# **SONY**

# **Trinitron Color Computer Display**

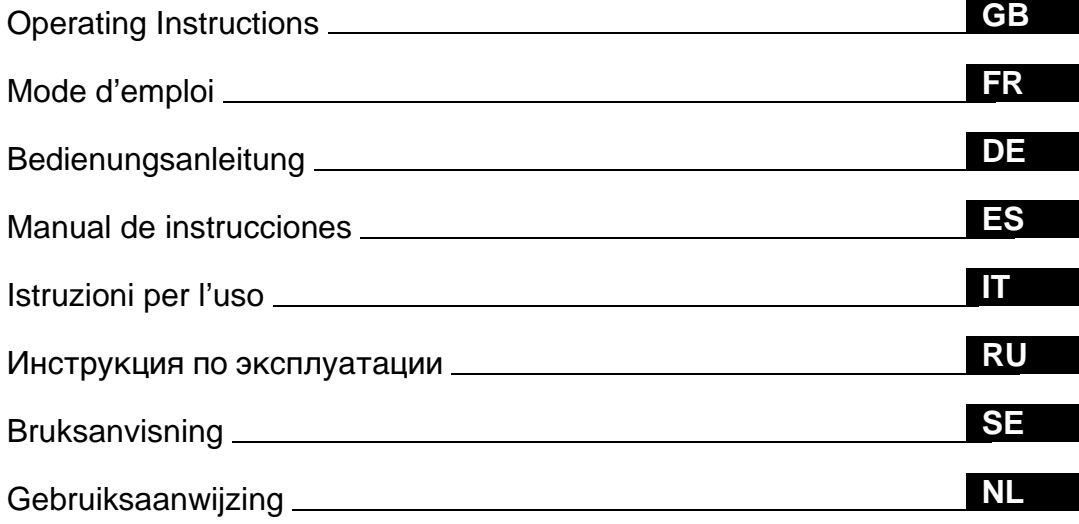

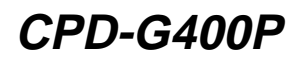

© 2000 Sony Corporation

# **Owner's Record**

The model and serial numbers are located at the rear of the unit. Record these numbers in the spaces provided below. Refer to them whenever you call upon your dealer regarding this product.<br>Model No. Serial No.

# **WARNING**

**To prevent fire or shock hazard, do not expose the unit to rain or moisture.**

**Dangerously high voltages are present inside the unit. Do not open the cabinet. Refer servicing to qualified personnel only.**

#### **EN 55022 Compliance (Czech Republic Only)**

This device belongs to category B devices as described in EN 55022, unless it is specifically stated that it is a category A device on the specification label. The following applies to devices in category A of EN 55022 (radius of protection up to 30 meters). The user of the device is obliged to take all steps necessary to remove sources of interference to telecommunication or other devices.

Pokud není na typovém štítku počítače uvedeno, že spadá do do třídy A podle EN 55022, spadá automaticky do třídy B podle EN 55022. Pro zařízení zařazená do třídy A (ochranné pásmo 30m) podle EN 55022 platí následující. Dojde-li k rušení telekomunikačních nebo jiných zařízeni, je uživatel povinnen provést taková opatřgní, aby rušení odstranil.

#### INFORMATION

This product complies with Swedish National Council for Metrology (MPR) standards issued in December 1990 (MPR II) for very low frequency (VLF) and extremely low frequency (ELF).

#### INFORMATION

Ce produit est conforme aux normes du Swedish National Council for Metrology de décembre 1990 (MPR II) en ce qui concerne les fréquences très basses (VLF) et extrêmement basses (ELF).

#### INFORMACIÓN

Este producto cumple las normas del Consejo Nacional Sueco para Metrología (MPR) emitidas en diciembre de 1990 (MPR II) para frecuencias muy bajas (VLF) y frecuencias extremadamente bajas (ELF).

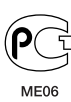

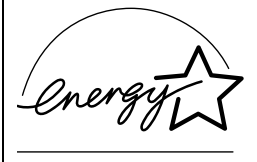

As an ENERGY STAR Partner, Sony Corporation has determined that this product meets the ENERGY STAR guidelines for energy efficiency.

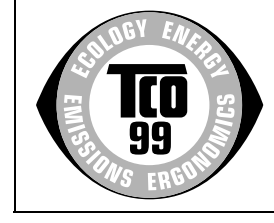

This monitor complies with the TCO'99 guidelines.

# **Table of Contents**

U.S.A.

mark.

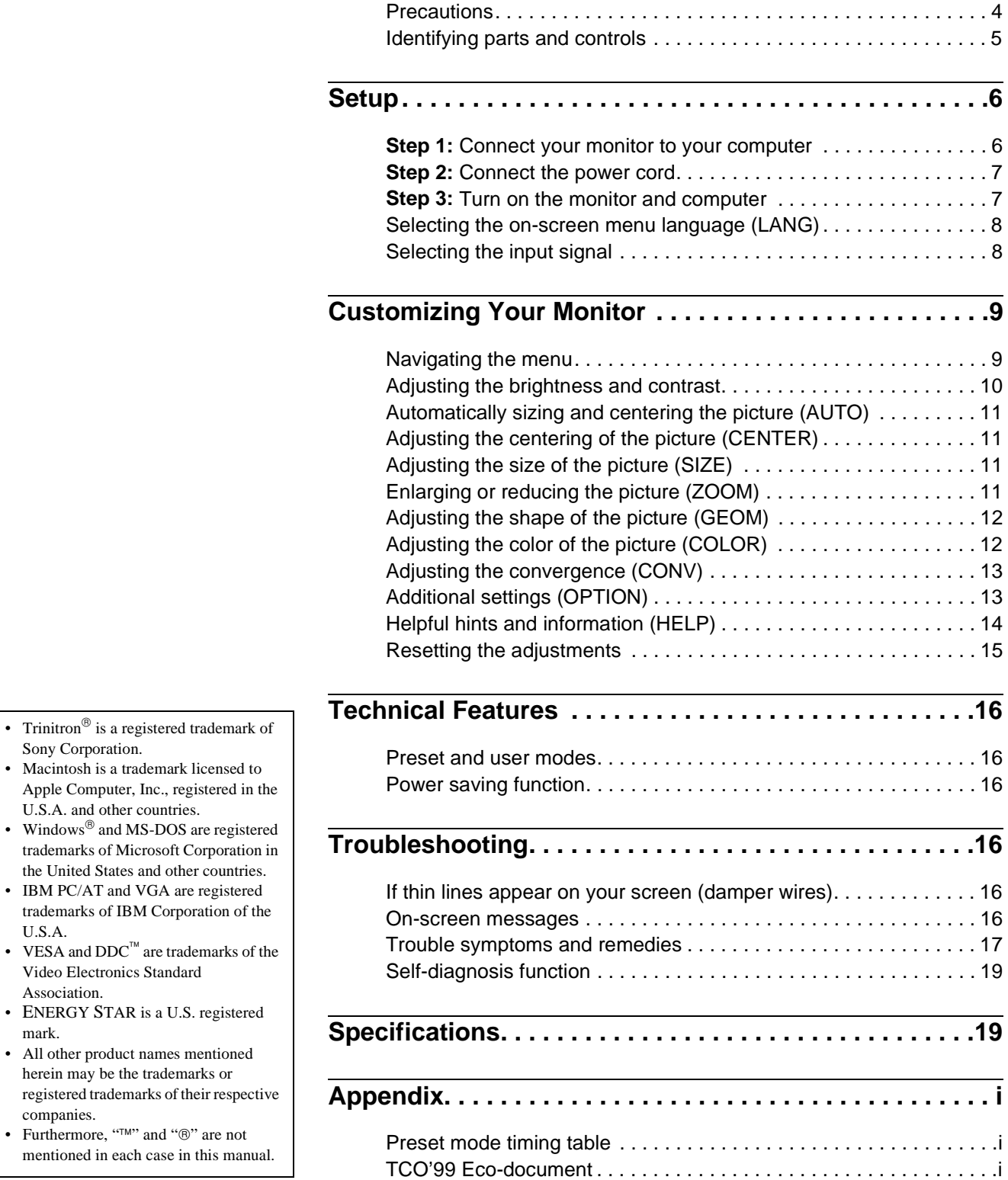

**GB**

### <span id="page-3-0"></span>**Precautions**

#### **Warning on power connections**

• Use the supplied power cord. If you use a different power cord, be sure that it is compatible with your local power supply.

**For the customers in the UK**

If you use the monitor in the UK, be sure to use the supplied UK power cable.

Example of plug types

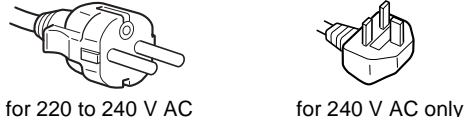

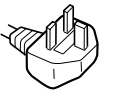

- Before disconnecting the power cord, wait at least 30 seconds after turning off the power to allow the static electricity on the screen's surface to discharge.
- After the power is turned on, the screen is demagnetized (degaussed) for about 5 seconds. This generates a strong magnetic field around the screen which may affect data stored on magnetic tapes and disks placed near the monitor. Be sure to keep magnetic recording equipment, tapes, and disks away from the monitor.

The equipment should be installed near an easily accessible outlet.

#### **Installation**

Do not install the monitor in the following places:

- on surfaces (rugs, blankets, etc.) or near materials (curtains, draperies, etc.) that may block the ventilation holes
- near heat sources such as radiators or air ducts, or in a place subject to direct sunlight
- in a place subject to severe temperature changes
- in a place subject to mechanical vibration or shock
- on an unstable surface
- near equipment which generates magnetism, such as a transformer or high voltage power lines
- near or on an electrically charged metal surface

#### **Maintenance**

- Clean the screen with a soft cloth. If you use a glass cleaning liquid, do not use any type of cleaner containing an anti-static solution or similar additive as this may scratch the screen's coating.
- Do not rub, touch, or tap the surface of the screen with sharp or abrasive items such as a ballpoint pen or screwdriver. This type of contact may result in a scratched picture tube.
- Clean the cabinet, panel and controls with a soft cloth lightly moistened with a mild detergent solution. Do not use any type of abrasive pad, scouring powder or solvent, such as alcohol or benzene.

#### **Transportation**

When you transport this monitor for repair or shipment, use the original carton and packing materials.

#### **Use of the tilt-swivel**

This monitor can be adjusted within the angles shown below. To find the center of the monitor's turning radius, align the center of the monitor's screen with the centering dots on the stand. Hold the monitor at the bottom with both hands when you turn it

horizontally or vertically. Be careful not to pinch your fingers at the back of the monitor when you tilt the monitor up vertically.

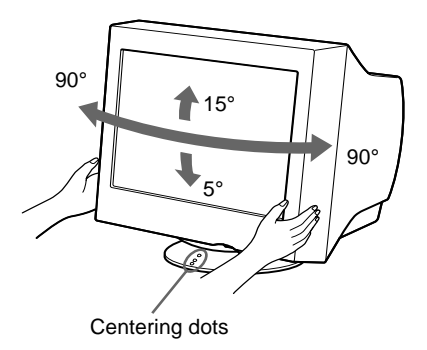

### <span id="page-4-0"></span>**Identifying parts and controls**

See the pages in parentheses for further details.

#### **Front Rear**

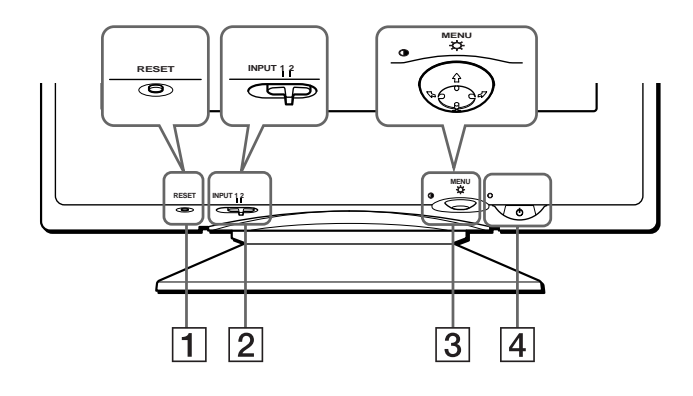

#### 1 **RESET button [\(page 15\)](#page-14-0)**

This button resets the adjustments to the factory settings.

#### 2 **INPUT (input) switch ([page 8](#page-7-2))**

This switch selects the INPUT 1 (video input 1 connector:  $\bigodot$ 1) or INPUT 2 (video input 2 connector:  $\bigodot$ 2).

#### 3 **Control button [\(page 10\)](#page-9-1)**

The control button is used to display the menu and make adjustments to the monitor, including brightness and contrast adjustments.

#### $\boxed{4}$   $\cup$  (power) switch and indicator ([pages 7](#page-6-1)[, 16](#page-15-2)[, 19](#page-18-0))

This button turns the monitor on and off. The power indicator lights up in green when the monitor is turned on, and either flashes in green and orange, or lights up in orange when the monitor is in power saving mode.

#### 5 **AC IN connector [\(page 7\)](#page-6-0)**

This connector provides AC power to the monitor.

#### 6 **Video input 1 connector (HD15) (**y**1) ([page 6](#page-5-1))**

This connector inputs RGB video signals (0.700 Vp-p, positive) and sync signals.  $\bullet$   $\bullet$  DDC (Display Data Channel) is a standard of VESA.

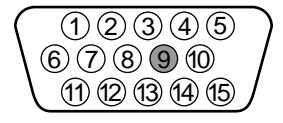

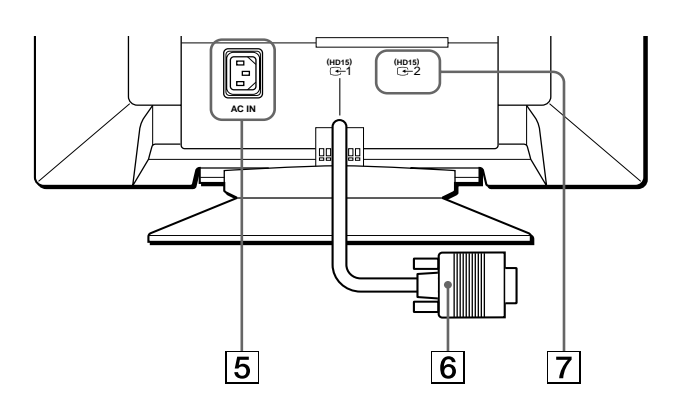

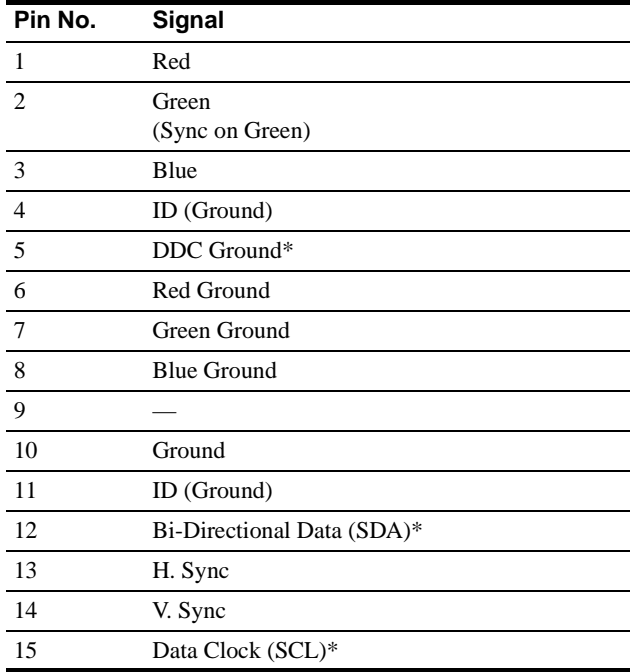

#### 7 **Video input 2 connector (HD15) (**y**2) (page 6)**

This connector inputs RGB video signals (0.700 Vp-p, positive) and sync signals.

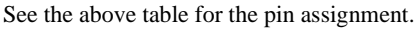

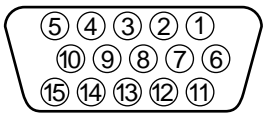

# <span id="page-5-0"></span>**Setup**

Before using your monitor, check that the following accessories are included in your carton:

- Power cord
- Exclusive Power Mac G3/G4 adapter
- Warranty card
- Notes on cleaning the screen's surface
- This instruction manual

### <span id="page-5-1"></span>**Step 1:Connect your monitor to your computer**

Turn off the monitor and computer before connecting.

#### **Notes**

- Do not touch the pins of the video signal cable connector as this might bend the pins.
- When connecting the video signal cable, check the alignment of the HD15 connector. Do not force the connector in the wrong way or the pins might bend.

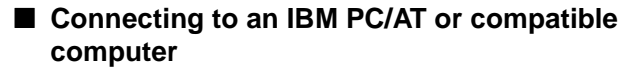

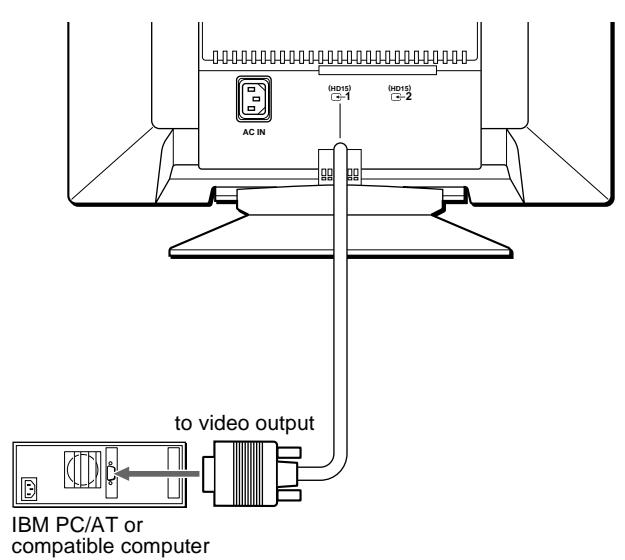

#### <span id="page-5-2"></span>■ Connecting to a Macintosh or compatible **computer**

Use the supplied exclusive Power Mac G3/G4 adapter.

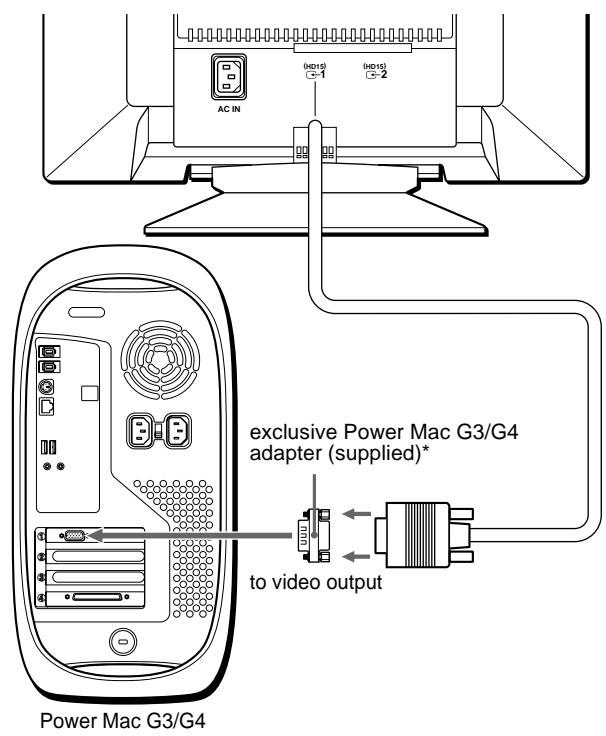

\* Connect the supplied adapter to the computer before connecting the cable. This adapter is compatible only with Power Mac G3/G4 computers that have 3 rows of pins. If you connect to the other version of Macintosh series computer that has 2 rows of pins, you will need a different adapter (not supplied).

#### ■ Connecting to a second computer

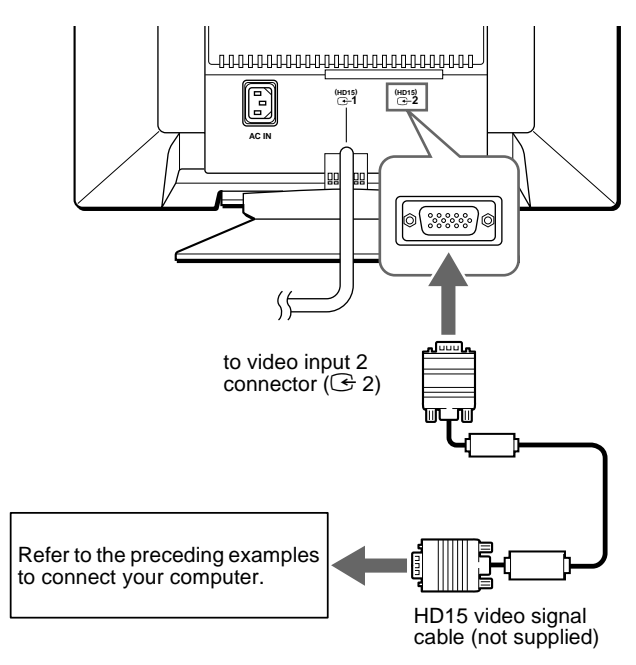

### <span id="page-6-0"></span>**Step 2:Connect the power cord**

With the monitor and computer switched off, first connect the power cord to the monitor, then connect it to a power outlet.

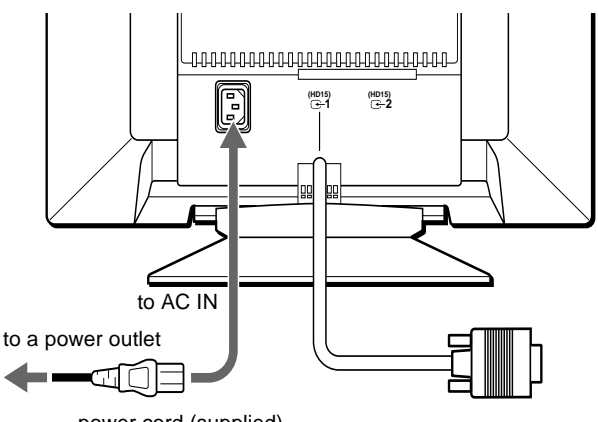

power cord (supplied)

### <span id="page-6-1"></span>**Step 3:Turn on the monitor and computer**

First turn on the monitor, then turn on the computer.

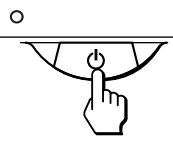

The installation of your monitor is complete. If necessary, use the monitor's controls to adjust the picture.

#### **If no picture appears on your screen**

- Check that the monitor is correctly connected to the computer.
- If NO INPUT SIGNAL appears on the screen, confirm that the video signal cable is properly connected and all plugs are firmly seated in their sockets.
- If MONITOR IS IN POWER SAVE MODE appeared on the screen, try pressing any key on the keyboard or moving the mouse.
- If you are replacing an old monitor with this model and OUT OF SCAN RANGE appears on the screen, reconnect the old monitor. Then adjust the computer's graphic board so that the horizontal frequency is between  $30 - 107$  kHz, and the vertical frequency is between 48 – 120 Hz.

For more information about the on-screen messages, [see "Trouble](#page-16-0)  [symptoms and remedies" on page 17](#page-16-0).

#### **Setup on various OS (Operating System)**

This monitor complies with the "DDC" Plug & Play standard and automatically detects all the monitor's information. No specific driver needs to be installed to the computer.

If you connect the monitor to your PC, and then boot your PC for the first time, the setup Wizard may be displayed on the screen. Click on "Next" several times according to the instructions from the Wizard until the Plug & Play Monitor is automatically selected so that you can use this monitor.

#### **For customers using Windows NT4.0**

Monitor setup in Windows NT4.0 does not use the display driver. Refer to the Windows NT4.0 instruction manual for further details on adjusting the resolution, refresh rate, and number of colors.

### <span id="page-7-0"></span>**Selecting the on-screen menu language (LANG)**

English, French, German, Spanish, Italian, Dutch, Swedish, Russian and Japanese versions of the on-screen menus are available. The default setting is English.

#### **1 Press the center of the control button.**

[See page 10](#page-9-1) for more information on using the control button.

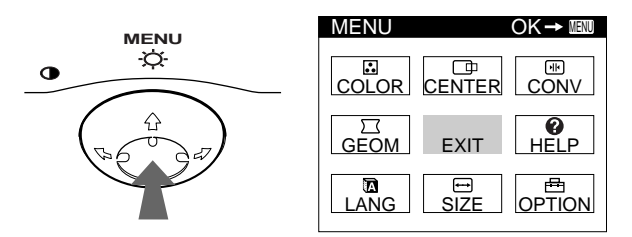

**2** Move the control button to highlight **Q** LANG and **press the center of the control button again.**

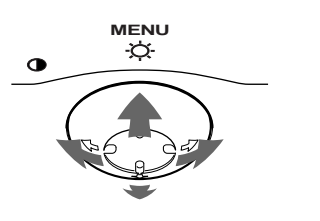

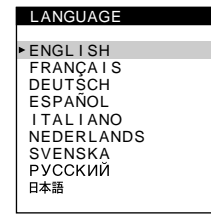

#### **3** Move the control button  $\frac{1}{\sqrt{1}}$  to select a language.

- ENGLISH
- FRANÇAIS: French
- DEUTSCH: German
- ESPAÑOL: Spanish
- ITALIANO: Italian
- NEDERLANDS: Dutch
- SVENSKA: Swedish
- РУССКИЙ: Russian
- 日本語: Japanese

#### **To close the menu**

Press the center of the control button once to return to the main MENU, and twice to return to normal viewing. If no buttons are pressed, the menu closes automatically after about 30 seconds.

#### **To reset to English**

Press the RESET button while the LANGUAGE menu is displayed on the screen.

### <span id="page-7-1"></span>**Selecting the input signal**

You can connect two computers to this monitor using the video input 1 ( $\bigodot$ 1) and video input 2 ( $\bigodot$ 2) connectors. To select one of the two computers, use the INPUT switch.

#### <span id="page-7-2"></span>**Move the INPUT switch.**

The selected connector appears on the screen for 3 seconds.

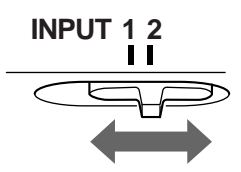

"INPUT 1" (video input 1 connector:  $\bigodot$ 1) or "INPUT 2" (video input 2 connector:  $\bigodot$ 2) appears on the screen.

#### **Note**

If no signal is input to the selected connector, NO INPUT SIGNAL appears on the screen. After a few seconds, the monitor enters the power saving mode. If this happens, switch to the other connector.

# <span id="page-8-0"></span>**Customizing Your Monitor**

You can make numerous adjustments to your monitor using the on-screen menu.

### <span id="page-8-1"></span>**Navigating the menu**

Press the center of the control button to display the main MENU on your screen. [See page 10](#page-9-1) for more information on using the control button.

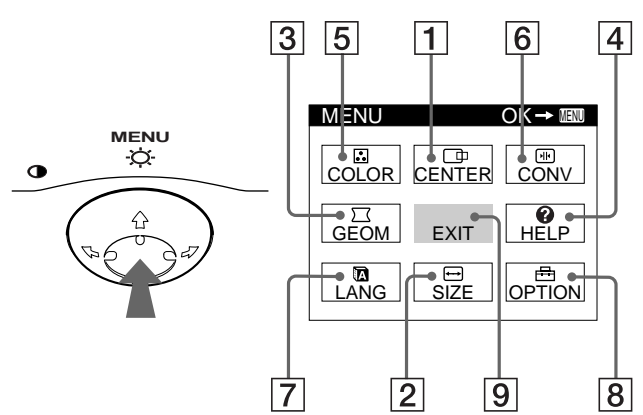

Use the control button to select one of the following menus.

#### 1 **CENTER [\(page 11](#page-10-1))**

Selects the CENTER menu to adjust the picture's centering, size or zoom.

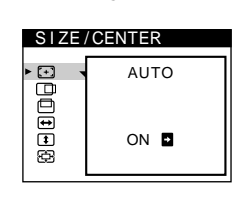

#### 2 **SIZE [\(page 11\)](#page-10-2)**

Selects the SIZE menu to adjust the picture's size, centering or zoom.

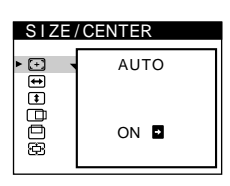

G<sub>E</sub>

papa

HELP

#### 3 **GEOM [\(page 12](#page-11-0))**

Selects the GEOM menu to adjust the picture's rotation and shape.

4 **HELP [\(page 14](#page-13-0))**

Selects the HELP menu to display helpful hints and information about this monitor.

#### 5 **COLOR ([page 12\)](#page-11-1)**

Selects the COLOR menu to adjust the picture's color temperature. You can use this to match the monitor's colors to a printed picture's colors.

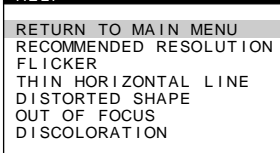

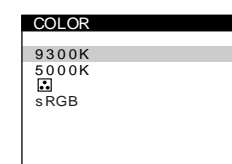

#### 6 **CONV [\(page 13\)](#page-12-0)**

Selects the CONV menu to adjust the picture's horizontal and vertical convergence.

#### **CONVERGENCE** 團  $\overline{\mathbb{R}}$ ਰ  $26$  **D**

#### 7 **LANG ([page 8](#page-7-0))**

Selects LANG to choose the onscreen menu's language.

### ENGL I SH FRANÇA I S DEUTSCH ESPAÑOL I TAL I ANO NEDERLANDS SVENSKA<br>PYCCKMЙ 日本語

OPT I ON

 $\bar{\mathbb{C}}$ **SEBS**  DEGAUSS

 $\blacksquare$ 

ON

LANGUAGE

#### 8 **OPTION ([page 13](#page-12-1))**

Selects OPTION to adjust the monitor's options. The options include:

- degaussing the screen
- adjusting the moire cancellation level
- changing the on-screen menu position
- locking the controls
- image restoration

#### 9 **EXIT**

Select EXIT to close the menu.

#### $\blacksquare$  Displaying the current input signal

The horizontal and vertical frequencies of the current input signal are displayed in the main MENU. If the signal matches one of this monitor's factory preset modes, the resolution is also displayed.

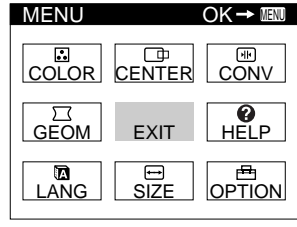

the resolution of the current input signal

<u>68.7kHz / 85Hz</u><br>1024×768)

the horizontal and vertical frequencies of the current input signal

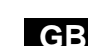

 $\overline{26}$ 

O  $\overline{\phantom{a}}$ 

#### <span id="page-9-1"></span>■ Using the control button

#### **1 Display the main MENU.**

Press the center of the control button to display the main MENU on your screen.

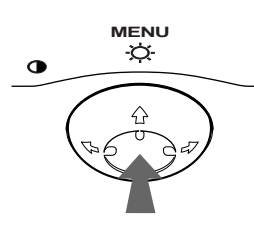

#### **2 Select the menu you want to adjust.**

Highlight the desired menu by moving the control button towards the rear to go up  $(\bigstar)$ , towards the front to go down  $(\blacklozenge)$ , and left  $(\blacklozenge)$  or right  $(\blacktriangleright)$  to move sideways.

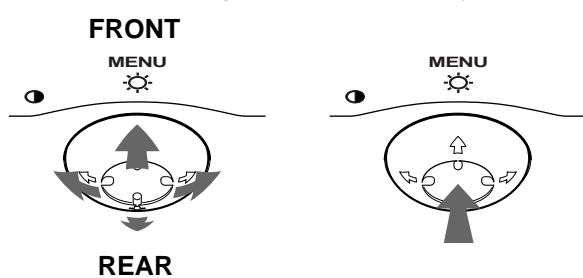

#### **3 Adjust the menu.**

Move the control button left  $(\Leftrightarrow)$  or right  $(\Leftrightarrow)$  to make the adjustment.

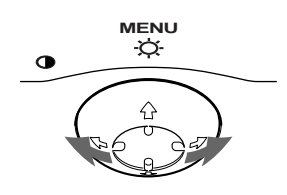

#### **4 Close the menu.**

Press the center of the control button once to return to the main MENU, and twice to return to normal viewing. If no buttons are pressed, the menu closes automatically after about 30 seconds.

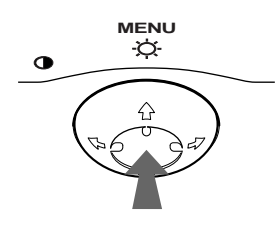

#### ■ Resetting the adjustments

Press the RESET button. [See page 15](#page-14-0) for more information on resetting the adjustments.

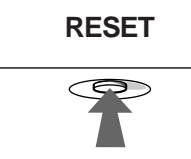

### <span id="page-9-0"></span>**Adjusting the brightness and contrast**

Brightness and contrast adjustments are made using a separate BRIGHTNESS/CONTRAST menu. These settings are stored in memory for all input signals.

#### **1 Move the control button in any direction.**

The BRIGHTNESS/CONTRAST menu appears on the screen.

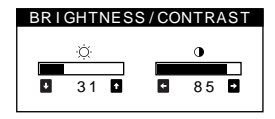

**2** Move the control button ↓/↑ to adjust the **brightness (** $\Diamond$ **), and**  $\leftrightarrow$  **to adjust the contrast (**6**).**

The menu automatically disappears after about 3 seconds.

If you set sRGB to "ON" on the color setting, the brightness  $(\odot)$ and contrast  $(①)$  are automatically set to "31" and "85" respectively.

For more information about sRGB, see "Adjusting the color of the picture (COLOR)" on [page 12.](#page-11-1)

### <span id="page-10-0"></span>**Automatically sizing and centering the picture (AUTO)**

You can easily adjust the picture to fill the screen by using the  $\bigoplus$ (AUTO) item in the SIZE/CENTER menu.

- **1 Press the center of the control button.** The main MENU appears on the screen.
- **2** Move the control button to highlight **□** SIZE or  **CENTER and press the center of the control button again.**

The SIZE/CENTER menu appears on the screen.

**3** First move the control button  $\frac{1}{\sqrt{1}}$  to select  $\odot$ **(AUTO). Then move the control button**  $\rightarrow$ **.** 

The picture automatically fills the screen.

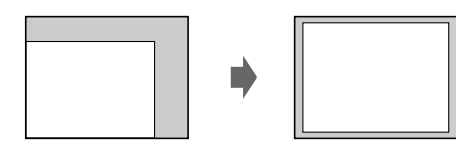

#### **Notes**

- This function is intended for use with a computer running Windows or similar graphic user interface software that provides a full-screen picture. It may not work properly if the background color is dark or if the input picture does not fill the screen to the edges (such as an MS-DOS prompt).
- The displayed image moves for a few seconds while this function is performed. This is not a malfunction.

### <span id="page-10-1"></span>**Adjusting the centering of the picture (CENTER)**

This setting is stored in memory for the current input signal.

- **1 Press the center of the control button.** The main MENU appears on the screen.
- **2 Move the control button to highlight CENTER and press the center of the control button again.** The SIZE/CENTER menu appears on the screen.
- **3** First move the control button  $\frac{1}{\sqrt{1}}$  to select  $\Box$  for horizontal adjustment, or  $\Box$  for vertical **adjustment. Then move the control button** <**/**, **to adjust the centering.**

### <span id="page-10-2"></span>**Adjusting the size of the picture (SIZE)**

This setting is stored in memory for the current input signal.

- **1 Press the center of the control button.** The main MENU appears on the screen.
- **2** Move the control button to highlight **□** SIZE and **press the center of the control button again.** The SIZE/CENTER menu appears on the screen.
- **3** First move the control button  $\frac{1}{\sqrt{1}}$  to select  $\ominus$  for **horizontal adjustment, or <b>f** for vertical **adjustment. Then move the control button**  $\leftarrow$ **/** $\rightarrow$  **to adjust the size.**

### <span id="page-10-3"></span>**Enlarging or reducing the picture (ZOOM)**

This setting is stored in memory for the current input signal.

- **1 Press the center of the control button.** The main MENU appears on the screen.
- **2** Move the control button to highlight **□** SIZE or  **CENTER and press the center of the control button again.**

The SIZE/CENTER menu appears on the screen.

**3** Move the control button  $\frac{1}{\sqrt{1}}$  to select  $\odot$  (zoom), and move  $\leftarrow$ / $\rightarrow$  to enlarge or reduce the picture.

#### **Notes**

- Adjustment stops when either the horizontal or vertical size reaches its maximum or minimum value.
- The horizontal adjustment value is not displayed in the menu.

**GB**

### <span id="page-11-0"></span>**Adjusting the shape of the picture (GEOM)**

The GEOM settings allow you to adjust the rotation and shape of the picture.

The  $\bigcirc$  (rotation) setting is stored in memory for all input signals. All other settings are stored in memory for the current input signal.

- **1 Press the center of the control button.** The main MENU appears on the screen.
- **2** Move the control button to highlight  $\Box$  GEOM and **press the center of the control button again.** The GEOMETRY menu appears on the screen.
- **3 First move the control button** m**/**M **to select the desired adjustment item. Then move the control**  button  $\leftarrow$ / $\rightarrow$  to make the adjustment.

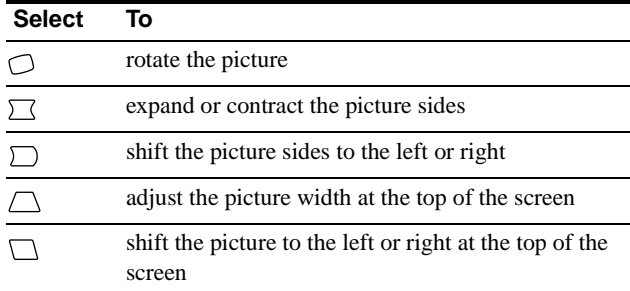

### <span id="page-11-1"></span>**Adjusting the color of the picture (COLOR)**

The COLOR settings allow you to adjust the picture's color temperature by changing the color level of the white color field. Colors appear reddish if the temperature is low, and bluish if the temperature is high. This adjustment is useful for matching the monitor's colors to a printed picture's colors. This setting is stored in memory for all input signals.

#### **1 Press the center of the control button.** The main MENU appears on the screen.

- **2** Move the control button to highlight **COLOR** and **press the center of the control button again.** The COLOR menu appears on the screen.
- **3** Move the control button ♦/↑ to select a color **temperature.**

The preset color temperatures are 5000K and 9300K. Since the default setting is 9300K, the whites will change from a bluish hue to a reddish hue as the temperature is lowered to 5000K.

#### **4 If necessary, fine tune the color temperature.**

You can select your own color temperature between 9300K and 5000K.

First move the control button  $\blacklozenge/\blacklozenge$  to select  $\blacktriangleright$ . Then move the control button  $\leftarrow$  to adjust the color temperature.

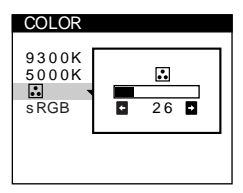

#### **sRGB Mode**

The sRGB color setting is an industry standard color space protocol designed to correlate the displayed and printed colors of sRGB compliant computer products. To adjust the colors to the sRGB profile, simply set the sRGB "ON" in the COLOR menu. However, in order to display the sRGB colors correctly ( $\gamma$ =2.2, 6500K), you must set your computer to the sRGB profile. When you set sRGB to "ON" the brightness  $(\odot)$  and contrast  $(0)$ are automatically set to "31" and "85" respectively. If you change the brightness ( $\Diamond$ ) and contrast ( $\Diamond$ ), sRGB setting is changed to "OFF".

For information on how to change the brightness  $(\odot)$  and contrast  $(①)$ , see page 10.

#### **Note**

Your computer and other connected products (such as a printer), must be sRGB compliant.

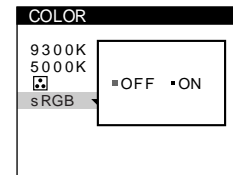

### <span id="page-12-0"></span>**Adjusting the convergence (CONV)**

The CONV settings allow you to adjust the quality of the picture by controlling the convergence. The convergence refers to the alignment of the red, green, and blue color signals. If you see red or blue shadows around letters or lines, adjust the convergence.

These settings are stored in memory for all input signals.

- **1 Press the center of the control button.** The main MENU appears on the screen.
- **2** Move the control button to highlight **E** CONV and **press the center of the control button again.** The CONVERGENCE menu appears on the screen.
- **3** First move the control button  $\frac{1}{\sqrt{1}}$  to select **For horizontal adjustment, or**  $\equiv$  **for vertical adjustment. Then move the control button** <**/**, **to adjust the convergence.**

### <span id="page-12-1"></span>**Additional settings (OPTION)**

You can manually degauss (demagnetize) the monitor, adjust the moire cancellation level, change the menu position, and lock the controls.

- **1 Press the center of the control button.** The main MENU appears on the screen.
- **2** Move the control button to highlight **A** OPTION and **press the center of the control button again.** The OPTION menu appears on the screen.
- **3** Move the control button  $\frac{1}{\sqrt{1}}$  to select the desired **adjustment item.** Adjust the selected item according to the following instructions.

#### <span id="page-12-3"></span>**Degaussing the screen**

The monitor is automatically demagnetized (degaussed) when the power is turned on.

#### **To manually degauss the monitor, first move the control button ↓/↑ to select**  $\forall$  **(DEGAUSS). Then move** the control button  $\rightarrow$ .

The screen is degaussed for about 5 seconds. If a second degauss cycle is needed, allow a minimum interval of 20 minutes for the best result.

#### <span id="page-12-4"></span>**Adjusting the moire\***

If elliptical or wavy patterns appear on the screen, adjust the moire cancellation level.

**To adjust the amount of moire cancellation, first move**  the control button ↓/↑ to select  $\textcircled{\tiny{m}}$  (MOIRE ADJUST). Then move the control button  $\leftarrow$ / $\rightarrow$  until the moire **effect is at a minimum.**

\* Moire is a type of natural interference which produces soft, wavy lines on your screen. It may appear due to interference between the pattern of the picture on the screen and the phosphor pitch pattern of the monitor.

Example of moire

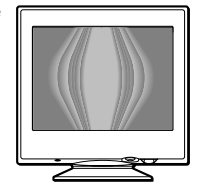

#### <span id="page-12-2"></span>**Changing the menu's position**

Change the menu's position if it is blocking an image on the screen.

**To change the menu's on-screen position, first move**  the control button  $\frac{1}{\sqrt{M}}$  to select  $\Xi$  (OSD H POSITION) for horizontal adjustment, or **[D]** (OSD V POSITION) for **vertical adjustment. Then move the control button ←/→ to shift the on-screen menu.** 

#### <span id="page-13-1"></span>**Locking the controls**

**To protect adjustment data by locking the controls, first move the control button ↓/↑ to select On (CONTROL LOCK). Then move the control button →, to select ON.** Only the  $\circlearrowleft$  (power) switch, EXIT, and  $\circlearrowleft$  (CONTROL LOCK) of the OPTION menu will operate. If any other items are selected, the  $\mathbf{O}_{\mathbf{H}}$  mark appears on the screen.

#### **To cancel the control lock**

Repeat the procedure above and set  $\mathbf{Q}_{\text{H}}$  (CONTROL LOCK) to OFF.

#### <span id="page-13-2"></span>**Restoring the color**

The colors of most display monitors tend to gradually lose brilliance over several years of service. The IMAGE RESTORATION feature allows you to restore the color to the original factory quality levels. The explanation below explains how to restore the monitor's color. **To restore the color, first move the control button**  $\frac{1}{\sqrt{1}}$ to select **<sub>N</sub>**⊿ (IMAGE RESTORATION). Then move the **control button** ,**.**

The picture disappears while the color is being restored (about 2 seconds). After the color is restored, the picture reappears on the screen again.

#### **Notes**

• Before using this feature, the monitor must be in normal operation mode (green power indicator on) for at least 30 minutes. If the monitor goes into power saving mode, you must return the monitor to normal operation mode and wait for 30 minutes for the monitor to be ready. You may need to adjust your computer's power saving settings to keep the monitor in normal operation mode for the full 30 minutes. If the monitor is not ready, the following message will appear.

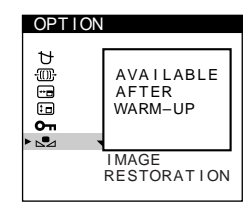

• The monitor may gradually lose its ability to perform this function due to the natural aging of the picture tube.

### <span id="page-13-0"></span>**Helpful hints and information (HELP)**

The HELP menu contains helpful hints and information about this monitor. If your monitor is displaying symptoms that match those listed in the HELP menu, follow the on-screen instructions to resolve the problem. If the symptoms do not match those listed in the HELP menu or if the problem persists, [see "Trouble](#page-16-0)  [symptoms and remedies" on page 17](#page-16-0).

- **1 Press the center of the control button.** The main MENU appears on the screen.
- **2** Move the control button to highlight @ HELP and **press the center of the control button again.** The following HELP menu appears on the screen.

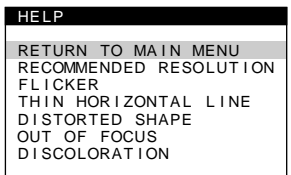

**3** Move the control button  $\frac{1}{\sqrt{1}}$  to select a HELP menu **item and press the center of the control button again.**

Instructions or information to resolve the problem appears on the screen. An explanation of each menu item is given below.

#### **RECOMMENDED RESOLUTION**

If the picture does not fill the screen to the edges or if the picture appears too large for the screen, adjust the resolution to the figures shown in the menu using your computer. If the input signal matches one of this monitor's factory preset modes, the resolution and refresh rate of the current input signal are displayed.

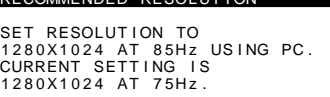

RECOMMENDED RESOLUT I ON

#### **FLICKER**

If the picture is flickering, adjust the refresh rate to figures shown in the menu. If the input signal matches one of this monitor's factory preset modes, the refresh rate of the current input signal is displayed.

> SET REFRESH RATE TO 75Hz OR 85Hz USING PC.<br>CURRENT SETTING IS 60Hz. **FLICKER**

#### **THIN HORIZONTAL LINE**

The lines that appear on your screen are damper wires. [See](#page-15-4)  [page 16](#page-15-4) for more information about the damper wires.

#### **DISTORTED SHAPE**

If the shape of the picture on the screen seems distorted, try adjusting the picture's geometry. Move the control button  $\rightarrow$  to jump directly to the GEOMETRY menu.

#### **OUT OF FOCUS**

The picture may seem to be out of focus when the red and blue color signals are not aligned properly, causing red or blue shadows to appear around letters and lines. Try adjusting the picture's convergence to make the shadows disappear. Move the control button  $\rightarrow$  to jump directly to the CONVERGENCE menu. When the CONVERGNECE menu is displayed, the contrast, brightness and moire adjustment settings are automatically reset for all input signals.

#### **DISCOLORATION**

If the picture's color appears abnormal in certain areas of the screen, first check for any loose signal cables. After you have checked the cables, try degaussing (demagnetizing) the screen manually. Move the control button  $\rightarrow$  to jump directly to the OPTION menu, then select  $\uparrow \uparrow$  (DEGAUSS).

### <span id="page-14-0"></span>**Resetting the adjustments**

This monitor has the following three reset methods. Use the RESET button to reset the adjustments.

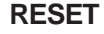

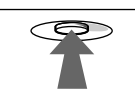

#### **Resetting a single adjustment item**

Use the control button to select the adjustment item you want to reset, and press the RESET button.

#### **Resetting all of the adjustment data for the current input signal**

Press the RESET button when no menu is displayed on the screen. Note that the following items are not reset by this method:

- on-screen menu language [\(page 8\)](#page-7-0)
- on-screen menu position ([page 13\)](#page-12-2)
- control lock ([page 14\)](#page-13-1)

#### **Resetting all of the adjustment data for all input signals**

Press and hold the RESET button for more than two seconds.

#### **Note**

The RESET button does not function when  $\mathbf{Q}_{\mathbf{T}}$  (CONTROL LOCK) is set to ON.

# <span id="page-15-0"></span>**Technical Features**

### <span id="page-15-1"></span>**Preset and user modes**

When the monitor receives an input signal, it automatically matches the signal to one of the factory preset modes stored in the monitor's memory to provide a high quality picture at the center of the screen. (See Appendix for a list of the factory preset modes.) For input signals that do not match one of the factory preset modes, the digital Multiscan technology of this monitor ensures that a clear picture appears on the screen for any timing in the monitor's frequency range (horizontal: 30 – 107 kHz, vertical: 48 – 120 Hz). If the picture is adjusted, the adjustment data is stored as a user mode and automatically recalled whenever the same input signal is received.

#### **Note for Windows users**

For Windows users, check your graphic board manual or the utility program which comes with your graphic board and select the highest available refresh rate to maximize monitor performance.

### <span id="page-15-2"></span>**Power saving function**

This monitor meets the power-saving guidelines set by VESA, ENERGY STAR, and NUTEK. If the monitor is connected to a computer or video graphics board that is DPMS (Display Power Management Signaling) compliant, the monitor will automatically reduce power consumption in three stages as shown below.

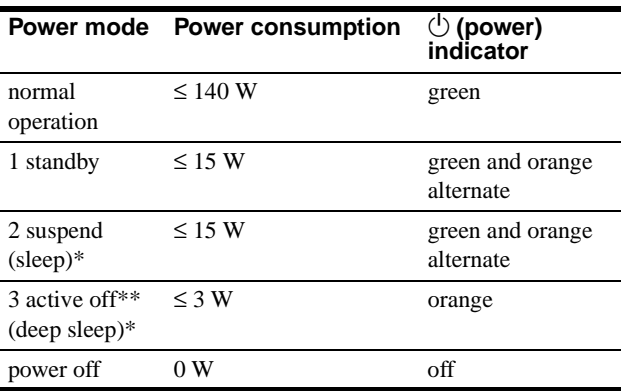

\* "Sleep" and "deep sleep" are power saving modes defined by the Environmental Protection Agency.

\*\* When your computer is in a power saving mode, MONITOR IS IN POWER SAVE MODE appears on the screen if you press any button on the monitor. After a few seconds, the monitor enters the power saving mode again.

# <span id="page-15-3"></span>**Troubleshooting**

Before contacting technical support, refer to this section.

### <span id="page-15-4"></span>**If thin lines appear on your screen (damper wires)**

The visible lines on your screen especially when the background screen color is light (usually white), are normal for the Trinitron monitor. This is not a malfunction. These are shadows from the damper wires used to stabilize the aperture grille. The aperture grille is the essential element that makes a Trinitron picture tube unique by allowing more light to reach the screen, resulting in a brighter, more detailed picture.

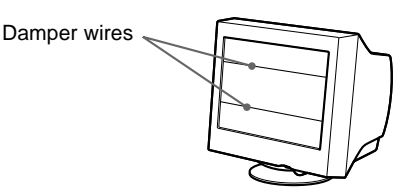

### <span id="page-15-5"></span>**On-screen messages**

If no picture appears on the screen, one of the following messages appears on the screen. To solve the problem, [see "Trouble](#page-16-0)  [symptoms and remedies" on page 17](#page-16-0).

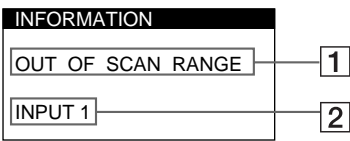

#### 1 **The input signal condition OUT OF SCAN RANGE**

indicates that the input signal is not supported by the monitor's specifications.

#### **NO INPUT SIGNAL**

indicates that no signal is input.

#### **MONITOR IS IN POWER SAVE MODE**

indicates that the computer is in power saving mode. This message is displayed only when your computer is in a power saving mode and you press any one of the buttons on the monitor.

#### 2 **The selected connector**

This message shows the currently selected connector (INPUT 1 or INPUT 2).

# <span id="page-16-0"></span>**Trouble symptoms and remedies**

j.

If the problem is caused by the connected computer or other equipment, please refer to the connected equipment's instruction manual. Use the self-diagnosis function [\(page 19](#page-18-0)) if the following recommendations do not resolve the problem.

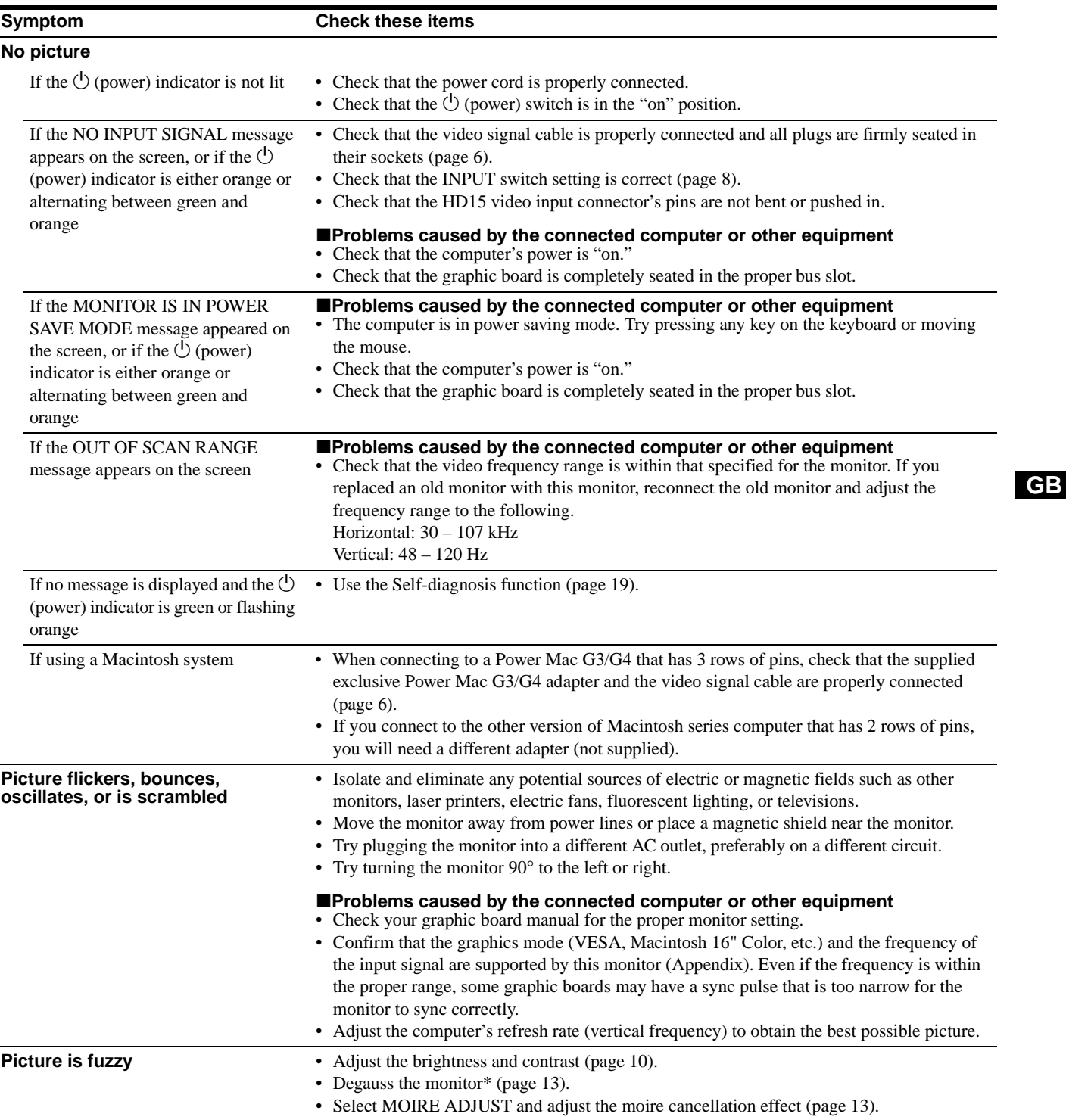

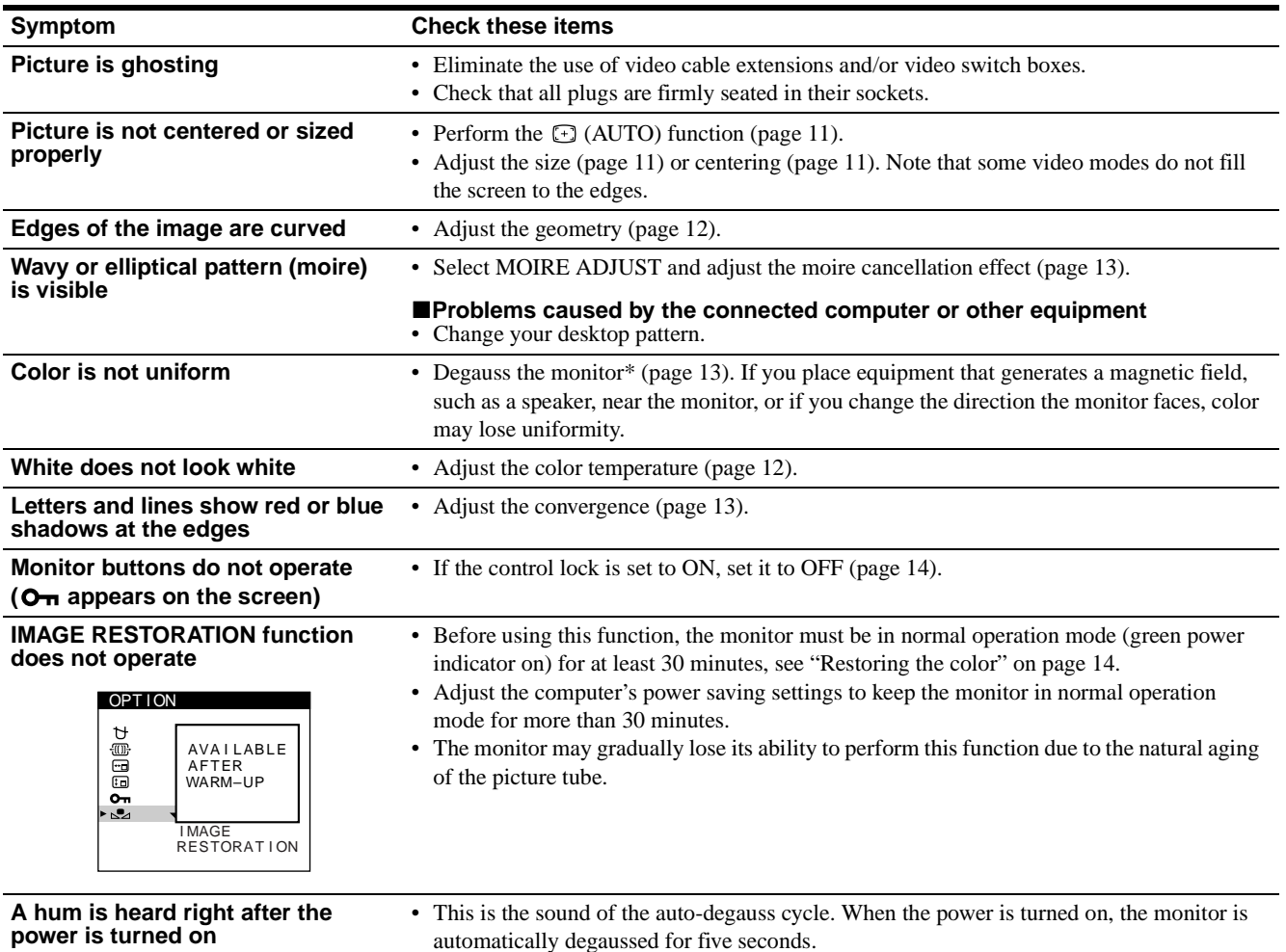

**power is turned on**

\* If a second degauss cycle is needed, allow a minimum interval of 20 minutes for the best result. A humming noise may be heard, but this is not a malfunction.

#### **Displaying this monitor's name, serial number, and date of manufacture.**

While the monitor is receiving a video signal, press and hold the center of the control button for more than five seconds to display this monitor's information box.

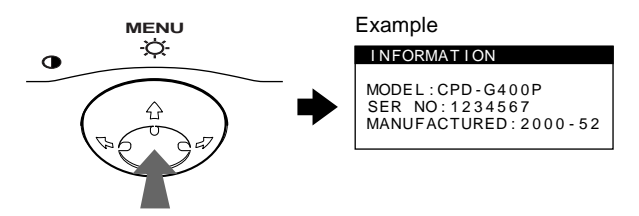

If the problem persists, call your authorized Sony dealer and give the following information.

- Model name: CPD-G400P
- Serial number
- Name and specifications of your computer and graphics board.

### <span id="page-18-0"></span>**Self-diagnosis function**

This monitor is equipped with a self-diagnosis function. If there is a problem with your monitor or computer, the screen will go blank and the  $\circlearrowleft$  (power) indicator will either light up green or flash orange. If the  $\circlearrowleft$  (power) indicator is lit in orange, the computer is in power saving mode. Try pressing any key on the keyboard or moving the mouse.

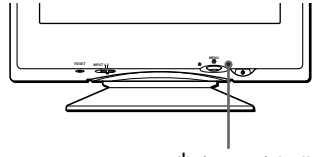

 $\bigcirc$  (power) indicator

#### If the  $\bigcirc$  (power) indicator is green

- **1 Disconnect the video input cable or turn off the connected computer.**
- **2** Press the  $\bigcirc$  (power) button twice to turn the monitor **off and then on.**
- **3 Move the control button** , **for 2 seconds before the monitor enters power saving mode.**

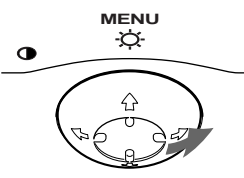

If all four color bars appear (white, red, green, blue), the monitor is working properly. Reconnect the video input cable and check the condition of your computer.

If the color bars do not appear, there is a potential monitor failure. Inform your authorized Sony dealer of the monitor's condition.

#### If the  $\bigcirc$  (power) indicator is flashing orange

#### **Press the**  $\bigcirc$  **(power) button twice to turn the monitor off and then on.**

If the  $\circlearrowleft$  (power) indicator lights up green, the monitor is working properly.

If the  $\circlearrowleft$  (power) indicator is still flashing, there is a potential monitor failure. Count the number of seconds between orange flashes of the  $\circlearrowleft$  (power) indicator and inform your authorized Sony dealer of the monitor's condition. Be sure to note the model name and serial number of your monitor. Also note the make and model of your computer and graphic board.

# <span id="page-18-1"></span>**Specifications**

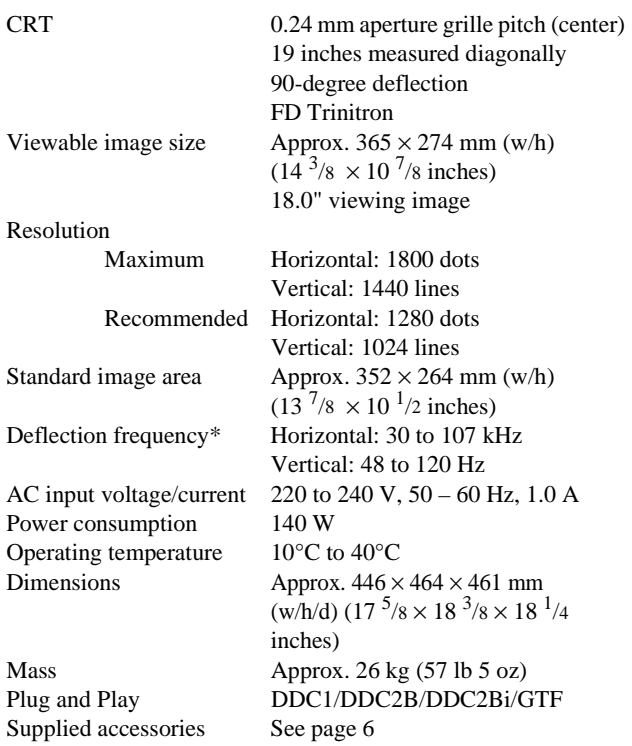

\* Recommended horizontal and vertical timing condition

- Horizontal sync width should be more than 1.0 usec.
- Horizontal blanking width should be more than 3.0 usec.
- Vertical blanking width should be more than 500 usec.

Design and specifications are subject to change without notice.

**GB**

Download from Www.Somanuals.com. All Manuals Search And Download.

## **Table des Matières**

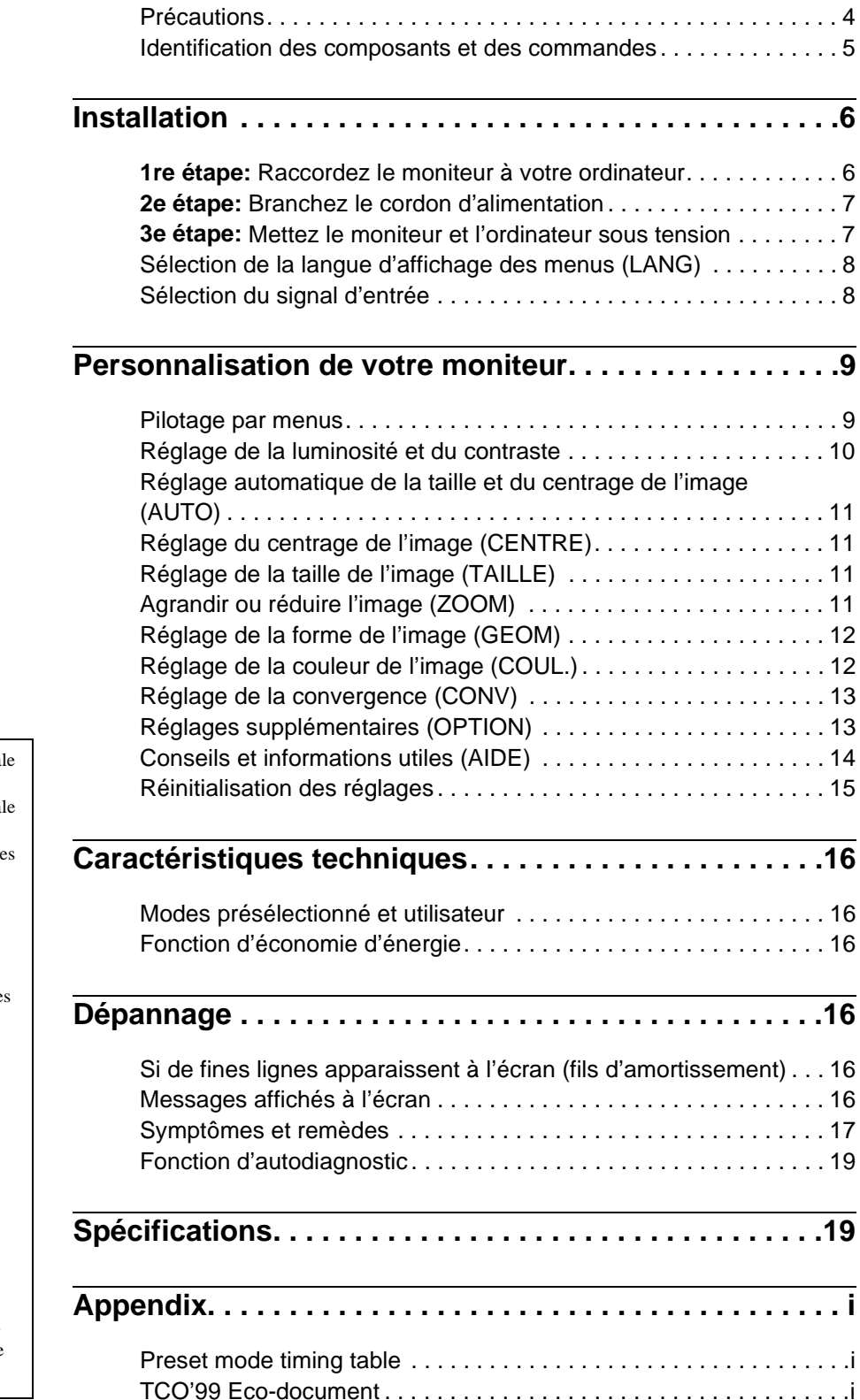

- Trinitron $\mathscr P$  est une marque commercial déposée de Sony Corporation.
- Macintosh est une marque commerciale sous licence d'Apple Computer, Inc., déposée aux Etats-Unis et dans d'autre pays.
- Windows<sup>®</sup> et MS-DOS sont des marques déposées de Microsoft Corporation aux Etats-Unis et dans d'autres pays.
- IBM PC/AT et VGA sont des marque commerciales déposées d'IBM Corporation aux Etats-Unis.
- VESA et  $DDC^{\text{TM}}$  sont des marques commerciales de Video Electronics Standard Association.
- ENERGY STAR est une marque déposée aux Etats-Unis.
- Tous les autres noms de produits mentionnés dans le présent mode d'emploi peuvent être des marques commerciales ou des marques commerciales déposées de leurs sociétés respectives.
- Les symboles "TM" et "®" ne sont pas mentionnés systématiquement dans le présent mode d'emploi.

### **Précautions**

#### **Avertissement sur le raccordement à la source d'alimentation**

• Utilisez le cordon d'alimentation fourni. Si vous utilisez un cordon d'alimentation différent, assurez-vous qu'il est compatible avec votre tension d'alimentation secteur locale. **Pour les clients au Royaume-Uni**

Si vous utilisez ce moniteur au Royaume-Uni, utilisez le cordon d'alimentation fourni au Royaume-Uni.

Exemple de types de fiches

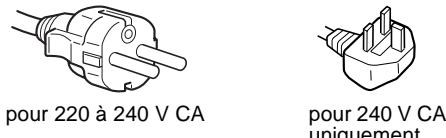

uniquement

- Avant de débrancher le cordon d'alimentation, attendez au moins 30 secondes après avoir actionné le commutateur d'alimentation de manière à permettre la décharge de l'électricité statique à la surface de l'écran.
- Après que le courant a été branché, l'écran est démagnétisé pendant environ 5 secondes. Cela génère un puissant champ magnétique autour de l'encadrement métallique qui peut affecter les données mémorisées sur une bande magnétique ou des disquettes situées à proximité. Placez ces systèmes d'enregistrement magnétique, bandes et disquettes à l'écart du moniteur.

L'appareil doit être installé à proximité d'une prise murale aisément accessible.

#### **Installation**

N'installez pas le moniteur dans les endroits suivants:

- sur des surfaces molles (moquette, nappe, etc.) ou à proximité de tissus (rideaux, tentures, etc.) qui risquent d'obstruer les orifices de ventilation
- à proximité de sources de chaleur comme des radiateurs ou des conduits d'air, ni dans un endroit directement exposé au rayonnement solaire
- sujet à de fortes variations de température
- soumis à des vibrations ou à des chocs mécaniques
- sur une surface instable
- à proximité d'appareils générant un champ magnétique comme un transformateur ou des lignes à haute tension
- à proximité de ou sur une surface métallique chargée électriquement

#### **Entretien**

- Nettoyez l'écran à l'aide d'un chiffon doux. Si vous utilisez un produit nettoyant pour vitres, n'utilisez aucun type de produit contenant une solution antistatique ou des additifs similaires parce que vous risquez de rayer le revêtement de l'écran.
- Ne frottez pas, ne touchez pas et ne tapotez pas la surface de l'écran avec des objets abrasifs ou aux arêtes vives comme un stylo à bille ou un tournevis. Ce type de contact risque en effet de rayer le tube image.
- Nettoyez le châssis, le panneau et les commandes à l'aide d'un chiffon doux légèrement imprégné d'une solution détergente neutre. N'utilisez jamais de tampons abrasifs, de poudre à récurer ou de solvants tels que de l'alcool ou du benzène.

#### **Transport**

Pour transporter ce moniteur en vue de réparations ou de son expédition, utilisez le carton d'emballage et les matériaux de conditionnement d'origine.

#### **Utilisation du support pivotant**

Ce moniteur peut être réglé suivant les angles précisés ci-dessous. Pour localiser le centre du rayon de pivotement du moniteur, alignez le centre de l'écran du moniteur sur les points de centrage du support.

Pour faire pivoter le moniteur horizontalement ou verticalement, saisissez-le des deux mains par la base. Veillez à ne pas vous coincer les doigts à l'arrière du moniteur lorsque vous le faites pivoter verticalement.

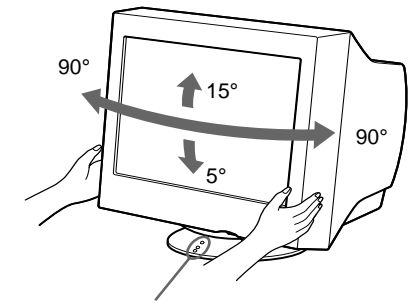

Points de centrage

### **Identification des composants et des commandes**

Pour plus de détails, reportez-vous aux pages indiquées entre parenthèses.

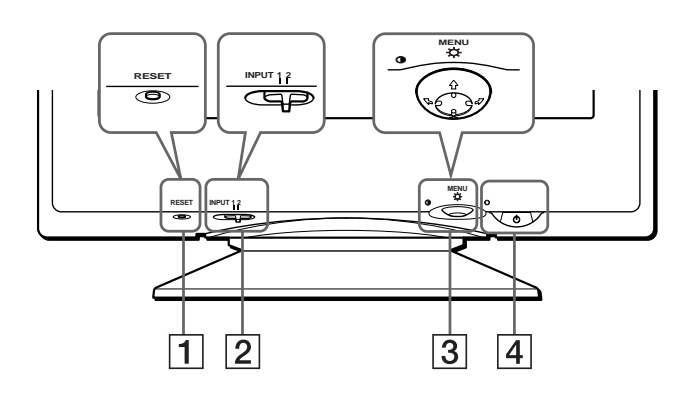

#### **Avant Arrière**

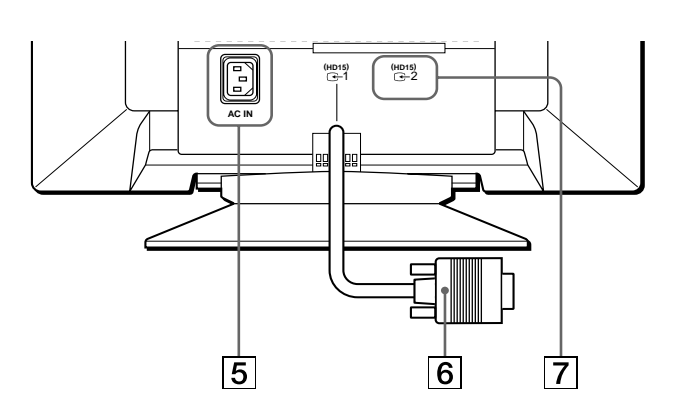

#### 1 **Touche RESET (réinitialisation) [\(page 15](#page-32-0))**

Cette touche réinitialise les réglages aux valeurs par défaut.

#### 2 **Commutateur INPUT (entrée) [\(page 8\)](#page-25-0)**

Ce commutateur sélectionne INPUT 1 (connecteur d'entrée vidéo 1:  $\bigoplus$ 1) ou INPUT 2 (connecteur d'entrée vidéo 2:  $\bigoplus$  2).

#### 3 **Manette de commande ([page 10](#page-27-0))**

La manette de commande sert à afficher le menu et à ajuster les paramètres de réglage du moniteur, y compris la luminosité et le contraste.

#### 4 **Commutateur et indicateur** 1 **(alimentation) [\(pages 7](#page-24-0)[, 16](#page-33-0)[, 19](#page-36-0))**

Cette touche met le moniteur sous et hors tension. L'indicateur d'alimentation s'allume en vert lorsque le moniteur est sous tension et clignote en vert et en orange ou s'allume en orange lorsque le moniteur se trouve en mode d'économie d'énergie.

#### 5 **Connecteur AC IN [\(page 7](#page-24-1))**

Ce connecteur assure l'alimentation du moniteur.

#### **6 Connecteur d'entrée vidéo 1 (HD15) (G1) [\(page 6\)](#page-23-0)**

Ce connecteur assure l'entrée des signaux vidéo RVB (0,700 Vp-p, positifs) et des signaux de synchronisation.

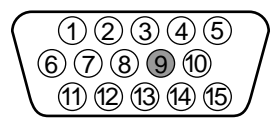

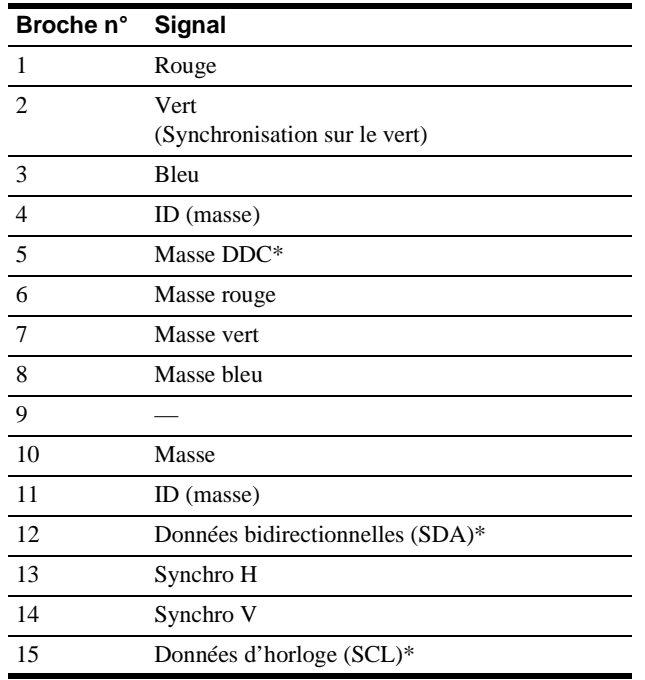

\* DDC (Display Data Channel) est une norme de VESA.

#### 7 **Connecteur d'entrée vidéo 2 (HD15) (**y**2) [\(page 6\)](#page-23-1)** Ce connecteur assure l'entrée des signaux vidéo RVB (0,700 Vp-p, positifs) et des signaux de synchronisation. Voir le tableau ci-dessus pour l'assignation des broches.

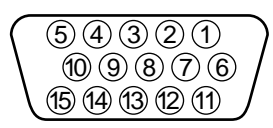

# **Installation**

Avant de mettre ce moniteur en service, vérifiez si tous les accessoires suivants se trouvent bien dans le carton:

- Cordon d'alimentation
- Adaptateur exclusif Power Mac G3/G4
- Carte de garantie
- Remarques sur l'entretien de la surface de l'écran
- Ce mode d'emploi

### <span id="page-23-0"></span>**1re étape:Raccordez le moniteur à votre ordinateur**

Mettez le moniteur et l'ordinateur hors tension avant de procéder au raccordement.

#### **Remarques**

- Ne touchez pas les broches du connecteur du câble de signal vidéo, car vous risqueriez de les plier.
- Lorsque vous branchez le câble de signal vidéo, vérifiez l'alignement du connecteur HD15. Ne forcez pas le connecteur dans le mauvais sens, car vous risquez sinon de plier les broches.

#### ■ Raccordement à un PC/AT IBM ou à un **ordinateur compatible**

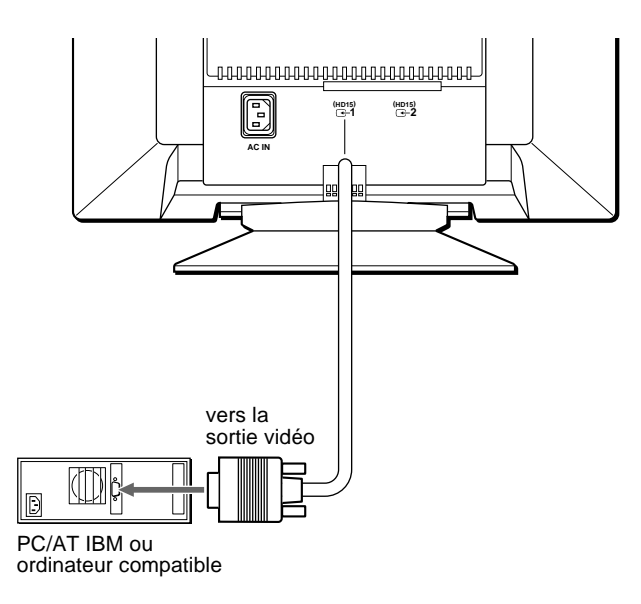

#### <span id="page-23-2"></span>■ Raccordement à un ordinateur Macintosh **ou compatible**

Utilisez l'adaptateur exclusif Power Mac G3/G4 fourni.

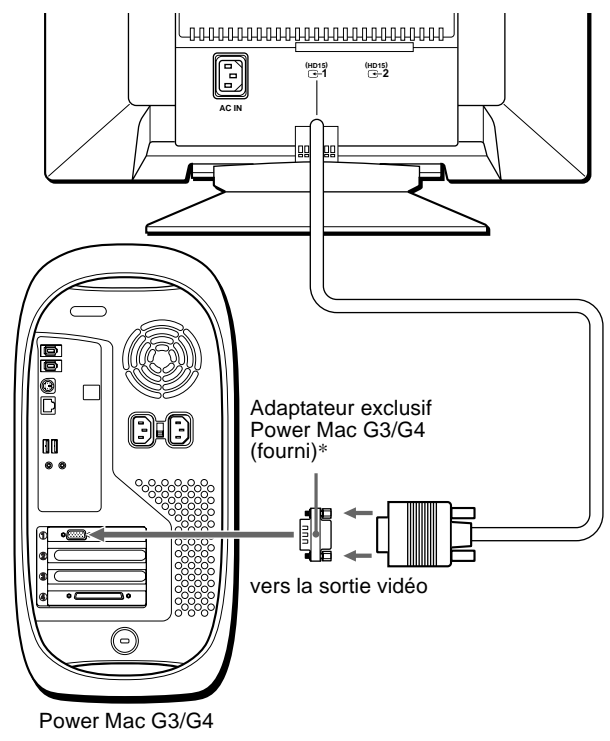

\* Raccordez l'adaptateur fourni à l'ordinateur avant de brancher le câble. Cet adaptateur n'est compatible qu'avec des ordinateurs Power Mac G3/G4 dotés de 3 rangées de broches. Si vous possédez un ordinateur Macintosh avec 2 rangées de broches, vous devrez utiliser un adaptateur différent (non fourni).

#### <span id="page-23-1"></span>■ Raccordement à un second ordinateur

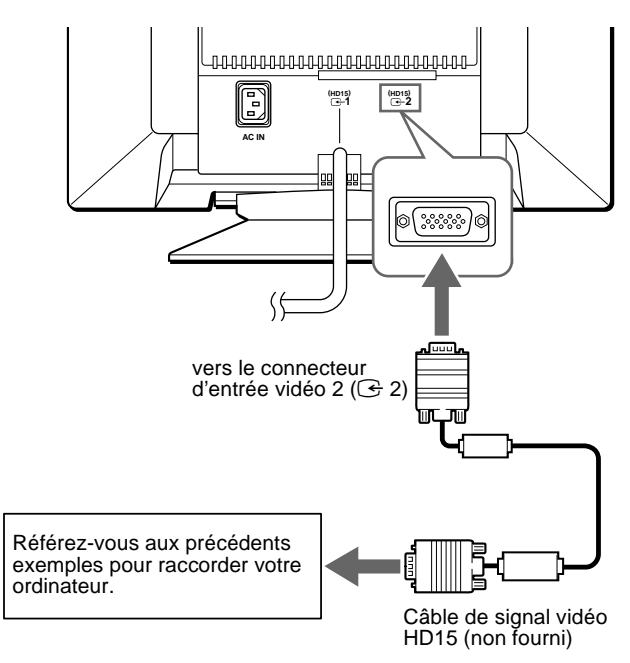

### <span id="page-24-1"></span>**2e étape:Branchez le cordon d'alimentation**

Le moniteur et l'ordinateur étant hors tension, branchez d'abord le cordon d'alimentation sur le moniteur et ensuite sur une prise murale.

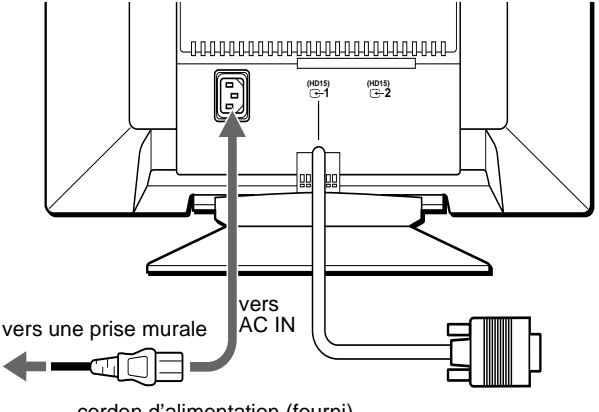

cordon d'alimentation (fourni)

### <span id="page-24-0"></span>**3e étape:Mettez le moniteur et l'ordinateur sous tension**

Mettez d'abord le moniteur sous tension et puis l'ordinateur.

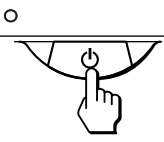

L'installation de votre moniteur est à présent terminée. Si nécessaire, utilisez les commandes du moniteur pour régler l'image.

#### **Si aucune image n'apparaît à l'écran**

- Vérifiez si le moniteur est correctement raccordé à l'ordinateur.
- Si l'indication PAS ENTREE VIDEO apparaît à l'écran, vérifiez si le câble de signal vidéo est correctement connecté et que toutes les fiches sont fermement introduites dans les prises.
- Si l'indication MONITEUR EN MODE D'ECONOMIE D'ENERGIE apparaissait à l'écran, essayez d'appuyer sur une touche du clavier ou de déplacer la souris.
- Si vous remplacez un ancien moniteur par ce modèle et si l'indication HORS PLAGE DE BALAYAGE apparaît à l'écran, rebranchez l'ancien moniteur. Ajustez ensuite la carte graphique de l'ordinateur de façon à ce que la fréquence horizontale soit comprise entre 30 et 107 kHz et la fréquence verticale entre 48 et 120 Hz.

Pour plus d'informations sur les messages affichés à l'écran, reportez-vous à la section ["Symptômes et remèdes" à la page 17.](#page-34-0)

#### **Installation sous différents systèmes d'exploitation**

Ce moniteur est conforme à la norme Plug & Play "DCC" permettant la détection automatique de l'ensemble des informations relatives au moniteur. Aucun pilote spécifique ne doit être installé sur l'ordinateur. Si vous raccordez le moniteur à votre PC et si vous démarrez votre PC pour la première fois, il se peut que l'assistant d'installation s'affiche à l'écran. Cliquez plusieurs fois de suite sur "Next" suivant les instructions de l'assistant jusqu'à ce que le moniteur Plug & Play soit automatiquement sélectionné de façon à ce que vous puissiez utiliser ce moniteur.

#### **Pour les clients utilisant Windows NT4.0**

L'installation du moniteur sous Windows NT4.0 ne fait pas appel au pilote d'affichage. Reportez-vous au mode d'emploi de Windows NT4.0 pour des informations plus détaillées sur la résolution, le taux de régénération et le nombre de couleurs.

### <span id="page-25-1"></span>**Sélection de la langue d'affichage des menus (LANG)**

Les écrans de menu peuvent être affichés en français, anglais, allemand, espagnol, italien, néerlandais, suédois, russe et japonais. La sélection par défaut est l'anglais.

#### **1 Appuyez au centre de la manette de commande.**

[Voir page 10](#page-27-0) pour plus d'informations sur l'utilisation de la manette de commande.

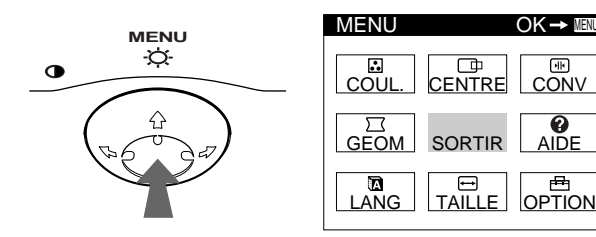

**2 Déplacez la manette de commande de façon à mettre LANG en évidence et appuyez à nouveau au centre de la manette de commande.**

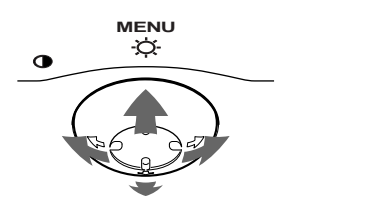

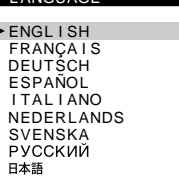

- **3 Déplacez la manette de commande vers le haut ou le bas ↓/↑ pour sélectionner une langue.** 
	- ENGLISH: Anglais
	- FRANÇAIS
	- DEUTSCH: Allemand
	- ESPAÑOL: Espagnol
	- ITALIANO: Italien
	- NEDERLANDS: Néerlandais
	- SVENSKA: Suédois
	- РУССКИЙ: Russe
	- 日本語: Japonais

#### **Pour quitter le menu**

Appuyez une fois au centre de la manette de commande pour revenir au MENU principal et deux fois pour revenir à la visualisation normale. Si vous n'actionnez aucune touche, le menu se referme automatiquement au bout de 30 secondes environ.

#### **Pour restaurer l'anglais**

Appuyez sur la touche RESET pendant que le menu LANGUAGE est affiché à l'écran.

### <span id="page-25-2"></span>**Sélection du signal d'entrée**

Vous pouvez raccorder deux ordinateurs à ce moniteur à l'aide des connecteurs d'entrée vidéo 1 ( $\bigodot$ 1) et 2 ( $\bigodot$ 2). Pour sélectionner l'un des deux ordinateurs, utilisez le commutateur INPUT.

#### <span id="page-25-0"></span>**Réglez le commutateur INPUT.**

Le connecteur sélectionné apparaît à l'écran pendant 3 secondes.

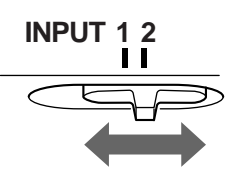

"ENTREE 1" (connecteur d'entrée vidéo  $1: \bigodot 1$ ) ou "ENTREE  $2$ " (connecteur d'entrée vidéo 2: $\bigodot$ 2) apparaît à l'écran.

#### **Remarque**

Si aucun signal n'est entré via le connecteur sélectionné, l'indication PAS ENTREE VIDEO apparaît à l'écran. Au bout de quelques secondes, le moniteur passe en mode d'économie d'énergie. Si cela se produit, commutez l'autre connecteur.

# **Personnalisation de votre moniteur**

Vous pouvez effectuer de multiples réglages sur votre moniteur à l'aide des écrans de menu.

### **Pilotage par menus**

Appuyez au centre de la manette de commande pour afficher le MENU principal à l'écran. [Voir page 10](#page-27-0) pour plus d'informations sur l'utilisation de la manette de commande.

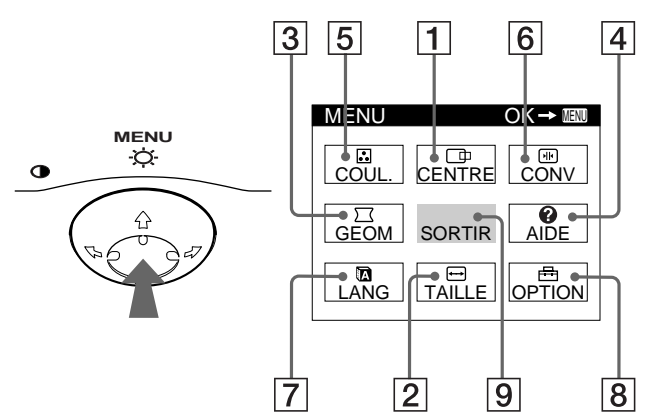

Utilisez la manette de commande pour sélectionner l'un des menus suivants.

#### 1 **CENTRE [\(page 11](#page-28-0))**

Sélectionne le menu CENTRE pour régler le centrage de l'image, la taille ou le zoom.

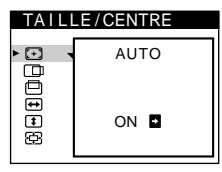

#### 2 **TAILLE [\(page 11](#page-28-1))**

Sélectionne le menu TAILLE pour régler la taille de l'image, le centrage ou le zoom.

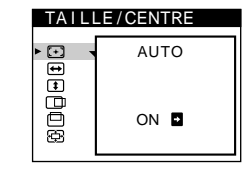

#### 3 **GEOM [\(page 12](#page-29-0))**

Sélectionne le menu GEOM pour régler la rotation et la forme de l'image.

4 **AIDE [\(page 14](#page-31-0))** Sélectionne le menu AIDE pour afficher des conseils et informations utiles concernant ce moniteur.

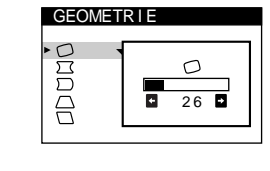

RETOURNER AU MENU PRINCIPAL<br>RESOLUTION RECOMMANDEE SCINTILLEMENTS<br>FINE LIGNE HORIZONTALE<br>IMAGE DEFORMEE I MAGE F LOUE I MAGE DECOLOREE A I DE

#### 5 **COUL. [\(page 12\)](#page-29-1)**

Sélectionne le menu COUL. pour régler la température de couleur de l'image. Vous pouvez utiliser ce menu pour faire correspondre les couleurs du moniteur aux couleurs d'une image imprimée.

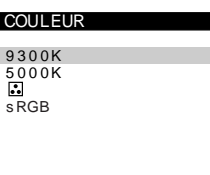

#### 6 **CONV [\(page 13\)](#page-30-0)**

Sélectionne le menu CONV pour régler la convergence horizontale et verticale de l'image.

#### 7 **LANG ([page 8](#page-25-1))**

Sélectionne LANG pour choisir la langue d'affichage des menus.

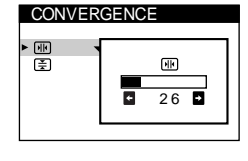

#### LANGUAGE ENGL I SH FRANÇA I S DEUTSCH ESPAÑOL I TAL I ANO **NEDERLANDS** SVENSKA<br>PYCCKMЙ 日本語

DEGAUSS

ON

OPT I ON

 $\frac{\sigma}{\epsilon}$ Ē

 $\frac{5}{2}$ 

#### 8 **OPTION ([page 13](#page-30-1))**

Sélectionne OPTION pour régler les options du moniteur. Les options comprennent:

- démagnétisation de l'écran
- réglage du niveau de suppression du moiré
- changement de la position des écrans de menu
- verrouillage des commandes
- restauration de l'image

#### 9 **SORTIR**

Sélectionne SORTIR pour quitter le menu.

#### x **Affichage du signal d'entrée en cours**

Les fréquences horizontales et verticales du signal d'entrée actuel sont affichées dans le MENU principal. Si le signal correspond à l'un des modes présélectionnés de ce moniteur, la résolution est également affichée.

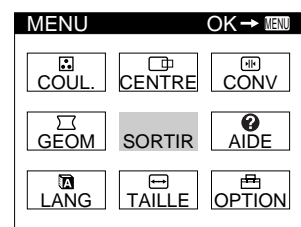

<u>68.7kHz / 85Hz</u><br>1024×768) la résolution du signal d'entrée en cours

les fréquences horizontale et verticale du signal d'entrée en cours

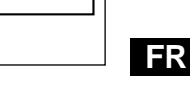

 $\blacksquare$ 

#### <span id="page-27-0"></span>**■ Utilisation de la manette de commande**

#### **1 Affichez le MENU principal.**

Appuyez au centre de la manette de commande pour afficher le MENU principal sur l'écran.

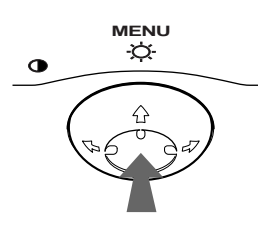

#### **2 Sélectionnez le menu que vous voulez régler.** Mettez en évidence le menu de votre choix en déplaçant la manette de commande vers l'arrière pour monter  $(\hat{\textbf{A}})$ , vers l'avant pour descendre  $(\bigstar)$  et vers la gauche  $(\leftstar)$  ou vers la

droite ( $\rightarrow$ ) pour vous déplacer latéralement.

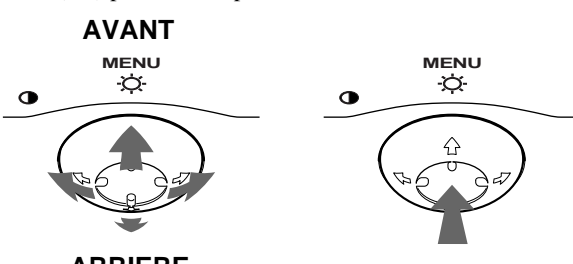

#### **ARRIERE**

#### **3 Réglez le menu.**

Déplacez la manette de commande vers la gauche ( $\blacklozenge$ ) ou la  $d$ roite  $(\rightarrow)$  pour effectuer le réglage.

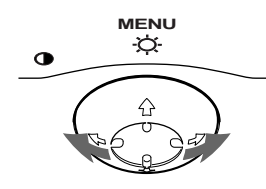

#### **4 Quittez le menu.**

Appuyez une fois au centre de la manette de commande pour revenir au MENU principal et deux fois pour revenir à la visualisation normale. Si vous n'actionnez aucune touche, le menu se referme automatiquement au bout de 30 secondes environ.

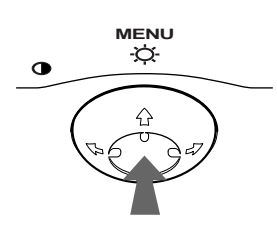

#### ■ Réinitialisation des réglages

Appuyez sur la touche RESET. [Voir page 15](#page-32-0) pour plus d'informations sur la réinitialisation des réglages.

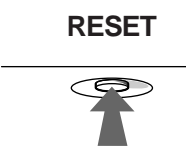

### <span id="page-27-1"></span>**Réglage de la luminosité et du contraste**

Les réglages de la luminosité et du contraste sont effectués au moyen d'un menu LUMINOSITE/CONTRASTE séparé. Ces réglages sont enregistrés dans la mémoire pour tous les signaux entrants.

#### **1 Déplacez la manette de commande dans n'importe quel sens.**

Le menu LUMINOSITE/CONTRASTE apparaît à l'écran.

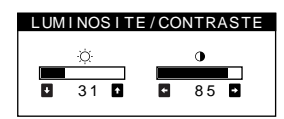

**2 Déplacez la manette de commande vers le haut ou le bas**  $\frac{1}{\sqrt{1}}$  **pour régler la luminosité (** $\odot$ **), et vers la gauche ou la droite** <**/**, **pour régler le contraste (**6**).**

Le menu disparaît automatiquement au bout d'environ 3 secondes.

Si vous réglez sRGB sur "ON" pour le réglage de la couleur, la luminosité  $(Q)$  et le contraste  $(Q)$  se règlent automatiquement sur "31" et "85" respectivement. Pour plus d'informations concernant sRGB, voir ["Réglage de](#page-29-1)  [la couleur de l'image \(COUL.\)" à la page 12](#page-29-1).

### <span id="page-28-2"></span>**Réglage automatique de la taille et du centrage de l'image (AUTO)**

Vous pouvez aisément régler l'image de façon à ce qu'elle remplisse l'écran à l'aide du paramètre (AUTO) dans le menu TAILLE/CENTRE.

- **1 Appuyez au centre de la manette de commande.** Le MENU principal apparaît à l'écran.
- **2 Déplacez la manette de commande pour mettre TAILLE ou CENTRE en évidence et appuyez à nouveau au centre de la manette de commande.** Le menu TAILLE/CENTRE apparaît à l'écran.
- **3** Déplacez d'abord la touche de commande ♦/↑ pour **sélectionner (AUTO). Déplacez ensuite la touche de commande vers la droite** ,**.**

L'image remplit automatiquement l'écran.

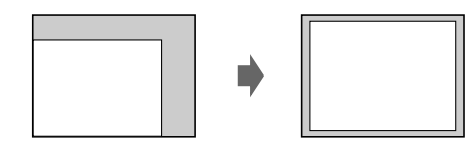

#### **Remarques**

- Cette fonction est destinée à être utilisée sur des ordinateurs tournant sous Windows ou dotés d'un logiciel d'interface graphique utilisateur qui offre une image plein écran. Elle peut ne pas fonctionner correctement si la couleur d'arrière-plan est foncée ou si l'image d'entrée ne remplit pas l'écran jusqu'aux bords (comme une invite MS-DOS).
- L'image affichée se déplace pendant quelques secondes lorsque vous exécutez cette fonction. Il ne s'agit pas d'un dysfonctionnement.

### <span id="page-28-0"></span>**Réglage du centrage de l'image (CENTRE)**

Ce réglage est enregistré dans la mémoire pour le signal d'entrée en cours.

- **1 Appuyez au centre de la manette de commande.** Le MENU principal apparaît à l'écran.
- **2 Déplacez la manette de commande pour mettre CENTRE en évidence et appuyez à nouveau au centre de la manette de commande.** Le menu TAILLE/CENTRE apparaît à l'écran.
- **3 Déplacez d'abord la manette de commande vers le haut ou le bas**  $\frac{1}{\sqrt{1}}$  **afin de sélectionner**  $\Box$  pour le réglage horizontal ou **D** pour le réglage vertical. **Déplacez ensuite la manette de commande vers la gauche ou la droite** <**/**, **pour régler le centrage.**

### <span id="page-28-1"></span>**Réglage de la taille de l'image (TAILLE)**

Ce réglage est enregistré dans la mémoire pour le signal d'entrée en cours.

- **1 Appuyez au centre de la manette de commande.** Le MENU principal apparaît à l'écran.
- **2 Déplacez la manette de commande pour mettre TAILLE en évidence et appuyez à nouveau au centre de la manette de commande.** Le menu TAILLE/CENTRE apparaît à l'écran.
- **3 Déplacez d'abord la manette de commande vers le**  haut ou le bas  $\frac{1}{\sqrt{1}}$  afin de sélectionner **□** pour le réglage horizontal ou **1** pour le réglage vertical. **Déplacez ensuite la manette de commande vers la gauche ou la droite** <**/**, **pour régler la taille.**

### **Agrandir ou réduire l'image (ZOOM)**

Ce réglage est enregistré dans la mémoire pour le signal d'entrée en cours.

- **1 Appuyez au centre de la manette de commande.** Le MENU principal apparaît à l'écran.
- **2 Déplacez la manette de commande pour mettre TAILLE ou CENTRE en évidence et appuyez à nouveau au centre de la manette de commande.** Le menu TAILLE/CENTRE apparaît à l'écran.
- **3 Déplacez la manette de commande vers le haut ou**  le bas **↓/**↑ afin de sélectionner **<b>o** (zoom), et **déplacez-la vers la gauche ou la droite** <**/**, **pour agrandir ou réduire l'image.**

#### **Remarques**

- Le réglage s'arrête lorsque la plage de réglage horizontal ou vertical atteint sa valeur limite maximum ou minimum.
- La valeur de réglage horizontal n'est pas affichée dans le menu.

### <span id="page-29-0"></span>**Réglage de la forme de l'image (GEOM)**

Les réglages GEOM vous permettent de régler la rotation et la forme de l'image.

Le réglage de la rotation  $\bigcirc$  est enregistré dans la mémoire pour tous les signaux d'entrée. Tous les autres réglages sont enregistrés dans la mémoire pour le signal d'entrée en cours.

- **1 Appuyez au centre de la manette de commande.** Le MENU principal apparaît à l'écran.
- **2 Déplacez la manette de commande pour mettre GEOM en évidence et appuyez à nouveau au centre de la manette de commande.** Le menu GEOMETRIE apparaît à l'écran.
- **3 Déplacez d'abord la manette de commande vers le haut ou le bas** m**/**M **pour sélectionner le paramètre de réglage voulu. Déplacez ensuite la manette de**  commande vers la gauche ou la droite  $\leftarrow$ / $\rightarrow$  pour **exécuter le réglage.**

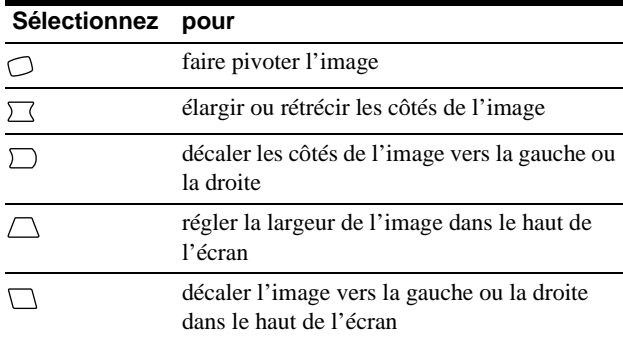

### <span id="page-29-1"></span>**Réglage de la couleur de l'image (COUL.)**

Les réglages COUL. permettent de régler la température de couleur de l'image en changeant le niveau de couleur du champ de couleur blanc. Les couleurs apparaissent rougeâtres lorsque la température est basse et bleuâtres lorsqu'elle est élevée. Ce réglage est pratique pour faire correspondre les couleurs du moniteur aux couleurs d'une image imprimée. Ce réglage est enregistré dans la mémoire pour tous les signaux

**1 Appuyez au centre de la manette de commande.** Le MENU principal apparaît à l'écran.

- **2 Déplacez la manette de commande pour mettre COUL. en évidence et appuyez à nouveau au centre de la manette de commande.** Le menu COULEUR apparaît à l'écran.
- **3 Déplacez la manette de commande vers le haut ou le bas** m**/**M **pour sélectionner une température de couleur.**

Les températures de couleur présélectionnées sont 5000K et 9300K. Comme le réglage par défaut est 9300K, les blancs passent d'une teinte bleuâtre à une teinte rougeâtre lorsque la température est abaissée à 5000K.

**4 Si nécessaire, accordez finement la température de couleur.**

Vous pouvez sélectionner votre propre température de couleur entre 9300K et 5000K.

Déplacez d'abord la manette de commande vers le haut ou le bas  $\blacklozenge/\blacklozenge$  afin de sélectionner  $\blacklozenge$ . Déplacez ensuite la manette de commande vers la gauche ou la droite  $\leftarrow$ / $\rightarrow$  pour régler la température de couleur.

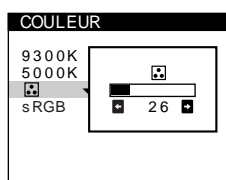

#### **Mode sRGB**

d'entrée.

Le réglage de couleur sRGB est un protocole d'espace couleur standard conçu pour corréler les couleurs affichées et imprimées des systèmes informatiques compatibles avec sRGB. Pour ajuster les couleurs suivant le profil sRGB, réglez simplement sRGB "ON" dans le menu COULEUR.

Pour pouvoir afficher correctement les couleurs sRGB ( $\gamma$ =2,2, 6500K), vous devez cependant configurer votre ordinateur suivant le profil sRGB.

Lorsque vous réglez sRGB sur "ON" pour le réglage de la couleur, la luminosité ( $\odot$ ) et le contraste ( $\odot$ ) se règlent automatiquement sur "31" et "85" respectivement. Si vous changez le réglage de la luminosité ( $\circledcirc$ ) et du contraste ( $\circledcirc$ ), le réglage sRGB passe à "OFF".

Pour plus de détails sur le changement des réglages de la luminosité ( $\circ$ ) et du contraste ( $\circ$ ), voir [page 10.](#page-27-1)

#### **Remarque**

Votre ordinateur et les autres appareils raccordés (une imprimante, par exemple) doivent être compatibles avec sRGB.

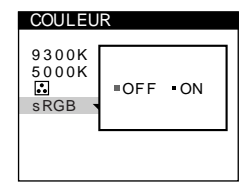

### <span id="page-30-0"></span>**Réglage de la convergence (CONV)**

Les réglages CONV permettent de régler la qualité de l'image en contrôlant la convergence. La convergence est l'alignement des signaux de couleur rouge, vert et bleu.

Si vous voyez des ombres rouges ou bleues autour des lettres ou des lignes, réglez la convergence.

Ces réglages sont enregistrés dans la mémoire pour tous les signaux d'entrée.

- **1 Appuyez au centre de la manette de commande.** Le MENU principal apparaît à l'écran.
- **2 Déplacez la manette de commande pour mettre CONV en évidence et appuyez à nouveau au centre de la manette de commande.** Le menu CONVERGENCE apparaît à l'écran.
- **3 Déplacez d'abord la manette de commande vers le haut ou le bas**  $\frac{1}{\sqrt{1}}$  **afin de sélectionner <b>P** pour le réglage horizontal ou  $\equiv$  pour le réglage vertical. **Déplacez ensuite la manette de commande vers la gauche ou la droite** <**/**, **pour régler la convergence.**

### <span id="page-30-1"></span>**Réglages supplémentaires (OPTION)**

Vous pouvez maintenant démagnétiser manuellement le moniteur, régler le niveau de suppression du moiré, changer la position du menu et verrouiller les commandes.

- **1 Appuyez au centre de la manette de commande.** Le MENU principal apparaît à l'écran.
- **2 Déplacez la manette de commande pour mettre OPTION en évidence et appuyez à nouveau au centre de la manette de commande.** Le menu OPTION apparaît à l'écran.
- **3 Déplacez la manette de commande vers le haut ou le bas** m**/**M **pour sélectionner le paramètre de réglage voulu.**

Procédez au réglage du paramètre sélectionné en suivant les instructions ci-dessous.

#### <span id="page-30-2"></span>**Démagnétisation de l'écran**

L'écran du moniteur est automatiquement démagnétisé à la mise sous tension.

**Pour démagnétiser manuellement l'écran, déplacez d'abord la manette de commande vers le haut ou le bas ↓/↑** afin de sélectionner  $\forall$  (DEGAUSS). Déplacez **ensuite la manette de commande vers la droite →.** L'écran est démagnétisé pendant environ 5 secondes. Si un second cycle de démagnétisation s'avère nécessaire, laissez s'écouler un intervalle de 20 minutes pour obtenir de meilleurs résultats.

#### <span id="page-30-3"></span>**Réglage du moiré\***

Si des motifs elliptiques ou ondulés apparaissent sur l'écran, réglez le niveau de suppression du moiré.

**Pour régler le niveau de suppression du moiré, déplacez d'abord la manette de commande vers le haut ou le bas**  $\frac{1}{\sqrt{1}}$  **afin de sélectionner**  $\frac{1}{2}$  **(REGLAGE MOIRE). Déplacez ensuite la manette de commande vers la gauche ou la droite** <**/**, **jusqu'à ce que l'effet de moiré soit minimal.**

\* L'effet de moiré est un type d'interférence naturelle qui produit de légères lignes ondulées sur l'écran. Il peut résulter d'une interférence entre le motif de l'image à l'écran et la disposition des points du moniteur.

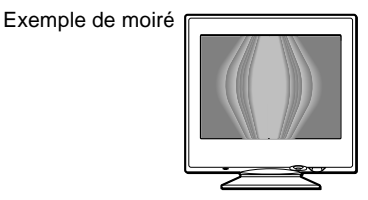

#### <span id="page-31-1"></span>**Changement de la position du menu**

Changez la position du menu s'il bloque une image à l'écran. **Pour changer la position d'affichage des écrans de menu, déplacez d'abord la manette de commande vers le haut ou le bas ↓/↑ afin de sélectionner (POSITION H OSD) pour le réglage horizontal ou (POSITION V OSD) pour le réglage vertical. Déplacez ensuite la manette de commande vers la**  gauche ou la droite  $\leftarrow$ / $\rightarrow$  pour déplacer le menu.

#### <span id="page-31-2"></span>**Verrouillage des commandes**

**Pour protéger les données de réglage en verrouillant les commandes, déplacez d'abord la manette de commande vers le haut ou le bas**  $\frac{1}{\sqrt{1}}$  **afin de sélectionner (MENU VERROUILLE). Déplacez ensuite la manette de commande vers la droite** , **pour sélectionner ON.**

Seuls le commutateur  $\bigcirc$  (alimentation), et les paramètres SORTIR et  $O_{\text{m}}$  (MENU VERROUILLE) du menu OPTION restent opérationnels. Si d'autres paramètres sont sélectionnés, le symbole  $\mathbf{Q}_{\mathbf{H}}$  apparaît à l'écran.

#### **Pour désactiver le verrouillage des commandes**

Répétez la procédure ci-dessus et réglez  $\mathbf{Q}_{\mathbf{T}}$  (MENU VERROUILLE) sur OFF.

#### <span id="page-31-3"></span>**Restauration des couleurs**

Les couleurs de la plupart des moniteurs tendent à perdre progressivement de leur éclat au fil des ans. La fonction RESTAURER COULEUR vous permet de restaurer les couleurs aux niveaux de qualité par défaut d'origine. Les explications cidessous présentent comment restaurer les couleurs du moniteur. **Pour restaurer les couleurs, déplacez la touche de commande vers le haut ou le bas** m**/**M **pour sélectionner (RESTAURER COULEUR). Déplacez ensuite la**  touche de commande vers la droite  $\rightarrow$ .

L'image disparaît tandis que les couleurs sont restaurées (environ 2 secondes). Après que les couleurs ont été restaurées, l'image réapparaît à l'écran.

#### **Remarques**

• Avant d'utiliser cette fonction, le moniteur doit se trouver en mode de fonctionnement normal (indicateur d'alimentation vert allumé) depuis au moins 30 minutes. Si le moniteur passe en mode d'économie d'énergie, vous devez ramener le moniteur en mode de fonctionnement normal et attendre 30 minutes pour que le moniteur soit prêt. Il se peut que vous deviez ajuster les réglages d'économie d'énergie de votre ordinateur de manière à garder le moniteur en mode de fonctionnement normal pendant au moins 30 minutes. Si le moniteur n'est pas prêt, le message suivant apparaît.

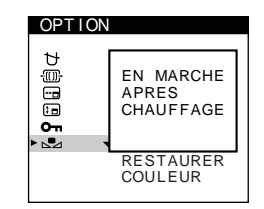

• Le moniteur peut progressivement perdre sa capacité à exécuter cette fonction en raison du vieillissement naturel du tube image.

### <span id="page-31-0"></span>**Conseils et informations utiles (AIDE)**

Le menu AIDE contient des conseils et informations utiles concernant ce moniteur. Si votre moniteur présente des symptômes semblables à ceux indiqués dans le menu AIDE, suivez les instructions à l'écran pour résoudre le problème. Si les symptômes n'apparaissent pas dans le menu AIDE ou si le problème persiste, voir ["Symptômes et remèdes" à la page 17](#page-34-0).

#### **1 Appuyez au centre de la manette de commande.** Le MENU principal apparaît à l'écran.

**2 Déplacez la manette de commande pour mettre AIDE en évidence et appuyez à nouveau au centre de la manette de commande.**

Le menu AIDE suivant apparaît à l'écran.

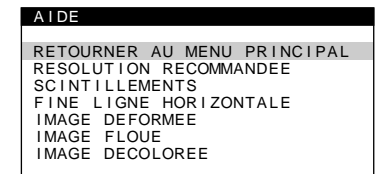

**3 Déplacez la manette de commande vers le haut ou le bas** m**/**M **afin de sélectionner une option du menu AIDE et appuyez à nouveau au centre de la manette de commande.**

Des instructions ou des informations sur la façon de résoudre le problème apparaissent à l'écran. Les différentes options de ce menu sont expliquées ci-dessous.

#### **RESOLUTION RECOMMANDEE**

Si l'image ne remplit pas l'écran jusqu'aux bords ou si l'image apparaît trop grande pour l'écran, réglez la résolution sur votre ordinateur en fonction des chiffres donnés dans le menu. Si le signal d'entrée correspond à l'un des modes présélectionnés de ce moniteur, la résolution et le taux de régénération du signal d'entrée en cours sont affichées.

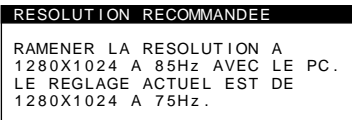

#### **SCINTILLEMENTS**

Si l'image scintille, réglez le taux de régénération selon les chiffres indiqués dans le menu. Si le signal d'entrée correspond à l'un des modes présélectionnés de ce moniteur, le taux de EN MARCHE

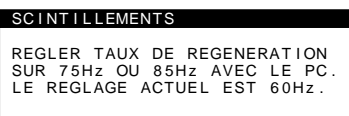

#### **FINE LIGNE HORIZONTALE**

Les lignes qui apparaissent sur l'écran sont des fils d'amortissement. [Voir page 16](#page-33-1) pour plus d'informations sur les fils d'amortissement.

#### **IMAGE DEFORMEE**

Si la forme de l'image à l'écran semble distordue, essayez de régler la géométrie de l'image. Déplacez la manette de commande vers la droite  $\rightarrow$  pour accéder directement au menu GEOMETRIE.

#### **IMAGE FLOUE**

L'image peut paraître floue lorsque les signaux rouge et bleu ne sont pas correctement alignés, provoquant l'apparition d'ombres rouges ou bleues autour des lettres et des lignes. Essayez de régler la convergence de l'image pour faire disparaître ces ombres. Déplacez la manette de commande vers la droite  $\rightarrow$  pour accéder directement au menu CONVERGENCE. Lorsque le menu CONVERGENCE est affiché, les réglages du contraste, de la luminosité et du moiré sont automatiquement réinitialisés pour tous les signaux d'entrée.

#### **IMAGE DECOLOREE**

Si la couleur de l'image semble anormale dans certaines zones de l'écran, commencez par vérifier que les câbles de signaux sont correctement branchés. Cela fait, essayez de démagnétiser l'écran manuellement. Déplacez la manette de commande vers la droite  $\rightarrow$  pour accéder directement au menu OPTION, puis sélectionnez  $\uparrow\uparrow$  (DEGAUSS).

### <span id="page-32-0"></span>**Réinitialisation des réglages**

Ce moniteur offre trois méthodes de réinitialisation. Utilisez la touche RESET pour réinitialiser les réglages.

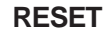

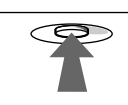

#### **Réinitialisation d'un seul paramètre de réglage**

Utilisez la manette de commande pour sélectionner le paramètre de réglage que vous voulez réinitialiser et appuyez sur la touche RESET.

#### **Réinitialisation de toutes les données de réglage pour le signal d'entrée en cours**

Appuyez sur la touche RESET lorsqu'aucun menu n'est affiché sur l'écran.

Attention que les paramètres suivants ne sont pas réinitialisés par cette méthode:

- langue d'affichage des menus [\(page 8](#page-25-1))
- position d'affichage des menus [\(page 14\)](#page-31-1)
- verrouillage des commandes [\(page 14](#page-31-2))

#### **Réinitialisation de toutes les données de réglage pour tous les signaux d'entrée**

**FR**

Maintenez la touche RESET enfoncée pendant au moins deux secondes.

#### **Remarque**

La touche RESET ne fonctionne pas lorsque  $\mathbf{O}_{\blacksquare}$  (MENU VERROUILLE) est réglé sur ON.

# **Caractéristiques techniques**

### **Modes présélectionné et utilisateur**

Lorsque le moniteur reçoit un signal d'entrée, il fait automatiquement correspondre le signal à l'un des modes présélectionnés qui sont enregistrés dans la mémoire du moniteur de manière à offrir une image de haute qualité au centre de l'écran. (Voir Appendix pour une liste des modes présélectionnés.) Pour les signaux d'entrée qui ne correspondent pas à l'un des modes présélectionnés, la technologie Multiscan numérique intégrée dans ce moniteur fait en sorte qu'une image claire apparaisse à l'écran pour toutes les synchronisations dans la plage de fréquences du moniteur (horizontale: 30 à 107 kHz; verticale: 48 à 120 Hz). Lorsque l'image est réglée, les données de réglage sont mémorisées comme un mode utilisateur et sont rappelées automatiquement chaque fois que le même signal d'entrée est reçu.

#### **Remarque à l'intention des utilisateurs de Windows**

Pour les utilisateurs de Windows, consultez le manuel de votre carte graphique ou le programme d'utilitaire livré avec votre carte graphique et sélectionnez le taux de rafraîchissement le plus élevé possible afin de maximiser les performances du moniteur.

### <span id="page-33-0"></span>**Fonction d'économie d'énergie**

Ce moniteur satisfait aux critères d'économie d'énergie VESA, ENERGY STAR et NUTEK. Lorsque le moniteur est raccordé à un ordinateur ou une carte graphique vidéo compatible DPMS (Display Power Management Signaling), le moniteur réduit automatiquement sa consommation d'énergie en trois étapes comme indiqué ci-dessous.

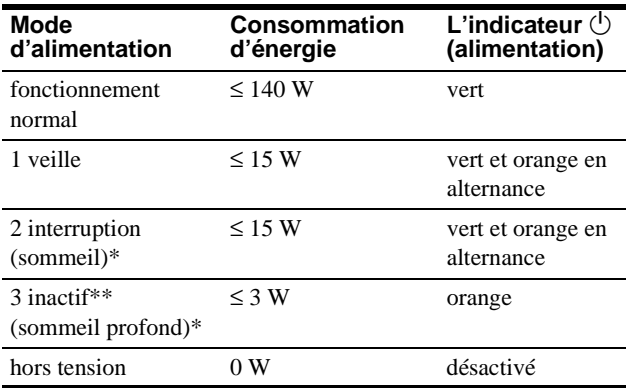

\* "Sommeil" et "sommeil profond" sont des modes d'économie d'énergie définis par l'Environmental Protection Agency.

\*\* Lorsque votre ordinateur se trouve dans un mode d'économie d'énergie, l'indication MONITEUR EN MODE D'ECONOMIE D'ENERGIE apparaît sur l'écran si vous appuyez sur une touche quelconque du moniteur. Au bout de quelques secondes, le moniteur passe de nouveau en mode d'économie d'énergie.

# **Dépannage**

Consultez cette section avant de faire appel au service d'assistance technique.

### <span id="page-33-1"></span>**Si de fines lignes apparaissent à l'écran (fils d'amortissement)**

L'apparition de lignes fines sur l'écran de votre moniteur Trinitron, tout spécialement lorsque la couleur de l'arrière-plan est claire (en général blanc), est normale. Il ne s'agit pas d'un mauvais fonctionnement. Ces lignes sont en fait les ombres de fils d'amortissement utilisés pour stabiliser la grille d'ouverture. La grille d'ouverture est l'élément essentiel qui rend les tubes image Trinitron uniques en permettant le passage d'une plus grande quantité de lumière vers l'écran, ce qui garantit une image plus lumineuse et plus finement détaillée.

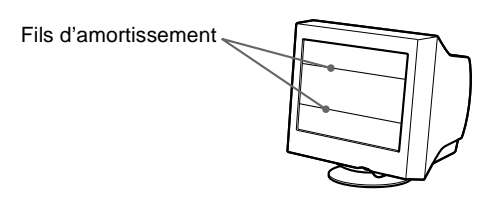

### **Messages affichés à l'écran**

Si aucune image n'apparaît à l'écran, l'un des messages suivants s'affiche. Pour remédier au problème, voir ["Symptômes et](#page-34-0)  [remèdes" à la page 17](#page-34-0).

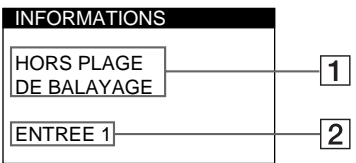

#### 1 **Condition du signal d'entrée HORS PLAGE DE BALAYAGE**

indique que le signal d'entrée n'est pas supporté par les spécifications du moniteur.

#### **PAS ENTREE VIDEO**

indique qu'aucun signal n'est entré.

#### **MONITEUR EN MODE D'ECONOMIE D'ENERGIE**

indique que l'ordinateur est en mode d'économie d'énergie. Ce message ne s'affiche que lorsque votre ordinateur se trouve dans un mode d'économie d'énergie et que vous appuyez sur l'une des touches du moniteur.

#### 2 **Le connecteur sélectionné**

Ce message indique le connecteur sélectionné (ENTREE 1 ou ENTREE 2).

### <span id="page-34-0"></span>**Symptômes et remèdes**

j.

Si le problème est provoqué par l'ordinateur ou tout autre appareil raccordé, veuillez vous référer au mode d'emploi de l'appareil raccordé. Utilisez la fonction d'autodiagnostic ([page 19\)](#page-36-0) si les recommandations suivantes ne vous permettent pas de résoudre le problème survenu.

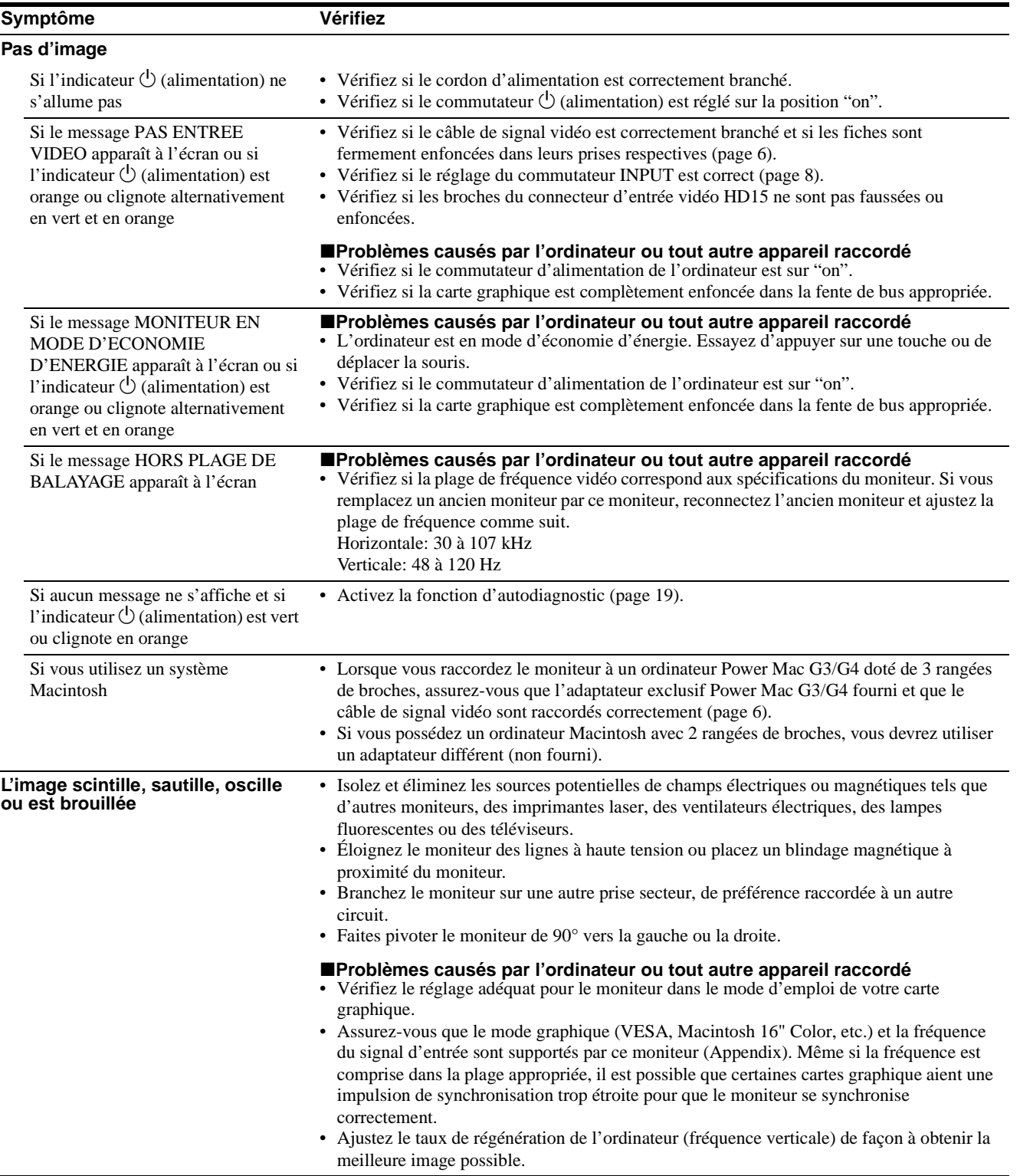

**FR**

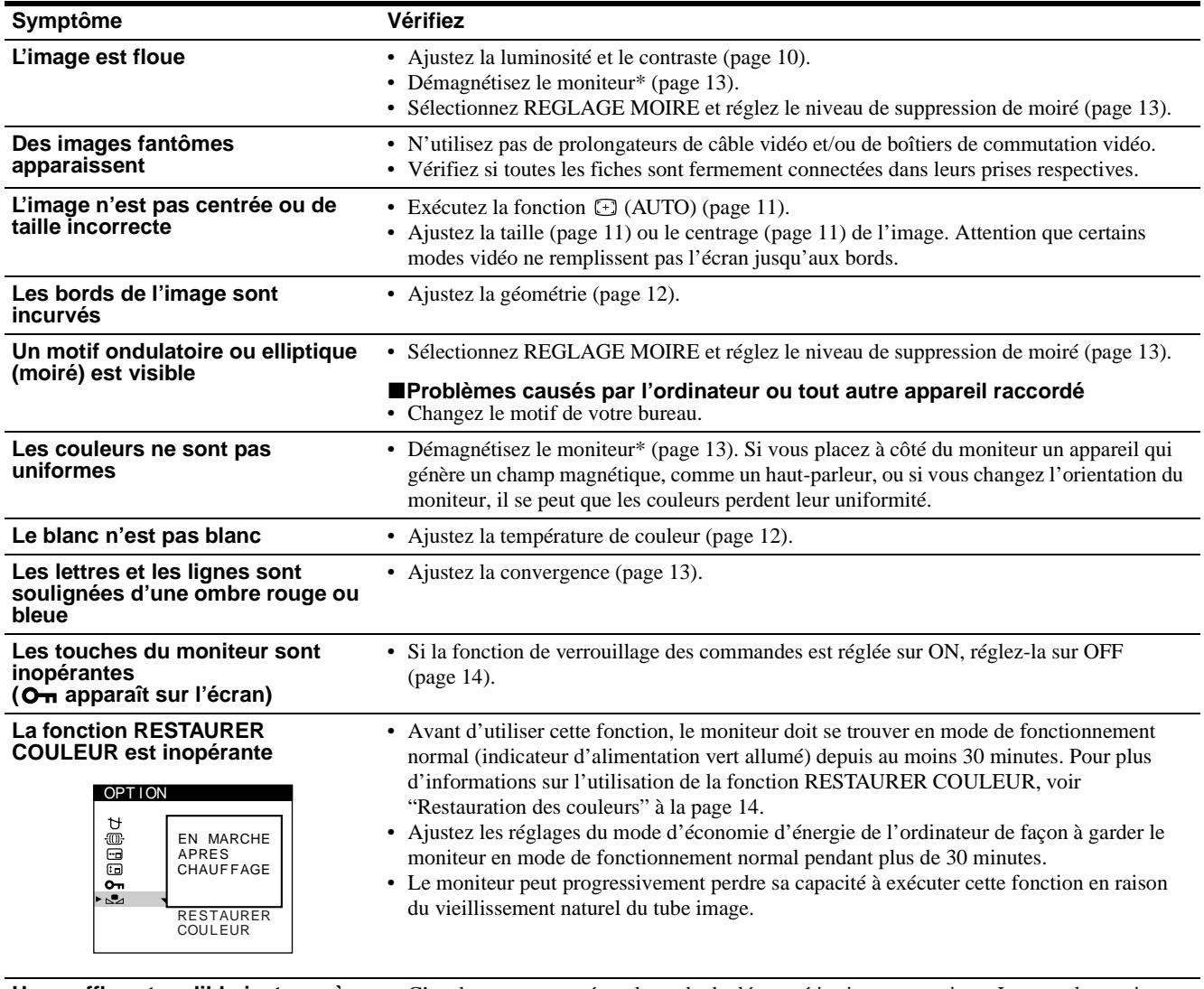

**Un souffle est audible juste après la mise sous tension**

• C'est le son provoqué par le cycle de démagnétisation automatique. Lorsque le moniteur est mis sous tension, il est automatiquement démagnétisé pendant cinq secondes.

\* Si un second cycle de démagnétisation s'avère nécessaire, laissez s'écouler un intervalle de 20 minutes pour obtenir de meilleurs résultats. Un bruit de souffle peut se faire entendre, mais il ne s'agit pas d'un dysfonctionnement.

#### **Affichage de la désignation, du numéro de série et de la date de fabrication de ce moniteur.**

Pendant que le moniteur reçoit un signal vidéo, maintenez le centre de la manette de commande enfoncé pendant au moins cinq secondes pour afficher la case d'informations relatives à ce moniteur.

Si le problème persiste, appelez votre revendeur Sony agréé et fournissez-lui les informations suivantes.

- Désignation du modèle: CPD-G400P
- Numéro de série
- Marque et spécifications de votre ordinateur et de votre carte graphique.

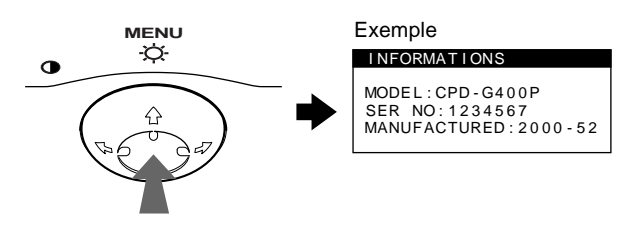
### **Fonction d'autodiagnostic**

Ce moniteur est doté d'une fonction d'autodiagnostic. S'il y a un problème avec votre moniteur ou ordinateur, l'écran devient blanc et l'indicateur  $\bigcirc$  (alimentation) s'allume en vert ou clignote en orange. Si l'indicateur  $\bigcirc$  (alimentation) s'allume en orange, c'est que l'ordinateur se trouve en mode d'économie d'énergie. Essayez d'appuyer sur une touche ou de déplacer la souris.

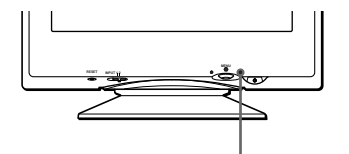

L'indicateur  $\bigcirc$  (alimentation)

#### **Si l'indicateur** 1 **(alimentation) est allumé en vert**

- **1 Débranchez le câble d'entrée vidéo ou mettez l'ordinateur raccordé hors tension.**
- **2 Appuyez deux fois sur la touche**  $\bigcirc$  **(alimentation) pour mettre le moniteur hors et sous tension.**
- **3 Déplacez la manette de commande vers la droite** , **pendant 2 secondes avant que le moniteur passe en mode d'économie d'énergie.**

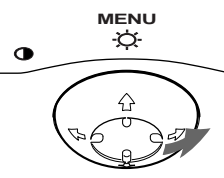

Si les quatre barres de couleur apparaissent (blanc, rouge, vert, bleu), c'est que le moniteur fonctionne correctement. Rebranchez le câble d'entrée vidéo et vérifiez l'état de votre ordinateur.

Si les barres de couleur n'apparaissent pas, c'est probablement parce qu'une anomalie s'est produite au niveau du moniteur. Informez votre revendeur Sony agréé de l'état du moniteur.

#### **Si l'indicateur** 1 **(alimentation) clignote en orange**

#### **Appuyez deux fois sur la touche** 1 **(alimentation) pour mettre le moniteur hors et puis sous tension.**

Si l'indicateur  $\bigcirc$  (alimentation) s'allume en vert, c'est que le moniteur fonctionne correctement.

Si l'indicateur  $\circlearrowleft$  (alimentation) clignote toujours, c'est probablement parce qu'il y a une anomalie au niveau du moniteur. Comptez le nombre de secondes entre les clignotements oranges de l'indicateur  $\bigcirc$  (alimentation) et informez votre revendeur Sony agréé de l'état du moniteur. Notez également la désignation du modèle et le numéro de série de votre moniteur. Veuillez également noter la marque et le modèle de votre ordinateur et de votre carte graphique.

## **Spécifications**

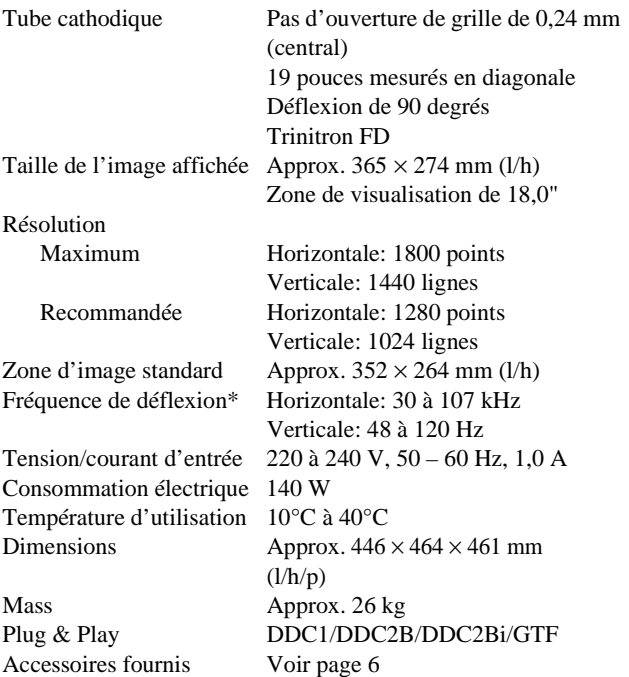

- \* Condition de synchronisation horizontale et verticale
	- La largeur de synchronisation horizontale doit être supérieure à 1,0 µsec.
	- La largeur de suppression horizontale doit être supérieure à 3,0 µsec.
	- La largeur de suppression verticale doit être supérieure à 500 µsec.

La conception et les spécifications sont sujettes à modifications sans préavis.

Download from Www.Somanuals.com. All Manuals Search And Download.

## **Inhalt**

#### Hinweis

Dieses Gerät erfüllt bezüglich tieffrequenter (very low frequency) und tiefstfrequenter (extremely low frequency) Strahlung die Vorschriften des "Swedish National Council for Metrology (MPR)" vom Dezember 1990 (MPR II).

Dieses Garät entspricht den folgenden europäischen EMV-Vorschriften für Betrieb in Wohngebieten, gewerblicher Gebleten und Leichtindustriegebieten.

EN55022/1994 Klasse B EN55024/1998 EN61000-3-2/1995

#### **Hinweise**

- Aus ergonomischen Gründen wird empfohlen, die Grundfarbe Blau nicht auf dunklem Untergrund zu verwenden (schlechte Erkennbarkeit, Augenbelastung bei zu geringem Zeichenkontrast).
- Aus ergonomischen Gründen (flimmern) sollten nur Darstellungen bei Vertikalfrequenzen ab 70 Hz (ohne Zeilensprung) verwendet werden.
- Die Konvergenz des Bildes kann sich auf Grund des Magnetfeldes am Ort der Aufstellung aus der korrekten Grundeinstellung verändern. Zur Korrektur empfiehlt es sich deshalb, die Regler an der Frontseite für Konvergenz so einzustellen, daß die getrennt sichtbaren Farblinien für Rot, Grün und Blau bei z.B. der Darstellung eines Buchstabens zur Deckung (Konvergenz) gelangen. Siehe hierzu auch die Erklärungen zu Konvergenz.
- Trinitron $\mathscr P$  ist ein eingetragenes Warenzeichen der Sony Corporation.
- Macintosh ist ein Warenzeichen der Apple Computer, Inc., in den USA und anderen Ländern.
- Windows $^{\circledR}$  und MS-DOS sind eingetragene Warenzeichen der Microsoft Corporation in den USA und anderen Ländern.
- IBM PC/AT und VGA sind eingetragene Warenzeichen der IBM Corporation in den USA.
- VESA und  $DDC^M$  sind Warenzeichen der Video Electronics Standard Association.
- ENERGY STAR ist ein eingetragenes Warenzeichen in den USA.
- Alle anderen in diesem Handbuch erwähnten Produktnamen können Warenzeichen oder eingetragene Warenzeichen der jeweiligen Eigentümer sein.
- Im Handbuch sind die Warenzeichen und eingetragenen Warenzeichen nicht überall ausdrücklich durch "™" und "<sup>®"</sup> gekennzeichnet.

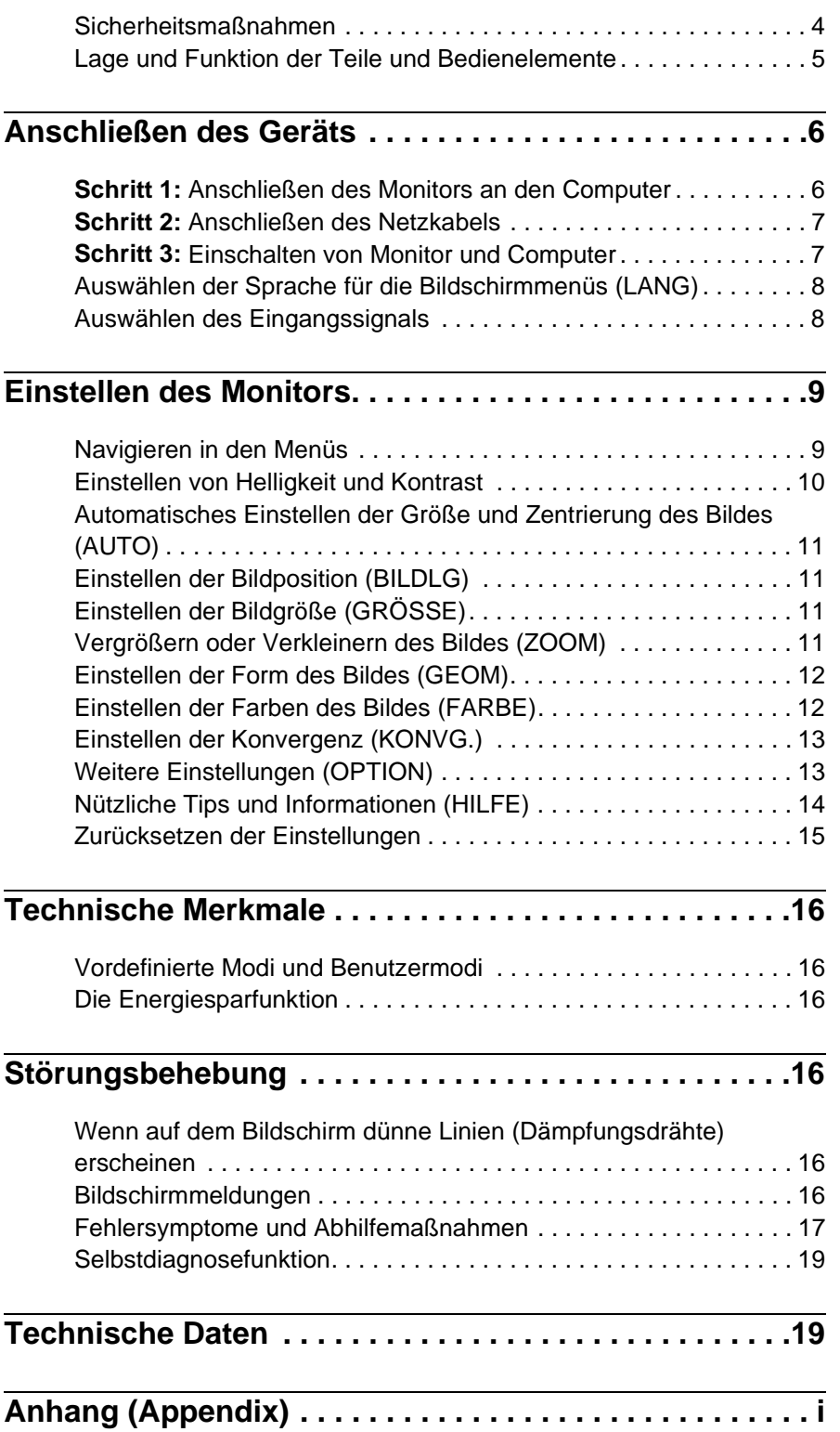

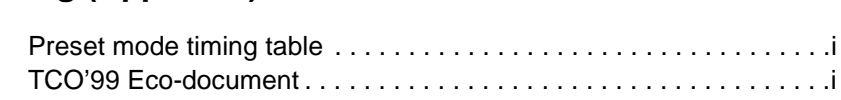

#### **DE**

### <span id="page-39-0"></span>**Sicherheitsmaßnahmen**

#### **Warnhinweis zum Netzanschluß**

• Verwenden Sie ausschließlich das mitgelieferte Netzkabel. Wenn Sie ein anderes Netzkabel verwenden, achten Sie darauf, daß es für die Stromversorgung in Ihrem Land geeignet ist.

#### **Für Kunden in Großbritannien**

Wenn Sie den Monitor in Großbritannien verwenden, benutzen Sie bitte das mitgelieferte Kabel mit dem für Großbritannien geeigneten Stecker.

Beispiele für Steckertypen

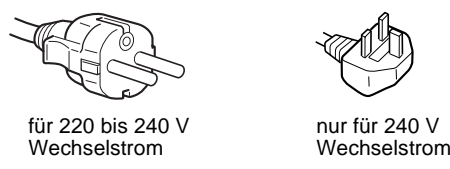

- Warten Sie nach dem Ausschalten des Geräts mindestens 30 Sekunden, bevor Sie das Netzkabel lösen. In dieser Zeit kann sich die statische Elektrizität auf der Oberfläche des Bildschirms entladen.
- Wenn Sie das Gerät einschalten, wird der Bildschirm etwa 5 Sekunden lang entmagnetisiert. Dadurch entsteht um den Bildschirm ein starkes magnetisches Feld, das Daten auf Magnetbändern, Disketten oder anderen Datenträgern in der Nähe beschädigen kann. Legen Sie magnetische Datenträger und Bänder/Disketten daher nicht zu nahe bei diesem Monitor ab.

Die Netzsteckdose sollte sich in der Nähe des Geräts befinden und leicht zugänglich sein.

### **Aufstellung**

Stellen Sie den Monitor nicht an folgenden Standorten auf:

- auf Oberflächen wie Teppichen oder Decken oder in der Nähe von Materialien wie Gardinen und Wandbehängen, die die Lüftungsöffnungen blockieren könnten
- in der Nähe von Wärmequellen wie Heizkörpern oder Warmluftauslässen oder an einem Ort, an dem der Monitor direktem Sonnenlicht ausgesetzt ist
- an einem Ort, an dem der Monitor starken Temperaturschwankungen ausgesetzt ist
- an einem Ort, an dem der Monitor mechanischen Vibrationen oder Stößen ausgesetzt ist
- auf einer instabilen Oberfläche
- in der Nähe anderer Geräte, die ein starkes Magnetfeld generieren, wie zum Beispiel ein Transformator oder eine Hochspannungsleitung
- in der Nähe von oder auf einer elektrisch geladenen Metallfläche

#### **Wartung**

- Reinigen Sie den Bildschirm mit einem weichen Tuch. Wenn Sie ein Glasreinigungsmittel verwenden, achten Sie darauf, daß es keine Antistatik-Lösung oder ähnliche Zusätze enthält, da diese zu Kratzern auf der Beschichtung des Bildschirms führen könnten.
- Berühren Sie die Bildschirmoberfläche nicht mit scharfen, rauhen oder spitzen Gegenständen wie zum Beispiel Kugelschreibern oder Schraubenziehern. Andernfalls könnte die Bildschirmoberfläche zerkratzt werden.
- Reinigen Sie Gehäuse, Bedienfeld und Bedienelemente mit einem weichen Tuch, das Sie leicht mit einem milden Reinigungsmittel angefeuchtet haben. Verwenden Sie keine Scheuermittel, Scheuerschwämme oder Lösungsmittel wie Alkohol oder Benzin.

#### **Transport**

Wenn Sie den Monitor zur Reparatur oder bei einem Umzug transportieren müssen, verpacken Sie ihn mit Hilfe der Originalverpackungsmaterialien wieder im Originalkarton.

#### **Der dreh- und neigbare Ständer**

Mit dem dreh- und neigbaren Ständer können Sie den Monitor innerhalb der unten abgebildeten Winkel nach Bedarf einstellen. Um die Mitte des Drehradius des Monitors zu finden, richten Sie die Mitte des Monitorbildschirms an den Zentrierpunkten am Ständer aus.

Stützen Sie den Monitor bitte mit beiden Händen unten ab, wenn Sie ihn drehen oder neigen. Achten Sie darauf, die Finger nicht an der Rückseite des Monitors einzuklemmen, wenn Sie den Monitor nach oben schwenken.

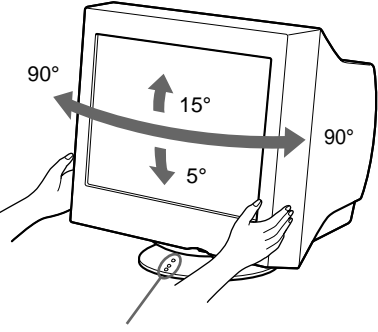

Zentrierpunkte

### <span id="page-40-0"></span>**Lage und Funktion der Teile und Bedienelemente**

Weitere Informationen finden Sie auf den in Klammern angegebenen Seiten.

#### **Vorderseite Rückseite**

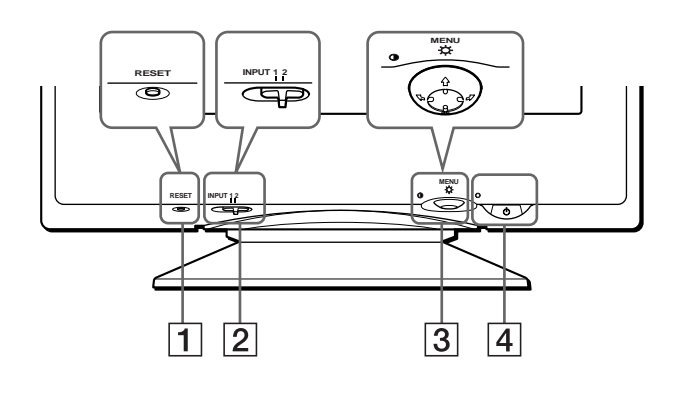

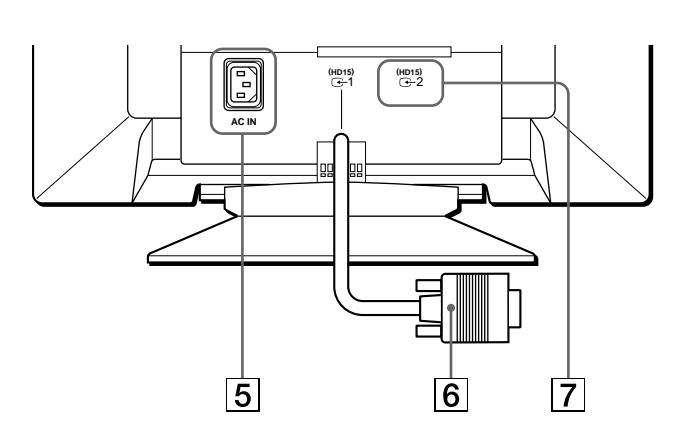

#### 1 **Taste RESET [\(Seite 15\)](#page-50-0)**

Diese Taste dient zum Zurücksetzen der Werte auf die werkseitigen Einstellungen.

#### 2 **Schalter INPUT (Eingang) ([Seite 8\)](#page-43-2)**

Dieser Schalter dient zum Auswählen des Eingangs INPUT 1 (Videoeingang 1:  $\bigodot$ 1) oder INPUT 2 (Videoeingang 2:  $\bigoplus$  2).

#### 3 **Steuertaste [\(Seite 10](#page-45-1))**

Mit der Steuertaste können Sie die Menüs aufrufen und die Einstellungen des Monitors, einschließlich der Helligkeitsund Kontrasteinstellungen, ändern.

#### 4 **Netzschalter und -anzeige** 1 **([Seite 7](#page-42-1)[, 16](#page-51-2)[, 19\)](#page-54-0)**

Dieser Schalter dient zum Ein- und Ausschalten des Monitors. Die Netzanzeige leuchtet grün, wenn der Monitor eingeschaltet ist, und blinkt grün und orange bzw. leuchtet orange, wenn sich der Monitor im Energiesparmodus befindet.

#### 5 **Netzeingang AC IN [\(Seite 7](#page-42-0))**

Dieser Anschluß dient zur Stromversorgung des Monitors.

#### 6 **Videoeingang 1 (HD15) (**y**1) ([Seite 6\)](#page-41-1)**

Dieser Anschluß dient zum Einspeisen von RGB-Videosignalen (0,700 Vp-p, positiv) und Synchronisationssignalen.

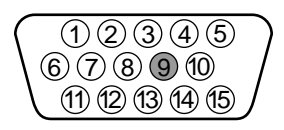

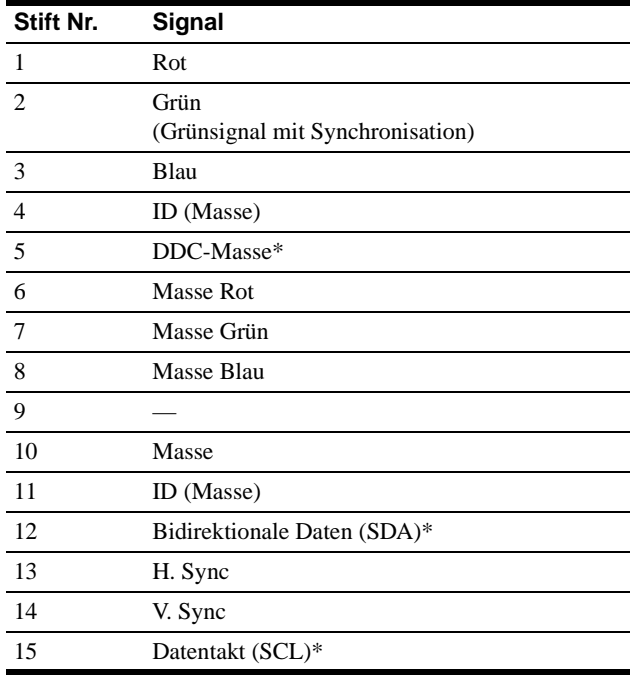

\* DDC (Display Data Channel) ist ein Standard der VESA.

#### 7 **Videoeingang 2 (HD15) (**y**2) [\(Seite 6\)](#page-41-2)**

Dieser Anschluß dient zum Einspeisen von RGB-Videosignalen (0,700 Vp-p, positiv) und Synchronisationssignalen. In der Tabelle oben ist die Stiftbelegung angegeben.

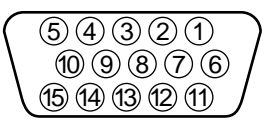

## <span id="page-41-0"></span>**Anschließen des Geräts**

Bevor Sie mit dem Monitor arbeiten, überprüfen Sie bitte, ob folgende Zubehörteile mitgeliefert wurden:

- Netzkabel
- Exklusiver Adapter für Power Mac G3/G4
- Garantiekarte
- Hinweise zum Reinigen der Bildschirmoberfläche
- Diese Bedienungsanleitung

### <span id="page-41-1"></span>**Schritt 1:Anschließen des Monitors an den Computer**

Schalten Sie vor dem Anschließen den Monitor und den Computer aus.

#### **Hinweise**

- Berühren Sie die Stifte des Videosignalkabelanschlusses nicht. Sie könnten die Stifte sonst möglicherweise verbiegen.
- Achten Sie beim Anschließen des Videosignalkabels auf die Ausrichtung des HD15-Anschlusses. Stecken Sie den Anschluß nicht mit Gewalt falsch ein. Andernfalls könnten die Stifte verbiegen.

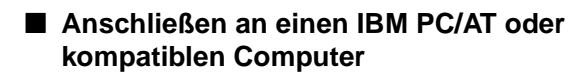

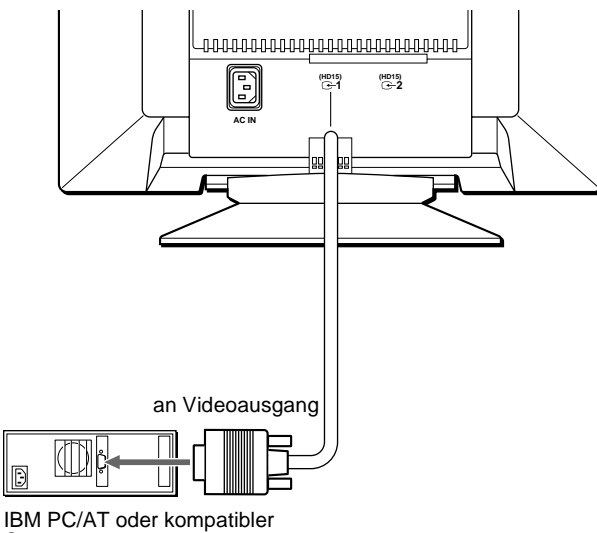

Computer

### <span id="page-41-3"></span>■ Anschließen an einen Macintosh- oder **kompatiblen Computer**

Verwenden Sie den mitgelieferten, exklusiven Power Mac G3/G4-Adapter.

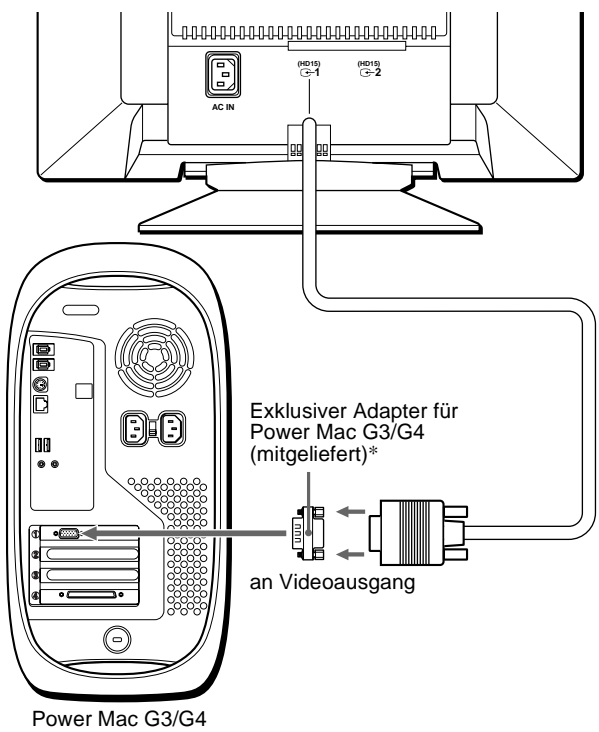

\* Schließen Sie den mitgelieferten Adapter an den Computer an, bevor Sie das Kabel anschließen. Dieser Adapter ist kompatibel mit einem Power Mac G3/G4 mit 3 Stiftreihen. Wenn Sie den Monitor an Modelle der Serie Macintosh mit 2 Stiftreihen anschließen wollen, benötigen Sie einen anderen Adapter (nicht mitgeliefert).

#### <span id="page-41-2"></span>■ Anschließen an einen zweiten Computer

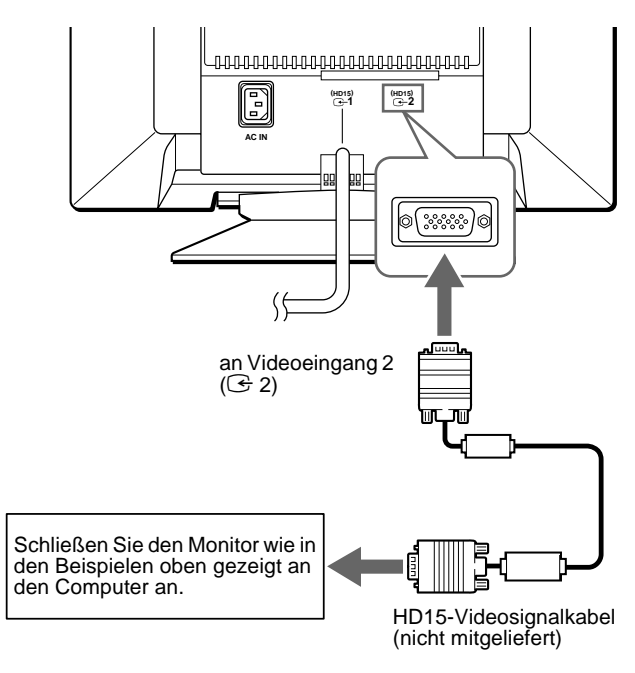

### <span id="page-42-0"></span>**Schritt 2: Anschließen des Netzkabels**

Schließen Sie bei ausgeschaltetem Monitor und Computer das Netzkabel an den Monitor an, und stecken Sie den Netzstecker in eine Netzsteckdose.

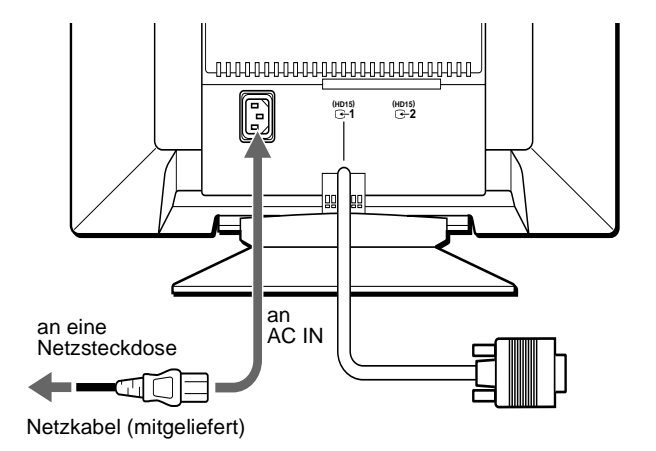

### <span id="page-42-1"></span>**Schritt 3:Einschalten von Monitor und Computer**

Schalten Sie zunächst den Monitor und dann den Computer ein.

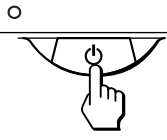

Die Installation des Monitors ist damit abgeschlossen. Stellen Sie gegebenenfalls das Bild mit den Bedienelementen des Monitors nach Ihren Wünschen ein.

#### **Wenn auf dem Bildschirm kein Bild erscheint**

- Überprüfen Sie, ob der Monitor korrekt an den Computer angeschlossen ist.
- Wenn auf dem Bildschirm KEIN EINGANGSSIGNAL angezeigt wird, überprüfen Sie, ob das Videosignalkabel korrekt angeschlossen ist und alle Stecker fest in den Buchsen sitzen.
- Wenn MONITOR IST IM ENERGIESPARMODUS auf dem Bildschirm erscheint, drücken Sie eine beliebige Taste auf der Computer-Tastatur, oder bewegen Sie die Maus.
- Wenn Sie einen älteren Monitor durch diesen Monitor ersetzt haben und NICHT IM ABTASTBEREICH auf dem Bildschirm erscheint, schließen Sie den alten Monitor wieder an. Stellen Sie dann die Grafikkarte des Computers auf eine Horizontalfrequenz zwischen 30 und 107 kHz und eine Vertikalfrequenz zwischen 48 und 120 Hz ein.

Weitere Informationen über die Bildschirmmeldungen finden [Sie](#page-52-0)  [unter "Fehlersymptome und Abhilfemaßnahmen" auf Seite 17](#page-52-0).

#### **Konfigurieren des Monitors mit verschiedenen Betriebssystemen**

Dieser Monitor entspricht dem Plug-and-Play-Standard "DDC", so daß alle Daten des Monitors automatisch erkannt werden. Daher muß kein spezifischer Treiber auf dem Computer installiert werden. Wenn Sie den Monitor an Ihren PC anschließen und den PC dann zum ersten Mal starten, wird möglicherweise der Hardware-Assistent auf dem Bildschirm angezeigt. Klicken Sie entsprechend den Anweisungen des Assistenten mehrmals auf "Next", bis der Plug-and-Play-Monitor automatisch ausgewählt ist und Sie ihn benutzen können.

#### **Für Benutzer von Windows NT4.0**

Beim Konfigurieren des Monitors unter Windows NT4.0 wird der Bildschirmtreiber nicht verwendet. Näheres zum Einstellen der Auflösung, der Auffrischungsrate und der Anzahl der Farben finden Sie im Benutzerhandbuch zu Windows NT4.0.

**DE**

### <span id="page-43-0"></span>**Auswählen der Sprache für die Bildschirmmenüs (LANG)**

Für die Bildschirmmenüs stehen die Sprachen Englisch, Französisch, Deutsch, Spanisch, Italienisch, Niederländisch, Schwedisch, Russisch und Japanisch zur Verfügung. Die Standardeinstellung ist Englisch.

#### **1 Drücken Sie auf die Mitte der Steuertaste.**

Weitere Informationen zur Steuertaste finden Sie auf [Seite 10](#page-45-1).

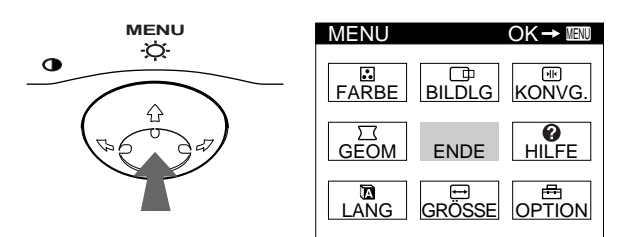

**2 Bewegen Sie die Steuertaste, um die Option LANG hervorzuheben, und drücken Sie erneut auf die Mitte der Steuertaste.** 

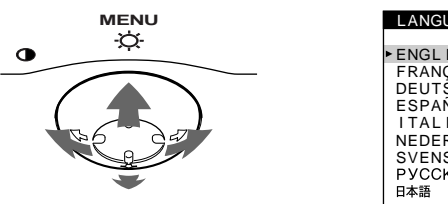

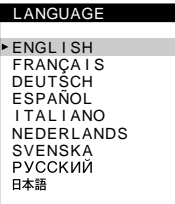

- **3** Bewegen Sie die Steuertaste ↓/↑, um eine Sprache **auszuwählen.**
	- ENGLISH: Englisch
	- FRANÇAIS: Französisch
	- DEUTSCH
	- ESPAÑOL: Spanisch
	- ITALIANO: Italienisch
	- NEDERLANDS: Niederländisch
	- SVENSKA: Schwedisch
	- РУССКИЙ: Russisch
	- 日本語: Japanisch

#### **So schließen Sie das Menü**

Drücken Sie einmal auf die Mitte der Steuertaste, um zum Hauptmenü MENU zu wechseln. Wenn Sie zur normalen Anzeige wechseln wollen, drücken Sie die Taste zweimal. Wenn Sie keine weitere Taste drücken, wird das Bildschirmmenü nach etwa 30 Sekunden automatisch ausgeblendet.

#### **So setzen Sie die Menüsprache auf Englisch zurück**

Drücken Sie die Taste RESET, wenn das Menü LANGUAGE auf dem Bildschirm angezeigt wird.

### <span id="page-43-1"></span>**Auswählen des Eingangssignals**

Über den Videoeingang 1 ( $\bigodot$ 1) und den Videoeingang 2 ( $\bigodot$ 2) können Sie zwei Computer an diesen Monitor anschließen. Mit dem Schalter INPUT schalten Sie zwischen den beiden Computern um.

#### <span id="page-43-2"></span>**Verschieben Sie den Schalter INPUT.**

Der ausgewählte Anschluß wird 3 Sekunden lang auf dem Bildschirm angezeigt.

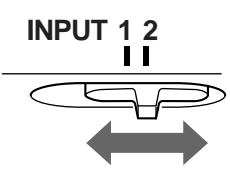

..EINGANG 1" (Videoeingang 1:  $\bigoplus$ 1) oder ..EINGANG 2" (Videoeingang 2:  $\bigodot$ 2) wird auf dem Bildschirm angezeigt.

#### **Hinweis**

Wenn am ausgewählten Eingang kein Signal eingespeist wird, erscheint KEIN EINGANGSSIGNAL auf dem Bildschirm. Nach einigen Sekunden schaltet der Monitor in den Energiesparmodus. Schalten Sie in diesem Fall zum anderen Eingang um.

## <span id="page-44-0"></span>**Einstellen des Monitors**

Mit den Bildschirmmenüs können Sie eine Vielzahl von Einstellungen vornehmen.

## <span id="page-44-1"></span>**Navigieren in den Menüs**

Drücken Sie auf die Mitte der Steuertaste, um das Hauptmenü MENU auf dem Monitor aufzurufen. Weitere Informationen zur Steuertaste finden Sie auf [Seite 10.](#page-45-1)

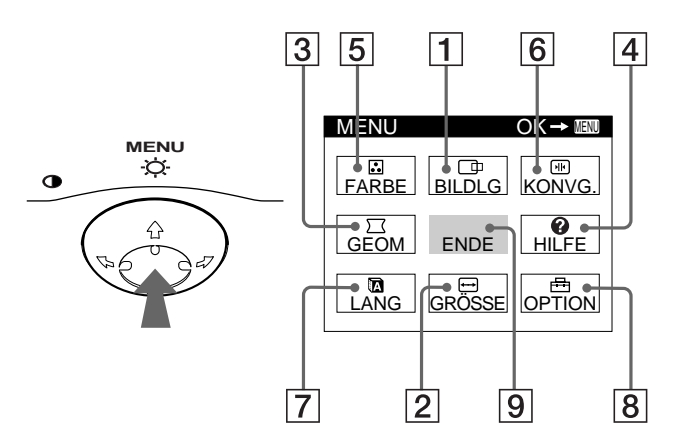

Wählen Sie mit der Steuertaste eines der folgenden Menüs aus.

#### 1 **BILDLG [\(Seite 11](#page-46-1))**

Wählen Sie BILDLG, wenn Sie Position, Größe und Zoom des Bildes einstellen wollen.

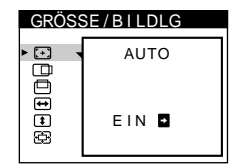

AUTO

#### 2 **GRÖSSE ([Seite 11](#page-46-2))**

3 **GEOM [\(Seite 12](#page-47-0))**

Wählen Sie GRÖSSE, wenn Sie Größe, Position und Zoom des Bildes einstellen wollen.

Wählen Sie GEOM, wenn Sie die Bildrotation und die Form des Bildes festlegen wollen.

# **BOB** EIN **D**

 $\Box$  $\overline{E}$ 

GRÖSSE / B I LDLG

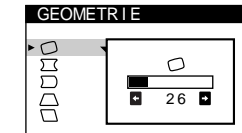

#### 4 **HILFE [\(Seite 14](#page-49-0))** Wählen Sie HILFE, wenn Sie nützliche Tips und Informationen zu

diesem Monitor anzeigen lassen wollen.

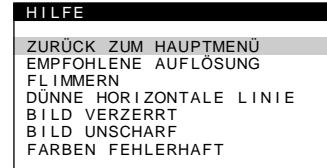

#### 5 **FARBE [\(Seite 12](#page-47-1))**

Wählen Sie FARBE, wenn Sie die Farbtemperatur des Bildes einstellen wollen. Mit Hilfe dieser Funktion können Sie die Farben auf dem Monitor an die Farben eines gedruckten Bildes anpassen.

#### 6 **KONVG. ([Seite 13\)](#page-48-0)**

Wählen Sie KONVG., wenn Sie die horizontale und vertikale Konvergenz des Bildes einstellen wollen.

### 7 **LANG ([Seite 8\)](#page-43-0)**

Wählen Sie LANG, wenn Sie für das Bildschirmmenü eine andere Sprache wählen wollen.

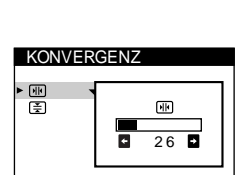

9300K 5000K s RGB

FARBE

#### LANGUAGE ENGL I SH FRANÇA I S DEUTSCH ESPAÑOL I TAL I ANO NEDERLANDS SVENSKA<br>PYCCKИЙ -<br>日本語

#### 8 **OPTION ([Seite 13\)](#page-48-1)**

Wählen Sie OPTION, wenn Sie die sonstigen Optionen des Monitors einstellen wollen. Zu den Optionen gehören:

- Entmagnetisieren des Bildschirms
- Einstellen des Grads der Moiré-Korrektur
- Ändern der Position des Bildschirmmenüs
- Sperren der Bedienelemente
- Farbwiederherstellung

#### 9 **ENDE**

Wählen Sie ENDE, wenn Sie das Hauptmenü schließen wollen.

#### ■ Anzeigen des aktuellen Eingangssignals

Die Horizontal- und die Vertikalfrequenz des aktuellen Eingangssignals werden im Hauptmenü MENU angezeigt. Wenn das Eingangssignal einem der werkseitig voreingestellten Modi des Monitors entspricht, wird auch die Auflösung angezeigt.

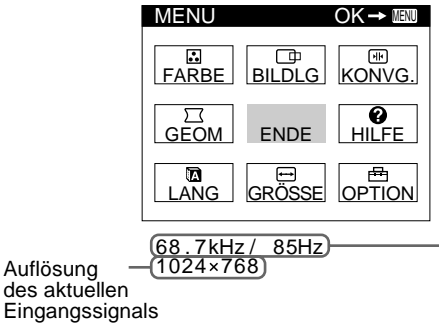

- Horizontal- und Vertikalfrequenz des aktuellen Eingangssignals

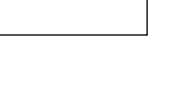

 $\blacksquare$ 

DEGAUSS

EIN

OPT I ON

 $\mathsf{H}$ GOG

 $\overline{5}$ 

**DE**

#### <span id="page-45-1"></span> $\blacksquare$  Die Steuertaste

#### **1 Rufen Sie das Hauptmenü MENU auf.**

Drücken Sie auf die Mitte der Steuertaste, um das Hauptmenü MENU auf dem Monitor aufzurufen.

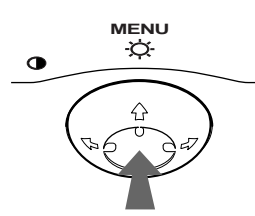

**2 Wählen Sie das Menü aus, in dem Sie Einstellungen vornehmen wollen.**

Heben Sie das gewünschte Menü hervor. Nach oben  $(\bigstar)$ gelangen Sie, indem Sie die Steuertaste nach hinten bewegen, nach unten  $(\blacklozenge)$ , indem Sie sie nach vorne bewegen, und zur Seite, indem Sie sie nach links  $(\bigleftrightarrow)$  bzw. rechts  $(\rightarrow)$ bewegen.

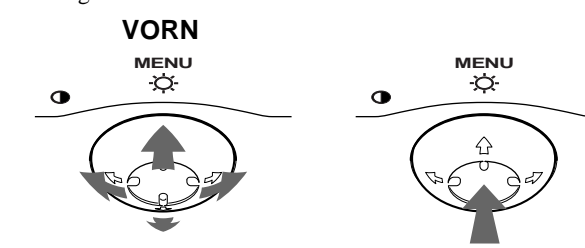

#### **HINTEN**

#### **3 Nehmen Sie im Menü die gewünschten Einstellungen vor.**

Bewegen Sie die Steuertaste links  $(\Leftrightarrow)$  oder rechts  $(\Leftrightarrow)$ , um den Wert oder die Einstellung auszuwählen.

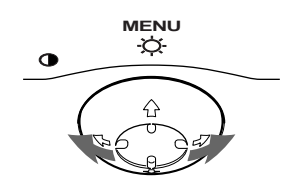

#### **4 Schließen Sie das Menü.**

Drücken Sie einmal auf die Mitte der Steuertaste, um zum Hauptmenü MENU zu wechseln. Wenn Sie zur normalen Anzeige wechseln wollen, drücken Sie die Taste zweimal. Wenn Sie keine weitere Taste drücken, wird das Bildschirmmenü nach etwa 30 Sekunden automatisch ausgeblendet.

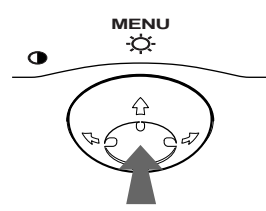

#### **■ Zurücksetzen der Einstellungen**

Drücken Sie die Taste RESET. Weitere Informationen zum Zurücksetzen der Einstellungen finden Sie auf [Seite 15](#page-50-0).

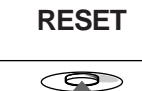

### <span id="page-45-0"></span>**Einstellen von Helligkeit und Kontrast**

Helligkeit und Kontrast können Sie über ein spezielles Menü, HELLIGKEIT/KONTRAST, einstellen.

Diese Einstellungen werden gespeichert und gelten für alle Eingangssignale.

#### **1 Bewegen Sie die Steuertaste in eine beliebige Richtung.**

Das Menü HELLIGKEIT/KONTRAST wird auf dem Bildschirm angezeigt.

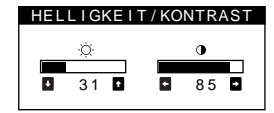

**2** Bewegen Sie die Steuertaste ↓/↑ zum Einstellen der **Helligkeit (☆) und ←/→ zum Einstellen des Kontrasts (**6**).**

Nach etwa 3 Sekunden wird das Menü automatisch ausgeblendet.

Wenn Sie sRGB als Farbeinstellung auf EIN setzen, werden die Werte für Helligkeit ( $\circlearrowleft$ ) und Kontrast ( $\circlearrowleft$ ) automatisch auf "31" bzw. "85" festgelegt.

Weitere Informationen zum sRGB-Modus finden Sie unter ["Einstellen der Farben des Bildes \(FARBE\)" auf Seite 12.](#page-47-1)

### <span id="page-46-0"></span>**Automatisches Einstellen der Größe und Zentrierung des Bildes (AUTO)**

Sie können mit der Option <sup>(+)</sup> (AUTO) im Menü GRÖSSE/ BILDLG das Bild problemlos so einstellen, daß es den Bildschirm ausfüllt.

- **1 Drücken Sie auf die Mitte der Steuertaste.** Das Hauptmenü MENU erscheint auf dem Bildschirm.
- **2 Bewegen Sie die Steuertaste, um die Option GRÖSSE oder BILDLG hervorzuheben, und drücken Sie erneut auf die Mitte der Steuertaste.** Das Menü GRÖSSE/BILDLG wird auf dem Bildschirm angezeigt.
- **3 Bewegen Sie zunächst die Steuertaste in Richtung ↓/↑**, um die Option  $\bigoplus$  (AUTO) auszuwählen. Bewegen Sie dann die Steuertaste in Richtung **+**. Das Bild wird automatisch so eingestellt, daß es den Bildschirm ausfüllt.

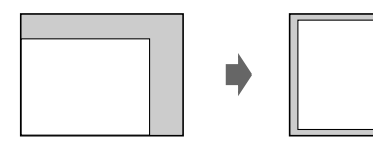

#### **Hinweise**

- Diese Funktion ist speziell für Computer unter Windows oder einer Software mit einer ähnlichen grafischen Benutzeroberfläche konzipiert, bei der das Bild den ganzen Bildschirm ausfüllt. Die Funktion arbeitet möglicherweise nicht korrekt, wenn die Hintergrundfarbe dunkel ist oder das eingespeiste Bild den Bildschirm nicht ganz ausfüllt, wie z. B. die MS-DOS-Eingabeaufforderung.
- Das angezeigte Bild bewegt sich einige Sekunden lang, wenn diese Funktion ausgeführt wird. Dies ist keine Fehlfunktion.

### <span id="page-46-1"></span>**Einstellen der Bildposition (BILDLG)**

Diese Einstellung wird gespeichert und gilt nur für das aktuelle Eingangssignal.

- **1 Drücken Sie auf die Mitte der Steuertaste.** Das Hauptmenü MENU erscheint auf dem Bildschirm.
- **2 Bewegen Sie die Steuertaste, um die Option BILDLG hervorzuheben, und drücken Sie erneut auf die Mitte der Steuertaste.** Das Menü GRÖSSE/BILDLG wird auf dem Bildschirm angezeigt.
- **3** Bewegen Sie zunächst die Steuertaste  $\frac{1}{\sqrt{2}}$ , um  $\boxed{\Box}$ **für die horizontale bzw. für die vertikale Einstellung auszuwählen. Bewegen Sie dann die**  Steuertaste  $\leftarrow$ / $\rightarrow$ , um die Bildlage einzustellen.

## <span id="page-46-2"></span>**Einstellen der Bildgröße (GRÖSSE)**

Diese Einstellung wird gespeichert und gilt nur für das aktuelle Eingangssignal.

- **1 Drücken Sie auf die Mitte der Steuertaste.** Das Hauptmenü MENU erscheint auf dem Bildschirm.
- **2 Bewegen Sie die Steuertaste, um die Option GRÖSSE hervorzuheben, und drücken Sie erneut auf die Mitte der Steuertaste.** Das Menü GRÖSSE/BILDLG wird auf dem Bildschirm angezeigt.
- **3** Bewegen Sie zunächst die Steuertaste  $\frac{1}{\sqrt{1}}$ , um  $\rightleftharpoons$ für die horizontale bzw. [1] für die vertikale **Einstellung auszuwählen. Bewegen Sie dann die**  Steuertaste  $\leftarrow$ / $\rightarrow$ , um die Größe einzustellen.

### <span id="page-46-3"></span>**Vergrößern oder Verkleinern des Bildes (ZOOM)**

Diese Einstellung wird gespeichert und gilt nur für das aktuelle Eingangssignal.

- **1 Drücken Sie auf die Mitte der Steuertaste.** Das Hauptmenü MENU erscheint auf dem Bildschirm.
- **2 Bewegen Sie die Steuertaste, um die Option GRÖSSE oder BILDLG hervorzuheben, und drücken Sie erneut auf die Mitte der Steuertaste.** Das Menü GRÖSSE/BILDLG wird auf dem Bildschirm angezeigt.
- **3** Bewegen Sie die Steuertaste ↓/↑, um **A** (Zoom) **auszuwählen, und vergrößern oder verkleinern Sie**  das Bild durch Bewegen von  $\leftarrow$ / $\rightarrow$ .

#### **Hinweise**

- Sobald die maximale bzw. minimale Höhe bzw. Breite des Bildes erreicht ist, läßt sich der Zoom nicht weiter ändern.
- Der horizontale Einstellwert wird nicht im Menü angezeigt.

### <span id="page-47-0"></span>**Einstellen der Form des Bildes (GEOM)**

Mit den Optionen im Menü GEOM können Sie Rotation und Form des Bildes festlegen.

Die Einstellung für  $\bigcirc$  (Rotation) wird für alle Eingangssignale gespeichert. Alle anderen Einstellungen werden nur für das gerade eingespeiste Eingangssignal gespeichert.

- **1 Drücken Sie auf die Mitte der Steuertaste.** Das Hauptmenü MENU erscheint auf dem Bildschirm.
- **2 Bewegen Sie die Steuertaste, um die Option GEOM hervorzuheben, und drücken Sie erneut auf die Mitte der Steuertaste.** Das Menü GEOMETRIE wird auf dem Bildschirm angezeigt.
- **3** Bewegen Sie die Steuertaste ↓/←, um die **gewünschte Einstelloption auszuwählen. Bewegen**  Sie dann die Steuertaste </a> **/>**, um die Einstellung **vorzunehmen.**

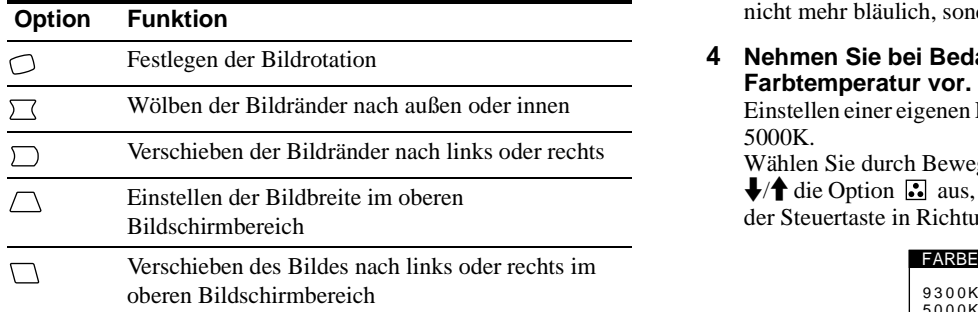

### <span id="page-47-1"></span>**Einstellen der Farben des Bildes (FARBE)**

Mit den Optionen im Menü FARBE können Sie die Farbtemperatur des Bildes einstellen. Dabei ändert sich der Farbwert im weißen Farbfeld. Farben erscheinen bei einer niedrigen Farbtemperatur rötlich, bei einer hohen Farbtemperatur bläulich. Mit Hilfe dieser Funktion können Sie die Farben auf dem Monitor an die Farben eines gedruckten Bildes anpassen. Diese Einstellung wird gespeichert und gilt für alle Eingangssignale.

- **1 Drücken Sie auf die Mitte der Steuertaste.** Das Hauptmenü MENU erscheint auf dem Bildschirm.
- **2 Bewegen Sie die Steuertaste, um die Option FARBE hervorzuheben, und drücken Sie erneut auf die Mitte der Steuertaste.** Das Menü FARBE wird auf dem Bildschirm angezeigt.
- **3** Bewegen Sie die Steuertaste in Richtung  $\frac{1}{\sqrt{1}}$ , um **eine Farbtemperatur auszuwählen.** 5000K und 9300K sind die voreingestellten Farbtemperaturen. Der Standardwert ist 9300K. Wenn Sie die Farbtemperatur auf 5000K senken, erscheinen weiße Flächen nicht mehr bläulich, sondern rötlich.
- **4 Nehmen Sie bei Bedarf eine Feineinstellung der Farbtemperatur vor.**

Einstellen einer eigenen Farbtemperatur zwischen 9300K und 5000K.

Wählen Sie durch Bewegen der Steuertaste in Richtung  $\blacktriangleright$  die Option  $\ddots$  aus, und stellen Sie dann durch Bewegen der Steuertaste in Richtung  $\leftrightarrow$  eine Farbtemperatur ein.

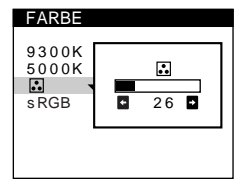

#### **Der sRGB-Modus**

Die sRGB-Farbeinstellung ist ein Farbraumprotokoll nach Industriestandard, mit dem die angezeigten und die gedruckten Farben sRGB-kompatibler Computer-Produkte in Übereinstimmung gebracht werden sollen. Zum Einstellen der Farben für das sRGB-Profil setzen Sie einfach den Modus sRGB

im Menü FARBE auf EIN. Damit die sRGB-Farben allerdings korrekt angezeigt werden (γ=2,2, 6500K), müssen Sie an Ihrem Computer das sRGB-Profil

einstellen. Wenn Sie sRGB auf EIN setzen, werden die Werte für Helligkeit

 $(\odot)$  und Kontrast ( $\odot$ ) automatisch auf "31" bzw. "85" festgelegt. Wenn Sie Helligkeit ( $\Diamond$ ) und Kontrast ( $\Diamond$ ) ändern,

wechselt die Einstellung von sRGB auf AUS. Informationen zum Ändern von Helligkeit ( $\circlearrowright$ ) und Kontrast (6) finden Sie auf [Seite 10](#page-45-0).

#### **Hinweis**

Der Computer und sonstige angeschlossene Geräte (zum Beispiel ein Drucker) müssen sRGB-kompatibel sein.

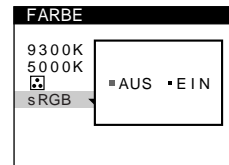

### <span id="page-48-0"></span>**Einstellen der Konvergenz (KONVG.)**

Mit den Optionen im Menü KONVG. können Sie die Bildqualität steuern, indem Sie die Konvergenz einstellen. Die Konvergenz bezieht sich auf die Ausrichtung der Farbsignale für Rot, Grün und Blau.

Wenn Buchstaben oder Linien rote oder blaue Schatten

aufweisen, stellen Sie die Konvergenz ein.

Diese Einstellungen werden gespeichert und gelten für alle Eingangssignale.

- **1 Drücken Sie auf die Mitte der Steuertaste.** Das Hauptmenü MENU erscheint auf dem Bildschirm.
- **2 Bewegen Sie die Steuertaste, um die Option KONVG. hervorzuheben, und drücken Sie erneut auf die Mitte der Steuertaste.** Das Menü KONVERGENZ wird auf dem Bildschirm angezeigt.
- **3 Bewegen Sie zunächst die Steuertaste in Richtung ↓/↑**, um <sub>I</sub>II für die horizontale bzw. E für die **vertikale Einstellung auszuwählen. Bewegen Sie dann die Steuertaste in Richtung ←/→, um die Konvergenz einzustellen.**

### <span id="page-48-1"></span>**Weitere Einstellungen (OPTION)**

Sie können den Monitor von Hand entmagnetisieren, den Grad der Moiré-Korrektur einstellen, die Menüposition ändern und die Bedienelemente sperren.

- **1 Drücken Sie auf die Mitte der Steuertaste.** Das Hauptmenü MENU erscheint auf dem Bildschirm.
- **2 Bewegen Sie die Steuertaste, um die Option OPTION hervorzuheben, und drücken Sie erneut auf die Mitte der Steuertaste.**

Das Menü OPTION wird auf dem Bildschirm angezeigt.

**3** Bewegen Sie die Steuertaste ↓/↑, um die **gewünschte Einstelloption auszuwählen.** Stellen Sie die ausgewählte Option dann anhand der folgenden Anweisungen ein.

#### <span id="page-48-3"></span>**Entmagnetisieren des Bildschirms**

Der Monitor wird automatisch entmagnetisiert, wenn das Gerät eingeschaltet wird.

**Um den Monitor manuell zu entmagnetisieren, bewegen Sie zunächst die Steuertaste** m**/**M **und wählen die Option (DEGAUSS) aus. Bewegen Sie dann die**  Steuertaste  $\rightarrow$ .

Der Bildschirm wird etwa 5 Sekunden lang entmagnetisiert. Ist ein zweiter Entmagnetisierungszyklus erforderlich, warten Sie nach dem ersten Zyklus mindestens 20 Minuten. Auf diese Weise erzielen Sie die besten Ergebnisse.

#### <span id="page-48-4"></span>**Korrigieren des Moiré-Effekts\***

Wenn elliptische oder wellenförmige Muster auf dem Bildschirm erscheinen, stellen Sie den Grad der Moiré-Korrektur ein. **Zum Einstellen der Moiré-Korrektur bewegen Sie die Steuertaste zunächst in Richtung ↓/↑, um**  $\oplus$  **(MOIRE EINST) auszuwählen. Bewegen Sie die Steuertaste dann in Richtung** <**/**,**, bis der Moiré-Effekt auf ein Minimum reduziert ist.**

\* Moiré ist eine natürliche Interferenz, die weiche, wellenförmige Linien auf dem Bildschirm verursacht. Diese Linien können durch die Interferenz zwischen dem Muster des Bildes auf dem Bildschirm und dem Phosphor-Pitch-Muster des Monitors entstehen.

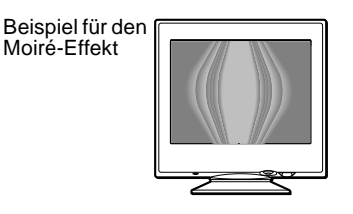

#### <span id="page-48-2"></span>**Ändern der Menüposition**

Sie können das Menü verschieben, wenn es das Bild auf dem Bildschirm verdeckt.

**Wenn Sie die Position des Bildschirmmenüs ändern wollen, wählen Sie zunächst durch Bewegen der Steuertaste ↓/↑ die Option ⊡ (POSITION H OSD) für horizontale Einstellung oder (POSITION V OSD) für vertikale Einstellung aus. Verschieben Sie dann mit der Steuertaste** <**/**, **das Menü auf dem Bildschirm.**

#### <span id="page-49-1"></span>**Sperren der Bedienelemente**

**Wenn Sie verhindern wollen, daß die Einstellungen geändert werden, können Sie die Bedienelemente sperren. Wählen Sie dazu zunächst durch Bewegen der**  Steuertaste **↓/↑** die Option **O** $\tau$  (TASTATURSPERRE) aus. Bewegen Sie anschließend die Steuertaste **<sup>\*</sup>**, **und wählen Sie EIN aus.**

Jetzt können Sie nur noch den Netzschalter (b), die Option ENDE sowie die Option  $\mathbf{O}_{\blacksquare}$  (TASTATURSPERRE) im Menü OPTION benutzen. Wenn Sie ein anderes Bedienelement betätigen oder ein anderes Menü auswählen, erscheint die Markierung  $\mathbf{Q}_{\mathbf{H}}$  auf dem Bildschirm.

**So heben Sie die Sperrung der Bedienelemente wieder auf** Gehen Sie wie oben erläutert vor, und setzen Sie OT (TASTATUR-SPERRE) auf AUS.

#### <span id="page-49-2"></span>**Wiederherstellen der Farben**

Bei den meisten Bildschirmen zeigt sich nach einer Anzahl von Jahren ein allmähliches Nachlassen der Farbbrillanz. Mit der Funktion FARBWIEDERHERSTELLUNG können Sie die Bildschirmfarben auf die ursprünglichen, werkseitig eingestellten Werte zurücksetzen. In den Schritten unten wird erläutert, wie Sie die Farben des Monitors wiederherstellen.

#### **Zum Wiederherstellen der Farben bewegen Sie die Steuertaste zunächst in Richtung** m**/**M**, und wählen (FARBWIEDERHERSTELLUNG) aus. Bewegen Sie dann die Steuertaste in Richtung**  $\rightarrow$ **.**

Das Bild wird ausgeblendet, während die Farben wiederhergestellt werden (etwa 2 Sekunden lang). Wenn die Farben wiederhergestellt sind, erscheint das Bild wieder auf dem Bildschirm.

#### **Hinweise**

• Bevor Sie diese Funktion verwenden können, muß sich der Monitor mindestens 30 Minuten lang im normalen Betriebsmodus befinden (Netzanzeige leuchtet grün). Wenn der Monitor in den Energiesparmodus wechselt, müssen Sie ihn wieder in den normalen Betriebsmodus schalten und 30 Minuten lang abwarten. Unter Umständen müssen Sie die Energiespareinstellungen Ihres Computers ändern, damit der Monitor die gesamten 30 Minuten im normalen Betriebsmodus bleibt. Ist der Monitor nicht bereit, erscheint eine entsprechende Nachricht.

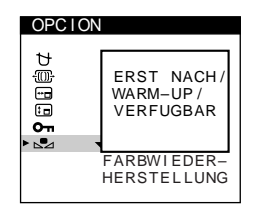

• Aufgrund des natürlichen Alterungsprozesses der Bildröhre läßt sich diese Funktion nach längerer Zeit unter Umständen nicht mehr ausführen.

## <span id="page-49-0"></span>**Nützliche Tips und Informationen (HILFE)**

Das Menü HILFE enthält nützliche Tips und Informationen zu diesem Monitor. Wenn an dem Monitor Symptome auftreten, die im Menü HILFE aufgelistet sind, können Sie das Problem anhand der Anweisungen im Menü beheben. Wenn die Symptome nicht im Menü HILFE aufgelistet sind oder wenn das Problem bestehen bleibt, schlagen Sie bitte unter "Fehlersymptome und [Abhilfemaßnahmen" auf Seite 17](#page-52-0) nach.

#### **1 Drücken Sie auf die Mitte der Steuertaste.** Das Hauptmenü MENU erscheint auf dem Bildschirm.

**2 Bewegen Sie die Steuertaste, um die Option HILFE hervorzuheben, und drücken Sie erneut auf die Mitte der Steuertaste.**

Das Menü HILFE erscheint auf dem Bildschirm.

ZURÜCK ZUM HAUPTMENÜ EMPFOHLENE AUFLÖSUNG FI I MMFRN DÜNNE HORIZONTALE LINIE<br>BILD VERZERRT<br>BILD UNSCHARF FARBEN FEHLERHAFT H I LFE

**3** Bewegen Sie die Steuertaste in Richtung  $\frac{1}{\sqrt{1}}$ , um **eine Option im Menü HILFE hervorzuheben, und drücken Sie erneut auf die Mitte der Steuertaste.** Anweisungen oder Informationen zum Beheben des Problems werden am Bildschirm angezeigt. Es folgt eine Erläuterung der einzelnen Menüoptionen.

#### **EMPFOHLENE AUFLÖSUNG**

Wenn das Bild den Bildschirm nicht ganz ausfüllt oder wenn das Bild für den Bildschirm zu groß ist, stellen Sie am Computer die Auflösung auf die im Menü angegebenen Werte ein. Entspricht das Eingangssignal einem der werkseitig vordefinierten Modi des Monitors, werden die Auflösung und die Auffrischungsrate des aktuellen Eingangssignals angezeigt.

> AUFLÖSUNG AM PC AUF 1280X1024 BEI 85Hz EINSTELLEN.<br>AKTUELLE EINSTELLUNG IST<br>1280X1024 BEI 75Hz. EMPFOHLENE AUF LÖSUNG

#### **FLIMMERN**

Wenn das Bild flimmert, stellen Sie die Auffrischungsrate auf die im Menü angegebenen Werte ein. Entspricht das Eingangssignal einem der werkseitig vordefinierten Modi des Monitors, wird die Auffrischungsrate des aktuellen Eingangssignals angezeigt.

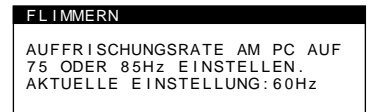

### **DÜNNE HORIZONTALE LINIE**

Die Linien, die auf dem Bildschirm erscheinen, sind Dämpfungsdrähte. Weitere Informationen zu den Dämpfungsdrähten finden Sie auf [Seite 16](#page-51-4).

#### **BILD VERZERRT**

Wenn das Bild auf dem Bildschirm nicht die korrekte Form hat, stellen Sie die Geometrie des Bildes ein. Bewegen Sie die Steuertaste in Richtung  $\rightarrow$ , um das Menü GEOMETRIE direkt aufzurufen.

#### **BILD UNSCHARF**

Das Bild kann verschwommen wirken, wenn die roten und blauen Farbsignale nicht korrekt ausgerichtet sind, so daß um Zeichen und Linien rote oder blaue Schatten zu sehen sind. Stellen Sie die Konvergenz des Bildes ein, so daß die Schatten verschwinden. Bewegen Sie die Steuertaste in Richtung  $\rightarrow$ , um das Menü KONVERGENZ direkt aufzurufen. Wenn das Menü KONVERGENZ angezeigt wird, werden Kontrast, Helligkeit und Moiré-Korrektur automatisch für alle Eingangssignale zurückgesetzt.

#### **FARBEN FEHLERHAFT**

Wenn die Farben des Bildes in einzelnen Bildbereichen nicht korrekt angezeigt werden, überprüfen Sie zuerst, ob eine Signalkabelverbindung lose ist. Wenn Sie die Kabelverbindungen überprüft haben, versuchen Sie, den Bildschirm manuell zu entmagnetisieren. Bewegen Sie die Steuertaste in Richtung  $\rightarrow$ , um das Menü OPTION direkt aufzurufen, und wählen Sie dann (DEGAUSS).

### <span id="page-50-0"></span>**Zurücksetzen der Einstellungen**

Bei diesem Monitor haben Sie drei Möglichkeiten, die Einstellungen zurückzusetzen. Drücken Sie die Taste RESET, um die Einstellungen zurückzusetzen.

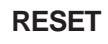

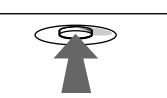

#### **Zurücksetzen einer einzelnen Option**

Wählen Sie mit der Steuertaste die Option aus, die Sie zurücksetzen wollen, und drücken Sie die Taste RESET.

#### **Zurücksetzen aller Einstellungen für das aktuelle Eingangssignal**

Drücken Sie die Taste RESET, wenn kein Menü auf dem Bildschirm angezeigt wird.

Beachten Sie, daß die folgenden Einstellungen bei diesem Verfahren nicht zurückgesetzt werden:

- Sprache der Bildschirmmenüs ([Seite 8](#page-43-0))
- Position der Bildschirmmenüs [\(Seite 13](#page-48-2))
- Sperrung der Bedienelemente [\(Seite 14](#page-49-1))

#### **Zurücksetzen aller Einstellungen für alle Eingangssignale**

Halten Sie die Taste RESET mehr als zwei Sekunden lang gedrückt.

#### **Hinweis**

Die Taste RESET funktioniert nicht, wenn  $\mathbf{O}_{\blacksquare}$  (TASTATURSPERRE) auf EIN gesetzt ist.

## <span id="page-51-0"></span>**Technische Merkmale**

### <span id="page-51-1"></span>**Vordefinierte Modi und Benutzermodi**

Wenn ein Eingangssignal in den Monitor eingespeist wird, vergleicht der Monitor dieses Signal mit den werkseitig vordefinierten Modi im Speicher des Monitors und wählt automatisch den Modus aus, bei dem sich in der Bildschirmmitte eine hohe Bildqualität erzielen läßt. Eine Liste der werkseitig vordefinierten Modi finden Sie im Anhang (Appendix). Bei Eingangssignalen, die keinem der werkseitig vordefinierten Modi entsprechen, sorgt der Monitor mit Hilfe seiner digitalen Multiscan-Technologie dafür, daß bei einem beliebigen Timing innerhalb des für den Monitor gültigen Frequenzbereichs ein scharfes Bild angezeigt wird (horizontal: 30 – 107 kHz, vertikal: 48 – 120 Hz). Wenn Sie das Bild einstellen, werden die Einstellungen als Benutzermodus automatisch gespeichert und abgerufen, wann immer das betreffende Eingangssignal eingeht.

#### **Hinweis für Benutzer von Windows**

Wenn Sie mit Windows arbeiten, sehen Sie in der Dokumentation oder im Dienstprogramm zu Ihrer Grafikkarte nach, welches die höchste Auffrischungsrate ist, und wählen Sie diese aus, um die Leistung des Geräts zu optimieren.

### <span id="page-51-2"></span>**Die Energiesparfunktion**

Dieser Monitor erfüllt die Energiesparrichtlinien der VESA, des ENERGY STAR-Programms und des NUTEK-Standards. Wenn der Monitor an einen Computer oder eine Grafikkarte angeschlossen ist, der bzw. die DPMS (Display Power Management Signaling) unterstützt, wird der Stromverbrauch des Geräts in drei Stufen wie unten erläutert reduziert.

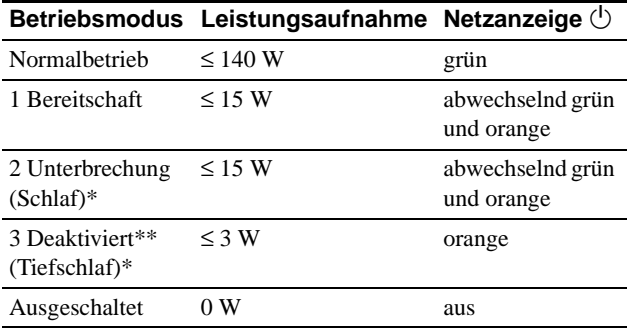

"Schlaf" und "Tiefschlaf" sind Energiesparmodi, die von der EPA (Umweltschutzbehörde der USA) definiert wurden.

\*\* Befindet sich der Computer in einem der Energiesparmodi, erscheint auf dem Bildschirm die Meldung MONITOR IST IM ENERGIESPARMODUS, wenn Sie eine der Tasten am Monitor drücken. Nach einigen Sekunden schaltet der Monitor erneut in den Energiesparmodus.

## <span id="page-51-3"></span>**Störungsbehebung**

Lesen Sie bitte im folgenden Abschnitt nach, bevor Sie sich an den Kundendienst wenden.

### <span id="page-51-4"></span>**Wenn auf dem Bildschirm dünne Linien (Dämpfungsdrähte) erscheinen**

Die Linien, die vor allem bei einem hellen (normalerweise weißen) Bildschirmhintergrund auf dem Bildschirm zu sehen sind, sind bei einem Trinitron-Monitor normal und keine Fehlfunktion. Es handelt sich dabei um Schatten der Dämpfungsdrähte, mit denen die Streifenmaske stabilisiert wird. Die Streifenmaske ist ein wichtiges Merkmal der Trinitron-Bildröhre. Sie bewirkt, daß mehr Licht auf den Bildschirm gelangt, und ermöglicht eine höhere Farbintensität und Detailgenauigkeit.

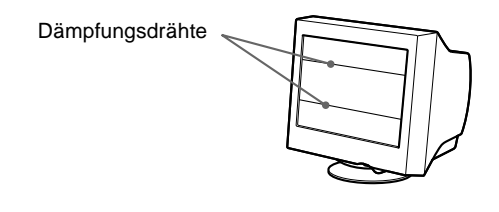

### <span id="page-51-5"></span>**Bildschirmmeldungen**

Wenn auf dem Bildschirm kein Bild erscheint, wird eine der folgenden Meldungen auf dem Bildschirm angezeigt. Wie Sie das Problem beheben, schlagen Sie unter "Fehlersymptome und [Abhilfemaßnahmen" auf Seite 17](#page-52-0) nach.

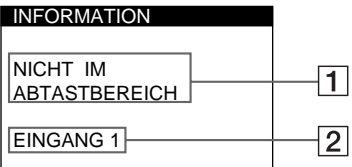

#### 1 **Status des Eingangssignals NICHT IM ABTASTBEREICH**

Gibt an, daß das Eingangssignal nicht den technischen Daten des Monitors entspricht.

#### **KEIN EINGANGSSIGNAL**

Gibt an, daß kein Signal eingeht.

#### **MONITOR IST IM ENERGIESPARMODUS**

Gibt an, daß sich der Computer im Energiesparmodus befindet. Diese Meldung erscheint nur, wenn sich der Computer in einem der Energiesparmodi befindet und Sie eine der Tasten am Monitor drücken.

#### 2 **Der ausgewählte Eingang**

Diese Meldung gibt den ausgewählten Anschluß (EINGANG 1 oder EINGANG 2) an.

## <span id="page-52-0"></span>**Fehlersymptome und Abhilfemaßnahmen**

Wenn ein Problem auf den angeschlossenen Computer oder andere Geräte zurückzuführen ist, schlagen Sie bitte in der Dokumentation zu dem angeschlossenen Gerät nach.

Führen Sie die Selbstdiagnosefunktion [\(Seite 19](#page-54-0)) aus, wenn sich ein Problem mit den im folgenden empfohlenen Maßnahmen nicht beheben läßt.

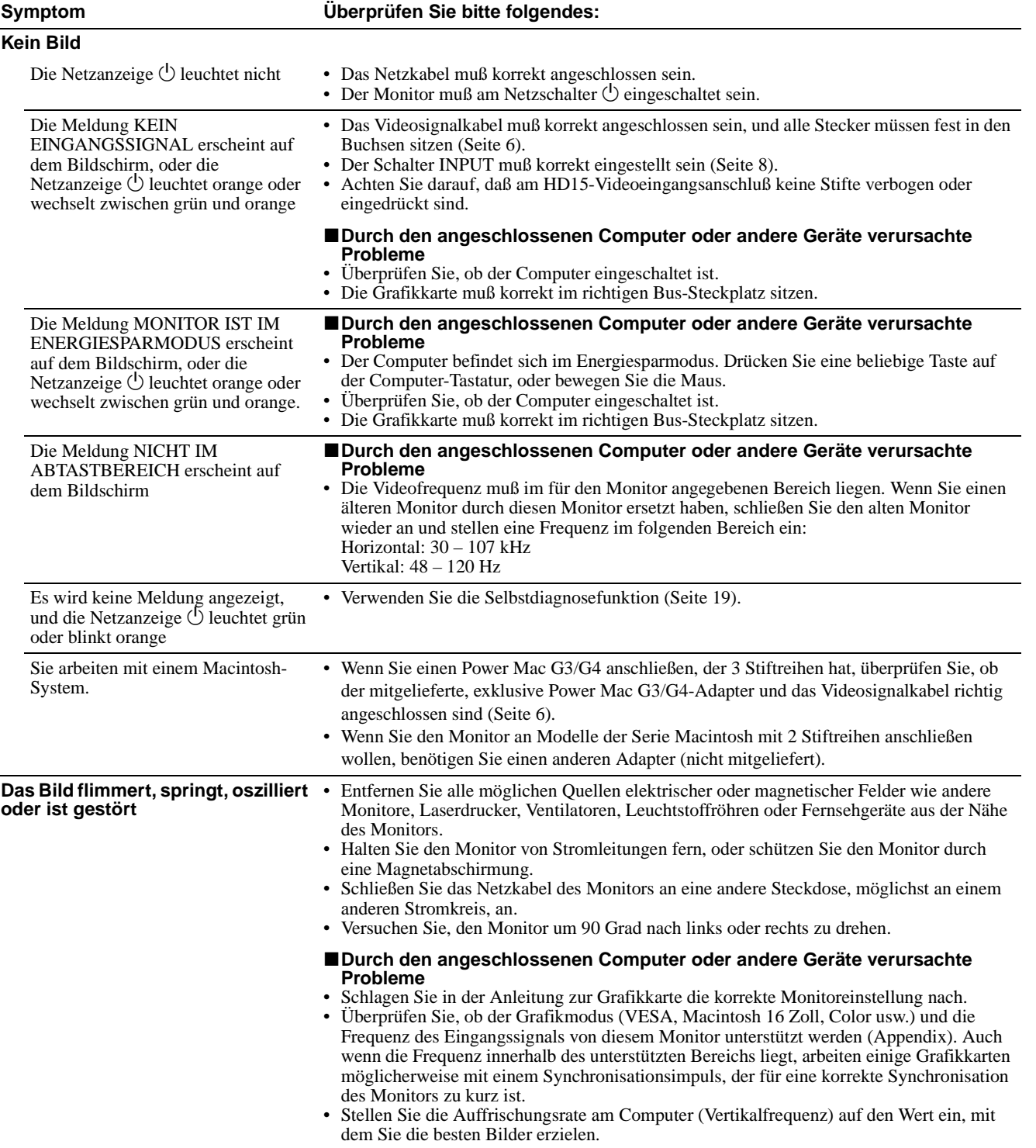

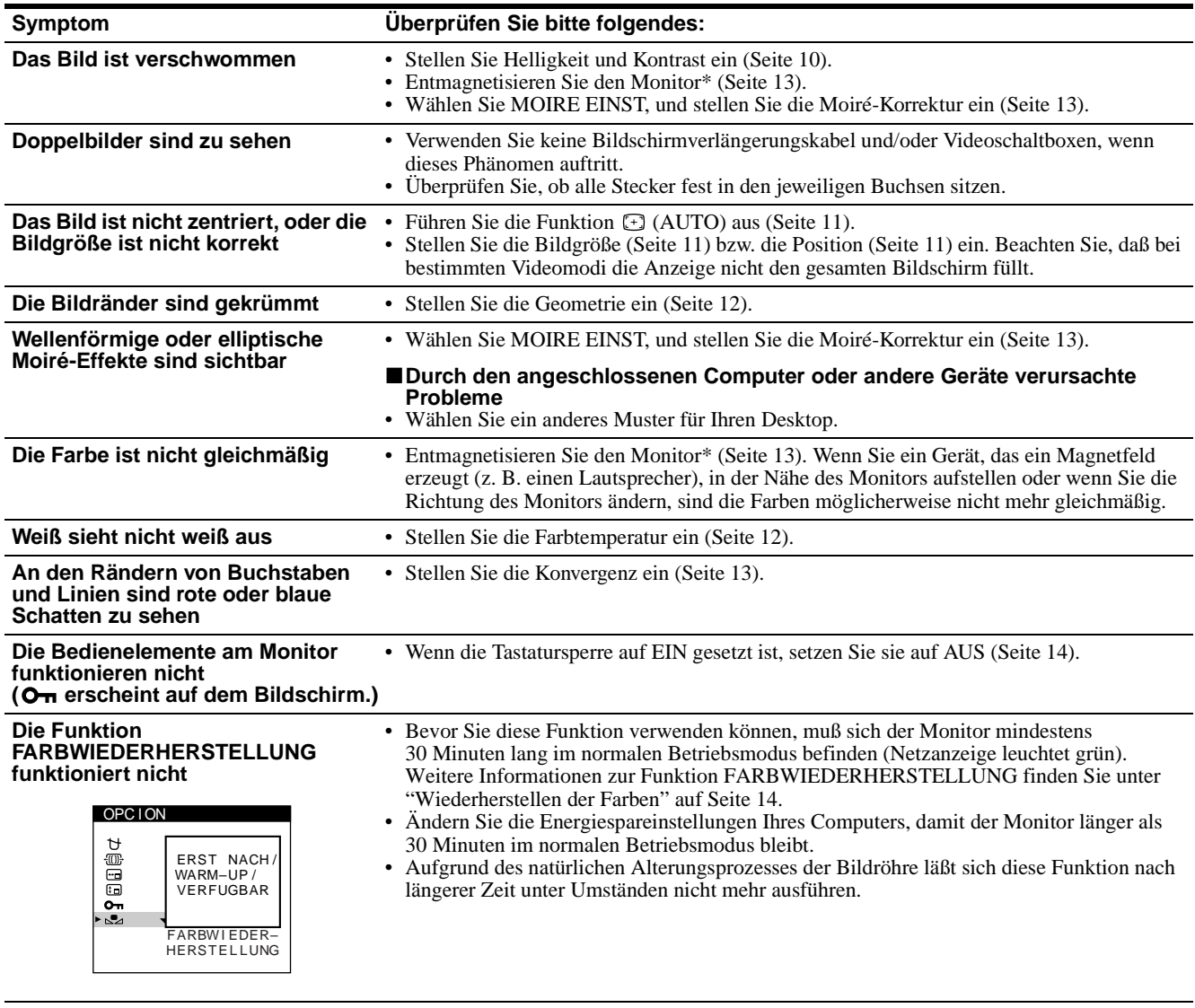

**ist ein Summgeräusch zu hören**

**Unmittelbar nach dem Einschalten**  • Dieses Geräusch wird vom automatischen Entmagnetisierungszyklus verursacht. Wenn Sie das Gerät einschalten, wird der Monitor automatisch etwa fünf Sekunden lang entmagnetisiert.

\* Ist ein zweiter Entmagnetisierungszyklus erforderlich, warten Sie nach dem ersten Zyklus mindestens 20 Minuten. Auf diese Weise erzielen Sie die besten Ergebnisse. Dabei ist möglicherweise ein Summgeräusch zu hören, aber dies ist keine Fehlfunktion.

#### **Anzeigen des Namens, der Seriennummer und des Herstellungsdatums des Monitors**

Während Videosignale am Monitor eingehen, halten Sie die Mitte der Steuertaste mehr als fünf Sekunden lang gedrückt, um ein Feld mit Informationen zum Monitor anzuzeigen.

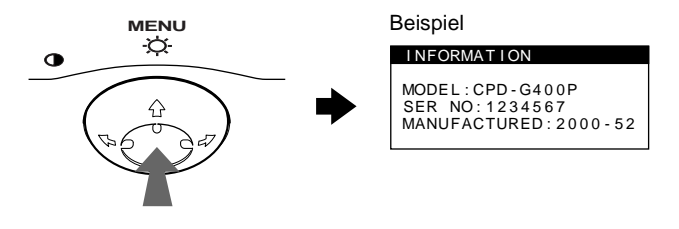

Bleibt das Problem bestehen, wenden Sie sich an Ihren autorisierten Sony-Händler. Halten Sie die folgenden Informationen bereit:

- Modellbezeichnung: CPD-G400P
- Seriennummer
- Modellbezeichnung und technische Daten des Computers und der Grafikkarte.

### <span id="page-54-0"></span>**Selbstdiagnosefunktion**

Dieser Monitor verfügt über eine Selbstdiagnosefunktion. Wenn an dem Monitor oder am Computer ein Problem auftritt, erscheint ein leerer Bildschirm, und die Netzanzeige  $\bigcirc$  leuchtet grün auf oder blinkt orange. Wenn die Netzanzeige  $\bigcirc$  orange leuchtet, befindet sich der Computer im Energiesparmodus. Drücken Sie eine beliebige Taste auf der Computer-Tastatur, oder bewegen Sie die Maus.

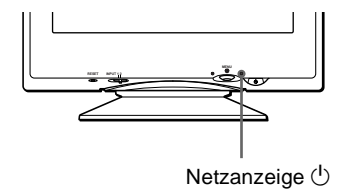

#### **Wenn die Netzanzeige**  $\bigcirc$  **grün leuchtet**

- **1 Lösen Sie das Videoeingangskabel, oder schalten Sie den angeschlossenen Computer aus.**
- **2 Schalten Sie den Monitor am Netzschalter**  $\bigcirc$  aus **und dann wieder ein.**
- **3 Bewegen Sie die Steuertaste** , **zwei Sekunden lang, bevor der Monitor in den Energiesparmodus wechselt.**

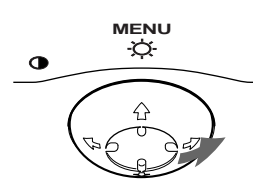

Wenn alle vier Farbbalken (weiß, rot, grün, blau) angezeigt werden, funktioniert der Monitor ordnungsgemäß. Schließen Sie das Videoeingangskabel wieder an, und überprüfen Sie den Zustand Ihres Computers.

Wenn die Farbbalken nicht erscheinen, liegt möglicherweise ein Fehler am Monitor vor. Wenden Sie sich mit der Beschreibung des Problems an einen autorisierten Sony-Händler.

#### **Wenn die Netzanzeige** 1 **orange blinkt**

#### **Schalten Sie den Monitor am Netzschalter**  $\bigcirc$  **aus und dann wieder ein.**

Wenn die Netzanzeige  $\circlearrowright$  jetzt grün leuchtet, funktioniert der Monitor ordnungsgemäß.

Wenn die Netzanzeige  $\circlearrowright$  immer noch blinkt, liegt möglicherweise ein Fehler am Monitor vor. Ermitteln Sie das Intervall, in dem die Netzanzeige  $\bigcirc$  blinkt (in Sekunden), und wenden Sie sich mit der Beschreibung des Problems an einen autorisierten Sony-Händler. Notieren Sie sich unbedingt die Modellbezeichnung und die Seriennummer des Monitors. Notieren Sie sich außerdem das Fabrikat und Modell Ihres Computers und der Grafikkarte.

## <span id="page-54-1"></span>**Technische Daten**

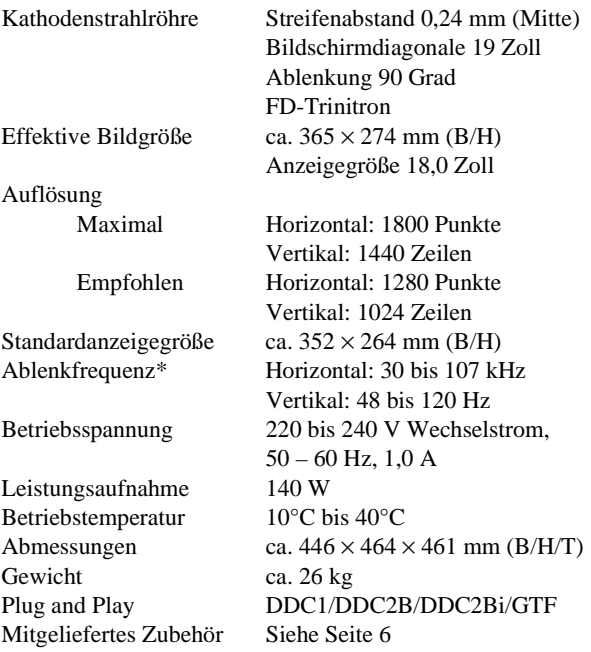

- \* Empfohlene Werte für das horizontale und vertikale Timing
	- Das horizontale Synchronbreitenverhältnis sollte über 1,0 µSek. liegen.
	- Die horizontale Austastbreite sollte über 3,0 µSek. liegen.
	- Die vertikale Austastbreite sollte über 500 µSek. liegen.

Änderungen, die dem technischen Fortschritt dienen, bleiben vorbehalten.

Download from Www.Somanuals.com. All Manuals Search And Download.

## **Índice**

países.

Association.

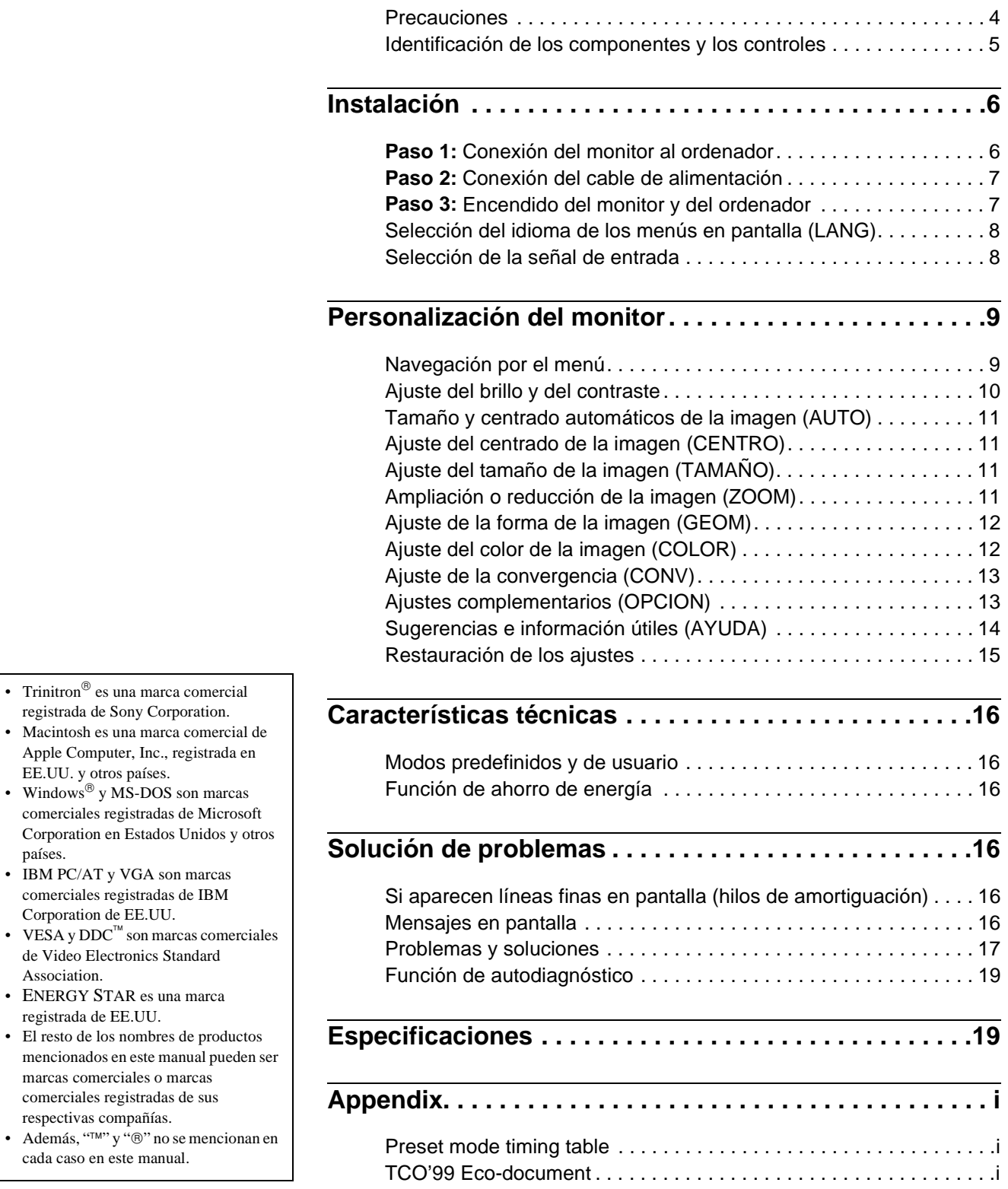

### **Precauciones**

#### **Advertencia sobre las conexiones de alimentación**

• Utilice el cable de alimentación suministrado. Si emplea otro tipo de cable, asegúrese de que es compatible con el suministro de alimentación local.

#### **Para los clientes en el Reino Unido**

Si utiliza el monitor en el Reino Unido, asegúrese de utilizar el cable de alimentación suministrado para dicho país.

Ejemplo de tipos de enchufe

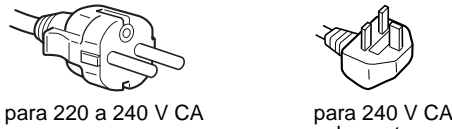

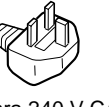

.<br>solamente

- Antes de desconectar el cable de alimentación, espere al menos 30 segundos después de desactivar la alimentación para que se descargue la electricidad estática de la superficie de la pantalla.
- Una vez activada la alimentación, la pantalla se desmagnetiza durante unos 5 segundos. Esto genera un intenso campo magnético alrededor de la pantalla que puede afectar a los datos almacenados en discos y cintas magnéticas situados cerca del monitor. Asegúrese de mantener discos, cintas y equipos de grabación magnéticos alejados del monitor.

El equipo debe instalarse cerca de una toma de fácil acceso.

#### **Instalación**

No instale el monitor en los siguientes lugares:

- sobre superficies (mantas, colchas, etc.) ni cerca de materiales (cortinas, tapices, etc.) que puedan bloquear los orificios de ventilación
- cerca de fuentes de calor, como radiadores o conductos de aire caliente, ni en lugares sujetos a la luz solar directa
- en lugares sujetos a cambios bruscos de temperatura
- en lugares sujetos a golpes o vibraciones mecánicas
- sobre superficies inestables
- cerca de equipos que generen magnetismo, como transformadores o líneas eléctricas de alta tensión
- cerca o sobre una superficie metálica con carga eléctrica

#### **Mantenimiento**

- Limpie la pantalla con un paño suave. Si utiliza algún líquido limpiador de cristales, no emplee ningún tipo de producto de limpieza que contenga soluciones antiestáticas o aditivos similares, ya que pueden rayar la superficie de la pantalla.
- No frote, toque ni manipule la superficie de la pantalla con objetos afilados o abrasivos, como un bolígrafo o un destornillador. Este tipo de contacto puede rayar el tubo de imagen.
- Limpie el exterior, el panel y los controles con un paño suave ligeramente humedecido con una solución detergente poco concentrada. No utilice estropajos abrasivos, detergente en polvo ni disolventes, como alcohol o bencina.

#### **Transporte**

Cuando transporte este monitor para su reparación o traslado, utilice la caja y materiales de embalaje originales.

#### **Uso del soporte basculante giratorio**

Este monitor puede ajustarse en los ángulos mostrados a continuación. Para encontrar el centro del radio de giro del monitor, alinee el centro de la pantalla de dicho monitor con los puntos de centrado del soporte.

Agarre el monitor por su parte inferior con las dos manos cuando lo gire horizontal o verticalmente. Tenga cuidado de no pillarse los dedos en la parte trasera del monitor cuando lo incline hacia arriba verticalmente.

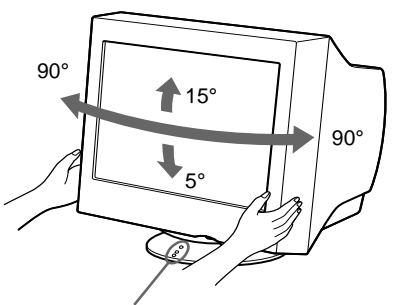

Puntos de centrado

### **Identificación de los componentes y los controles**

Consulte las páginas indicadas entre paréntesis para obtener más información.

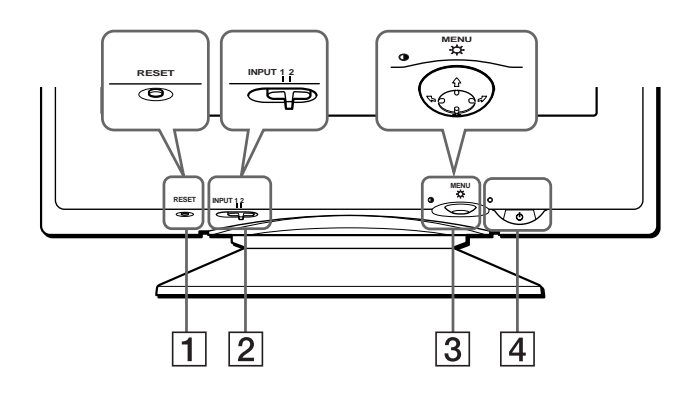

#### **Parte frontal Parte posterior**

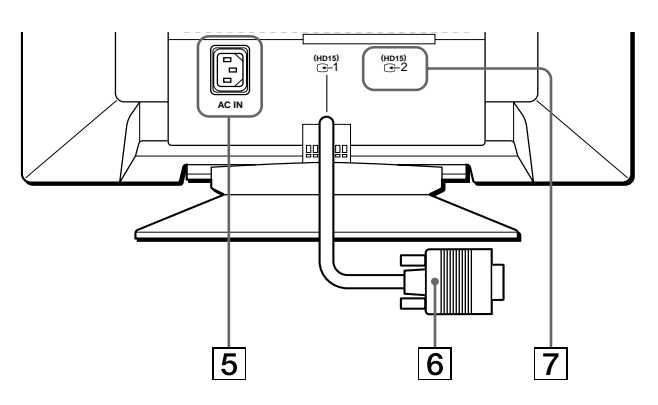

#### 1 **Botón RESET (restauración) [\(página 15](#page-68-0))** Este botón recupera los valores de fábrica.

#### 2 **Interruptor INPUT (entrada) [\(página 8\)](#page-61-0)**

Este interruptor permite seleccionar el terminal INPUT 1 (conector 1 de entrada de vídeo:  $\bigodot$ 1) o INPUT 2 (conector 2 de entrada de vídeo:  $\bigoplus$ 2).

#### 3 **Botón de control [\(página 10](#page-63-0))**

El botón de control se utiliza para mostrar el menú y realizar ajustes del monitor, incluidos los de brillo y contraste.

#### $\overline{4}$  Interruptor e indicador  $\overline{0}$  (alimentación) **[\(páginas 7](#page-60-0)[, 16](#page-69-0)[, 19\)](#page-72-0)**

Este botón enciende y apaga el monitor. El indicador de alimentación se ilumina en verde cuando el monitor está encendido, y parpadea en verde y en naranja, o se ilumina en naranja cuando dicho monitor se encuentra en el modo de ahorro de energía.

#### 5 **Conector AC IN [\(página 7\)](#page-60-1)**

Este conector proporciona alimentación CA al monitor.

#### **6** Conector 1 de entrada de vídeo (HD15) ( $\bigodot$ 1) **[\(página 6](#page-59-0))**

Este conector introduce las señales de vídeo RVA (0,700 Vp-p, positivas) y de sincronización.

### $(1)$  (2) (3) (4) (5)  $(6)(7)(8)(9)(10)$ 11 12 13 14 15

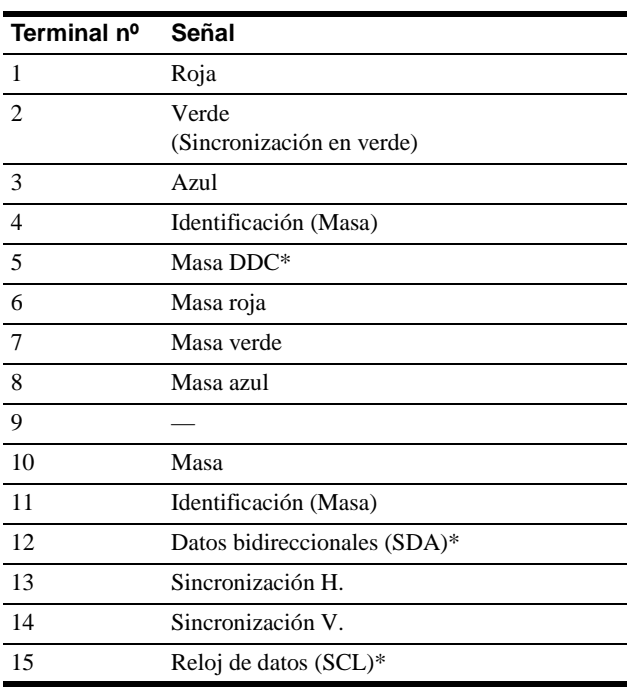

\* DDC (Display Data Channel) es un estándar de VESA.

#### **7** Conector 2 de entrada de vídeo (HD15) ( $\bigodot$ 2) **([página 6](#page-59-1))**

Este conector introduce las señales de vídeo RVA (0,700 Vp-p, positivas) y las de sincronización. Consulte la asignación de terminales en la tabla anterior.

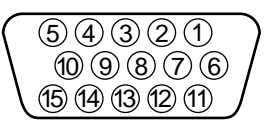

## **Instalación**

Antes de utilizar el monitor, compruebe que los siguientes accesorios se hayan incluido en la caja:

- Cable de alimentación
- Adaptador Power Mac G3/G4 exclusivo
- Tarjeta de garantía
- Notas sobre la limpieza de la superficie de la pantalla
- Este manual de instrucciones

### <span id="page-59-0"></span>**Paso 1:Conexión del monitor al ordenador**

Apague el monitor y el ordenador antes de realizar la conexión.

#### **Notas**

- No toque los terminales del conector del cable de señal de vídeo, ya que dichos terminales podrían doblarse.
- Cuando conecte el cable de señal de vídeo, compruebe la alineación del conector HD15. No fuerce el conector en el sentido incorrecto, ya que los terminales podrían doblarse.

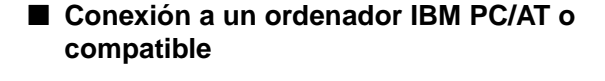

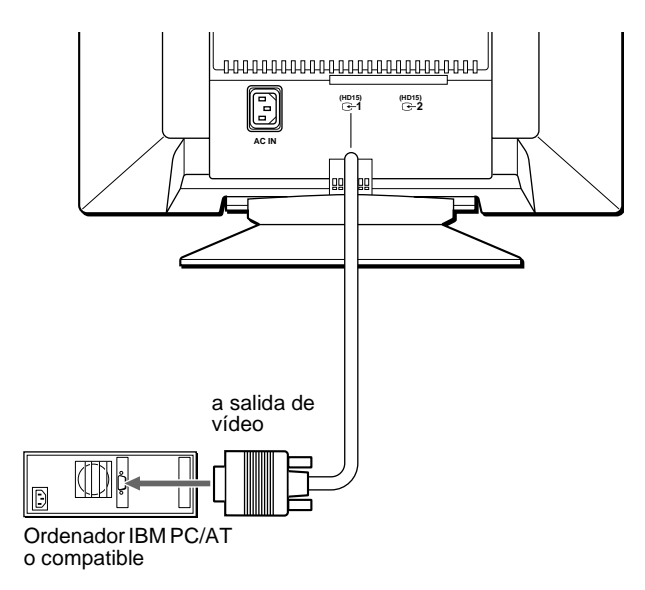

#### <span id="page-59-2"></span>■ Conexión a un ordenador Macintosh o **compatible**

Utilice el adaptador Power Mac G3/G4 exclusivo suministrado.

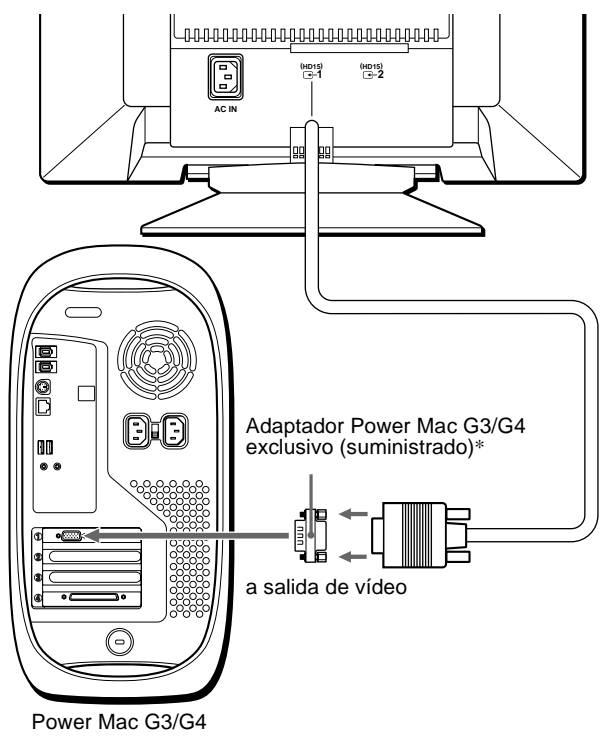

\* Conecte el adaptador suministrado al ordenador antes de conectar el cable. Este adaptador es compatible solamente con ordenadores Power Mac G3/G4 que tengan 3 filas de terminales. Si lo conecta a la otra versión de ordenador de la serie Macintosh que tiene 2 filas de terminales, necesitará un adaptador diferente (no suministrado).

### <span id="page-59-1"></span>■ Conexión a otro ordenador

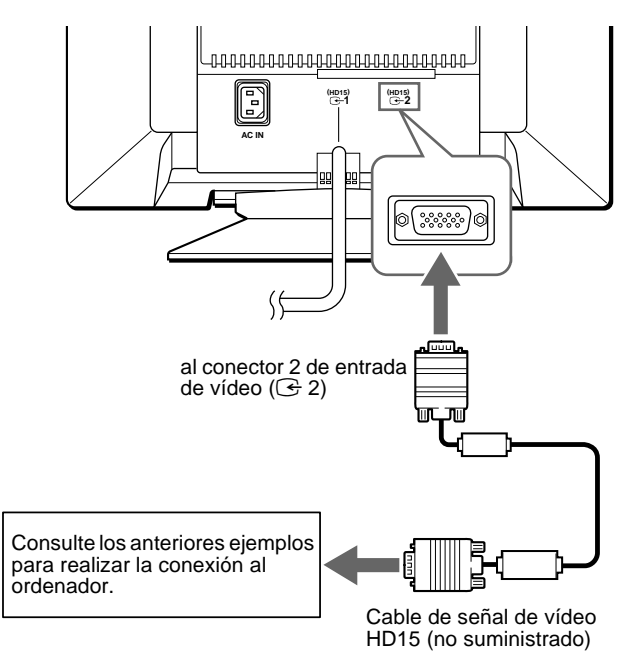

### <span id="page-60-1"></span>**Paso 2:Conexión del cable de alimentación**

Con el monitor y el ordenador apagados, primero conecte el cable de alimentación al monitor y, a continuación, a una toma de corriente.

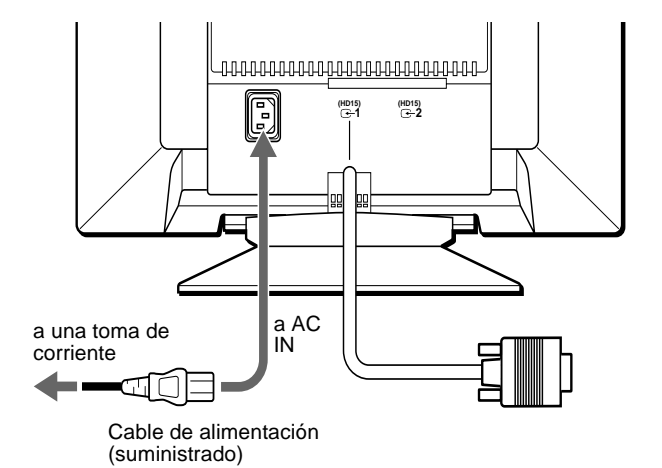

### <span id="page-60-0"></span>**Paso 3:Encendido del monitor y del ordenador**

Primero encienda el monitor y, a continuación, el ordenador.

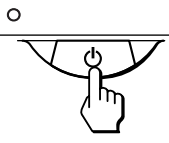

La instalación del monitor ha finalizado.

Si fuese necesario, utilice los controles del monitor para ajustar la imagen.

#### **Si las imágenes no aparecen en pantalla**

- Compruebe que el monitor esté correctamente conectado al ordenador.
- Si el mensaje SIN SEÑAL DE ENTRADA aparece en pantalla, confirme que el cable de señal de vídeo esté correctamente conectado y que todos los enchufes estén firmemente conectados en las tomas.
- Si el mensaje MONITOR EN MODO AHORRO ENERGIA aparece en pantalla, pulse cualquier tecla del teclado o mueva el ratón.
- Si sustituye un monitor antiguo por este modelo y el mensaje FUERA DEL RANGO DE AJUSTE aparece en pantalla, vuelva a conectar el monitor antiguo. A continuación, ajuste la tarjeta gráfica del ordenador de forma que la frecuencia horizontal se encuentre entre 30 – 107 kHz, y la vertical entre 48 – 120 Hz.

Para obtener más información sobre los mensajes en pantalla, consulte ["Problemas y soluciones" en la página 17.](#page-70-0)

#### **Instalación en distintos sistemas operativos (OS)**

Este monitor cumple con el estándar Plug & Play "DDC" y detecta automáticamente toda la información de dicho monitor. No es preciso instalar ningún controlador específico en el ordenador. Si conecta el monitor al PC y, a continuación, inicia éste por primera vez, es posible que el asistente de instalación aparezca en pantalla. Haga clic en "Next" varias veces, según las instrucciones del asistente, hasta que el monitor Plug & Play se seleccione automáticamente para que pueda utilizar este monitor.

#### **Para los usuarios que utilicen Windows NT4.0**

En la instalación del monitor en Windows NT4.0 no se utiliza el controlador de pantalla. Consulte el manual de instrucciones de Windows NT4.0 para obtener información detallada sobre el ajuste de la resolución, frecuencia de barrido y número de colores.

### <span id="page-61-1"></span>**Selección del idioma de los menús en pantalla (LANG)**

Los idiomas disponibles para los menús en pantalla son inglés, francés, alemán, español, italiano, holandés, sueco, ruso y japonés. El ajuste por omisión es el idioma inglés.

#### **1 Pulse el centro del botón de control.**

Consulte la [página 10](#page-63-0) para obtener más información sobre el uso del botón de control.

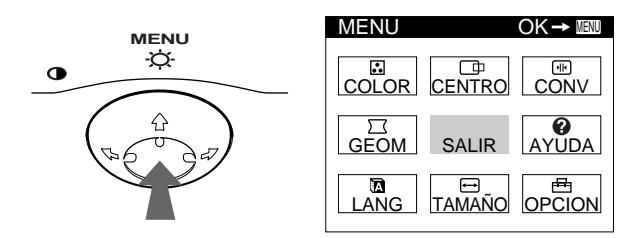

**2** Desplace el botón de control para resaltar **D** LANG **y vuelva a pulsar el centro de dicho botón.**

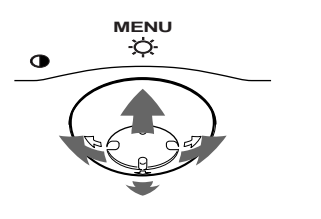

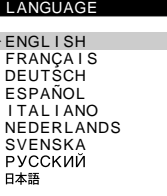

- **3** Desplace el botón de control **↓/↑** para seleccionar **algún idioma.**
	- ENGLISH: Inglés
	- FRANÇAIS: Francés
	- DEUTSCH: Alemán
	- ESPAÑOL
	- ITALIANO: Italiano
	- NEDERLANDS: Holandés
	- SVENSKA: Sueco
	- РУССКИЙ: Ruso
	- 日本語: Japonés

#### **Para cerrar el menú**

Pulse el centro del botón de control una vez para volver al MENU principal, y dos veces para volver a la visualización normal. Si no pulsa ningún botón, el menú se cerrará automáticamente transcurridos unos 30 segundos.

#### **Para restaurar el idioma inglés**

Pulse el botón RESET mientras el menú LANGUAGE se encuentra en pantalla.

### <span id="page-61-2"></span>**Selección de la señal de entrada**

Es posible conectar dos ordenadores a este monitor utilizando los conectores de entrada de vídeo 1 ( $\bigodot$ 1) y 2 ( $\bigodot$ 2). Para seleccionar uno de los dos ordenadores, utilice el interruptor INPUT.

#### <span id="page-61-0"></span>**Desplace el interruptor INPUT.**

El conector seleccionado aparece en pantalla durante 3 segundos.

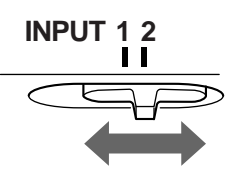

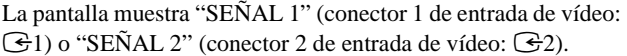

#### **Nota**

Si el conector seleccionado no recibe ninguna señal, la pantalla mostrará el mensaje SIN SEÑAL DE ENTRADA. Transcurridos unos segundos, el monitor entra en el modo de ahorro de energía. Si esto ocurre, cambie al otro conector.

## **Personalización del monitor**

Es posible realizar diversos ajustes del monitor mediante el menú en pantalla.

### **Navegación por el menú**

Pulse el centro del botón de control para que aparezca el MENU principal en pantalla. Consulte la [página 10](#page-63-0) para obtener más información sobre el empleo del botón de control.

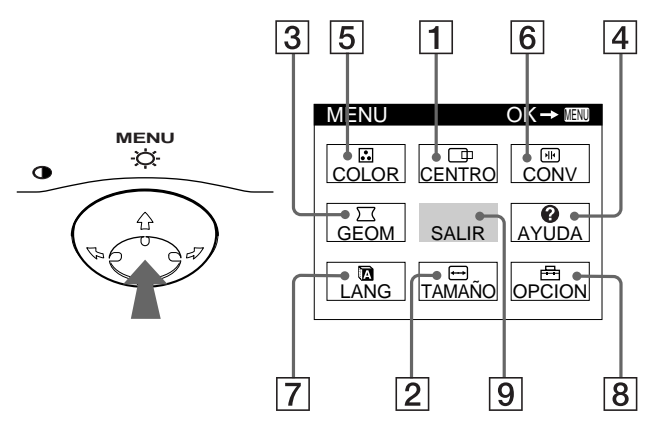

Utilice el botón de control para seleccionar uno de los siguientes menús.

#### 1 **CENTRO [\(página 11](#page-64-0))**

Seleccione el menú CENTRO para ajustar el centrado, tamaño o zoom de la imagen.

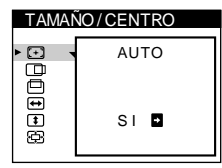

TAMAÑO / CENTRO

 $\overline{\cdot}$ **BOOOOO**  AUTO

 $S \cup B$ 

#### 2 **TAMAÑO [\(página 11\)](#page-64-1)**

Seleccione el menú TAMAÑO para ajustar el tamaño, centrado o zoom de la imagen.

# 3 **GEOM [\(página 12](#page-65-0))**

Seleccione el menú GEOM para ajustar la rotación y forma de la imagen.

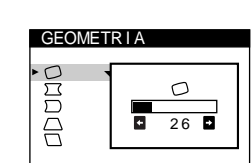

4 **AYUDA [\(página 14](#page-67-0))** Seleccione el menú

AYUDA para visualizar sugerencias e información útiles sobre este monitor.

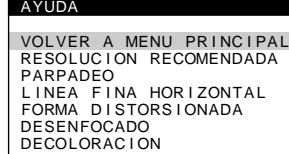

#### 5 **COLOR ([página 12](#page-65-1))**

Seleccione el menú COLOR para ajustar la temperatura del color de la imagen. Puede utilizarlo para hacer coincidir los colores del monitor con los de una imagen impresa.

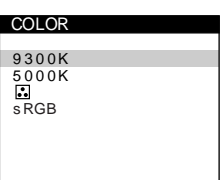

CONVERGENC I A

 $\sqrt{11}$ 南

### 6 **CONV [\(página 13\)](#page-66-0)**

Seleccione el menú CONV para ajustar la convergencia horizontal y vertical de la imagen.

#### 7 **LANG ([página 8](#page-61-1))**

Seleccione LANG para elegir el idioma de los menús en pantalla.

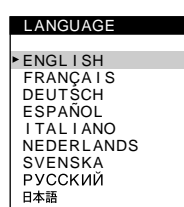

**DESMAGNET** 

 $\blacksquare$ 

S I

OPC I ON

ō g<br>G

 $\overline{a}$ 

#### 8 **OPCION ([página 13](#page-66-1))**

Seleccione OPCION para ajustar las opciones del monitor. Éstas incluyen:

- la desmagnetización de la pantalla
- el ajuste del nivel de cancelación de muaré
- el cambio de la posición del menú en pantalla
- el bloqueo de los controles
- la restauración de la imagen

#### 9 **SALIR**

Seleccione SALIR para cerrar el menú.

#### ■ Visualización de la señal de entrada actual

Las frecuencias horizontal y vertical de la señal de entrada actual aparecen en el MENU principal. Si la señal se corresponde con uno de los modos predefinidos en fábrica de este monitor, también aparecerá la resolución.

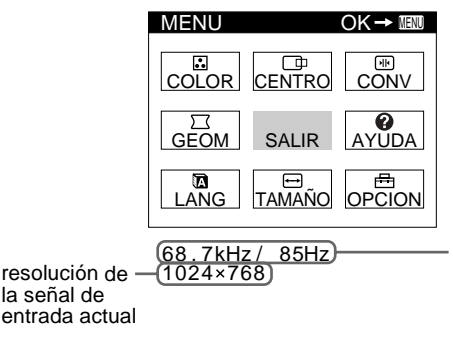

frecuencias horizontal y vertical de la señal de entrada actual

 $l$ a en

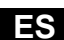

 $26$  D

 $\overline{\mathsf{H}\mathsf{F}}$ 튭

#### <span id="page-63-0"></span>■ Uso del botón de control

#### **1 Muestre el MENU principal.**

Pulse el centro del botón de control para que aparezca en pantalla el MENU principal.

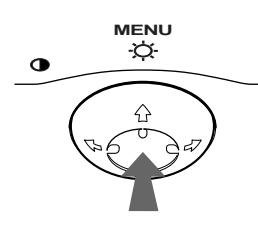

**2 Seleccione el menú que desee ajustar.** Resalte el menú deseado desplazando el botón de control hacia atrás para subir  $(\bigstar)$ , hacia delante para bajar  $(\bigstar)$ , y hacia la izquierda ( $\blacktriangle$ ) o la derecha ( $\blacktriangleright$ ) para desplazarse hacia los lados.

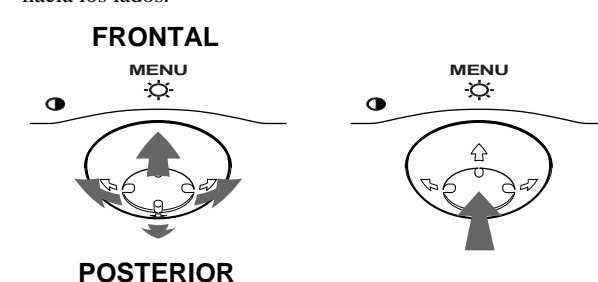

#### **3 Ajuste el menú.**

Desplace el botón de control hacia la izquierda ( $\blacklozenge$ ) o la derecha  $(\rightarrow)$  para realizar el ajuste.

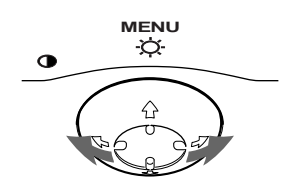

#### **4 Cierre el menú.**

Pulse el centro del botón de control una vez para volver al MENU principal, y dos veces para volver a la visualización normal. Si no pulsa ningún botón, el menú se cerrará automáticamente transcurridos unos 30 segundos.

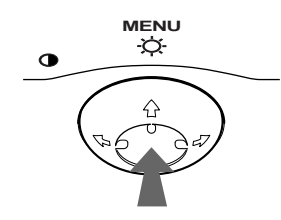

#### **Restauración de los ajustes**

Pulse el botón RESET. Consulte la [página 15](#page-68-0) para obtener más información sobre la restauración de los ajustes.

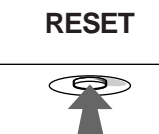

### <span id="page-63-1"></span>**Ajuste del brillo y del contraste**

Los ajustes de brillo y contraste se realizan mediante un menú de BRILLO/CONTRASTE independiente.

Estos ajustes se almacenan en la memoria para todas las señales de entrada.

**1 Desplace el botón de control en cualquier dirección.** El menú de BRILLO/CONTRASTE aparece en pantalla.

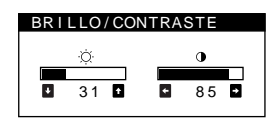

**2 Desplace el botón de control ♦/↑ para ajustar el brillo (♡), y ←/→ para ajustar el contraste (0).** El menú desaparece automáticamente transcurridos unos 3 segundos.

Si define sRGB en "SI" en el ajuste de color, el brillo  $(\circlearrowleft)$  y el contraste ( $\odot$ ) se ajustarán automáticamente en "31" y "85" respectivamente.

Para obtener más información sobre sRGB, consulte ["Ajuste](#page-65-1)  [del color de la imagen \(COLOR\)" en la página 12](#page-65-1).

### <span id="page-64-2"></span>**Tamaño y centrado automáticos de la imagen (AUTO)**

Es posible ajustar la imagen fácilmente para que llene la pantalla mediante la opción (AUTO) del menú TAMAÑO/CENTRO.

- **1 Pulse el centro del botón de control.** El MENU principal aparece en pantalla.
- **2 Desplace el botón de control para resaltar TAMAÑO o CENTRO y vuelva a pulsar el centro de dicho botón.** El menú TAMAÑO/CENTRO aparece en pantalla.
- **3** Primero desplace el botón de control  $\frac{1}{\sqrt{1}}$  para **seleccionar (AUTO). Después desplace el botón**  de control **→**.

La imagen llenará automáticamente la pantalla.

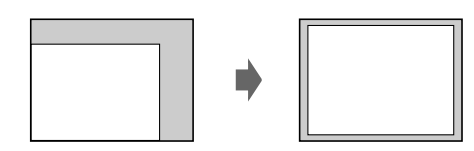

#### **Notas**

- Esta función está destinada para utilizarse con un ordenador que emplee Windows o un software de interfaz gráfico de usuario similar que proporcione imágenes en pantalla completa. Puede no funcionar correctamente si el color de fondo es oscuro o si la imagen de entrada no llena la pantalla hasta los bordes (como un indicativo del MS-DOS).
- La imagen mostrada se mueve durante unos segundos mientras se realiza esta función. Esto no es un fallo de funcionamiento.

### <span id="page-64-0"></span>**Ajuste del centrado de la imagen (CENTRO)**

Este ajuste se almacena en la memoria para la señal de entrada actual.

- **1 Pulse el centro del botón de control.** El MENU principal aparece en pantalla.
- **2 Desplace el botón de control para resaltar CENTRO y vuelva a pulsar el centro de dicho botón.**

El menú TAMAÑO/CENTRO aparece en pantalla.

**3 Primero, desplace el botón de control ↓/↑ con el fin de seleccionar**  $\Box$  **para el ajuste horizontal, o**  $\Box$ **para el vertical. A continuación, desplace el botón de control** <**/**, **para ajustar el centrado.**

### <span id="page-64-1"></span>**Ajuste del tamaño de la imagen (TAMAÑO)**

Este ajuste se almacena en la memoria para la señal de entrada actual.

- **1 Pulse el centro del botón de control.** El MENU principal aparece en pantalla.
- **2 Desplace el botón de control para resaltar TAMAÑO y vuelva a pulsar el centro de dicho botón.**

El menú TAMAÑO/CENTRO aparece en pantalla.

**3 Primero, desplace el botón de control ♦/↑** con el fin de seleccionar **para el ajuste horizontal**, o **1 para el vertical. A continuación, desplace el botón de control** <**/**, **para ajustar el tamaño.**

### **Ampliación o reducción de la imagen (ZOOM)**

Este ajuste se almacena en la memoria para la señal de entrada actual.

- **1 Pulse el centro del botón de control.** El MENU principal aparece en pantalla.
- **2 Desplace el botón de control para resaltar TAMAÑO o CENTRO y vuelva a pulsar el centro de dicho botón.** El menú TAMAÑO/CENTRO aparece en pantalla.
- **3 Desplace el botón de control ↓/↑ con el fin de** seleccionar **<sup>⊕</sup>** (zoom), y desplace ←/→ para **ampliar o reducir la imagen.**

#### **Notas**

- El ajuste se detiene cuando el tamaño horizontal o el vertical alcanza su valor máximo o mínimo.
- El valor de ajuste horizontal no aparece en el menú.

### <span id="page-65-0"></span>**Ajuste de la forma de la imagen (GEOM)**

Los ajustes de GEOM permiten ajustar la rotación y la forma de la imagen.

El ajuste  $\bigcirc$  (rotación) se almacena en la memoria para todas las señales de entrada. El resto de ajustes se almacenan en la memoria para la señal de entrada actual.

- **1 Pulse el centro del botón de control.** El MENU principal aparece en pantalla.
- **2** Desplace el botón de control para resaltar  $\Box$  GEOM **y vuelva a pulsar el centro del botón de control.** El menú GEOMETRIA aparece en pantalla.
- **3 Primero, desplace el botón de control ♦/↑ para seleccionar la opción de ajuste que desee. A continuación, desplace el botón** <**/**, **para realizar el ajuste.**

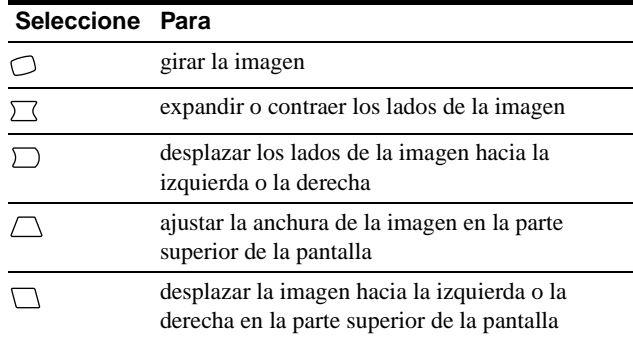

### <span id="page-65-1"></span>**Ajuste del color de la imagen (COLOR)**

Los ajustes de COLOR permiten ajustar la temperatura del color de la imagen mediante el cambio del nivel de color del campo de color blanco. Los colores se mostrarán rojizos si la temperatura es baja, y azulados si ésta es alta. Este ajuste resulta útil para hacer coincidir los colores del monitor con los de una imagen impresa. Este ajuste se almacena en la memoria para todas las señales de entrada.

#### **1 Pulse el centro del botón de control.** El MENU principal aparece en pantalla.

**2 Desplace el botón de control para resaltar COLOR y vuelva a pulsar el centro de dicho botón.**

El menú COLOR aparece en pantalla.

**3 Desplace el botón de control** m**/**M **para seleccionar una temperatura del color.**

Las temperaturas del color predefinidas son 5000K y 9300K. Puesto que el ajuste por omisión es de 9300K, los blancos pasarán de un tono azulado a uno rojizo al disminuir la temperatura hasta 5000K.

#### **4 Si fuese necesario, ajuste con precisión la temperatura del color.**

Puede seleccionar su propia temperatura del color entre 9300K y 5000K.

Primero, desplace el botón de control  $\blacklozenge/\blacklozenge$  para seleccionar  $\ddot{\bullet}$  y, a continuación, desplace el botón  $\leftrightarrow$  para ajustar la temperatura del color.

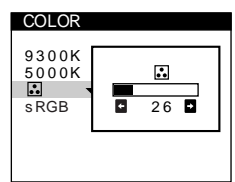

#### **Modo sRGB**

El ajuste de color sRGB es un protocolo estándar de espacio de color diseñado para establecer una equivalencia entre los colores mostrados y los impresos mediante los productos informáticos compatibles con sRGB. Para ajustar los colores en el perfil sRGB, basta con seleccionar la opción sRGB "SI" en el menú COLOR. Sin embargo, para que los colores sRGB se muestren de forma correcta (γ=2,2, 6500K), es preciso definir el perfil sRGB en el ordenador.

Si define sRGB en "SI" en el ajuste de color, el brillo ( $\Diamond$ ) y el contraste ( $\odot$ ) se ajustarán automáticamente en "31" y "85" respectivamente. Si cambia el brillo  $(\circlearrowleft)$  y el contraste  $(0)$ , el

ajuste sRGB cambiará a "NO".

Para obtener información sobre cómo cambiar el brillo ( $\Diamond$ ) y el contraste ( $\odot$ ), consulte la [página 10](#page-63-1).

#### **Nota**

El ordenador y otros productos conectados (como una impresora) deben admitir el modo sRGB.

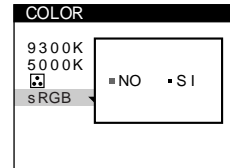

## <span id="page-66-0"></span>**Ajuste de la convergencia (CONV)**

Los ajustes de CONV permiten ajustar la calidad de la imagen mediante el control de la convergencia. Ésta se refiere al alineamiento de las señales de color rojo, verde y azul. Si se aprecian sombras rojas o azules alrededor de las letras o de las líneas, ajuste la convergencia.

Estos ajustes se almacenan en la memoria para todas las señales de entrada.

- **1 Pulse el centro del botón de control.** El MENU principal aparece en pantalla.
- **2** Desplace el botón de control para resaltar **E** CONV **y vuelva a pulsar el centro de dicho botón.** El menú CONVERGENCIA aparece en pantalla.
- **3 Primero, desplace el botón de control**  $\frac{1}{\sqrt{1}}$  **con el fin de seleccionar para el ajuste horizontal, o para el vertical. A continuación, desplace el botón de control** <**/**, **para ajustar la convergencia.**

### <span id="page-66-1"></span>**Ajustes complementarios (OPCION)**

Es posible desmagnetizar el monitor, ajustar el nivel de cancelación de muaré, cambiar la posición del menú y bloquear los controles manualmente.

- **1 Pulse el centro del botón de control.** El MENU principal aparece en pantalla.
- **2 Desplace el botón de control para resaltar OPCION y vuelva a pulsar el centro de dicho botón.**

El menú OPCION aparece en pantalla.

**3 Desplace el botón de control ↓/↑ para seleccionar la opción de ajuste que desee.**

Ajuste la opción seleccionada de acuerdo con las siguientes instrucciones.

#### <span id="page-66-2"></span>**Desmagnetización de la pantalla**

El monitor se desmagnetiza automáticamente al activar la alimentación.

**Para desmagnetizarlo manualmente, primero desplace el botón de control ↓/↑ para seleccionar (DESMAGNET). A continuación, desplace el botón**  ,**.**

La pantalla se desmagnetiza durante unos 5 segundos. Si es preciso aplicar un segundo ciclo de desmagnetización, espere al menos 20 minutos antes de aplicarlo para obtener los mejores resultados posibles.

#### <span id="page-66-3"></span>**Ajuste del muaré\***

Si aparecen patrones elípticos u ondulados en pantalla, ajuste el nivel de cancelación del muaré.

**Para ajustar la cantidad de cancelación de muaré, primero desplace el botón de control**  $\frac{1}{\sqrt{1}}$  **para seleccionar (AJUSTE MUARE). A continuación, desplace el botón** <**/**, **hasta que el efecto de muaré sea mínimo.**

\* El muaré es un tipo de interferencia natural que produce líneas suaves y onduladas en la pantalla. Puede aparecer debido a la interferencia entre el patrón de la imagen en pantalla y el de paso de fósforo del monitor.

Ejemplo de muaré

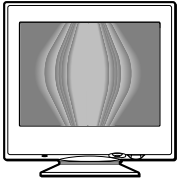

#### <span id="page-67-1"></span>**Cambio de la posición del menú**

Cambie la posición del menú si bloquea la imagen en pantalla. **Para cambiar la posición del menú en pantalla, primero desplace el botón de control** m**/**M **con el fin de seleccionar (POSICION MENU H) para el ajuste horizontal, o (POSICION MENU V) para el vertical. A continuación, desplace el botón** <**/**, **para desplazar el menú en pantalla.**

#### <span id="page-67-2"></span>**Bloqueo de los controles**

**Para proteger datos de ajuste mediante el bloqueo de los controles, primero desplace el botón de control**  m**/**M **para seleccionar (BLOQUEO DE AJUSTES). A continuación, desplace el botón** , **para seleccionar SI.** Sólo funcionarán el interruptor (<sup>I</sup>) (alimentación), SALIR y (BLOQUEO DE AJUSTES) del menú OPCION. Si se seleccionan otras opciones, la marca  $\mathbf{Q}_{\mathbf{T}}$  aparecerá en pantalla.

#### **Para cancelar el bloqueo de los controles**

Repita el anterior procedimiento y ajuste  $\mathbf{Q}_{\blacksquare}$  (BLOQUEO DE AJUSTES) en NO.

#### <span id="page-67-3"></span>**Recuperación del color**

En la mayoría de los monitores, el color suele perder luminosidad de forma gradual después de varios años de servicio. La función REAJUSTE DE COLOR permite recuperar los niveles originales de calidad definidos en fábrica para el color. A continuación, se describe cómo restaurar el color del monitor.

**Para restaurar el color, primero desplace el botón de control ↓/↑ con el fin de seleccionar S2 (REAJUSTE DE COLOR). A continuación, desplace el botón de**   $control \rightarrow$ ,

La imagen desaparece mientras el color se restaura (aproximadamente 2 segundos). Una vez restaurado el color, la imagen vuelve a aparecer en pantalla.

#### **Notas**

• Antes de emplear esta función, el monitor debe encontrarse en el modo de funcionamiento normal (indicador de alimentación iluminado en verde) durante al menos 30 minutos. Si el monitor entra en el modo de ahorro de energía, deberá ajustar dicho monitor en el modo de funcionamiento normal y esperar unos 30 minutos para que esté preparado. Es posible que sea necesario definir los ajustes de ahorro de energía del ordenador para que el monitor se mantenga en el modo de funcionamiento normal durante 30 minutos completos. Si el monitor no está preparado, aparecerá el siguiente mensaje.

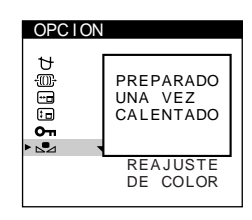

• El monitor puede perder gradualmente la capacidad para realizar esta función debido al desgaste natural del tubo de imagen.

## <span id="page-67-0"></span>**Sugerencias e información útiles (AYUDA)**

El menú AYUDA contiene sugerencias e información útiles sobre este monitor. Si éste muestra síntomas que coincidan con los enumerados en el menú AYUDA, siga las instrucciones en pantalla para solucionar el problema. Si los síntomas no coinciden con los enumerados en dicho menú AYUDA o si el problema persiste, consulte ["Problemas y soluciones" en la página 17.](#page-70-0)

#### **1 Pulse el centro del botón de control.** El MENU principal aparece en pantalla.

**2 Desplace el botón de control para resaltar AYUDA y vuelva a pulsar el centro de dicho botón.**

El siguiente menú de AYUDA aparece en pantalla.

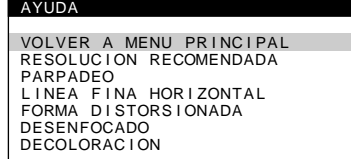

**3 Desplace el botón de control ↓/↑ para seleccionar una opción del menú AYUDA y vuelva a pulsar el centro del botón de control.**

La pantalla muestra instrucciones o información para solucionar el problema. Más abajo se proporciona una descripción de cada opción de menú.

#### **RESOLUCION RECOMENDADA**

Si la imagen no llena la pantalla hasta los bordes o si dicha imagen aparece con un tamaño excesivo con respecto a la pantalla, ajuste la resolución con el ordenador teniendo en cuenta los datos mostrados en el menú. Si la señal de entrada se corresponde con uno de los modos de este monitor predefinidos en fábrica, aparecerán la resolución y la frecuencia de barrido de la señal de entrada actual.

> A JUSTE RESOLUCION EN 1280X1024 A 85Hz CON PC.<br>EL AJUSTE ACTUAL ES 1280X1024 A 75Hz . RESOLUC I ON RECOMENDADA

### **PARPADEO**

Si la imagen parpadea, ajuste la frecuencia de barrido teniendo en cuenta los datos mostrados en el menú. Si la señal de entrada se corresponde con uno de los modos de este monitor predefinidos en fábrica, aparecerá la frecuencia de barrido de la señal de entrada actual.

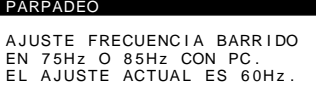

#### **LINEA FINA HORIZONTAL**

Las líneas que aparecen en pantalla son hilos de amortiguación. Consulte la [página 16](#page-69-1) para obtener más información sobre éstos.

#### **FORMA DISTORSIONADA**

Si la forma de la imagen en pantalla aparece distorsionada, ajuste la geometría de la imagen. Desplace el botón de control  $\rightarrow$  para acceder directamente al menú GEOMETRIA.

#### **DESENFOCADO**

La imagen puede aparecer desenfocada si las señales de color rojo y azul no están correctamente alineadas, produciendo sombras rojas o azules alrededor de las letras y las líneas. Ajuste la convergencia de la imagen para que las sombras desaparezcan. Desplace el botón de control  $\rightarrow$  para acceder directamente al menú CONVERGENCIA. Al aparecer éste, los ajustes de contraste, brillo y muaré se restaurarán automáticamente para todas las señales de entrada.

#### **DECOLORACION**

Si el color de la imagen se muestra anormal en ciertas partes de la pantalla, compruebe en primer lugar si hay algún cable de señal suelto. Una vez examinados los cables, desmagnetice la pantalla manualmente. Desplace el botón de control  $\rightarrow$  para acceder directamente al menú OPCION y, a continuación, seleccione (DESMAGNET).

### <span id="page-68-0"></span>**Restauración de los ajustes**

Este monitor dispone de los siguientes métodos de restauración. Utilice el botón RESET para restaurar los ajustes.

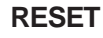

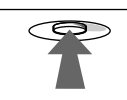

#### **Restauración de una sola opción de ajuste**

Emplee el botón de control para seleccionar la opción de ajuste que desee restaurar, y pulse el botón RESET.

#### **Restauración de todos los datos de ajuste para la señal de entrada actual**

Pulse el botón RESET cuando la pantalla no muestre ningún menú.

Tenga en cuenta que las siguientes opciones no se restauran mediante este método:

- idioma de los menús en pantalla ([página 8\)](#page-61-1)
- posición de los menús en pantalla [\(página 14\)](#page-67-1)
- bloqueo de los controles ([página 14](#page-67-2))

#### **Restauración de todos los datos de ajuste para todas las señales de entrada**

Pulse y mantenga pulsado el botón RESET durante más de dos segundos.

#### **Nota**

El botón RESET no funcionará si  $\bullet$  (BLOQUEO DE AJUSTES) está ajustado en SI.

## **Características técnicas**

### **Modos predefinidos y de usuario**

Cuando el monitor recibe una señal de entrada, hace coincidir automáticamente dicha señal con uno de los modos predefinidos en fábrica almacenados en la memoria para mostrar imágenes de alta calidad en el centro de la pantalla. (Consulte Appendix para comprobar la lista de los modos predefinidos en fábrica.) Con respecto a las señales de entrada que no se correspondan con ninguno de los modos predefinidos de fábrica, la tecnología digital Multiscan de este monitor garantiza la presentación en pantalla de imágenes nítidas para cualquier sincronización dentro del margen de frecuencias del monitor (horizontal: 30 – 107 kHz, vertical: 48 – 120 Hz). Si la imagen se ajusta, los datos de ajuste se almacenan como modo de usuario y se recuperan automáticamente al recibirse la misma señal de entrada.

#### **Nota para los usuarios de Windows**

Para los usuarios de windows, consulte el manual de la tarjeta gráfica o el programa de utilidades suministrado con la tarjeta gráfica y seleccione la frecuencia de barrido más alta disponible para maximizar el rendimiento del monitor.

### <span id="page-69-0"></span>**Función de ahorro de energía**

Este monitor cumple las directrices de ahorro de energía establecidas por VESA, ENERGY STAR y NUTEK. Si el monitor se conecta a un ordenador o tarjeta gráfica de vídeo conforme con DPMS (Display Power Management Signaling), dicho monitor reducirá automáticamente el consumo de energía en tres etapas como se muestra a continuación.

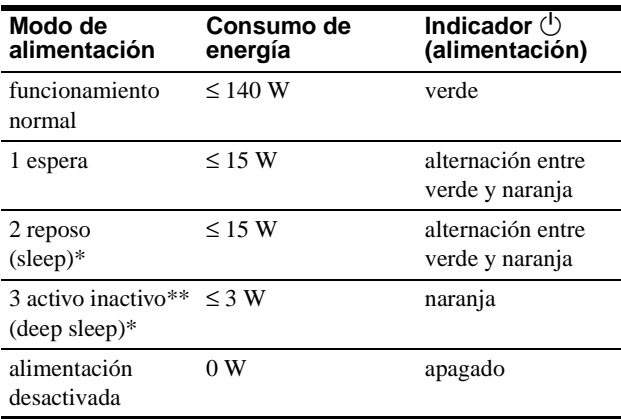

\* "Sleep" y "deep sleep" son modos de ahorro de energía definidos por la Agencia de protección del medio ambiente (Environmental Protection Agency).

\*\* Cuando el ordenador se encuentra en el modo de ahorro de energía, el mensaje MONITOR EN MODO AHORRO ENERGIA aparece en pantalla al pulsar cualquier botón del monitor. Transcurridos unos segundos, éste entra de nuevo en el modo de ahorro de energía.

# **Solución de problemas**

Antes de ponerse en contacto con personal de servicio técnico, consulte esta sección.

### <span id="page-69-1"></span>**Si aparecen líneas finas en pantalla (hilos de amortiguación)**

Las líneas que se aprecian en pantalla, especialmente cuando el color de fondo es luminoso (normalmente blanco), son normales en los monitores Trinitron. No se trata de un fallo de funcionamiento. Son sombras de los hilos de amortiguación utilizados para estabilizar la rejilla de apertura. La rejilla de apertura es el elemento esencial por el que el tubo de imagen Trinitron es único, permitiendo que la pantalla reciba más iluminación, por lo que las imágenes aparecen con más brillo y más detalle.

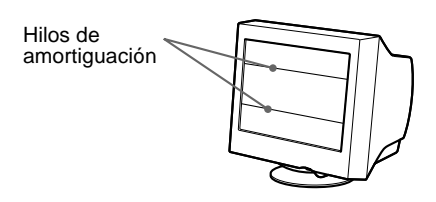

### **Mensajes en pantalla**

Si no aparece ninguna imagen en la pantalla, ésta mostrará uno de los siguientes mensajes. Para solucionar el problema, consulte ["Problemas y soluciones" en la página 17.](#page-70-0)

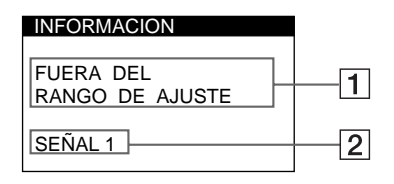

#### 1 **Condición de la señal de entrada FUERA DEL RANGO DE AJUSTE**

indica que las especificaciones del monitor no admiten la señal de entrada.

#### **SIN SEÑAL DE ENTRADA**

indica que no se introduce ninguna señal.

#### **MONITOR EN MODO AHORRO ENERGIA**

indica que el ordenador se encuentra en el modo de ahorro de energía. Este mensaje sólo aparece cuando el ordenador se encuentra en algún modo de ahorro de energía y pulsa cualquier botón del monitor.

#### 2 **Conector seleccionado**

Este mensaje muestra qué conector se encuentra actualmente seleccionado (SEÑAL 1 o SEÑAL 2).

## <span id="page-70-0"></span>**Problemas y soluciones**

Si el problema lo causa el ordenador conectado u otro equipo, consulte el manual de instrucciones del equipo conectado. Utilice la función de autodiagnóstico [\(página 19\)](#page-72-0) si las siguientes recomendaciones no ayudan a solucionar el problema.

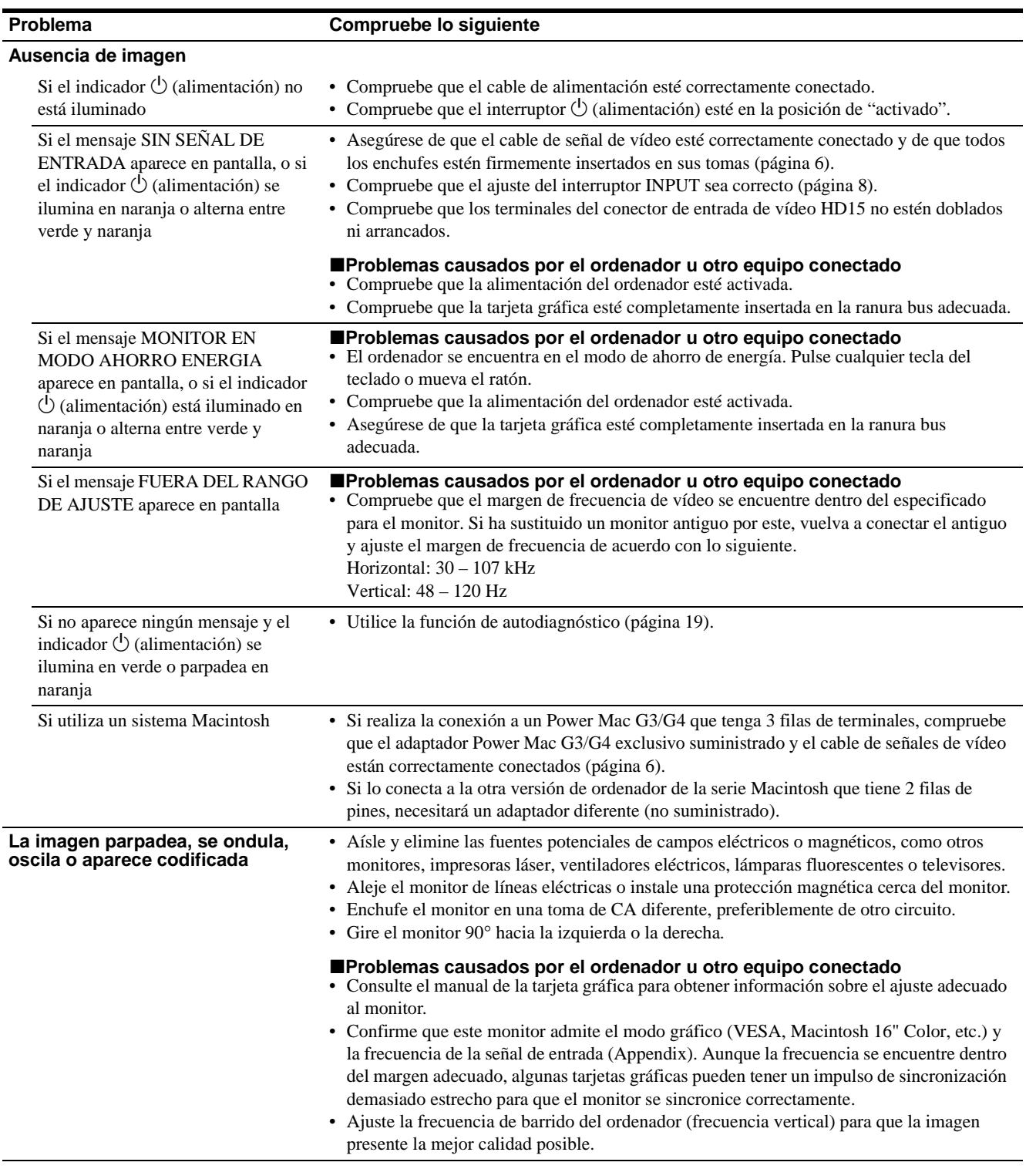

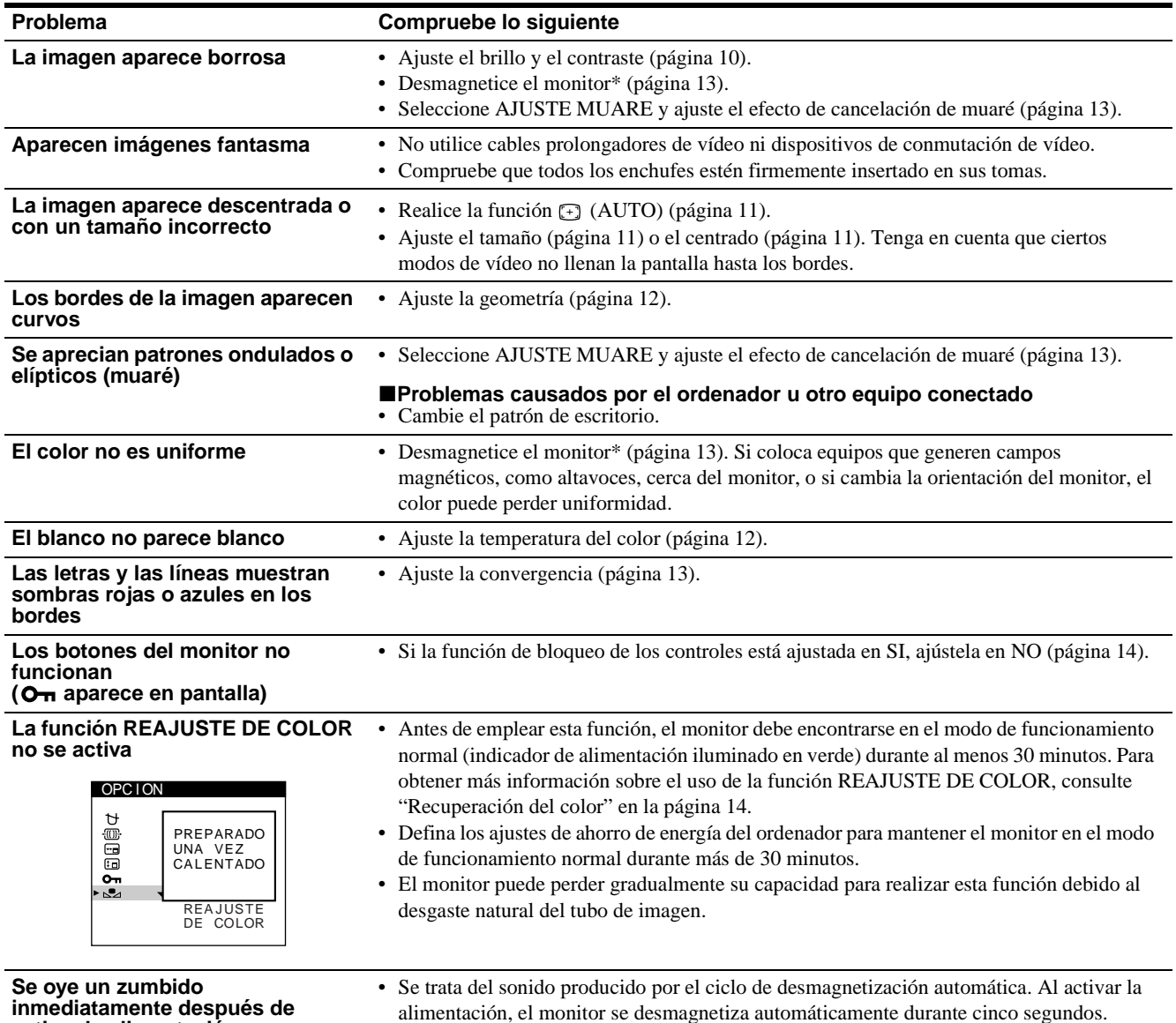

\* Si es necesario aplicar un segundo ciclo de desmagnetización, deje que transcurran al menos 20 minutos antes de volver a aplicarlo para obtener el mejor resultado posible. Es posible que se oiga un zumbido, pero no es un fallo de funcionamiento.

#### **Visualización del nombre, número de serie y fecha de fabricación de este monitor.**

**activar la alimentación**

Mientras el monitor recibe una señal de vídeo, pulse y mantenga pulsado el centro del botón de control durante más de cinco segundos para que aparezca el cuadro de información de este monitor.

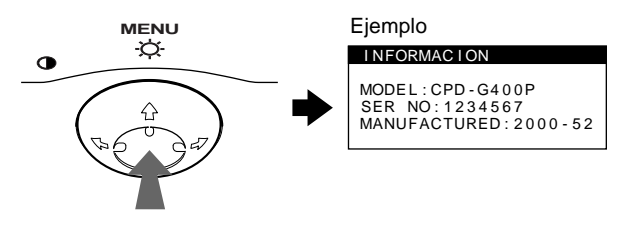

Si el problema persiste, póngase en contacto con un proveedor Sony autorizado y proporciónele la siguiente información.

- Nombre del modelo: CPD-G400P
- Número de serie
- Nombre y especificaciones del ordenador y de la tarjeta gráfica.
## **Función de autodiagnóstico**

Este monitor dispone de una función de autodiagnóstico. Si existe algún problema con el monitor o con el ordenador, la pantalla se mostrará en blanco y el indicador  $\circlearrowleft$  (alimentación) se iluminará en verde o parpadeará en naranja. Si el indicador  $\bigcirc$ (alimentación) está iluminado en naranja, significa que el ordenador se encuentra en el modo de ahorro de energía. Pulse cualquier tecla del teclado o mueva el ratón.

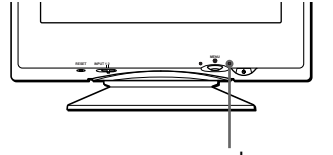

Indicador  $\bigcirc$  (alimentación)

#### **Si el indicador** 1 **(alimentación) está iluminado en verde**

- **1 Desconecte el cable de entrada de vídeo o apague el ordenador conectado.**
- **2 Pulse el botón** 1 **(alimentación) dos veces para apagar el monitor y, a continuación, encenderlo.**
- **3 Mantenga desplazado el botón de control** , **durante 2 segundos antes de que el monitor entre en el modo de ahorro de energía.**

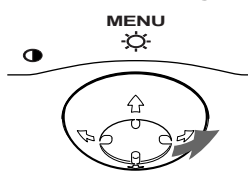

Si aparecen las cuatro barras de color (blanco, rojo, verde, azul), significa que el monitor funciona correctamente. Vuelva a conectar el cable de entrada de vídeo y compruebe el estado del ordenador.

Si las barras de color no aparecen, significa que hay un fallo potencial del monitor. Informe al proveedor Sony autorizado del estado del monitor.

#### Si el indicador  $\bigcirc$  (alimentación) parpadea en **naranja**

#### **Pulse el botón** 1 **(alimentación) dos veces para apagar el monitor y, a continuación, encenderlo.**

Si el indicador  $\circlearrowright$  (alimentación) se ilumina en verde, significa que el monitor funciona correctamente.

Si el indicador  $\bigcirc$  (alimentación) sigue parpadeando, significa que hay un fallo potencial del monitor. Cuente el número de segundos entre los parpadeos en naranja del indicador  $\circlearrowleft$  (alimentación) e informe al proveedor Sony autorizado sobre el estado del monitor. Asegúrese de anotar el nombre del modelo y el número de serie de dicho monitor. Igualmente, tome nota del fabricante y del modelo del ordenador y de la tarjeta gráfica.

## **Especificaciones**

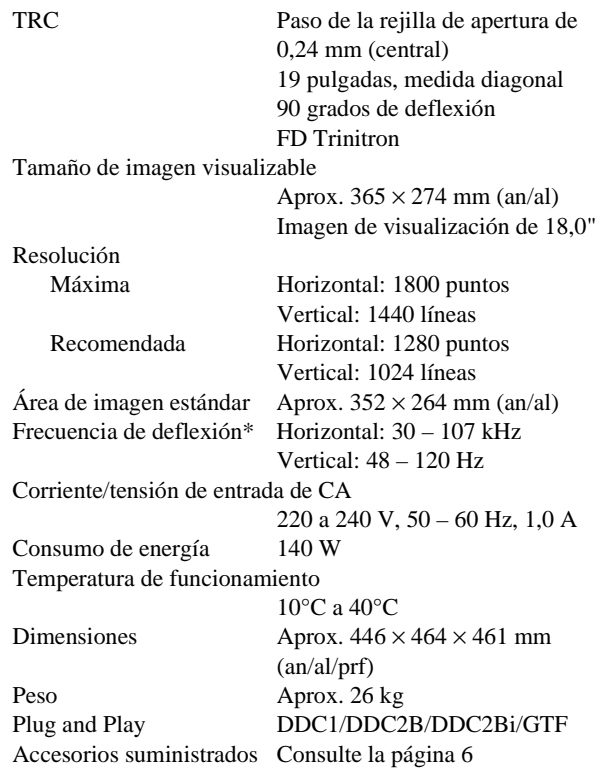

- \* Condición de sincronización horizontal y vertical recomendada • La anchura de sincronización horizontal debe ser superior a 1,0 µseg.
	- La anchura de supresión horizontal debe ser superior a 3,0 µseg.
	- La anchura de supresión vertical debe ser superior a 500 µseg.

Diseño y especificaciones sujetos a cambios sin previo aviso.

Download from Www.Somanuals.com. All Manuals Search And Download.

# **Indice**

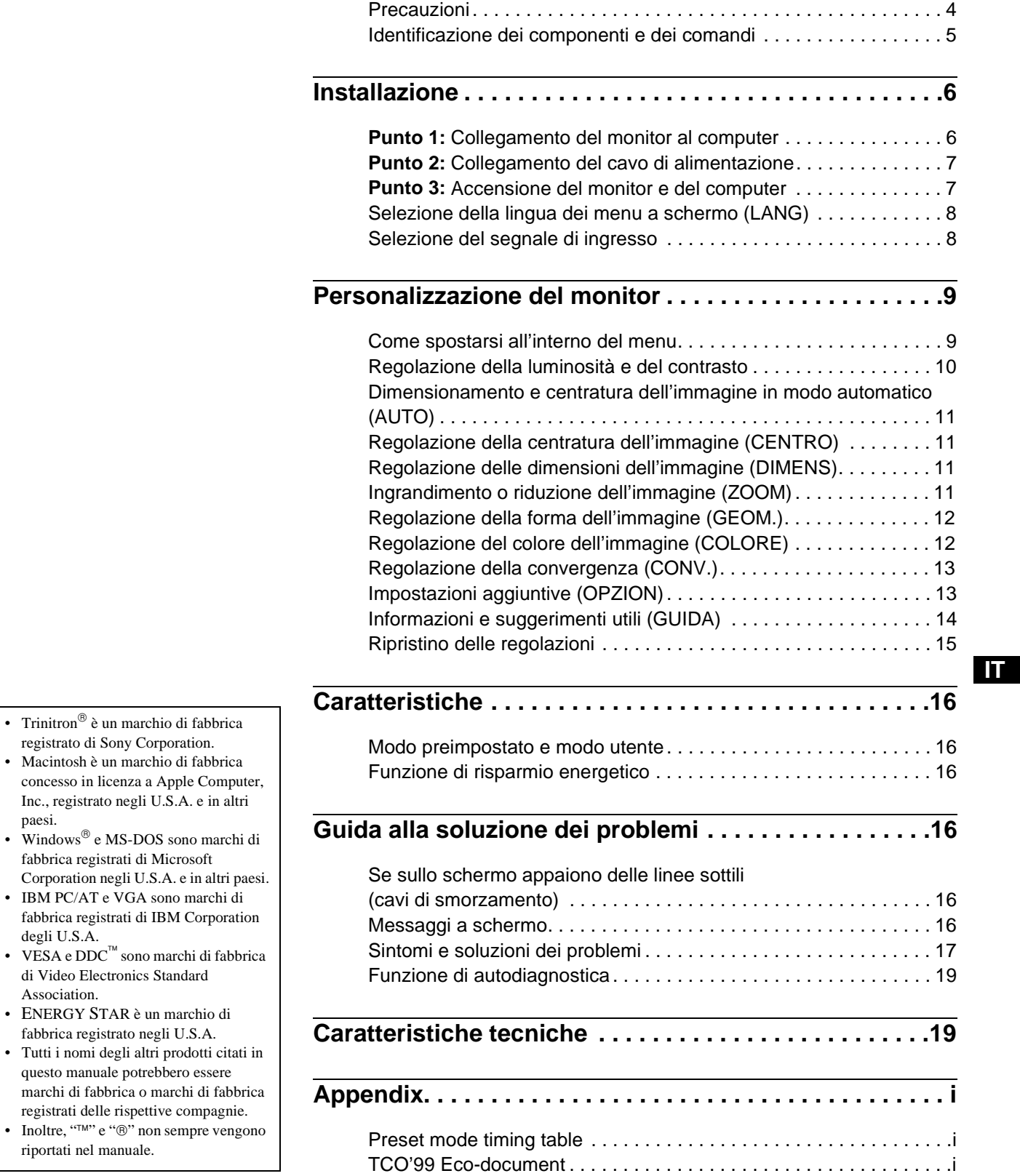

## <span id="page-75-0"></span>**Precauzioni**

#### **Avvertenze per i collegamenti dell'alimentazione**

• Utilizzare il cavo di alimentazione in dotazione. Se si utilizza un cavo diverso, accertarsi che sia compatibile con la tensione operativa locale.

#### **Per i clienti nel Regno Unito**

Se si utilizza il monitor nel Regno Unito, accertarsi di utilizzare il cavo di alimentazione in dotazione per il Regno Unito.

Esempio di tipi di spine

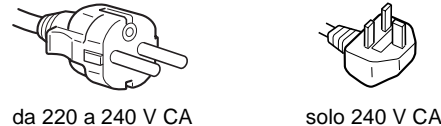

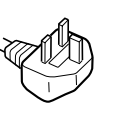

- Prima di scollegare il cavo di alimentazione, attendere almeno 30 secondi dallo spegnimento dell'unità per permettere la dispersione dell'elettricità statica sulla superficie dello schermo.
- Non appena si accende l'apparecchio, lo schermo viene smagnetizzato per circa 5 secondi. Questa operazione crea un forte campo magnetico attorno allo schermo che potrebbe danneggiare i dati memorizzati su nastri magnetici o dischi situati vicino al monitor. Collocare eventuali apparecchiature per la registrazione magnetica, nastri e dischi lontano dal monitor.

Installare l'unità vicino ad una presa facilmente accessibile.

#### **Installazione**

Non collocare il monitor nei seguenti luoghi:

- su superfici (tappeti, coperte, ecc.) né vicino a materiali (tende, tessuti, ecc.) che potrebbero bloccarne le prese di ventilazione
- vicino a fonti di calore come radiatori o condotti d'aria calda, né in luoghi soggetti alla luce diretta del sole
- in luoghi soggetti a forti escursioni termiche
- in luoghi soggetti a scosse o vibrazioni di tipo meccanico
- su superfici instabili
- vicino ad apparecchiature che generano campi magnetici, come un trasformatore o linee ad alta tensione
- vicino o su superfici metalliche con carica elettrica

#### **Manutenzione**

- Pulire lo schermo con un panno morbido. Se si utilizza un detergente liquido per vetri, assicurarsi che non contenga soluzioni antistatiche o additivi simili, onde evitare di graffiare il rivestimento dello schermo.
- Non strofinare, toccare o tamburellare sulla superficie dello schermo con oggetti appuntiti o abrasivi, come la punta di una penna o un cacciavite, onde evitare di graffiare il cinescopio a colori.
- Pulire il rivestimento esterno, il pannello e i comandi con un panno morbido leggermente inumidito con una soluzione detergente neutra. Non utilizzare alcun tipo di spugnette o polveri abrasive o solventi, come alcool o benzene.

#### **Trasporto**

Per trasportare il monitor o inviarlo in riparazione, utilizzare il materiale di imballaggio originario.

#### **Uso del sistema orientabile**

È possibile regolare il monitor entro l'angolazione illustrata qui sotto. Per trovare il centro del raggio di rotazione del monitor, allineare il centro dello schermo del monitor con i punti di centratura del supporto.

Per ruotare il monitor verticalmente o orizzontalmente, afferrarlo alla base con entrambe le mani. Quando si inclina verticalmente il monitor, fare attenzione a non schiacciarsi le dita.

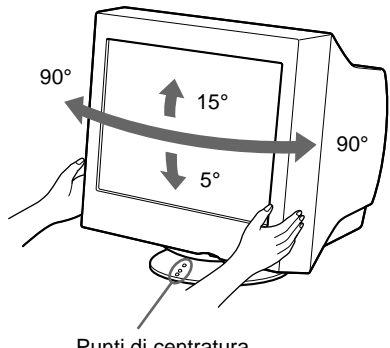

Punti di centratura

## <span id="page-76-0"></span>**Identificazione dei componenti e dei comandi**

Per ulteriori informazioni, vedere le pagine tra parentesi.

#### **Fronte** Retro

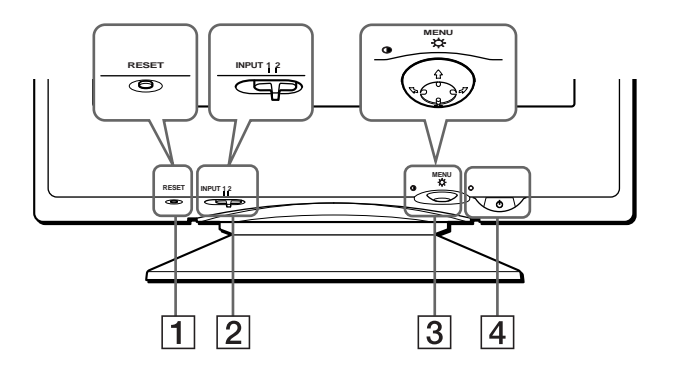

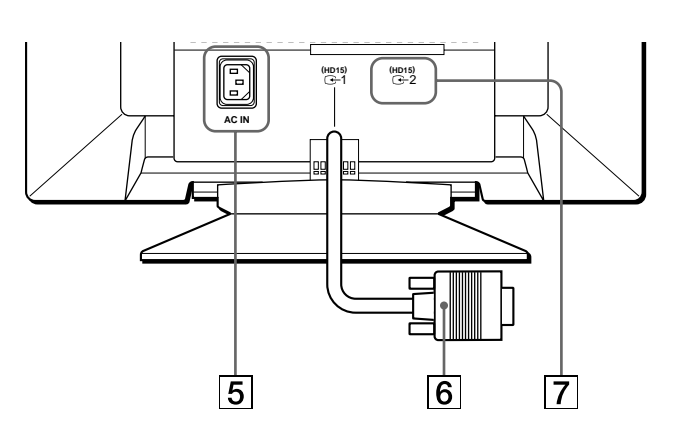

#### 1 **Tasto RESET ([pagina 15](#page-86-0))**

Utilizzare questo tasto per ripristinare le impostazioni di fabbrica.

#### 2 **Interruttore INPUT (ingresso) ([pagina 8](#page-79-2))**

Utilizzare questo interruttore per selezionare l'ingresso INPUT 1 (connettore 1: d'ingresso video  $\bigodot$ 1) o INPUT 2 (connettore 2: d'ingresso video  $\bigodot$ 2).

#### 3 **Tasto di comando ([pagina 10](#page-81-1))**

Utilizzare questo tasto per visualizzare il menu ed effettuare le regolazioni relative al monitor, incluse le regolazioni della luminosità e del contrasto.

#### 4 **Interruttore e indicatore di accensione**  1 **(alimentazione) [\(pagine 7](#page-78-1)[, 16](#page-87-2)[, 19](#page-90-0))**

Utilizzare questo tasto per accendere e spegnere il monitor. Quando il monitor viene acceso, l'indicatore di accensione si illumina in verde e lampeggia in verde o in arancione oppure si illumina in arancione quando il monitor entra nel modo di risparmio energetico.

#### 5 **Connettore AC IN [\(pagina 7](#page-78-0))**

Utilizzare questo connettore per alimentare il monitor con corrente alternata.

#### **6** Connettore 1 di ingresso video (HD15) ( $\bigodot$ 1) **[\(pagina 6](#page-77-1))**

Utilizzare questo connettore per immettere i segnali video RVB (0,700 Vp-p, positivo) e i segnali sincronici.

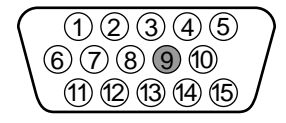

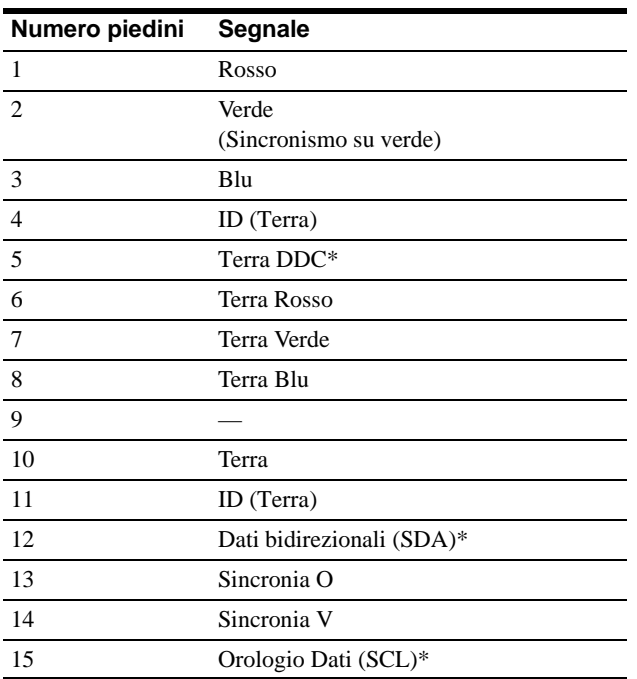

\* DDC (Display Data Channel) è uno standard di VESA.

#### **7** Connettore 2 di ingresso video (HD15) ( $\bigodot$ 2) **([pagina 6](#page-77-2))**

Utilizzare questo connettore per immettere i segnali video RVB (0,700 Vp-p, positivo) e i segnali sincronici. Per l'assegnazione dei piedini, vedere la tabella sopra indicata.

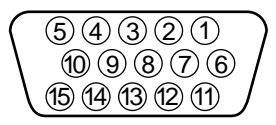

## <span id="page-77-0"></span>**Installazione**

Prima di utilizzare il monitor, verificare che la confezione contenga i seguenti accessori:

- Cavo di alimentazione
- Adattatore esclusivo per Power Mac G3/G4
- Scheda di garanzia
- Note sulla pulizia della superficie dello schermo
- Il presente manuale di istruzioni

## <span id="page-77-1"></span>**Punto 1:Collegamento del monitor al computer**

Spegnere il monitor e il computer prima del collegamento.

#### **Note**

- Non toccare i piedini del connettore del cavo del segnale video, onde evitare di danneggiarli.
- Quando si collega il cavo del segnale video, controllare l'allineamento del connettore HD15. Non forzare il connettore nella direzione sbagliata, onde evitare di danneggiare i piedini.

#### ■ Collegamento ad un computer IBM PC/AT o **compatibile**

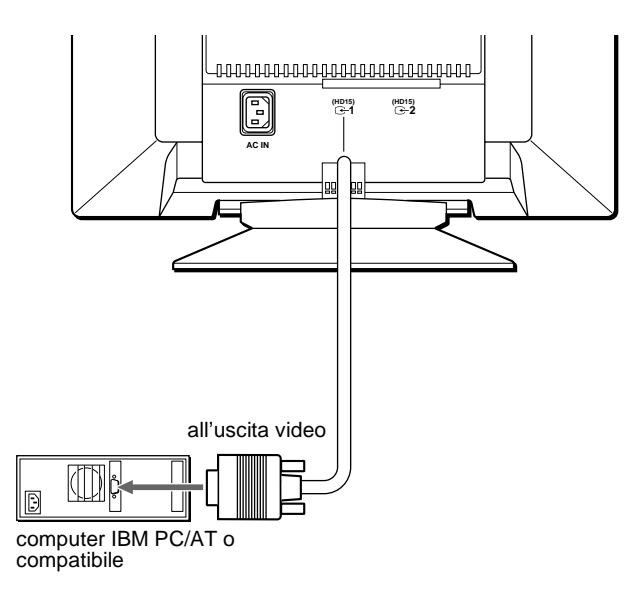

#### <span id="page-77-3"></span>■ Collegamento ad un computer Macintosh o **compatibile**

Utilizzare l'adattatore in dotazione appositamente progettato per i computer serie Power Mac G3/G4.

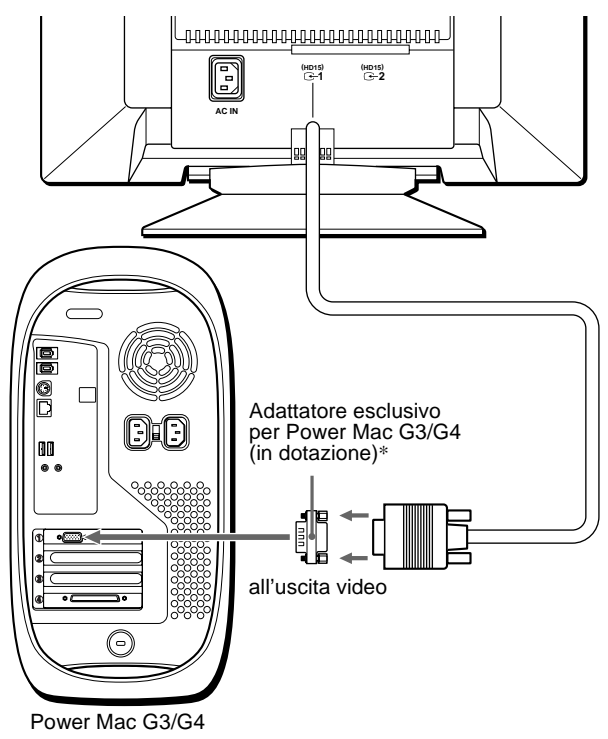

\* Prima di collegare il cavo, collegare al computer l'adattatore in dotazione. Questo adattatore è compatibile solo con computer Power Mac G3/G4 che dispongono di 3 file di piedini. Se si effettua il collegamento all'altra versione di computer serie Macintosh dotati di 2 file di piedini, è necessario un diverso tipo di adattatore (non in dotazione).

#### <span id="page-77-2"></span>■ Collegamento ad un secondo computer

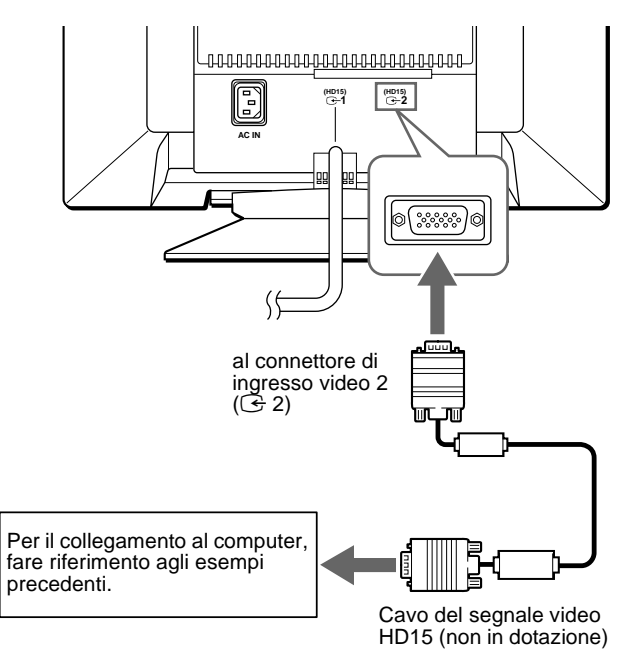

## <span id="page-78-0"></span>**Punto 2:Collegamento del cavo di alimentazione**

Con il monitor e il computer spenti, collegare prima il cavo di alimentazione al monitor, quindi collegarlo alla presa di rete.

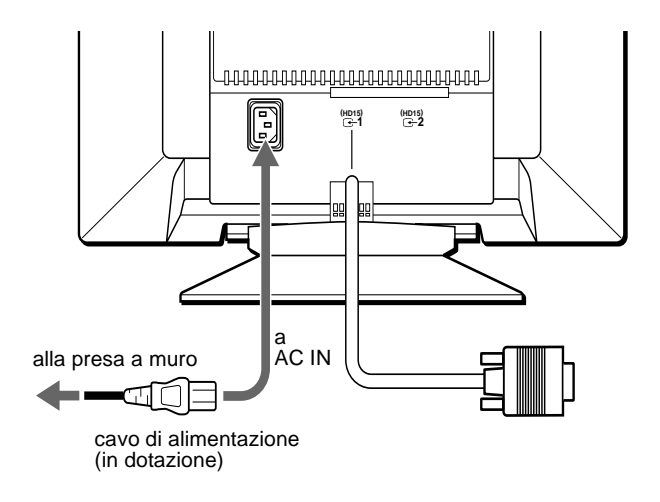

## <span id="page-78-1"></span>**Punto 3:Accensione del monitor e del computer**

Accendere prima il monitor, quindi accendere il computer.

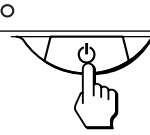

L'installazione del monitor è ora terminata. Se necessario, utilizzare i comandi del monitor per regolare l'immagine.

#### **Se sullo schermo non appaiono le immagini**

- Controllare che il monitor sia stato collegato correttamente al computer.
- Se sullo schermo appare il messaggio NO SEGNALE INGRESSO, accertarsi che il cavo del segnale video sia collegato correttamente e che tutte le spine siano saldamente inserite nelle rispettive prese.
- Se sullo schermo appare il messaggio IL MONITOR E' IN MODO RISPARMIO ENERGETICO, provare a premere un tasto qualsiasi sulla tastiera o muovere il mouse.
- Se si sostituisce un monitor vecchio con questo modello e sullo schermo appare il messaggio FUORI GAMMA SCANS, ricollegare il vecchio monitor. Quindi regolare la scheda grafica del computer in modo che la frequenza orizzontale sia compresa tra 30 e 107 kHz e la frequenza verticale sia compresa tra 48 e 120 Hz.

Per ulteriori informazioni sui messaggi a schermo, [vedere la](#page-88-0)  [sezione "Sintomi e soluzioni dei problemi" del monitor a](#page-88-0)  [pagina 17.](#page-88-0)

#### **Installazione su diversi sistemi operativi (OS)**

Il presente monitor è conforme allo standard Plug & Play "DDC" ed individua automaticamente tutte le informazioni relative al monitor. L'installazione di un driver specifico non è necessaria. Se si collega il monitor al computer e si riavvia il computer per la prima volta, sullo schermo potrebbe apparire la finestra del programma di installazione guidata. Fare clic su "Next" per alcune volte secondo le istruzioni del programma di installazione guidata fino a quando non viene automaticamente selezionato il monitor Plug & Play.

#### **Per gli utenti di Windows NT4.0**

Per l'installazione di questo monitor con Windows NT4.0 non è necessario il driver del video. Per maggiori informazioni sulla regolazione della risoluzione, della frequenza di refresh e del numero di colori, consultare le istruzioni per l'uso di Windows NT4.0.

## <span id="page-79-0"></span>**Selezione della lingua dei menu a schermo (LANG)**

I menu a schermo sono disponibili nelle seguenti lingue: inglese, francese, tedesco, spagnolo, italiano, olandese, svedese, russo e giapponese. L'impostazione predefinita è la lingua inglese.

#### **1 Premere il tasto di comando al centro.**

Per ulteriori informazioni sul tasto di comando, vedere a [pagina 10](#page-81-1).

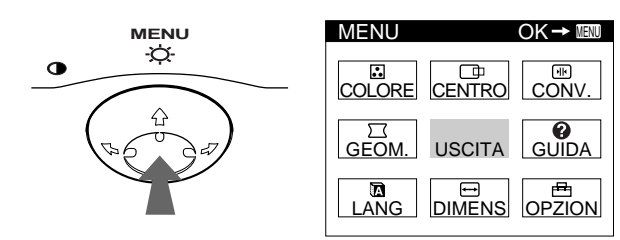

**2 Per evidenziare LANG, spostare il tasto di comando, quindi premerlo di nuovo al centro.**

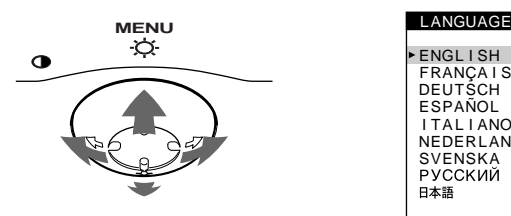

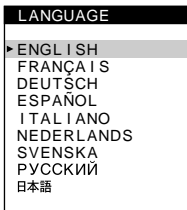

- **3 Per selezionare la lingua desiderata, spostare il tasto di comando ↓/←.** 
	- ENGLISH: Inglese
	- FRANÇAIS: Francese
	- DEUTSCH: Tedesco
	- ESPAÑOL: Spagnolo
	- ITALIANO
	- NEDERLANDS: Olandese
	- SVENSKA: Svedese
	- РУССКИЙ: Russo
	- 日本語: Giapponese

#### **Per chiudere il menu**

Premere una volta il tasto di comando al centro per ritornare al MENU principale, premerlo due volte per ritornare al modo di visualizzazione normale. Se non si preme alcun tasto, il menu verrà chiuso automaticamente dopo circa 30 secondi.

#### **Per reimpostare la lingua inglese**

Durante la visualizzazione del menu LANGUAGE sullo schermo, premere il tasto RESET (ripristina).

## <span id="page-79-1"></span>**Selezione del segnale di ingresso**

Se si utilizzano il connettore di ingresso video 1 ( $\bigodot$ 1) e il connettore di ingresso video 2 ( $\bigodot$ 2), è possibile collegare due computer a questo monitor. Per selezionare uno dei due computer, utilizzare l'interruttore INPUT.

#### <span id="page-79-2"></span>**Spostare l'interruttore INPUT.**

Il connettore selezionato appare sullo schermo per tre secondi.

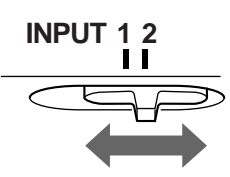

"INPUT 1" (connettore 1: di ingresso video  $\bigodot$ 1) o "INPUT 2" (connettore 2: di ingresso video  $\bigodot$ 2) appare sullo schermo.

#### **Nota**

Se non arriva nessun segnale al connettore selezionato, sullo schermo appare il messaggio NO SEGNALE INGRESSO e dopo alcuni secondi il monitor entra nel modo di risparmio energetico. In questo caso, selezionare l'altro connettore.

## <span id="page-80-0"></span>**Personalizzazione del monitor**

È possibile effettuare numerose regolazioni relative al monitor utilizzando i menu a schermo.

## <span id="page-80-1"></span>**Come spostarsi all'interno del menu**

Premere il tasto di comando al centro per visualizzare sullo schermo il MENU principale. Per ulteriori informazioni sull'utilizzo del tasto di comando vedere a [pagina 10](#page-81-1).

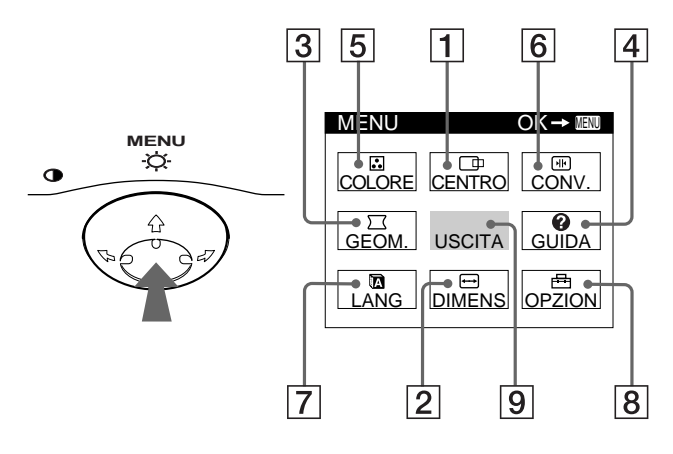

Utilizzare il tasto di comando per selezionare uno dei seguenti menu.

**GU I** 

1 **CENTRO [\(pagina 11](#page-82-1))**

Selezionare il menu CENTRO per regolare la centratura, le dimensioni o lo zoom dell'immagine.

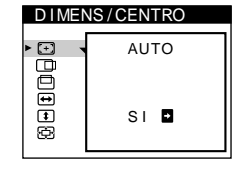

D I MENS / CENTRO

AUTO

 $S I$  **D** 

#### 2 **DIMENS [\(pagina 11](#page-82-2))**

Selezionare il menu DIMENS per regolare le dimensioni, la centratura o lo zoom dell'immagine.

#### 3 **GEOM. [\(pagina 12\)](#page-83-0)**

Selezionare il menu GEOM. pe regolare la rotazione e la forma dell'immagine.

### 4 **GUIDA [\(pagina 14](#page-85-0))**

Selezionare il menu GUIDA per visualizzare informazioni e suggerimenti utili relativi a questo monitor.

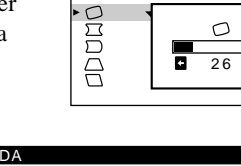

GEOMETR I A

addas

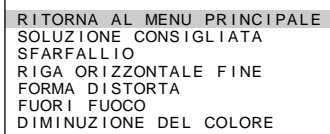

#### 5 **COLORE ([pagina 12](#page-83-1))**

Selezionare il menu COLORE per regolare la temperatura di colore dell'immagine. Utilizzare questo menu per fare corrispondere i colori del monitor ai colori di un'immagine stampata.

## 9300K 5000K s RGB COLORE

#### 6 **CONV. ([pagina 13](#page-84-0))**

Selezionare il menu CONV. per regolare la convergenza orizzontale e verticale dell'immagine.

#### 7 **LANG ([pagina 8](#page-79-0))**

Selezionare il menu LANG per selezionare la lingua del menu a schermo.

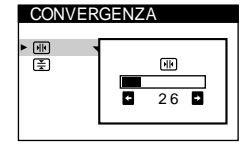

#### ENGL I SH FRANÇA I S DEUTSCH ESPAÑOL I TAL I ANO **NEDERLANDS** SVENSKA<br>РУССКИЙ<br><sup>日本語</sup> LANGUAGE

**SMAGNET** 

ø

S I

OPZ I ON I

 $\mathsf{H}$ 

 $\overline{\mathbb{B}}$ 高

 $\frac{1}{2}$ 

#### 8 **OPZION ([pagina 13](#page-84-1))**

Selezionare il menu OPZION per regolare le seguenti opzioni del monitor:

- smagnetizzazione dello schermo
- regolazione del livello di eliminazione dell'effetto moiré
- modifica della posizione del menu a schermo
- bloccaggio dei comandi
- ripristino colore

#### 9 **USCITA**

Selezionare USCITA per chiudere il menu.

#### x **Visualizzazione del segnale di ingresso corrente**

Le frequenze verticali e orizzontali del segnale di ingresso corrente vengono visualizzate nel MENU principale. Se il segnale corrisponde ad uno dei modi preimpostati in fabbrica del monitor, viene visualizzata anche la risoluzione.

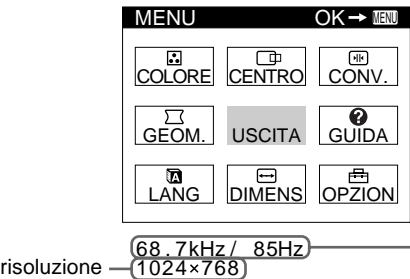

del segnale di ingresso corrente

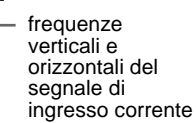

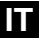

#### <span id="page-81-1"></span>■ Utilizzo del tasto di comando

#### **1 Per visualizzare il MENU principale.**

Premere il tasto di comando al centro per visualizzare sullo schermo il MENU principale.

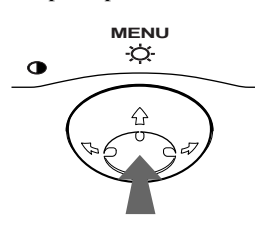

#### **2 Per selezionare il menu da regolare.**

Per evidenziare il menu desiderato, spostare il tasto di comando verso la parte posteriore per spostarsi in alto  $(\hat{\mathbf{A}})$ , spostarlo verso la parte anteriore per spostarsi in basso  $(\bigbullet)$  e a sinistra  $(\Leftrightarrow)$  o a destra  $(\Leftrightarrow)$  per spostarsi di lato.

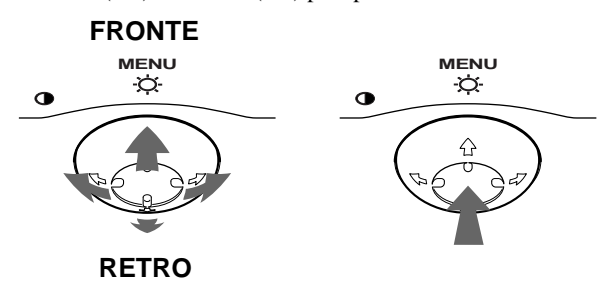

#### **3 Per regolare il menu.**

Spostare il tasto di comando a sinistra  $(\blacklozenge)$  o a destra  $(\blacktriangleright)$ per effettuare le regolazioni.

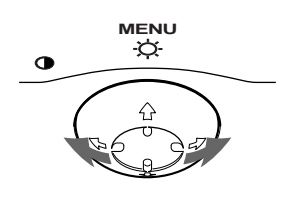

#### **4 Per chiudere il menu.**

Premere una volta il tasto di comando al centro per ritornare al MENU principale, premerlo due volte per ritornare al modo di visualizzazione normale. Se non si preme alcun tasto, il menu verrà chiuso automaticamente dopo circa 30 secondi.

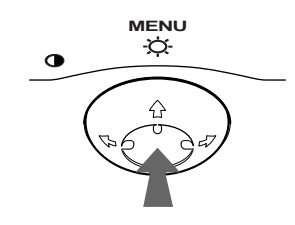

#### ■ Ripristino delle regolazioni

Premere il tasto RESET. Per ulteriori informazioni sul ripristino delle regolazioni, vedere a [pagina 15.](#page-86-0)

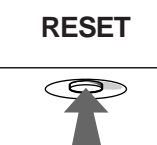

## <span id="page-81-0"></span>**Regolazione della luminosità e del contrasto**

È possibile regolare la luminosità e il contrasto tramite il menu LUMINOSITA/CONTRASTO.

Queste impostazioni vengono memorizzate per tutti i segnali di ingresso.

**1 Spostare il tasto di comando in qualsiasi direzione.** Sullo schermo appare il menu LUMINOSITA/CONTRASTO.

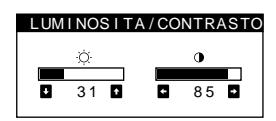

**2** Spostare il tasto di comando ♦/↑ per regolare la **luminosità (♡) e ←/→ per regolare il contrasto (0).** Il menu scompare automaticamente dopo circa 3 secondi.

Se si imposta sRGB su "SI" nelle impostazioni del colore, la luminosità  $(Q)$  e il contrasto  $(Q)$  vengono impostati rispettivamente su "31" e su "85" in modo automatico. Per ulteriori informazioni su sRGB, si veda la sezione ["Regolazione del colore dell'immagine \(COLORE\)" a](#page-83-1)  [pagina 12](#page-83-1).

## <span id="page-82-0"></span>**Dimensionamento e centratura dell'immagine in modo automatico (AUTO)**

Utilizzando la voce (AUTO) nel menu DIMENS/CENTRO, è possibile regolare l'immagine con facilità in modo da riempire lo schermo.

- **1 Premere il centro del tasto di comando.** Sullo schermo appare il MENU principale.
- **2 Spostare il tasto di comando per evidenziare DIMENS o CENTRO, quindi premere di nuovo il centro del tasto di comando.** Sullo schermo appare il menu DIMENS/CENTRO.
- **3** Spostare il tasto di comando ♦/↑ per selezionare **E** (AUTO), quindi spostare il tasto di comando  $\rightarrow$ . L'immagine riempie automaticamente lo schermo.

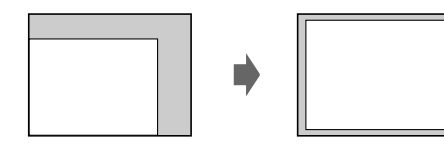

#### **Note**

- Questa funzione può essere utilizzata con computer sui quali è installato Windows o un software di interfaccia grafica utente simile che fornisca un tipo di immagine a schermo pieno. Potrebbe invece non funzionare correttamente se il colore dello sfondo è scuro o se l'immagine immessa non riempie lo schermo fino ai bordi (ad esempio un prompt di MS-DOS).
- Mentre questa funzione viene eseguita, l'immagine visualizzata si muove per alcuni secondi. Ciò non indica un problema di funzionamento.

## <span id="page-82-1"></span>**Regolazione della centratura dell'immagine (CENTRO)**

Questa impostazione è memorizzata nella memoria per il segnale di ingresso corrente.

- **1 Premere il tasto di comando al centro.** Sullo schermo appare il MENU principale.
- **2 Per evidenziare CENTRO, spostare il tasto di comando, quindi premerlo di nuovo al centro.** Sullo schermo appare il menu DIMENS/CENTRO.
- **3** Spostare prima il tasto di comando  $\frac{1}{\sqrt{1}}$  per **selezionare per la regolazione orizzontale o per la regolazione verticale. Quindi spostare il tasto di comando** <**/**, **per regolare la centratura.**

## <span id="page-82-2"></span>**Regolazione delle dimensioni dell'immagine (DIMENS)**

Questa impostazione è memorizzata nella memoria per il segnale di ingresso corrente.

- **1 Premere il tasto di comando al centro.** Sullo schermo appare il MENU principale.
- **2 Per evidenziare DIMENS, spostare il tasto di comando, quindi premerlo di nuovo al centro.** Sullo schermo appare il menu DIMENS/CENTRO.
- **3** Spostare prima il tasto di comando ♦/↑ per selezionare **por la regolazione orizzontale**, **oppure per la regolazione verticale. Quindi**  spostare il tasto di comando  $\leftarrow$ / $\rightarrow$  per regolare la **dimensione.**

## <span id="page-82-3"></span>**Ingrandimento o riduzione dell'immagine (ZOOM)**

Questa impostazione è memorizzata nella memoria per il segnale di ingresso corrente.

- **1 Premere il tasto di comando al centro.** Sullo schermo appare il MENU principale.
- **2 Spostare il tasto di comando per evidenziare DIMENS o CENTRO, quindi premere di nuovo il tasto di comando al centro.** Sullo schermo appare il menu DIMENS/CENTRO.
- **3** Spostare il tasto di comando ♦/↑ per selezionare  **(zoom), quindi spostare** <**/**, **per ingrandire o ridurre l'immagine.**

#### **Note**

- Quando le dimensioni verticali o orizzontali raggiungono i valori massimi, non è possibile regolarle ulteriormente.
- Il valore di regolazione orizzontale non viene visualizzato nel menu.

### 11

## <span id="page-83-0"></span>**Regolazione della forma dell'immagine (GEOM.)**

Le impostazioni del menu GEOM. consentono di regolare la rotazione e la forma dell'immagine.

L'impostazione  $\bigcirc$  (rotazione) è memorizzata nella memoria per tutti i segnali di ingresso. Tutte le altre impostazioni sono memorizzate nella memoria per il segnale di ingresso corrente.

- **1 Premere il tasto di comando al centro.** Sullo schermo appare il MENU principale.
- 2 Per evidenziare  $\Box$  GEOM., spostare il tasto di **comando, quindi premerlo di nuovo al centro.** Sullo schermo appare il menu GEOMETRIA.
- **3** Spostare prima il tasto di comando  $\frac{1}{\sqrt{1}}$  per **selezionare la voce di regolazione desiderata.**  Quindi spostare il tasto di comando  $\leftarrow$ / $\rightarrow$  per **effettuare la regolazione.**

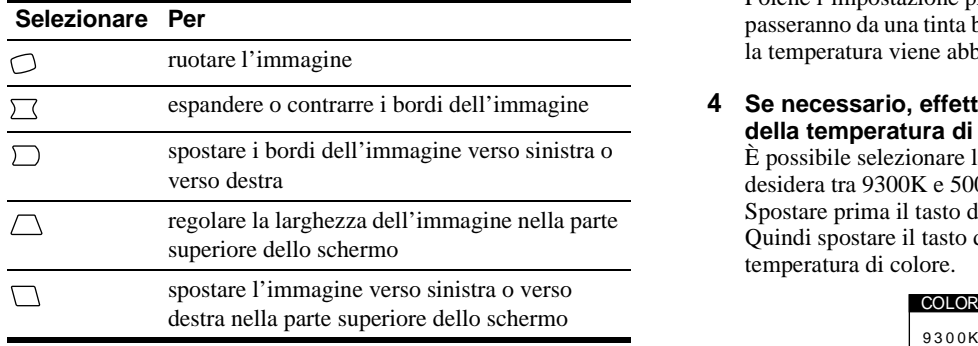

## <span id="page-83-1"></span>**Regolazione del colore dell'immagine (COLORE)**

Le impostazioni del menu COLORE consentono di regolare la temperatura di colore dell'immagine modificando il livello del colore del campo del colore bianco. I colori appaiono rossastri se la temperatura è bassa e bluastri se la temperatura è alta. Questa regolazione risulta utile per far corrispondere i colori del monitor ai colori di un'immagine stampata.

Questa impostazione viene memorizzata per tutti i segnali di ingresso.

- **1 Premere il tasto di comando al centro.** Sullo schermo appare il MENU principale.
- **2 Per evidenziare COLORE, spostare il tasto di comando, quindi premerlo di nuovo al centro.** Sullo schermo appare il menu COLORE.
- **3** Spostare il tasto di comando  $\frac{1}{\sqrt{1}}$  per selezionare **una temperatura di colore.**

Le temperature di colore preimpostate sono 5000K e 9300K. Poiché l'impostazione predefinita è 9300K, i bianchi passeranno da una tinta bluastra ad una tinta rossastra quando la temperatura viene abbassata a 5000K.

**4 Se necessario, effettuare la sintonizzazione fine della temperatura di colore.**

È possibile selezionare la temperatura di colore che si desidera tra 9300K e 5000K.

Spostare prima il tasto di comando  $\blacklozenge$  per selezionare  $\blacktriangleright$ . Quindi spostare il tasto di comando  $\leftrightarrow$  per regolare la temperatura di colore.

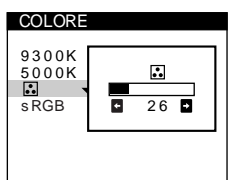

#### **Modo sRGB**

L'impostazione del colore sRGB è un protocollo standard industriale della spaziatura del colore progettato per far corrispondere i colori visualizzati e quelli stampati dai computer conformi a sRGB. Per regolare i colori sul profilo sRGB, è sufficiente selezionare sRGB "SI" nel menu COLORE. Tuttavia, per visualizzare correttamente i colori sRGB (γ=2,2, 6500K), è necessario impostare il computer sul profilo sRGB. Quando si imposta sRGB su "SI" nelle impostazioni del colore, la luminosità ( $\ddot{\odot}$ ) e il contrasto ( $\ddot{\bullet}$ ) vengono impostati rispettivamente su "31" e su "85" in modo automatico. Se si modificano la luminosità ( $\odot$ ) e il contrasto ( $\odot$ ), l'impostazione sRGB passa a "NO".

Per ulteriori informazioni sulla modifica della luminosità ( $\Diamond$ ) e del contrasto  $(①)$ , vedere a [pagina 10](#page-81-0).

#### **Nota**

Il computer e gli altri prodotti collegati (ad esempio una stampante) devono essere conformi a sRGB.

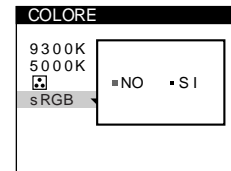

## <span id="page-84-0"></span>**Regolazione della convergenza (CONV.)**

Le impostazioni del menu CONV. consentono di regolare la qualità dell'immagine tramite il controllo della convergenza. La convergenza riguarda l'allineamento dei segnali dei colori rosso, verde e blu.

Se vengono visualizzate ombre rosse o blu attorno ai caratteri o alle linee, regolare la convergenza.

Queste impostazioni vengono memorizzate nella memoria per tutti i segnali di ingresso.

- **1 Premere il tasto di comando al centro.** Sullo schermo appare il MENU principale.
- **2** Per evidenziare **M** CONV., spostare il tasto di **comando, quindi premerlo di nuovo al centro.** Sullo schermo appare il menu CONVERGENZA.
- **3** Spostare prima il tasto di comando  $\frac{1}{\sqrt{1}}$  per **selezionare per la regolazione orizzontale oppure per la regolazione verticale. Quindi spostare il tasto di comando** <**/**, **per regolare la convergenza.**

## <span id="page-84-1"></span>**Impostazioni aggiuntive (OPZION)**

È possibile effettuare manualmente la smagnetizzazione del monitor, la regolazione del livello di eliminazione dell'effetto moiré, modificare la posizione del menu e bloccare i comandi.

- **1 Premere il tasto di comando al centro.** Sullo schermo appare il MENU principale.
- **2 Per evidenziare OPZION, spostare il tasto di comando, quindi premerlo di nuovo al centro.** Sullo schermo appare il menu OPZION.
- **3 Spostare il tasto di comando** m**/**M **per selezionare la voce di regolazione desiderata.** Per regolare la voce selezionata, eseguire le istruzioni riportate di seguito.

#### <span id="page-84-4"></span>**Smagnetizzazione dello schermo**

Il monitor viene smagnetizzato automaticamente quando viene attivata l'alimentazione.

**Per smagnetizzare il monitor manualmente, spostare prima il tasto di comando** m**/**M **per selezionare (SMAGNET.). Quindi spostare il tasto di comando**  ,**.**

Lo schermo viene smagnetizzato per circa 5 secondi. Nel caso in cui sia necessario un secondo ciclo di smagnetizzazione, attendere almeno 20 minuti per ottenere un risultato migliore.

#### <span id="page-84-3"></span>**Regolazione dell'effetto moiré\***

Se sullo schermo appaiono disturbi ellittici o ondulati, regolare il livello di eliminazione dell'effetto moiré.

**Per regolare il grado di eliminazione dell'effetto moiré, spostare prima il tasto di comando** m**/**M **per selezionare (REGOLAZ. MOIRE). Quindi spostare il tasto di comando** <**/**, **fino a ridurre al minimo l'effetto moiré.**

\* L'effetto moiré è un tipo di interferenza naturale che produce leggere linee ondulate sullo schermo. Questo effetto può verificarsi a causa dell'interferenza tra il motivo dell'immagine sullo schermo e il motivo a punti di fosforo del monitor.

Esempio di effetto moiré

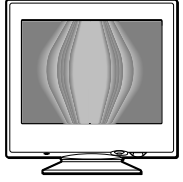

#### <span id="page-84-2"></span>**Modifica della posizione del menu**

Modificare la posizione del menu quando copre un'immagine sullo schermo.

**Per modificare la posizione del menu a schermo, spostare prima il tasto di comando** m**/**M **per selezionare (POSIZ MENU ORIZZ) per la regolazione orizzontale, oppure (POSIZ MENU VERT) per la regolazione verticale. Quindi spostare il tasto di comando** <**/**, **per spostare il menu a schermo.**

#### <span id="page-85-1"></span>**Bloccaggio dei comandi**

**Per proteggere i dati di regolazione bloccando i comandi, spostare prima il tasto di comando** m**/**M **per selezionare (BLOCCO MENU), quindi spostare il**  tasto di comando **•**, per selezionare SI.

Funzioneranno solo l'interruttore di accensione  $\circlearrowleft$  (alimentazione), USCITA e  $\bullet$  (BLOCCO MENU) del menu OPZIONI. Qualsiasi altra voce venga selezionata, sullo schermo apparirà il contrassegno  $\mathbf{Q}_{\mathbf{T}}$ .

#### **Per sbloccare i comandi**

Ripetere la procedura sopra descritta e impostare  $\mathbf{Q}_{\mathbf{T}}$  (BLOCCO) MENU) su NO.

#### <span id="page-85-2"></span>**Ripristino del colore**

Dopo molti anni di utilizzo, nella maggior parte dei monitor il colore tende a perdere gradualmente luminosità. La funzione RIPRISTINO COLORE permette di ripristinare il colore ai livelli di qualità originali. Le indicazioni che seguono spiegano come ripristinare il colore del monitor.

**Per ripristinare il colore, spostare prima il tasto di comando** m**/**M **per selezionare (RIPRISTINO**  COLORE), quindi spostare il tasto di comando →.

Mentre il colore viene ripristinato (2 secondi circa), l'immagine scompare. Una volta terminato il ripristino del colore, l'immagine appare di nuovo sullo schermo.

#### **Note**

• Per utilizzare questa funzione, il monitor deve essere nel modo di funzionamento normale (indicatore di accensione illuminato in verde) per almeno 30 minuti. Se il monitor entra nel modo di risparmio energetico, è necessario farlo tornare al modo di funzionamento normale e attendere per 30 minuti che sia pronto. Per mantenere il monitor nel modo di funzionamento normale per tutti i 30 minuti, potrebbe essere necessario regolare le impostazioni del modo di risparmio energetico del computer. Se il monitor non è pronto, sullo schermo appare il seguente messaggio.

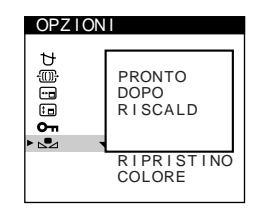

• Il monitor potrebbe perdere gradualmente la capacità di eseguire questa funzione a causa dell'usura del cinescopio a colori.

## <span id="page-85-0"></span>**Informazioni e suggerimenti utili (GUIDA)**

Il menu GUIDA contiene informazioni e suggerimenti utili relativi a questo monitor. Se sul monitor vengono visualizzati sintomi corrispondenti a quelli elencati nel menu GUIDA, seguire le istruzioni a schermo per risolvere il problema. Se i sintomi non corrispondono a quelli elencati nel menu GUIDA o se il problema persiste, [vedere la sezione "Sintomi e soluzioni dei problemi" a](#page-88-0)  [pagina 17](#page-88-0).

#### **1 Premere il tasto di comando al centro.**

Sullo schermo appare il MENU principale.

**2 Spostare il tasto di comando per evidenziare GUIDA e premere di nuovo la parte centrale del tasto di comando.**

Sullo schermo appare il menu GUIDA descritto di seguito.

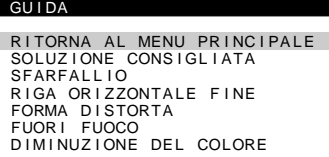

**3** Spostare il tasto di comando  $\frac{1}{\sqrt{1}}$  per selezionare **una voce del menu GUIDA e premere di nuovo la parte centrale del tasto di comando.**

Sullo schermo appaiono le istruzioni o le informazioni per risolvere il problema. Per ciascuna voce di menu viene fornita una spiegazione qui sotto.

#### **SOLUZIONE CONSIGLIATA**

Se l'immagine non riempie lo schermo fino ai bordi o se è più grande dello schermo, regolare la risoluzione sui valori indicati nel menu utilizzando il proprio computer. Se il segnale di ingresso corrisponde ad uno dei modi preimpostati in fabbrica di questo monitor, verranno visualizzate la risoluzione e la frequenza di refresh del segnale di ingresso corrente.

> IMPOSTA RISOLUZIONE SU<br>1280X1024 A 85Hz CON IL PC.<br>IMPOSTAZIONE CORRENTE:<br>1280X1024 A 75Hz. SOLUZ I ONE CONSIGLIATA

#### **SFARFALLIO**

Se nell'immagine si verifica uno sfarfallio, regolare la frequenza di refresh sui valori indicati nel menu. Se il segnale di ingresso corrisponde ad uno dei modi preimpostati in fabbrica di questo monitor, verrà visualizzata la frequenza di refresh del segnale di ingresso corrente.

> IMPOSTA FREQ. REFR. SU 75Hz O SU 85Hz CON IL PC.<br>IMPOSTAZIONE CORRENTE:60Hz. SFARFALL IO

#### **RIGA ORIZZONTALE FINE**

Le linee che appaiono sullo schermo sono i cavi di smorzamento. Vedere a [pagina 16](#page-87-4) per maggiori informazioni sui cavi di smorzamento.

#### **FORMA DISTORTA**

Se l'immagine sullo schermo appare distorta, provare a regolarne la geometria. Spostare il tasto di comando  $\rightarrow$  per passare direttamente al menu GEOMETRIA.

#### **FUORI FUOCO**

L'immagine potrebbe apparire fuori fuoco quando i segnali di colore rosso e blu non sono correttamente allineati in modo da causare delle ombre rosse o blu intorno alle lettere e alle linee. Provare a regolare la convergenza dell'immagine per far scomparire le ombre. Spostare il tasto di comando  $\rightarrow$  per passare direttamente al menu CONVERGENZA. Quando viene visualizzato il menu CONVERGENZA, le impostazioni relative alla regolazione del contrasto, della luminosità e dell'effetto moiré vengono reimpostate automaticamente per tutti i segnali di ingresso.

#### **DIMINUZIONE DEL COLORE**

Se in alcune parti dello schermo il colore dell'immagine appare anomalo, controllare per prima cosa che i cavi del segnale siano saldamente collegati. Dopo aver controllato i cavi, provare a smagnetizzare manualmente lo schermo. Spostare il tasto di comando  $\rightarrow$  per passare direttamente al menu OPZIONI, quindi selezionare  $\rightarrow$  (SMAGNET.).

## <span id="page-86-0"></span>**Ripristino delle regolazioni**

Questo monitor dispone dei tre metodi di ripristino descritti di seguito. Per ripristinare le regolazioni, utilizzare il tasto RESET (ripristina).

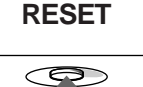

#### **Ripristino di una sola voce di regolazione**

Utilizzare il tasto di comando per selezionare la voce di regolazione che si desidera ripristinare, quindi premere il tasto RESET (ripristina).

#### **Ripristino di tutti i dati di regolazione per il segnale di ingresso corrente**

Premere il tasto RESET (ripristina) quando sullo schermo non è visualizzato alcun menu.

Si noti che con questo metodo non vengono ripristinati:

- la lingua per il menu a schermo ([pagina 8](#page-79-0))
- la posizione del menu a schermo ([pagina 13](#page-84-2))
- il blocco dei comandi ([pagina 14](#page-85-1))

#### **Ripristino di tutti i dati di regolazione per tutti i segnali di ingresso**

Premere e mantenere premuto il tasto RESET (ripristina) per più di due secondi.

#### **Nota**

Il tasto RESET (ripristina) non funziona se  $\mathbf{Q}_{\blacksquare}$  (BLOCCO MENU) è impostato su SI.

## <span id="page-87-0"></span>**Caratteristiche**

## <span id="page-87-1"></span>**Modo preimpostato e modo utente**

Quando il monitor riceve un segnale di ingresso, lo fa corrispondere automaticamente ad uno dei modi preimpostati in fabbrica e memorizzati nel monitor, per fornire un'immagine di alta qualità al centro dello schermo. Per un elenco dei modi preimpostati in fabbrica, vedere Appendix. Per i segnali di ingresso che non corrispondono ai modi preimpostati in fabbrica, la tecnologia Multiscan digitale di questo monitor assicura una visualizzazione dell'immagine nitida per qualsiasi sincronizzazione nella gamma di frequenza del monitor (orizzontale: da 30 a 107 kHz, verticale: da 48 a 120 Hz). Se l'immagine viene regolata, i dati di regolazione vengono memorizzati come modo utente e richiamati automaticamente qualora venga ricevuto lo stesso segnale di ingresso.

#### **Nota per gli utenti di Windows**

Gli utenti di Windows devono controllare il manuale della scheda grafica o il programma di utilità fornito con la scheda grafica, quindi selezionare la frequenza di refresh più alta per massimizzare le prestazioni del monitor.

## <span id="page-87-2"></span>**Funzione di risparmio energetico**

Questo monitor è conforme alle direttive sul risparmio energetico di VESA, ENERGY STAR e NUTEK. Se il monitor viene collegato ad un computer o ad una scheda grafica video conformi a DPMS (Display Power Management Signaling), il monitor ridurrà automaticamente il consumo energetico in tre stadi come descritto di seguito.

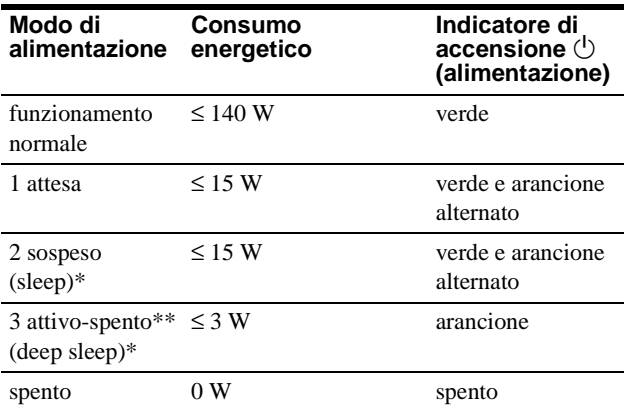

\* "Sleep" e "deep sleep" sono modalità di risparmio energetico definite dalla Environmental Protection Agency.

\*\* Quando il computer è nel modo di risparmio energetico, se si preme un tasto qualsiasi sul monitor, sullo schermo apparirà il messaggio IL MONITOR E IN MODO RISPARMIO ENERGETICO. Dopo alcuni secondi il monitor entrerà di nuovo nel modo di risparmio energetico.

## <span id="page-87-3"></span>**Guida alla soluzione dei problemi**

Prima di rivolgersi al servizio di assistenza tecnica, leggere la seguente sezione.

## <span id="page-87-4"></span>**Se sullo schermo appaiono delle linee sottili (cavi di smorzamento)**

La presenza di linee sullo schermo, soprattutto quando lo sfondo dello schermo è chiaro (in genere bianco), è normale nei monitor Trinitron e non indica problemi di funzionamento. Si tratta dell'ombra dei cavi di smorzamento utilizzati per stabilizzare la griglia di apertura. La griglia di apertura è l'elemento essenziale che caratterizza il cinescopio a colori Trinitron, consentendo una maggiore illuminazione dello schermo con il risultato di un'immagine più luminosa e dettagliata.

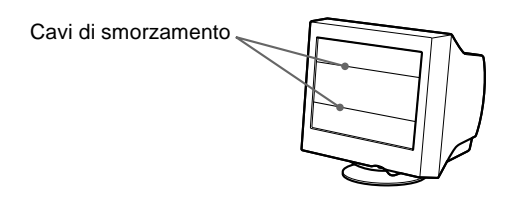

## <span id="page-87-5"></span>**Messaggi a schermo**

Se sullo schermo non appare alcuna immagine, apparirà uno dei messaggi descritti di seguito. Per risolvere il problema, [vedere la](#page-88-0)  ["Sintomi e soluzioni dei problemi" a pagina 17](#page-88-0).

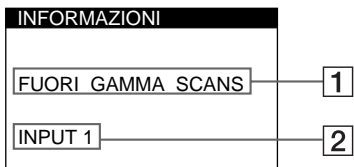

#### 1 **Condizioni del segnale di ingresso FUORI GAMMA SCANS**

indica che il segnale di ingresso non viene supportato dalle caratteristiche tecniche del monitor.

#### **NO SEGNALE INGRESSO**

indica che non viene immesso alcun segnale.

**IL MONITOR E IN MODO RISPARMIO ENERGETICO** indica che il computer è nel modo di risparmio energetico. Questo messaggio viene visualizzato solo quando il computer è nel modo di risparmio energetico e viene premuto un tasto qualsiasi sul monitor.

#### 2 **Connettore selezionato**

Questo messaggio indica il connettore attualmente selezionato (INPUT 1 o INPUT 2).

## <span id="page-88-0"></span>**Sintomi e soluzioni dei problemi**

j. j.

Se il problema è causato dal computer o da altre apparecchiature collegate, consultare le istruzioni per l'uso di queste apparecchiature. Se il problema non viene risolto con le indicazioni descritte di seguito, usare la funzione di autodiagnostica ([pagina 19](#page-90-0)).

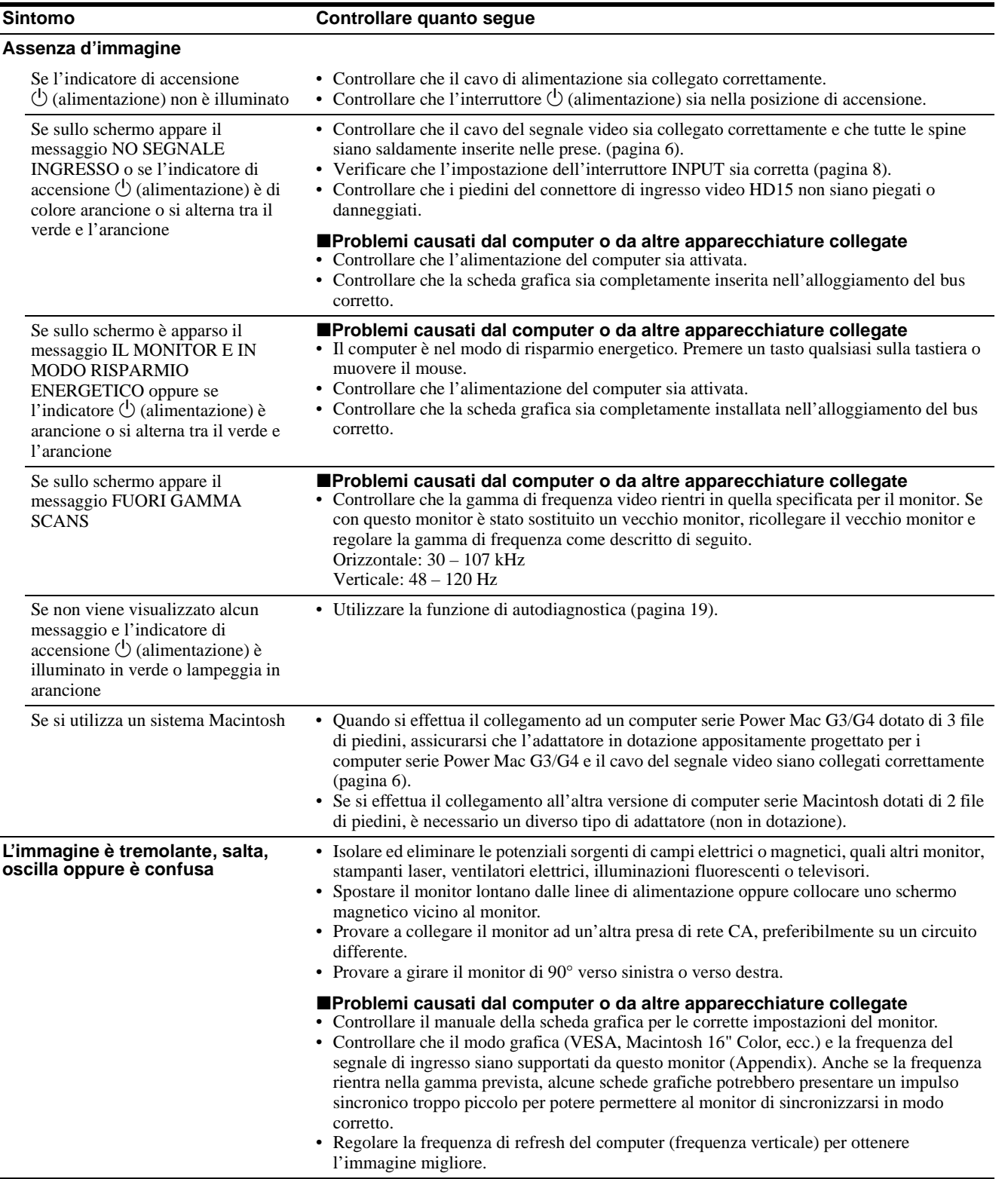

**IT**

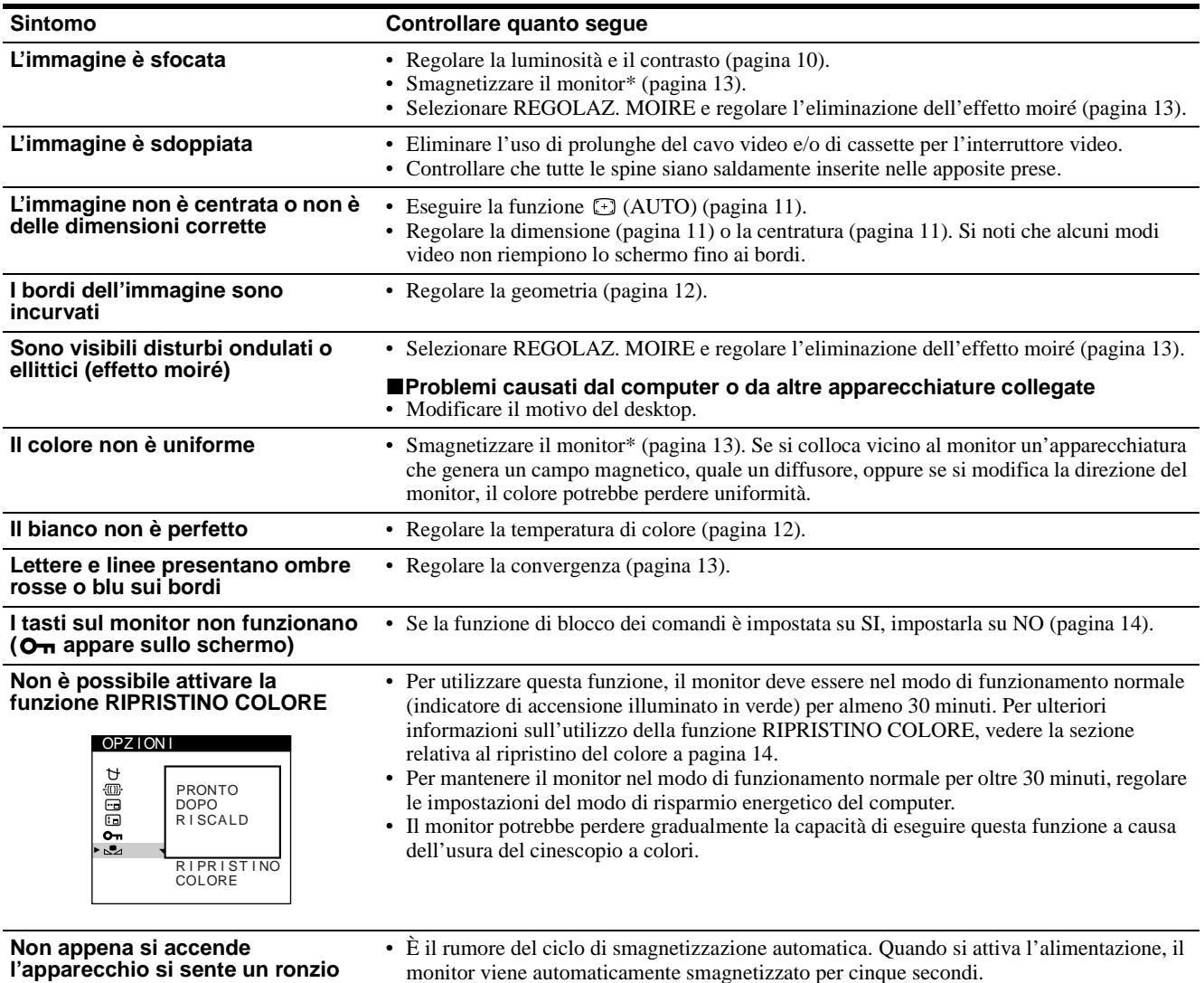

\* Nel caso in cui sia necessario un secondo ciclo di smagnetizzazione, attendere almeno 20 minuti per ottenere un risultato migliore. Potrebbe venire udito

un ronzio che non indica però un problema di funzionamento.

### **Visualizzazione del nome del monitor, del numero di serie e della data di produzione.**

Quando il monitor riceve un segnale video e si desidera visualizzare le informazioni sul monitor, premere e mantenere premuto il tasto di comando al centro per più di cinque secondi.

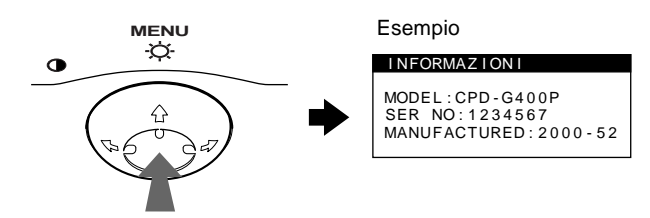

Se il problema persiste, rivolgersi al rivenditore Sony autorizzato comunicando le seguenti informazioni.

- Nome del modello: CPD-G400P
- Numero di serie
- Nome e caratteristiche tecniche del computer e della scheda grafica.

## <span id="page-90-0"></span>**Funzione di autodiagnostica**

Questo monitor dispone di una funzione di autodiagnostica. Se si verificano problemi al monitor o al computer, lo schermo apparirà vuoto e l'indicatore  $\bigcirc$  (alimentazione) si illuminerà in verde o lampeggerà in arancione. Se l'indicatore di accensione  $\circlearrowleft$  (alimentazione) si illumina in arancione, significa che il computer si trova nel modo di risparmio energetico. Premere un tasto qualsiasi sulla tastiera o muovere il mouse.

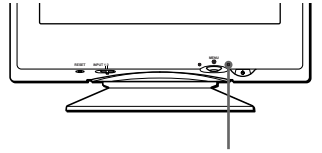

Indicatore di accensione  $\circlearrowleft$  (alimentazione)

#### **Se l'indicatore di accensione** 1 **(alimentazione) è verde**

- **1 Scollegare il cavo di ingresso video o disattivare il computer collegato.**
- **2 Premere due volte il tasto di accensione**  1 **(alimentazione) per spegnere e accendere il monitor.**
- **3 Spostare il tasto di comando** , **per 2 secondi prima che il monitor entri nel modo di risparmio energetico.**

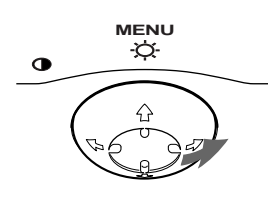

Se vengono visualizzate le quattro barre di colore (bianco, rosso, verde e blu), significa che il monitor funziona correttamente. Ricollegare il cavo di ingresso video e controllare le condizioni del computer.

Se le barre di colore non appaiono, si tratta di un potenziale guasto al monitor. Rivolgersi al rivenditore Sony autorizzato.

#### **Se l'indicatore di accensione** 1 **(alimentazione) lampeggia in arancione**

#### **Premere due volte il tasto di accensione**

1 **(alimentazione) per spegnere e accendere il monitor.** Se l'indicatore di accensione  $\bigcirc$  (alimentazione) si illumina in verde, significa che il monitor funziona correttamente.

Se l'indicatore di accensione  $\bigcirc$  (alimentazione) continua a lampeggiare, si tratta di un potenziale guasto al monitor. Contare il numero di secondi tra il lampeggiamento nel colore arancione dell'indicatore di accensione  $\bigcirc$  (alimentazione) e rivolgersi al rivenditore Sony autorizzato. Annotare il nome del modello e il numero di serie del monitor. Prendere inoltre nota del modello e della marca del computer e della scheda grafica.

## <span id="page-90-1"></span>**Caratteristiche tecniche**

Tubo a raggi catodici (CRT)

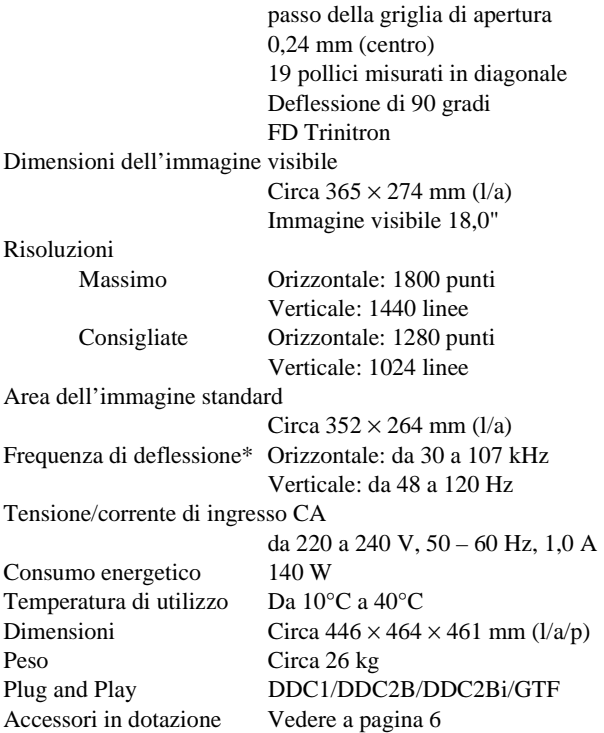

- \* Condizione di sincronizzazione verticale e orizzontale consigliata
	- L'ampiezza della sincronizzazione orizzontale dovrebbe essere superiore a 1,0 µsec.
	- L'ampiezza di oscuramento orizzontale dovrebbe essere più di 3,0 µsec.
	- L'ampiezza di oscuramento verticale dovrebbe essere più di 500 µsec.

Il design e le caratteristiche tecniche sono soggetti a modifiche senza preavviso.

Download from Www.Somanuals.com. All Manuals Search And Download.

## **Содержание**

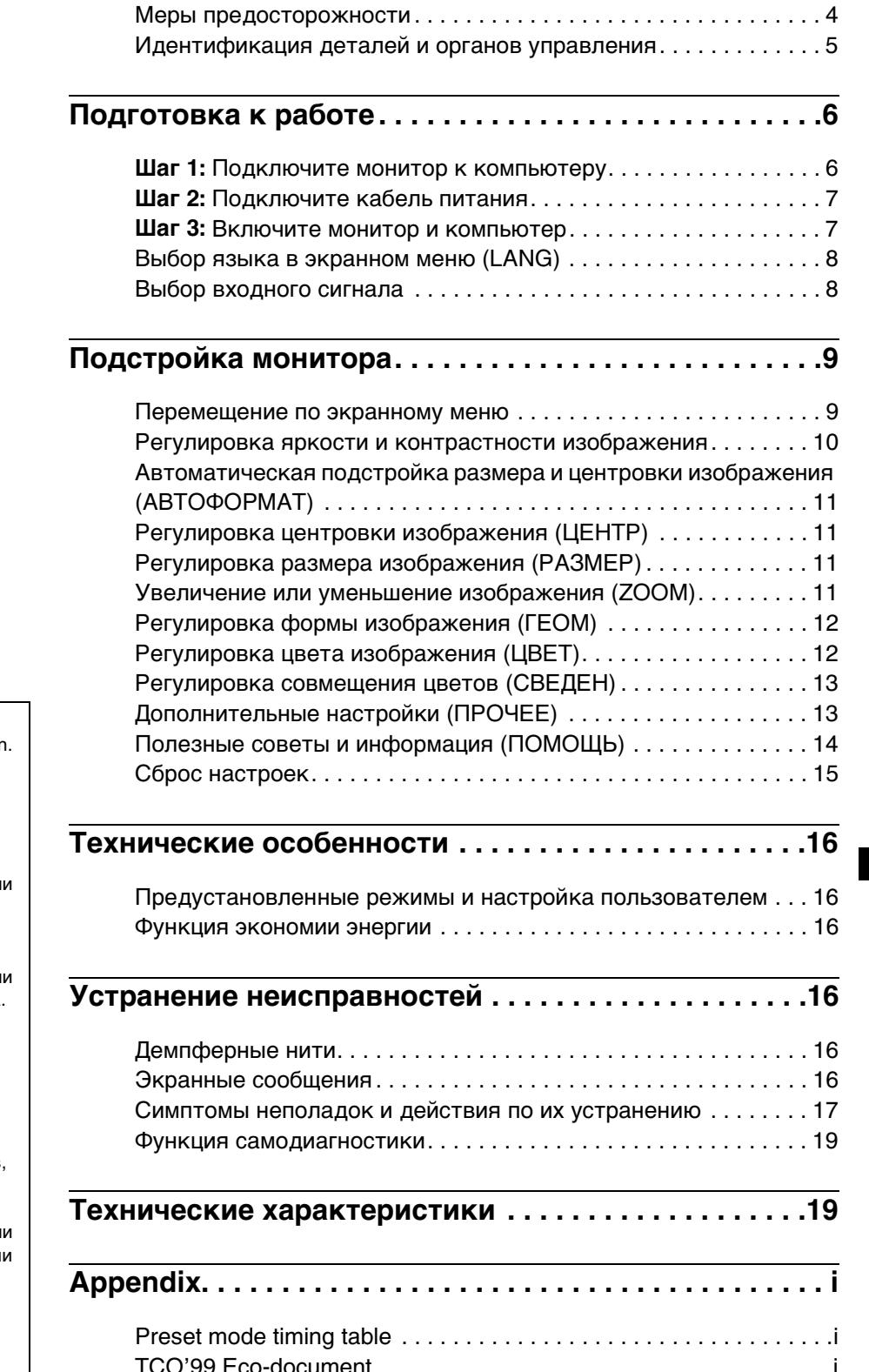

- Trinitron<sup>®</sup> зарегистрированная торговая марка Sony Corporation.
- Macintosh является торговой маркой Apple Computer, Inc., зарегистрированной в США и других странах.
- Windows<sup>®</sup> и MS-DOS являются зарегистрированными торговым марками Microsoft Corporation в США и других странах.
- IBM PC/AT и VGA являются зарегистрированными торговым марками IBM Corporation в США
- VESA и DDC $<sup>m</sup>$ являются</sup> торговыми марками Video Electronics Standard Association.
- ENERGY STAR является зарегистрированной маркой в США.
- Остальные названия продуктов, упомянутые в этом документе, могут являться зарегистрированными торговым марками или торговыми маркам соответствующих владельцев.
- В дальнейшем "<sup>™</sup>" и "®" не упоминаются в этом руководстве.

**RU**

### <span id="page-93-0"></span>**Меры предосторожности**

#### **Меры предосторожности при подключении к сети электропитания**

• Используйте кабель питания, поставляемый с монитором. При использовании другого кабеля питания убедитесь в том, что он подходит для использования в местной сети.

#### **Для покупателей в Великобритании**

При использовании монитора в Великобритании пользуйтесь поставляемым с монитором кабелем питания с разъемом для Великобритании.

Примеры сетевых вилок

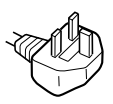

для 220 - 240 В переменного тока только для 240 В переменного тока

- Отсоединяйте кабель питания от сети не раньше, чем через 30 секунд после выключения питания монитора, когда уменьшится заряд статического электричества на поверхности экрана.
- После включения питания в течение приблизительно 5 секунд происходит размагничивание трубки монитора. При этом вокруг экрана возникает сильное магнитное поле, способное повредить данные на магнитных лентах и дискетах, находящихся рядом с монитором. Поэтому магнитофоны, кассеты и дискеты следует держать на некотором расстоянии от прибора.

Сетевая розетка должна находиться в легко доступном месте вблизи прибора.

#### **Установка**

Не устанавливайте монитор в следующих местах:

- на мягких поверхностях (коврики, одеяла и т.д.) или вблизи других материалов (занавески, портьеры и т.п.), которые могут преградить доступ воздуха к вентиляционным отверстиям
- вблизи источников тепла, таких как батареи или воздуховоды, а также в местах, где возможно попадание прямого солнечного света
- где наблюдаются резкие колебания температуры
- где присутствует вибрация или резкие механические воздействия
- на неустойчивой поверхности
- рядом с источниками магнитных полей, такими как трансформаторы или высоковольтные кабели
- рядом или на металлической поверхности с наличием электрического заряда

#### **Уход**

- Протирайте экран мягкой тканью. При использовании химических средств для чистки стекла не применяйте жидкости, содержащие антистатические или аналогичные добавки, так как они могут повредить покрытие экрана.
- Не следует прикасаться к дисплею, скрести или стучать по нему острыми или шершавыми предметами (шариковой ручкой, отверткой). Это может привести к появлению царапин на поверхности электронно-лучевой трубки.
- Протирайте корпус, дисплей и панель управления мягкой тканью, слегка смоченной в слабом растворе моющего средства. Не пользуйтесь грубыми терками, абразивными пастами или такими растворителями, как спирт или бензин.

#### **Транспортировка**

При перевозке монитора или его доставке в ремонтную мастерскую пользуйтесь заводской картонной коробкой и упаковочными материалами.

#### **Использование шарнирной опоры с изменяемым углом наклона**

Монитор можно устанавливать в удобное положение, изменяя углы наклона, как показано на рисунке ниже. Чтобы найти центр радиуса поворота монитора, совместите центр экрана монитора с центрирующими точками на подставке.

Поворачивая монитор по горизонтали или вертикали, держите его за нижнюю часть обеими руками. Будьте осторожны, не прищемите пальцы с обратной стороны монитора, поворачивая его вверх по вертикали.

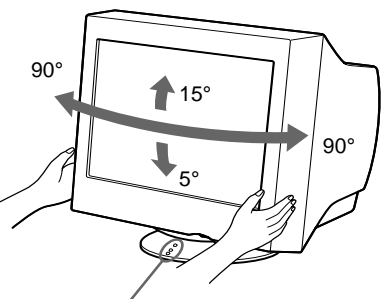

Центрирующие точки

## <span id="page-94-0"></span>**Идентификация деталей и органов управления**

См. страницы в скобках для получения подробных сведений.

#### **Передняя панель Задняя панель**

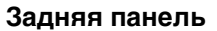

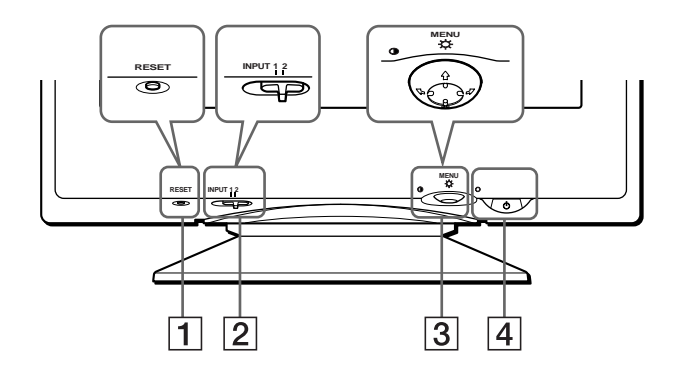

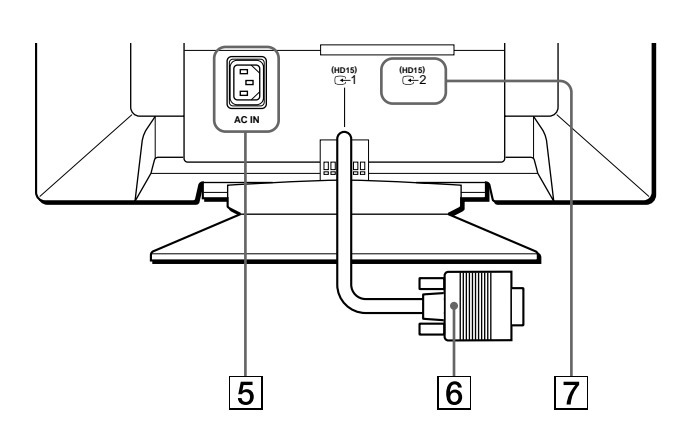

#### 1 **Кнопка RESET (сброс) [\(стр. 15\)](#page-104-0)**

Возвращает параметры к исходным значениям, установленным на заводе.

#### 2 **Переключатель INPUT (вход) [\(стр. 8\)](#page-97-2)** Этот переключатель выбирает видеосигнал INPUT 1 (гнездо видеовхода 1:  $\bigoplus$ 1) или INPUT 2 (гнездо видеовхода 2:  $\bigoplus$ 2).

#### 3 **Кнопка управления ([стр. 10\)](#page-99-1)** Кнопка управления используется для отображения меню и выполнения настроек монитора, включая

регулировку яркости и контрастности.

#### **4 Выключатель и индикатор**  $\bigcirc$  **(питание) [\(стр. 7](#page-96-1)[, 16](#page-105-2)[, 19](#page-108-0))**

Включает и выключает монитор. Когда монитор включен, индикатор горит зеленым, а когда монитор в режиме экономии энергии, он горит или мигает зеленым и оранжевым, или просто оранжевым.

#### 5 **Гнездо AC IN ([стр. 7\)](#page-96-0)**

Подает электрическое питание на монитор.

#### 6 **Гнездо видеовхода 1 (HD15) (**y**1) [\(стр. 6\)](#page-95-1)**

Подает видеосигналы RGB (0,700 Vp-p, положит.) и сигналы синхронизации.

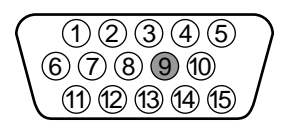

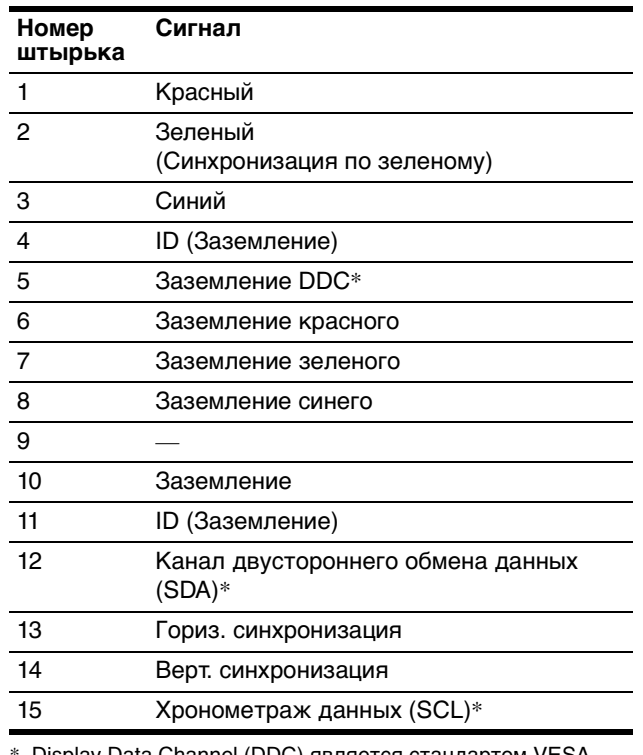

isplay Data Channel (DDC) является стандартом VESA.

#### 7 **Гнездо видеовхода 2 (HD15) (**y**2) [\(стр. 6](#page-95-2))** Подает видеосигналы RGB (0,700 Vp-p, положит.) и

сигналы синхронизации.

Расположение штырьков см. в таблице выше.

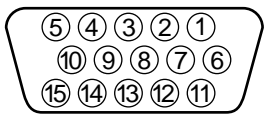

## <span id="page-95-0"></span>**Подготовка к работе**

Перед использованием монитора проверьте наличие в коробке следующих принадлежностей:

- Кабель питания
- Специальный переходник к Power Mac G3/G4 (1)
- Гарантийный талон
- Примечания по чистке поверхности экрана
- Настоящая инструкция по эксплуатации

## <span id="page-95-1"></span>**Шаг 1: Подключите монитор к компьютеру**

Перед подключением монитор и компьютер должны быть выключены.

#### **Примечания**

- Не следует прикасаться к штырькам разъема кабеля видеосигнала, так как при этом их можно согнуть.
- При подсоединении кабеля видеосигнала следите за тем, чтобы разъем HD15 был расположен правильно. Не прилагайте излишних усилий при неверном подсоединении разъема, чтобы случайно не согнуть штырьки.

#### ■ Подключение к компьютеру **IBM PC/AT или совместимому с ним**

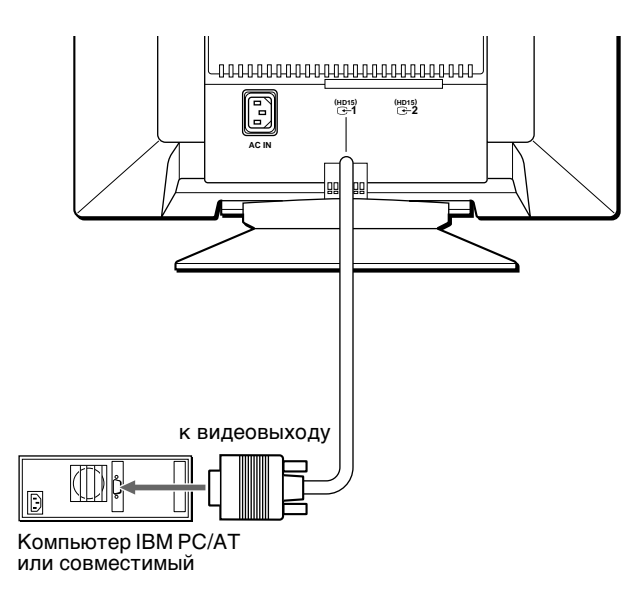

#### <span id="page-95-3"></span>**Подключение к компьютеру Macintosh или совместимому с ним**

Используйте специальный переходник к Power Mac G3/G4.

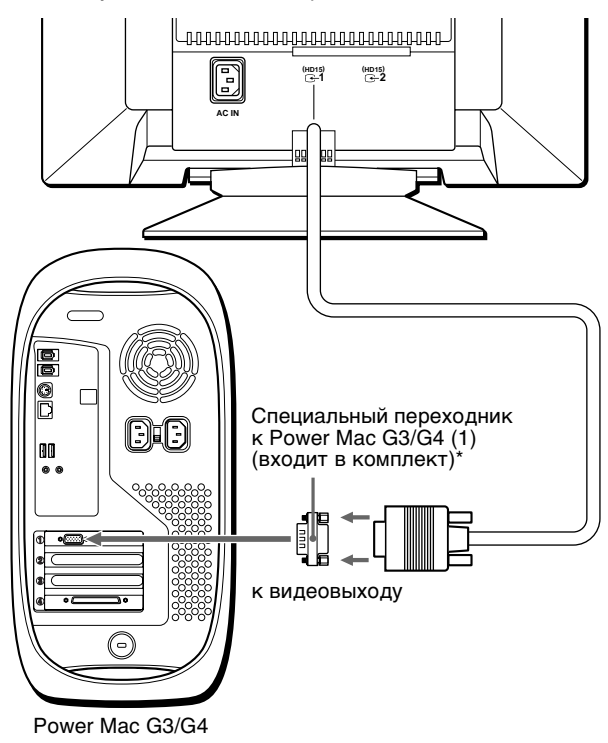

- \* Входящий в комплект переходник необходимо подключать к компьютеру до подключения кабеля.
	- Этот переходник только совместим с компьютерами Power Mac G3/G4 с тремя рядами штырьков. При подключении к другим компьютерам серии Macintosh, которые имеют разъемы с двумя рядами штырьков, необходимо использовать другой переходник (не входит в комплект).

#### <span id="page-95-2"></span>**■ Подключение ко второму компьютеру**

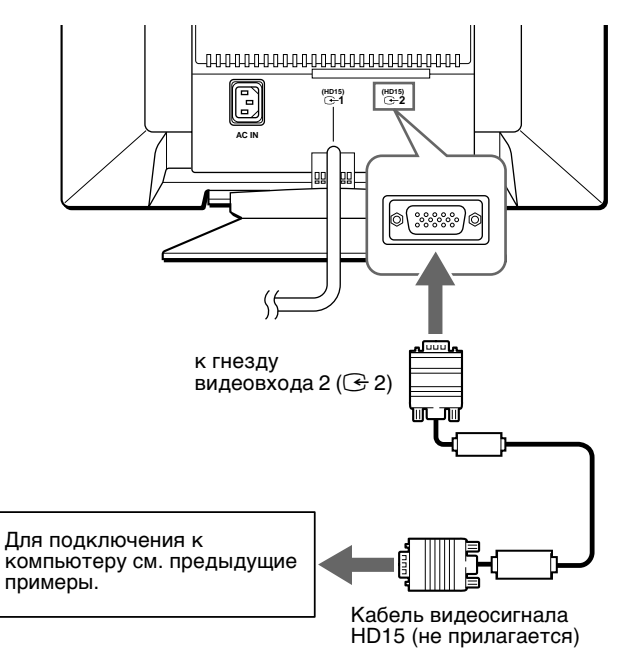

## <span id="page-96-0"></span>**Шаг 2: Подключите кабель питания**

Не включая монитор и компьютер, подключите сначала кабель питания к монитору, затем включите его в розетку электропитания.

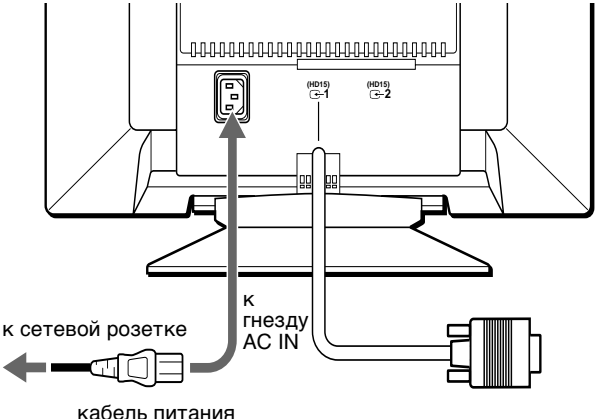

(входит в комплект)

### <span id="page-96-1"></span>**Шаг 3: Включите монитор и компьютер**

Сначала следует включить монитор, а затем компьютер.

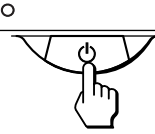

Подключение монитора завершено. Если необходимо, воспользуйтесь органами управления монитора для настройки изображения.

#### **Если на экране отсутствует изображение**

- Проверьте, правильно ли монитор подключен к компьютеру.
- Если на экране появляется сообщение "НЕТ ВХОДНОГО СИГНАЛА", убедитесь, что кабель видеосигнала подключен правильно и все разъемы надежно вставлены в свои гнезда.
- Если на экране появилось сообщение "МОНИТОР В РЕЖ. ЭНЕРГОСБЕРЕЖЕНИЯ", нажмите любую клавишу на клавиатуре или передвиньте мышь.
- Если данная модель устанавливается вместо старого монитора, и на экране появляется сообщение "НЕДОПУСТИМЫЙ ГРАФИЧЕСКИЙ РЕЖИМ", верните прежний монитор на место. Затем настройте графический адаптер, так чтобы частота горизонтальной развертки была в диапазоне 30 – 107 кГц, а частота вертикальной развертки - в диапазоне 48 – 120 Гц.

Дополнительные сведения об экранных сообщениях [см. "Симптомы неполадок и действия по их](#page-106-0)  [устранению" на стр. 17.](#page-106-0)

#### **Установка на различных ОС (операционных системах)**

Данный монитор отвечает требованиям стандарта "DDC" Plug & Play и автоматически обнаруживает всю информацию о мониторе. Необязательно устанавливать на компьютере какие-либо специальные драйверы.

Если Вы подсоединяете этот монитор к ПК и впервые загружаете компьютер, на экране может быть отображено диалоговое окно программы установки. Несколько раз нажмите кнопку "Next" в соответствии с указаниями программы установки, пока не будет автоматически выбран Монитор Plug & Play, чтобы этот монитор можно было использовать.

#### **Для пользователей Windows NT4.0**

При настройке монитора в Windows NT4.0 драйвер дисплея не используется. Подробные сведения о выборе нужного разрешения, частоты регенерации и количества воспроизводимых цветов см. в руководстве для Windows NT4.0.

## <span id="page-97-0"></span>**Выбор языка в экранном меню (LANG)**

Можно пользоваться версиями экранных меню на английском, французском, немецком, испанском, итальянском, голландском, шведском, русском и японском языках. По умолчанию используется английский язык.

#### **1 Нажмите в центре кнопки управления.**

[См. стр. 10](#page-99-1) для получения подробных сведений о кнопке.

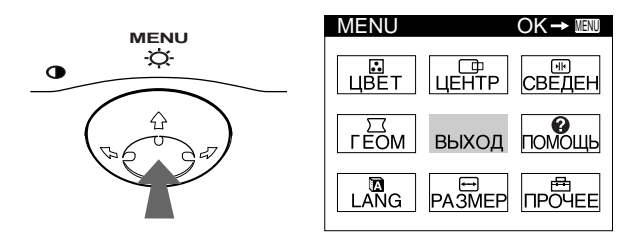

**2 Переместите кнопку управления, чтобы выделить элемент LANG, и нажмите снова в центре кнопки управления.**

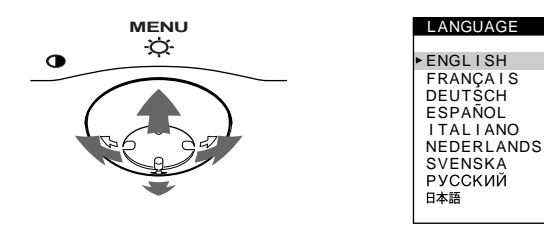

- **3** Переместите кнопку управления  $\frac{1}{\sqrt{1}}$  для **выбора языка.**
	- ENGLISH: Английский
	- FRANÇAIS: Французский
	- DEUTSCH: Немецкий
	- ESPAÑOL: Испанский
	- ITALIANO: Итальянский
	- NEDERLANDS: Голландский
	- SVENSKA: Шведский
	- РУССКИЙ
	- <sub>日本語</sub>: Японский

#### **Чтобы закрыть меню**

Один раз нажмите в центре кнопки управления, чтобы вернуться в главное меню (MENU), и два раза - для возврата в нормальный режим просмотра. Если кнопки не были нажаты, то экранное меню автоматически исчезает приблизительно через 30 секунд.

#### **Чтобы снова установить английский язык**

Нажмите кнопку RESET (сброс) во время отображения на экране меню LANGUAGE (язык).

### <span id="page-97-1"></span>**Выбор входного сигнала**

К данному монитору можно подключить два компьютера, используя гнезда видеовхода 1 ( $\odot$ 1) и видеовхода 2 ( $\bigcirc$ 2). Воспользуйтесь переключателем INPUT, чтобы выбрать один из компьютеров.

#### <span id="page-97-2"></span>**Передвиньте переключатель INPUT.**

Выбранное гнездо появляется на экране на 3 секунды.

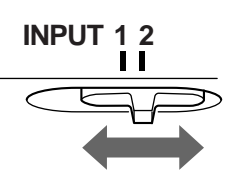

На экране появляется "ВХОД 1" (гнездо видеовхода 1:  $\Im$ 1) или "ВХОД 2" (гнездо видеовхода 2:  $\Im$ 2).

#### **Примечание**

Если на выбранном входе отсутствует сигнал, на экране появляется сообщение HET ВХОДНОГО СИГНАЛА. Через несколько секунд монитор переходит в режим пониженного потребления энергии. В подобном случае переключитесь на другой вход.

## <span id="page-98-0"></span>**Подстройка монитора**

Большая часть настроек монитора производится с помощью экранного меню.

### <span id="page-98-1"></span>**Перемещение по экранному меню**

Нажмите в центре кнопки управления для отображения на экране главного меню (MENU). [См.](#page-99-1)  [стр. 10](#page-99-1) для получения подробных сведений о кнопке управления.

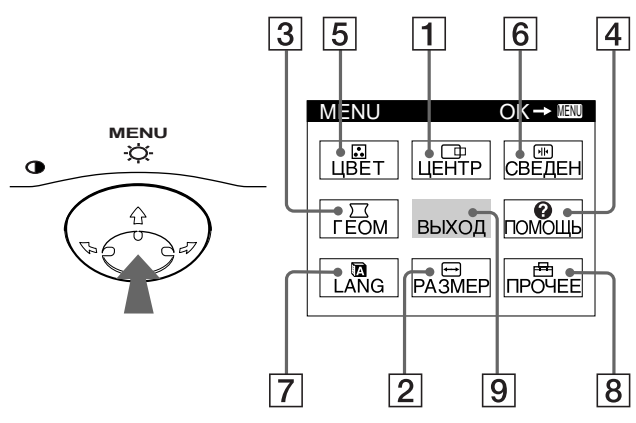

Используйте кнопку управления для выбора любого из следующих меню.

#### 1 **ЦЕНТР [\(стр. 11](#page-100-1))**

Выводит на дисплей меню ЦЕНТР для подстройки центровки, размера, уменьшения и увеличения изображения.

- 2 **РАЗМЕР [\(стр. 11](#page-100-2))** Выводит на дисплей меню РАЗМЕР для подстройки размера, центровки, уменьшения и увеличения изображения.
- 3 **ГЕОМ ([стр. 12\)](#page-101-0)** Выводит на дисплей меню ГЕОМ для подстройки поворота и формы растра.
- 4 **ПОМОЩЬ [\(стр. 14](#page-103-0))** Выводит на дисплей меню ПОМОЩЬ для отображения полезных советов и информации о данном мониторе.

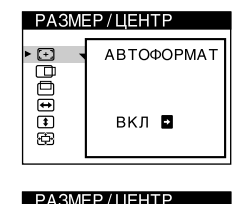

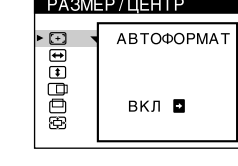

#### **ГЕОМЕТРИЯ**

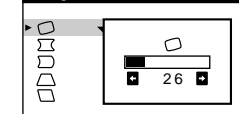

ПОМОЩЬ ВОЗВРАТ К ГЛАВНОМУ МЕНЮ<br>РЕКОМЕНДУЕМОЕ РАЗРЕШЕНИЕ MENSKAHNE M3OBPAXEHNA<br>MENSKAHNE M3OBPAXEHNA<br>TOHKAA TOPM3OHTANSHAA NMHMA MCKAXEHME OOPMBI<br>MCKAXEHME OOPMBI<br>M3OBPAXEHME HEPE3KOE OBECUBENEHHOE M3OBPAЖEHUE

#### 5 **ЦВЕТ ([стр. 12\)](#page-101-1)**

Выводит на дисплей меню ЦВЕТ для подстройки цветовой температуры. Может использоваться для приведения в соответствие цветов монитора с цветами распечатываемых изображений.

- 6 **СВЕДЕН [\(стр. 13](#page-102-0))** Выводит на дисплей меню СВЕДЕН для подстройки совмещения цветов по горизонтали и вертикали изображения.
- 7 **LANG ([стр. 8\)](#page-97-0)** Выводит на дисплей меню LANG для выбора языка.

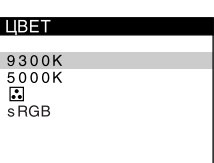

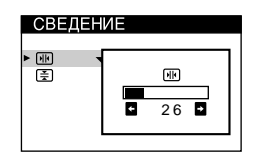

#### LANGUAGE ENGL I SH FRANÇA I S DEUTSCH ESPAÑOL I TAL I ANO **NEDERLANDS** SVENSKA<br>PYCCKИЙ 日本語

РАЗМАГНИ-

 $\blacksquare$ 

чивание

**BKD** 

**NPOYEE** 

 $\overline{CD}$ 

E

 $\overline{S}$ 

#### 8 **ПРОЧЕЕ ([стр. 13\)](#page-102-1)**

Выводит на дисплей меню ПРОЧЕЕ для подстройки параметров монитора. К ним относятся:

- размагничивание экрана • регулировка уровня
- устранения муарового фона • изменение положения
- экранного меню • блокировка органов
- управления
- восстановление изображения

#### 9 **ВЫХОД**

Выберите ВЫХОД, чтобы закрыть меню.

#### **• Отображение текущего входного сигнала**

Частоты для горизонтальной и вертикальной разверток текущего входного сигнала отображаются в главном меню (MENU). Также отображается разрешение, если сигнал соответствует одному из режимов данного монитора, предварительно установленных на заводе.

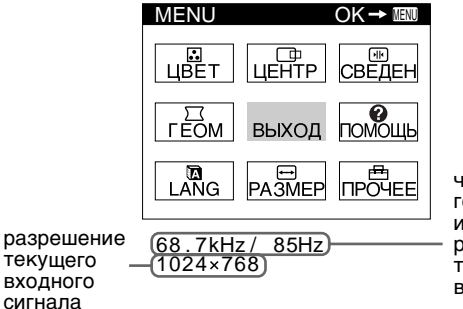

частоты для горизонтальной и вертикальной разверток текущего входного сигнала

(Продолжение на следующей странице)

**RU**

#### <span id="page-99-1"></span>**Использование кнопки управления**

#### **1 Отображение главного меню (MENU).** Нажмите в центре кнопки управления для отображения на экране главного меню (MENU).

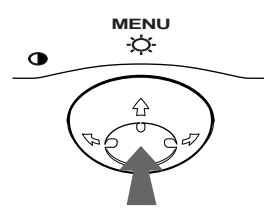

#### **2 Выберите меню, в котором необходимо выполнить подстройку.**

Выделите нужное меню путем перемещения кнопки управления вперед - для перехода вверх ( $\blacklozenge$ ), назад - для перехода вниз  $(\bigbullet)$ , а также влево  $(\Leftarrow)$ или вправо  $(\rightarrow)$  - для перехода в ту или иную сторону.

#### **ВПЕРЕД**

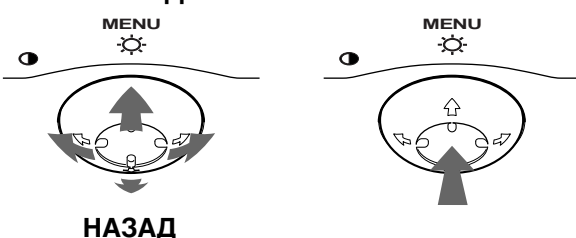

#### **3 Выполните подстройку меню.**

Переместите кнопку управления влево (•) или вправо (+) для выполнения подстройки.

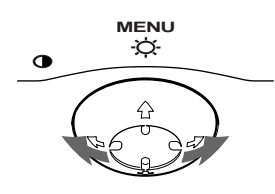

#### **4 Закройте меню.**

Один раз нажмите в центре кнопки управления, чтобы вернуться в главное меню (MENU), и два раза - для возврата в нормальный режим просмотра. Если кнопки не были нажаты, то экранное меню автоматически исчезает приблизительно через 30 секунд.

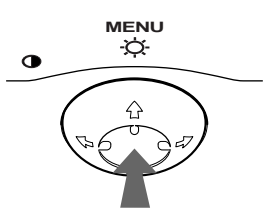

#### ■ Сброс настроек

Нажмите кнопку RESET (сброс). [См. стр. 15](#page-104-0) для получения подробных сведений о выполнении сброса настроек.

**RESET**

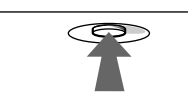

## <span id="page-99-0"></span>**Регулировка яркости и контрастности изображения**

Регулировка яркости и контрастности выполняется с помощью отдельного меню ЯРКОСТЬ/КОНТРАСТ. Все настройки сохраняются в памяти для всех входных сигналов.

#### **1 Переместите кнопку управления в любом направлении.**

На экране появляется меню ЯРКОСТЬ/КОНТРАСТ.

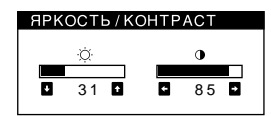

**2** Переместите кнопку управления  $\frac{1}{\sqrt{1}}$  для **регулировки яркости (♡) и ←/→ для регулировки контрастности (**6**).** Меню автоматически исчезает приблизительно через 3 секунды.

Если установить режим sRGB в состояние "BKЛ" в настройке цвета, то для яркости ( $\heartsuit$ ) и контрастности (6) автоматически устанавливаются значения "31" и "85" соответственно.

Для получения дополнительных сведений о режиме sRGB см. раздел ["Регулировка цвета изображения](#page-101-1)  [\(ЦВЕТ\)" на стр. 12.](#page-101-1)

## <span id="page-100-0"></span>**Автоматическая подстройка размера и центровки изображения (ABTOФOPMAT)**

Размер и центровка изображения автоматически подстраиваются на экране с помощью элемента (ABTOФOPMAT) в меню РАЗМЕР/ЦЕНТР.

- **1 Нажмите в центре кнопки управления.** На экране появляется главное меню (MENU).
- **2 Переместите кнопку управления, чтобы выделить элемент РАЗМЕР или ЦЕНТР, и нажмите снова в центре кнопки управления.** На экране появляется меню РАЗМЕР/ЦЕНТР.
- **3** Сначала переместите кнопку управления  $\frac{1}{\sqrt{1}}$ **для выбора элемента (ABTOФOPMAT). Затем переместите кнопку управления •.**

Изображение автоматически подстраивается по экрану.

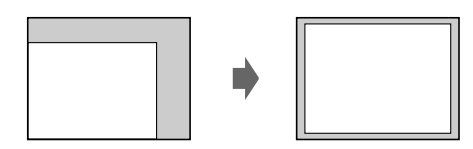

#### **Примечания**

- Эта функция предназначена для использования с компьютером, работающим под Windows или программным обеспечением с подобным графическом интерфейсом, который дает полноэкранное изображение. Она может срабатывать неправильно, если выбрана темная фоновая цветовая палитра или если входной сигнал не заполняет экран до краев (например, командная строка MS-DOS).
- При выполнении этой операции в течение нескольких секунд может происходить смещение изображения. Это не является неполадкой.

## <span id="page-100-1"></span>**Регулировка центровки изображения (ЦЕНТР)**

Эта настройка сохраняется в памяти для текущего входного сигнала.

- **1 Нажмите в центре кнопки управления.** На экране появляется главное меню (MENU).
- **2 Переместите кнопку управления, чтобы выделить элемент ЦЕНТР, и нажмите снова в центре кнопки управления.** На экране появляется меню РАЗМЕР/ЦЕНТР.
- **3** Сначала переместите кнопку управления  $\frac{1}{\sqrt{1}}$ , **чтобы выбрать для подстройки по горизонтали или для подстройки по вертикали. Затем переместите кнопку управления** <**/**, **для подстройки центровки.**

## <span id="page-100-2"></span>**Регулировка размера изображения (РАЗМЕР)**

Эта настройка сохраняется в памяти для текущего входного сигнала.

- **1 Нажмите в центре кнопки управления.** На экране появляется главное меню (MENU).
- **2 Переместите кнопку управления, чтобы выделить элемент РАЗМЕР, и нажмите снова в центре кнопки управления.** На экране появляется меню РАЗМЕР/ЦЕНТР.
- **3** Сначала переместите кнопку управления ↓/↑, чтобы выбрать **⊕ для подстройки по** горизонтали или **[1]** для подстройки по **вертикали. Затем переместите кнопку управления** <**/**, **для подстройки размера.**

## <span id="page-100-3"></span>**Увеличение или уменьшение изображения (ZOOM)**

Эта настройка сохраняется в памяти для текущего входного сигнала.

- **1 Нажмите в центре кнопки управления.** На экране появляется главное меню (MENU).
- **2 Переместите кнопку управления, чтобы выделить элемент РАЗМЕР или ЦЕНТР, и нажмите снова в центре кнопки управления.**

На экране появляется меню РАЗМЕР/ЦЕНТР.

**3** Переместите кнопку управления  $\frac{1}{\sqrt{1}}$ , чтобы выбрать элемент  $\bigoplus$  (zoom), и ←/→ для **увеличения или уменьшения изображения.**

#### **Примечания**

- Регулировка прекращается, когда размер по вертикали или горизонтали достигает своего максимального или минимального значения.
- Значение подстройки по горизонтали не отображается в меню.

**RU**

## <span id="page-101-0"></span>**Регулировка формы изображения (ГЕОМ)**

Настройки меню ГЕОМ позволяют отрегулировать поворот и форму растра изображения. Настройка (поворота) сохраняется в памяти для всех входных сигналов. Все остальные настройки сохраняются в памяти для текущего входного сигнала.

- **1 Нажмите в центре кнопки управления.** На экране появляется главное меню (MENU).
- **2 Переместите кнопку управления, чтобы выделить элемент**  $\sum$  **ГЕОМ, и нажмите снова в центре кнопки управления.** На экране появляется меню ГЕОМЕТРИЯ.
- **3** Сначала переместите кнопку управления ↓/← **для выбора элемента, который нужно подстроить. Затем переместите кнопку управления** <**/**, **для выполнения подстройки.**

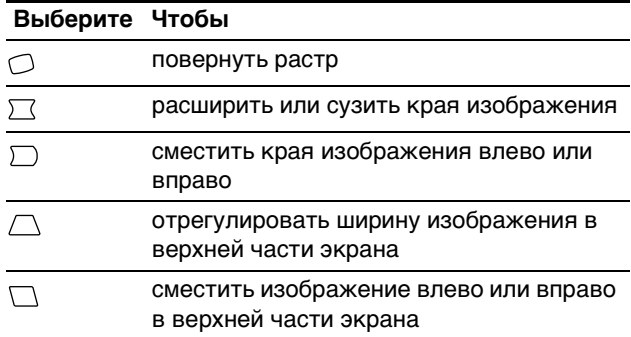

## <span id="page-101-1"></span>**Регулировка цвета изображения (ЦВЕТ)**

Настройки меню ЦВЕТ позволяют отрегулировать цветовую температуру изображения путем изменения уровня насыщенности поля белого цвета. В цветовой гамме доминирует красный цвет при небольшой температуре, и синий цвет - при высокой температуре. Данная настройка может пригодиться для приведения в соответствие цветов монитора с цветами распечатываемых изображений.

Эта настройка сохраняется в памяти для всех входных сигналов.

- **1 Нажмите в центре кнопки управления.** На экране появляется главное меню (MENU).
- **2 Переместите кнопку управления, чтобы выделить элемент В. ЦВЕТ, и нажмите снова в центре кнопки управления.** На экране появляется меню ЦВЕТ.

**3** Переместите кнопку управления  $\frac{1}{\sqrt{1}}$ , чтобы **выбрать цветовую температуру.**

Заданные цветовые температуры: 5000K и 9300K. Так как 9300K является установкой по умолчанию, то при уменьшении температуры до 5000K синеватые оттенки в белом цвете будут сменяться красноватыми.

#### **4 Если необходимо, выполните точную настройку.**

По желанию можно выбрать цветовую температуру между 9300K и 5000K.

Сначала переместите кнопку управления  $\frac{1}{\sqrt{1}}$ , чтобы выбрать ... Затем переместите кнопку управления  $\leftarrow/\rightarrow$  для подстройки цветовой температуры.

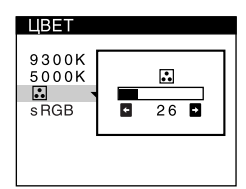

#### **Режим sRGB**

Модель смешения цветов sRGB (красный-зеленыйсиний) является стандартным промышленным протоколом для описания цвета изображения; она создана для приведения в соответствие отображаемых и распечатываемых цветных изображений в компьютерной продукции, совместимой с технологией sRGB. Чтобы настроить цвета согласно профилю sRGB, просто установите режим sRGB в состояние "вкл" в меню ЦВЕТ.

Однако, для того чтобы цвета sRGB отображались правильно (γ=2,2, 6500K), необходимо установить на компьютере профиль sRGB.

При установке режима sRGB в состояние "BKЛ" в настройке цвета, то для яркости ( $\odot$ ) и контрастности (6) автоматически устанавливаются значения "31" и  $"85"$  соответственно. Если изменить яркость ( $\Diamond$ ) и контрастность (6), режим sRGB перейдет в состояние "выкл".

Для получения дополнительных сведений о том, как изменить яркость  $(\odot)$  и контрастность  $(9)$  см. [стр. 10](#page-99-0).

#### **Примечание**

Ваш компьютер и другие подсоединяемые к нему аппараты (например, принтер) должны быть sRGB совместимыми.

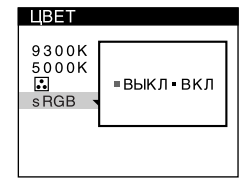

## <span id="page-102-0"></span>**Регулировка совмещения цветов (СВЕДЕН)**

Настройки меню СВЕДЕН позволяют отрегулировать качество изображения благодаря управлению совмещением цветов. Совмещение цветов имеет отношение к регулировке сигналов красного, зеленого и синего цветов.

При наличии красных или синих оттенков вокруг букв или линий необходимо подстроить совмещение цветов. Все настройки сохраняются в памяти для всех входных сигналов.

- **1 Нажмите в центре кнопки управления.** На экране появляется главное меню (MENU).
- **2 Переместите кнопку управления, чтобы выделить элемент СВЕДЕН, и нажмите снова в центре кнопки управления.** На экране появляется меню СВЕДЕНИЕ.
- **3** Сначала переместите кнопку управления ↓/↑, **чтобы выбрать для подстройки по горизонтали или для подстройки по вертикали. Затем переместите кнопку управления** <**/**, **для подстройки совмещения цветов.**

## <span id="page-102-1"></span>**Дополнительные настройки (ПРОЧЕЕ)**

Размагничивание монитора, регулировку уровня устранения муарового фона, изменение положения меню и блокировку органов управления можно производить вручную.

- **1 Нажмите в центре кнопки управления.** На экране появляется главное меню (MENU).
- **2 Переместите кнопку управления, чтобы выделить элемент ПРОЧЕЕ, и нажмите снова в центре кнопки управления.** На экране появляется меню ПРОЧЕЕ.
- **3** Переместите кнопку управления  $\bigtriangledown/\bigtriangledown$  для **выбора элемента, который нужно подстроить.** Настройте выбранный элемент в соответствии со следующими указаниями.

#### <span id="page-102-2"></span>**Размагничивание экрана**

После включения питания происходит автоматическое размагничивание монитора.

**Для размагничивания монитора вручную сначала переместите кнопку управления** m**/**M **для выбора функции (РАЗМАГНИЧИВАНИЕ). Затем переместите кнопку управления** ,**.**

В течение приблизительно 5 секунд происходит размагничивание трубки монитора. Если потребуется повторить процесс размагничивания, это можно сделать, как минимум, через 20 минут, для того чтобы получить наилучший результат.

#### <span id="page-102-3"></span>**Регулировка муарового фона\***

В случае возникновения на экране волнистых или дугообразных линий необходимо подстроить уровень устранения муарового фона.

**Для регулировки степени устранения муарового фона сначала переместите кнопку управления** m**/**M **для выбора функции (НАСТРОЙКА МУАРА).**  Затем переместите кнопку управления  $\leftarrow$ / $\rightarrow$ , пока **муаровый эффект не будет сведен до минимума.**

\* Муаровый фон представляет собой разновидность естественных помех на изображении, которая имеет вид плавных волнистых линий. Он может возникать в результате интерференции между текстурой изображения, формируемого данным входным сигналом, и решеткой точечных элементов экрана электронно-лучевой трубки.

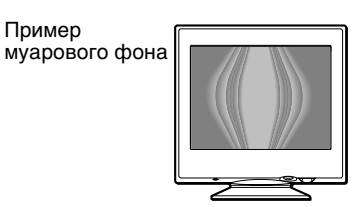

**RU**

#### <span id="page-103-1"></span>**Изменение положения экранного меню**

Измените положение меню, если оно загораживает изображение на экране.

**Для изменения положения меню на экране сначала переместите кнопку управления** m**/**M**, чтобы выбрать функцию (ГОРИЗОНТ. ПОЗ. МЕНЮ) для подстройки по горизонтали или функцию (ВЕРТИКАЛ. ПОЗ. МЕНЮ) для подстройки по вертикали. Затем переместите кнопку управления**  <**/**,**, чтобы переместить экранное меню.**

#### <span id="page-103-2"></span>**Блокировка органов управления**

**Для защиты данных настройки с помощью блокировки органов управления сначала переместите кнопку управления** m**/**M **для выбора функции (БЛОКИРОВКА УПРАВЛЕНИЯ). Затем переместите кнопку управления** ,**, чтобы выбрать режим "вкл".**

Будут работать только выключатель  $\bigcirc$  (питание), функция ВЫХОД, а также блокировка **О-**(БЛОКИРОВКА УПРАВЛЕНИЯ), входящие в меню ПРОЧЕЕ. При выборе любого другого элемента на экране появляется обозначение Оп.

#### **Для снятия блокировки**

Повторите действия, описанные выше, и переведите функцию блокировки Оп (БЛОКИРОВКА УПРАВЛЕНИЯ) в режим "выкл".

#### <span id="page-103-3"></span>**Восстановление цвета**

Цветовая гамма многих мониторов дисплейного типа после нескольких лет эксплуатации постепенно становится более тусклой. Функция BOCCTAHOB ЦBET дает возможность восстановить цвет до уровня первоначального заводского качества. Ниже объясняется, как восстановить цвета монитора. **Чтобы восстановить цвет, сначала переместите кнопку управления** m**/**M **для выбора элемента (BOCCTAHOB ЦBET). Затем переместите кнопку управления** ,**.**

Во время восстановления цветовой гаммы изображение исчезает (приблизительно на 2 секунды). После восстановления цветов изображение снова появляется на экране.

#### **Примечания**

• Перед использованием данной функции монитор должен находиться в обычном режиме работы (зеленый индикатор горит) не менее 30 минут. Если монитор перейдет в режим экономии энергии, необходимо вернуть его в обычный режим работы и подождать в течение 30 минут, пока он не придет в состояние готовности. Возможно, потребуется изменить настройки компьютера, относящиеся к режиму экономии энергии, чтобы поддерживать его работу в обычном режиме не менее 30 минут. Если монитор не готов, появится следующее сообщение.

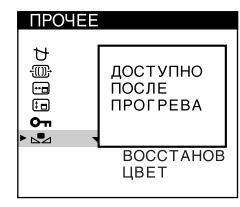

• Монитор может постепенно утратить способность к выполнению данной функции по причине естественного старения электронно-лучевой трубки.

### <span id="page-103-0"></span>**Полезные советы и информация (ПОМОЩЬ)**

Меню ПОМОЩЬ содержит полезные советы и информацию о данном мониторе. Если при работе монитора проявляются симптомы, сходные с теми, что перечислены в меню ПОМОЩЬ, следуйте указаниям на экране для устранения неполадки. Если симптомы не похожи на те, которые перечислены в меню ПОМОЩЬ, а неполадку устранить не удается, [см.](#page-106-0)  ["Симптомы неполадок и действия по их устранению"](#page-106-0)  [на стр. 17](#page-106-0).

- **1 Нажмите в центре кнопки управления.** На экране появляется главное меню (MENU).
- **2 Переместите кнопку управления, чтобы**  выделить элемент <sup>©</sup> ПОМОЩЬ, и нажмите **снова в центре кнопки управления.** На экране появляется следующее меню ПОМОЩЬ.

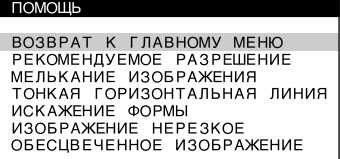

**3 Переместите кнопку управления** m**/**M**, чтобы выбрать элемент меню ПОМОЩЬ, и нажмите снова в центре кнопки управления.** На экране появятся указания или информация по устранению неполадки. Описание каждого элемента меню дается ниже.

#### **РЕКОМЕНДУЕМОЕ РАЗРЕШЕНИЕ**

Если изображение не заполняет экран до краев или не вмещается на экране, подстройте разрешение с помощью компьютера в соответствии с числовыми значениями, указанными в меню. Если входной сигнал соответствует одному из режимов данного монитора, предварительно установленных на заводе, то будут отображены разрешение и частота регенерации текущего входного сигнала.

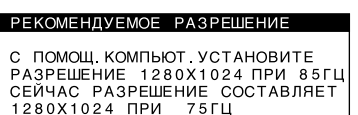

#### **МЕЛЬКАНИЕ ИЗОБРАЖЕНИЯ**

Если изображение мерцает, подстройте частоту регенерации в соответствии с числовыми значениями, указанными в меню. Если входной сигнал соответствует одному из режимов данного монитора, предварительно установленных на заводе, то будет отображена частота регенерации текущего входного сигнала.

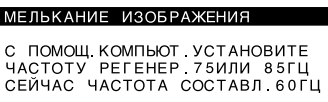

#### **ТОНКАЯ ГОРИЗОНТАЛЬНАЯ ЛИНИЯ**

Тонкие линии, которые могут появляться на экране, являются демпферными нитями. [См. стр. 16](#page-105-4) для получения подробных сведений о демпферных нитях.

#### **ИСКАЖЕНИЕ ФОРМЫ**

Если форма изображения на экране кажется искаженной, попробуйте подстроить геометрические характеристики изображения. Переместите кнопку управления **+**, чтобы сразу перейти в меню ГЕОМЕТРИЯ.

#### **ИЗОБРАЖЕНИЕ НЕРЕЗКОЕ**

Когда сигналы красного и синего цвета не отрегулированы должным образом, изображение может казаться расфокусированным, и в результате вокруг букв или линий появляются красные или синие оттенки. Для устранения теней попробуйте подстроить совмещение цветов изображения. Переместите кнопку управления , чтобы сразу перейти в меню СВЕДЕНИЕ. При отображении меню СВЕДЕНИЕ автоматически производится сброс настроек контрастности, яркости и коррекции муарового фона для всех входных сигналов.

#### **ОБЕСЦВЕЧЕННОЕ ИЗОБРАЖЕНИЕ**

Если цвета изображения в некоторых областях экрана отображаются ненормально, проверьте сначала надежность крепления кабелей передачи сигналов. После проверки кабелей попробуйте вручную выполнить размагничивание экрана. Переместите кнопку управления  $\rightarrow$ , чтобы сразу перейти в меню ПРОЧЕЕ, затем выберите функцию (РАЗМАГНИ-ЧИВАНИЕ).

### <span id="page-104-0"></span>**Cброс настроек**

В данном мониторе существует три способа сброса настроек. Для сброса настроек воспользуйтесь кнопкой RESET (сброс).

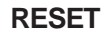

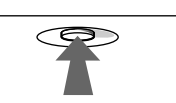

#### **Сброс отдельного элемента настройки**

Воспользуйтесь кнопкой управления для выбора элемента, который нужно подстроить, и нажмите кнопку RESET (сброс).

#### **Сброс всех данных настройки для текущего входного сигнала**

Нажмите кнопку RESET (сброс), когда на экране отсутствуют меню.

Необходимо помнить, что этим способом нельзя сбросить настройки следующих элементов:

- язык экранного меню [\(стр. 8](#page-97-0))
- положение экранного меню ([стр. 14\)](#page-103-1)
- блокировка органов управления ([стр. 14\)](#page-103-2)

#### **Сброс всех данных настройки для всех входных сигналов**

Нажмите и удерживайте кнопку RESET (сброс) не менее 2 секунд.

#### **Примечание**

Кнопка RESET (сброс) не работает, когда функция (БЛОКИРОВКА УПРАВЛЕНИЯ) находится в положении "вкл".

## <span id="page-105-0"></span>**Технические особенности**

### <span id="page-105-1"></span>**Предустановленные режимы и настройка пользователем**

При приеме входного сигнала монитор автоматически согласовывает его с одним из режимов, предварительно установленных на заводе и хранящихся в памяти монитора, для обеспечения высококачественного изображения в центре экрана. (См. список предустановленных режимов в Appendix.) Для входных сигналов, не соответствующих ни одному из заводских режимов, с помощью технологии цифрового мультисканирования данного монитора производятся все настройки, необходимые для получения четкого изображения при любой синхронизации в его частотном диапазоне (по горизонтали: 30 – 107 кГц, по вертикали: 48 – 120 Гц). При регулировке изображения данные настройки заносятся в память как пользовательский режим и автоматически вызываются из нее каждый раз при получении данного входного сигнала.

#### **Примечание для пользователей Windows**

Пользователям Windows следует обратиться к руководству по использованию графического адаптера или воспользоваться утилитами, поставляемыми с ним, и выбрать самую высокую из возможных частот регенерации для оптимизации работы монитора.

### <span id="page-105-2"></span>**Функция экономии энергии**

Данный монитор соответствует нормам экономии электроэнергии, установленным VESA, ENERGY STAR и NUTEK. Если монитор подключен к компьютеру или видеографическому адаптеру, поддерживающим стандарт DPMS (система передачи сигналов управления питанием монитора), монитор будет автоматически снижать потребление энергии в три этапа согласно таблице ниже.

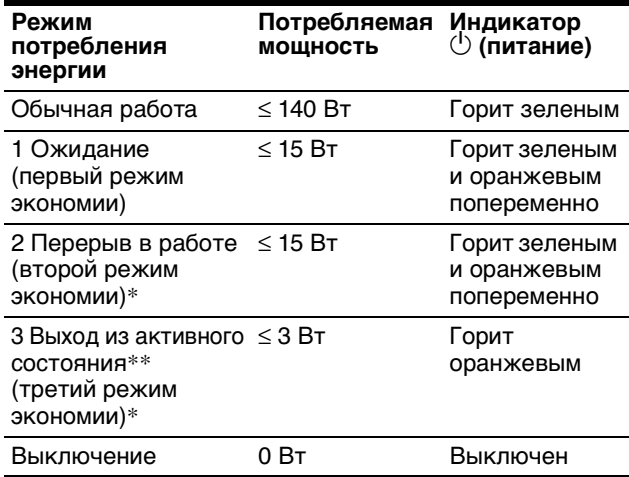

\* "Второй режим экономии" и "третий режим экономии" определены агентством защиты окружающей среды (EPA).

\*\* При нажатии любой кнопки на мониторе, когда компьютер находится в режиме пониженного потребления энергии, на экране появляется сообщение МОНИТОР В РЕЖ.ЭНЕР-ГОСБЕРЕЖЕНИЯ. Через несколько секунд монитор снова перейдет в режим пониженного потребления энергии.

## <span id="page-105-3"></span>**Устранение неисправностей**

Прежде чем обратиться в службу технической поддержки, ознакомьтесь с данным разделом.

## <span id="page-105-4"></span>**Демпферные нити**

Видимые линии на экране, особенно при светлых фоновых цветах экрана (обычно белый), характерны для мониторов Trinitron. Это не является неполадкой. Это тени демпферных нитей, которые гасят вибрацию апертурной решетки. Апертурная решетка - это очень важный элемент, который делает электронно-лучевые трубки Trinitron уникальными и обеспечивает более интенсивные светлые тона на экране, благодаря чему изображение становится ярче и отчетливее.

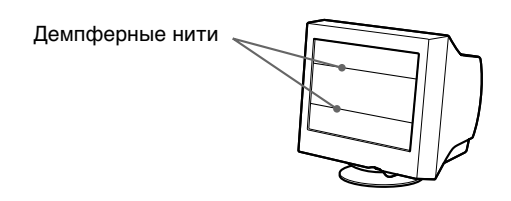

### <span id="page-105-5"></span>**Экранные сообщения**

Если на экране нет изображения, появится одно из нижеуказанных сообщений. Для устранения неполадки [см. "Симптомы неполадок и действия по их](#page-106-0)  [устранению" на стр. 17](#page-106-0).

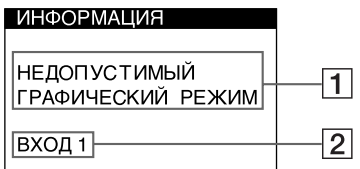

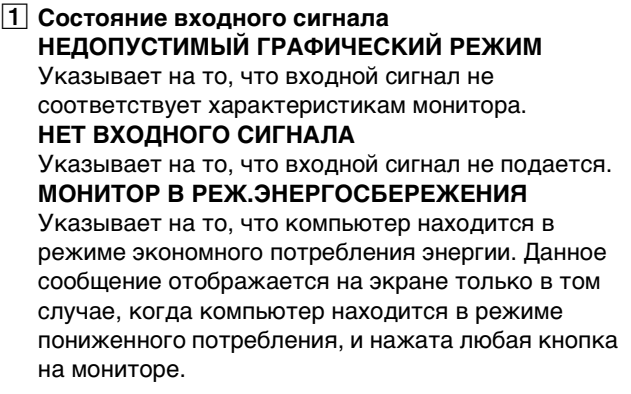

#### 2 **Выбранное гнездо**

Данное сообщение отображает выбранное в текущий момент входное гнездо (ВХОД 1 или ВХОД 2).

### <span id="page-106-0"></span>**Симптомы неполадок и действия по их устранению**

Если причиной неполадок стали компьютер или другое оборудование, обратитесь к инструкциям по эксплуатации этого оборудования.

Воспользуйтесь функцией самодиагностики ([стр. 19](#page-108-0)), если проблема не устраняется с помощью следующих рекомендаций.

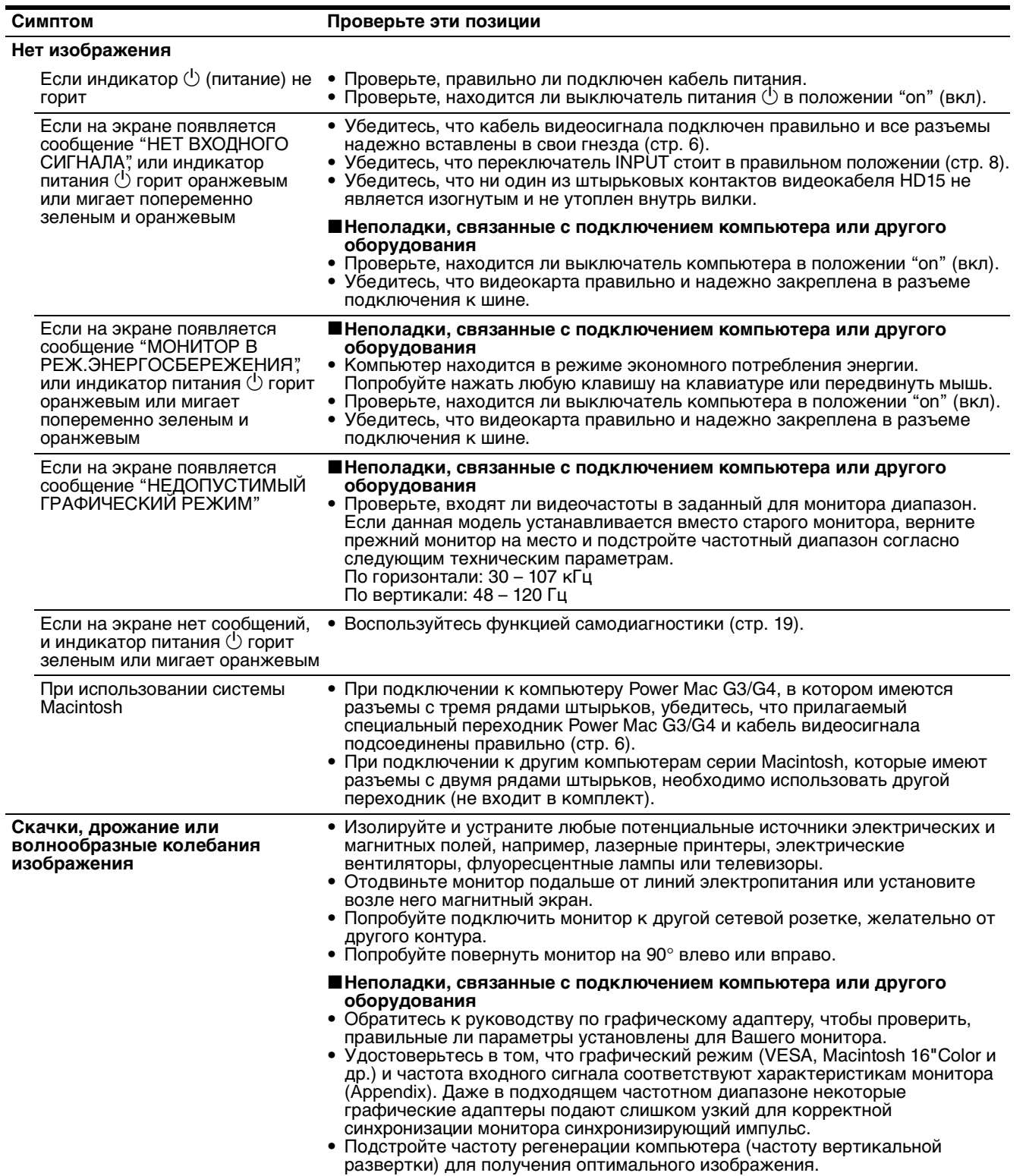

**RU**

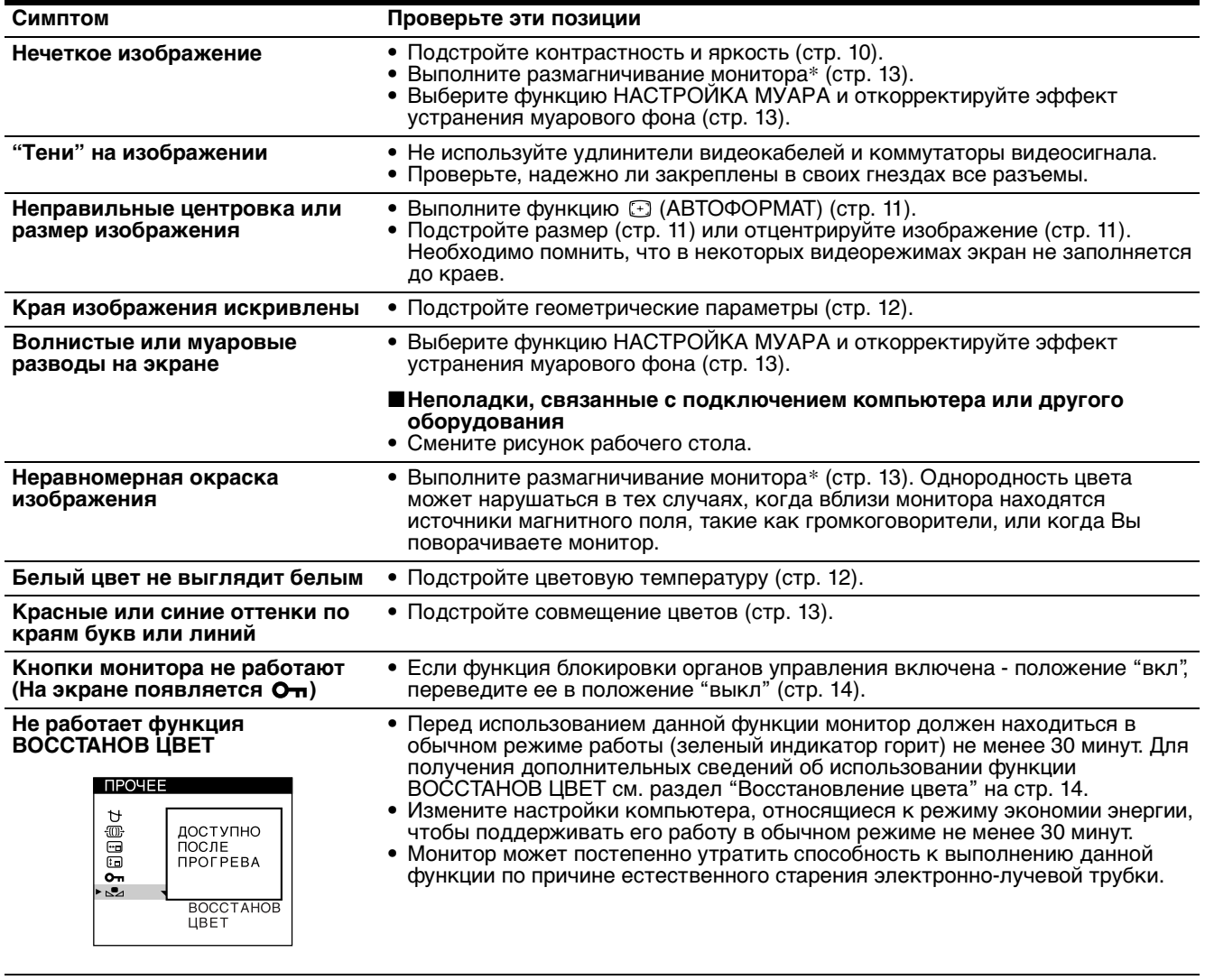

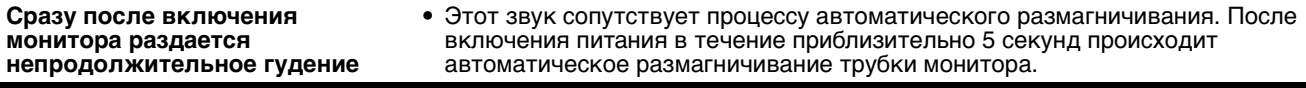

\* Если потребуется повторить процесс размагничивания, это можно сделать, как минимум, через 20 минут, для того чтобы получить наилучший результат. Гудящий звук, который слышен, не является неисправностью.

#### **Отображение названия модели монитора, серийного номера и даты выпуска.**

В момент получения монитором видеосигнала нажмите в центре кнопки управления и не отпускайте в течение не менее 5 секунд, чтобы вывести на экран информационное окно для данной модели монитора.

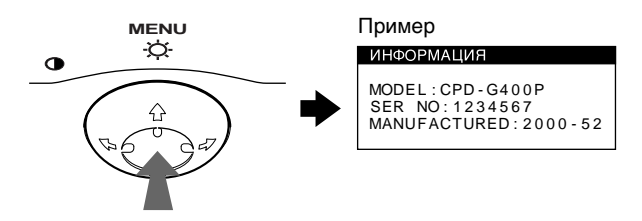

При возникновении неполадок свяжитесь с местным официальным дилером Sony и предоставьте следующую информацию.

- Название модели: CPD-G400P
- Серийный номер
- Название и характеристики Вашего компьютера и графического адаптера.
### **Функция самодиагностики**

Данный монитор оснащен функцией самодиагностики. Если возникает какая-либо проблема с монитором или компьютером (компьютерами), экран очищается, а индикатор питания  $\circlearrowright$  горит зеленым или мигает оранжевым. Если индикатор питания  $\bigcirc$  горит оранжевым, то компьютер находится в режиме экономного потребления энергии. Попробуйте нажать любую клавишу на клавиатуре или передвинуть мышь.

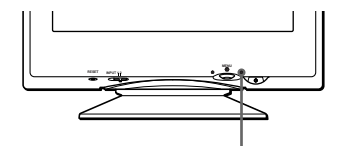

Индикатор (<sup>I</sup>) (питание)

**Если индикатор** 1 **(питание) горит зеленым**

- **1 Отсоедините кабель видеовхода или выключите подсоединенный к монитору компьютер.**
- **2 Нажмите кнопку питания** 1 **дважды, чтобы выключить монитор и затем включить.**
- **3** Переместите кнопку управления → и **удерживайте 2 секунды перед тем, как монитор перейдет в режим экономного потребления энергии.**

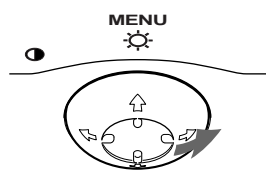

Если появятся все четыре цветные полоски (белого, красного, зеленого, синего), то монитор работает корректно. Вновь подсоедините кабель к видеовходу и проверьте состояние компьютера.

Если цветные полоски не появляются, то монитор, возможно, неисправен. Проинформируйте местного официального дилера Sony о состоянии своего монитора.

#### **Если индикатор питания** 1 **мигает оранжевым**

**Нажмите кнопку питания** 1 **дважды, чтобы выключить монитор и затем включить.** Если индикатор питания  $\bigcirc$  горит зеленым, то монитор работает нормально.

Если индикатор питания  $\bigcirc$  продолжает мигать, то, возможно, монитор неисправен. Сосчитайте количество секунд в интервалах между загоранием индикатора питания  $\bigcirc$  и проинформируйте местного официального дилера Sony о состоянии своего монитора. Не забудьте предоставить название модели и серийный номер своего монитора. Также необходимо указать марку и модель Вашего компьютера и графического адаптера.

# **Технические характеристики**

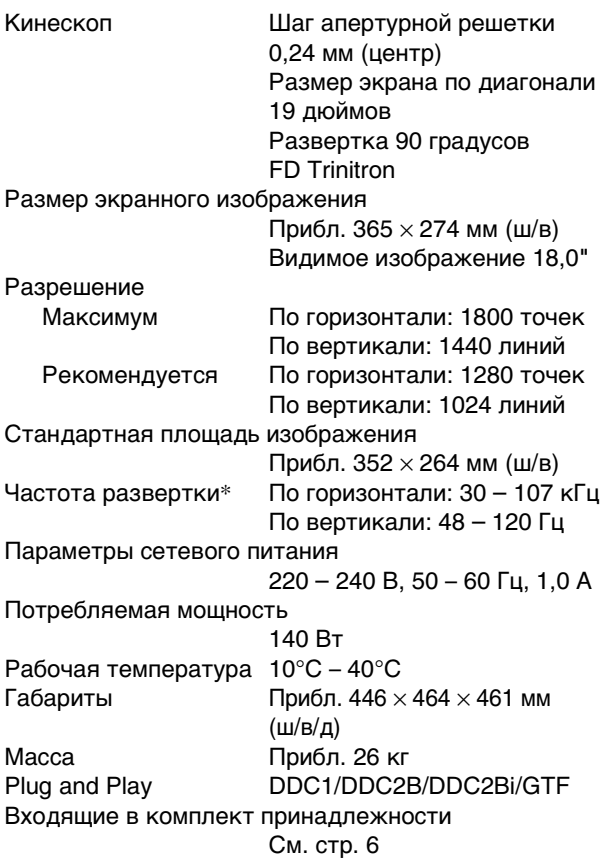

- \* Рекомендуемый режим синхронизации по горизонтали и вертикали
	- Ширина синхроимпульса горизонтальной развертки должна быть больше 1,0 мкс.
	- Интервал между сигналами горизонтальной развертки должен быть больше 3,0 мкс.
	- Интервал между сигналами вертикальной развертки должен быть больше 500 мкс.

Конструкция и характеристики могут изменяться без предварительного уведомления.

Download from Www.Somanuals.com. All Manuals Search And Download.

# **Innehåll**

• Trinitron är ett registrerat varumärke som tillhör Sony Corporation.

varumärken som tillhör Microsoft Corporation i USA och andra länder. • IBM PC/AT och VGA är registrerade varumärken som tillhör IBM Corporation i U.S.A.

• VESA och DDC<sup>™</sup> är varumärken som tillhör Video Electronics Standard

• ENERGY STAR är ett registrerat

varje tillfälle i denna handbok.

• Alla andra produktnamn som nämns i denna handbok kan vara varumärken eller registrerade varumärken som tillhör respektive företag.

och andra länder.

Association.

varumärke i USA.

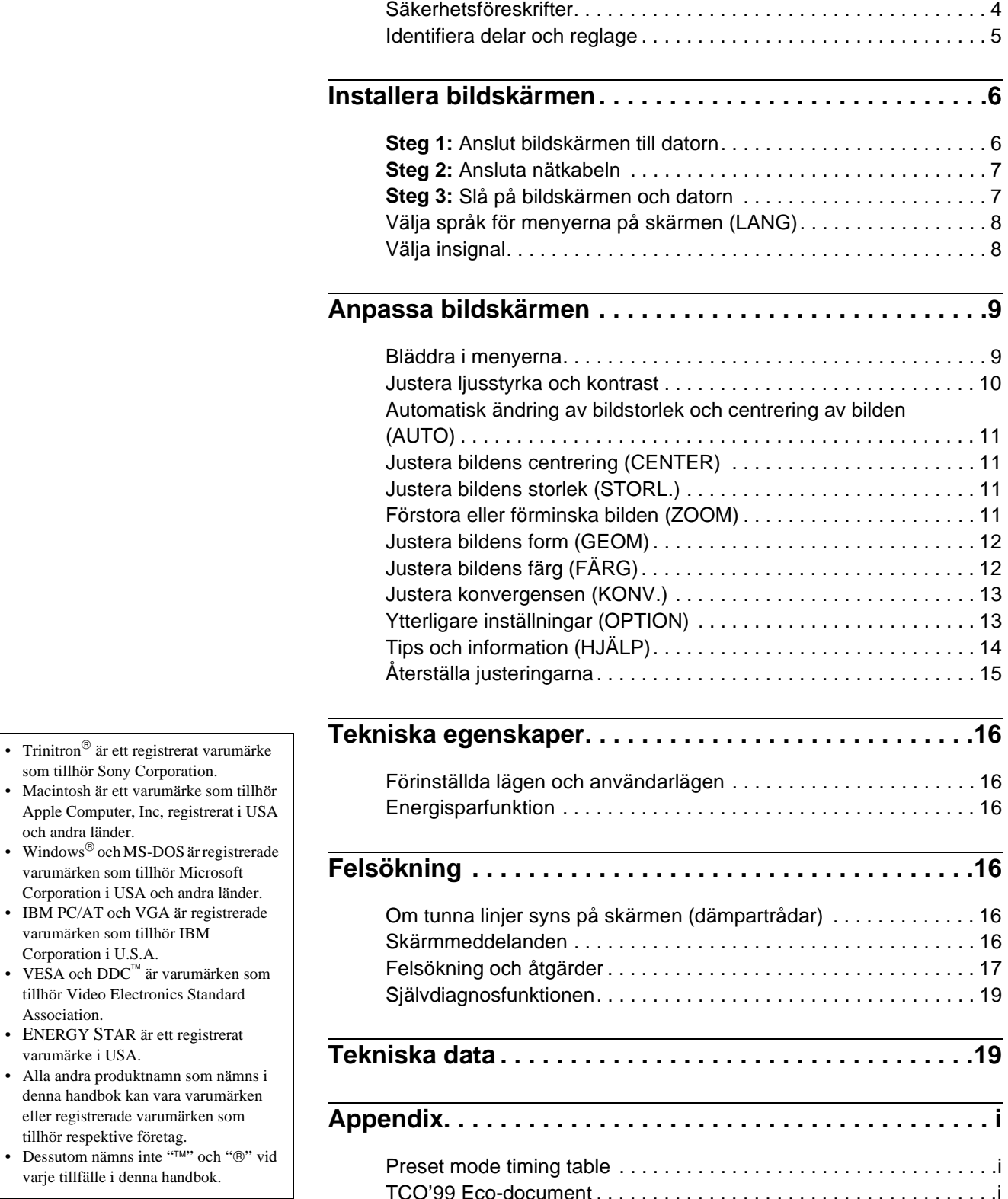

### <span id="page-111-0"></span>**Säkerhetsföreskrifter**

#### **Varning angående nätanslutning**

• Använd den medföljande nätkabeln. Om du använder en annan nätkabel måste du kontrollera att den är kompatibel med strömkällan.

#### **För kunder i Storbritannien**

Om du använder bildskärmen i Storbritannien ska du använda den medföljande nätkabeln för Storbritannien.

Olika kontakttyper

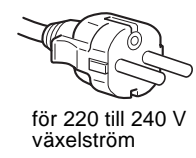

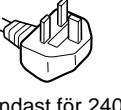

endast för 240 V växelström

- Vänta i minst 30 sekunder när du har stängt av bildskärmen innan du kopplar bort nätkabeln, så att den statiska elektriciteten på bildskärmsytan hinner laddas ur.
- När du slagit på skärmen avmagnetiseras bildskärmen under ungefär 5 sekunder. Då bildas ett starkt magnetfält runt skärmen som kan påverka data som lagrats på magnetiska remsor och disketter i närheten av bildskärmen. Förvara därför ingen magnetisk inspelningsutrustning, band eller disketter i närheten av bildskärmen.

Utrustningen bör installeras nära ett lättåtkomligt vägguttag.

#### **Installation**

Installera inte bildskärmen på följande ställen:

- på underlag (mattor, filtar eller liknande) eller nära material (gardiner, draperier eller liknande) som kan blockera ventilationsöppningarna
- nära värmekällor som element eller varmluftsventiler, eller i direkt solljus
- på platser med stora temperaturskillnader
- där den kan utsättas för mekaniska vibrationer eller stötar
- på instabila ytor
- nära utrustning som genererar magnetism, t ex transformatorer och högspänningsledningar
- nära eller på elektriskt laddade metallytor

#### **Underhåll**

- Rengör skärmen med en mjuk trasa. Om du använder rengöringsmedel bör du kontrollera att det inte innehåller antistatiska lösningsmedel eller liknande, eftersom detta kan angripa skärmens beläggning.
- Vidrör aldrig skärmen med något vasst föremål, som en kulspetspenna eller skruvmejsel. Om du gör det kan du repa bildröret.
- Rengör höljet, panelen och reglagen med en mjuk duk lätt fuktad med en mild rengöringslösning. Använd inte någon typ av slipmedel, avfettningsmedel eller lösningsmedel, t ex alkohol eller bensin.

#### **Transport**

Använd originalkartongen och förpackningsmaterialet om bildskärmen måste transporteras, t ex för reparation.

### **Använda vridplattan**

Bildskärmen kan justeras inom de vinklar som visas nedan. Om du vill ställa in mittläget justerar du den efter

centreringspunkterna på plattan.

Håll i bildskärmens nederkant med båda händerna när du vrider den i sidled eller höjdled. Var försiktig så att du inte klämmer fingrarna på bildskärmens baksida när du vinklar upp skärmen.

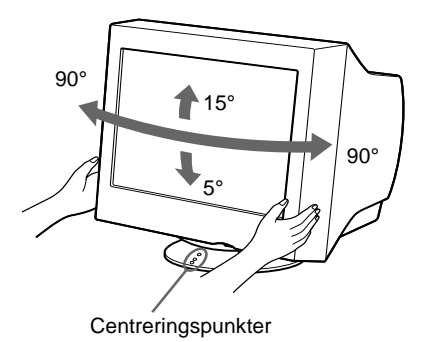

### <span id="page-112-0"></span>**Identifiera delar och reglage**

Mer information finns på sidorna inom parentes.

#### **Framsida Baksida**

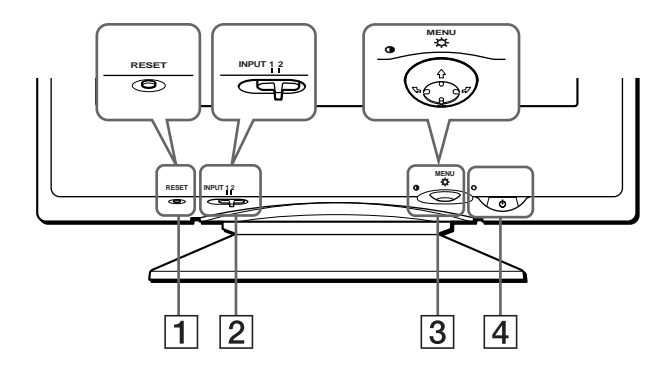

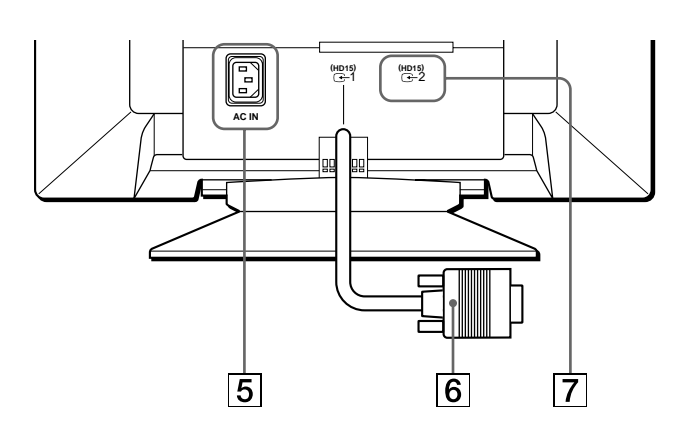

#### 1 **RESET-knapp ([sidan 15](#page-122-0))**

Med den här knappen återställer du fabriksinställningarna.

#### 2 **INPUT-omkopplare (ingång) ([sidan 8\)](#page-115-2)**

Den här omkopplaren väljer INPUT 1 (videoingång 1:  $\bigoplus$ 1) eller INPUT 2 (videoingång 2:  $\bigoplus$ 2).

#### 3 **Kontrollknapp [\(sidan 10\)](#page-117-1)**

Kontrollknappen används för att visa menyer och göra justeringar på bildskärmen, bl a ljus- och kontrastjusteringar.

#### 4 1 **(på/av)-knapp och strömindikator [\(sidorna 7](#page-114-1)[, 16](#page-123-2)[, 19](#page-126-0))**

Med den här knappen slår du på och av bildskärmen. Strömindikatorn lyser grönt när bildskärmen är påslagen, och den blinkar antingen i grönt och orange, eller lyser orange när bildskärmen är i energisparläge.

#### 5 **AC IN-uttag [\(sidan 7](#page-114-0))**

Här kopplar du in växelströmskabeln till bildskärmen.

#### 6 **Videoingång 1 (HD15) (**y**1) ([sidan 6\)](#page-113-1)**

Här tas RGB-videosignaler (0,700 Vp-p, positiva) och synksignaler in. \* DDC (Display Data Channel) är en VESA-standard.

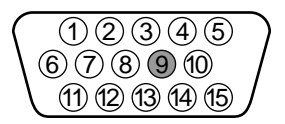

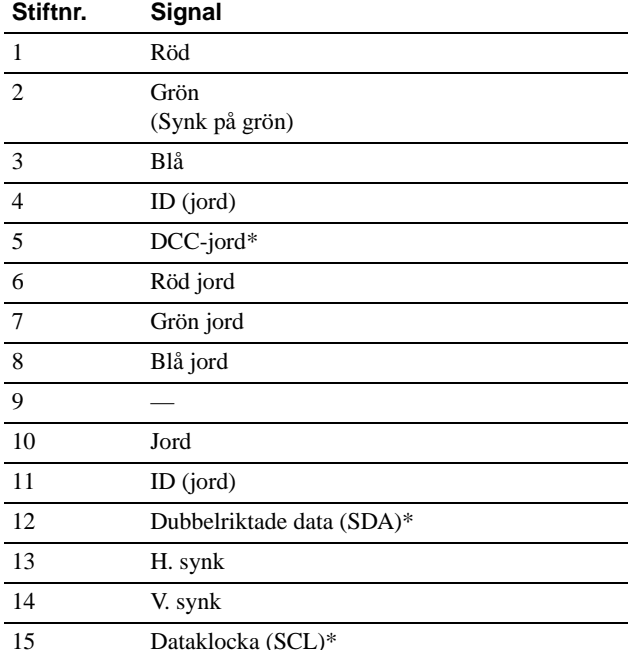

#### 7 **Videoingång 2 (HD15) (**y**2) ([sidan 6\)](#page-113-2)**

Här tas RGB-videosignaler (0,700 Vp-p, positiva) och synksignaler in.

Ovanstående tabell visar hur stiften är anslutna.

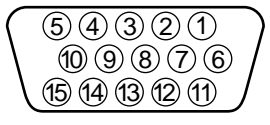

# <span id="page-113-0"></span>**Installera bildskärmen**

Innan du använder bildskärmen måste du kontrollera att följande tillbehör finns i förpackningen.

- Nätkabel
- Specialadapter för Power Mac G3/G4
- Garantikort
- Rengöringsanvisningar
- Den här instruktionshandboken

### <span id="page-113-1"></span>**Steg 1:Anslut bildskärmen till datorn**

Slå av bildskärmen och datorn innan du ansluter dem.

#### **Obs!**

- Rör inte stiften på videokabelns kontakter eftersom de lätt kan böjas.
- När du ansluter videokabeln bör du först kontrollera att du vänt kontakten HD15 rätt och att du passat in den mot kontakten på rätt sätt. Använd inte våld eftersom det är mycket lätt att skada stiften om passningen är felaktig.

#### ■ Ansluta till en IBM PC/AT-dator eller en **kompatibel dator**

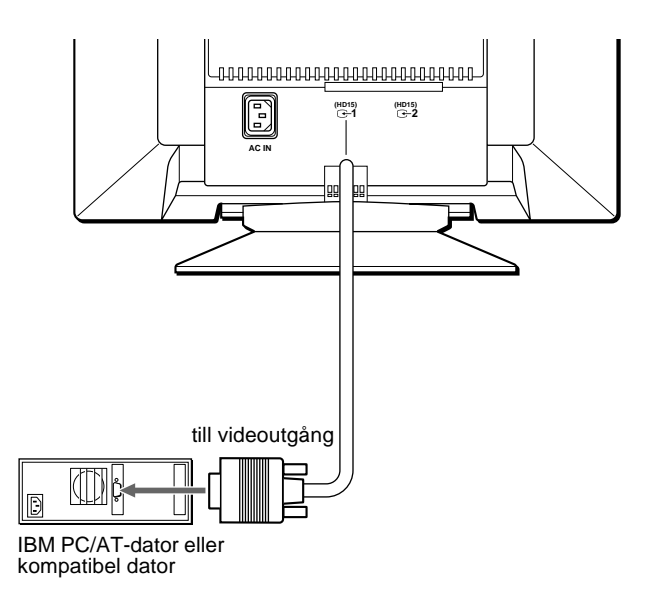

#### <span id="page-113-3"></span>■ Ansluta till en Macintosh eller kompatibel **dator**

Använd den medföljande specialadaptern för Power Mac G3/G4.

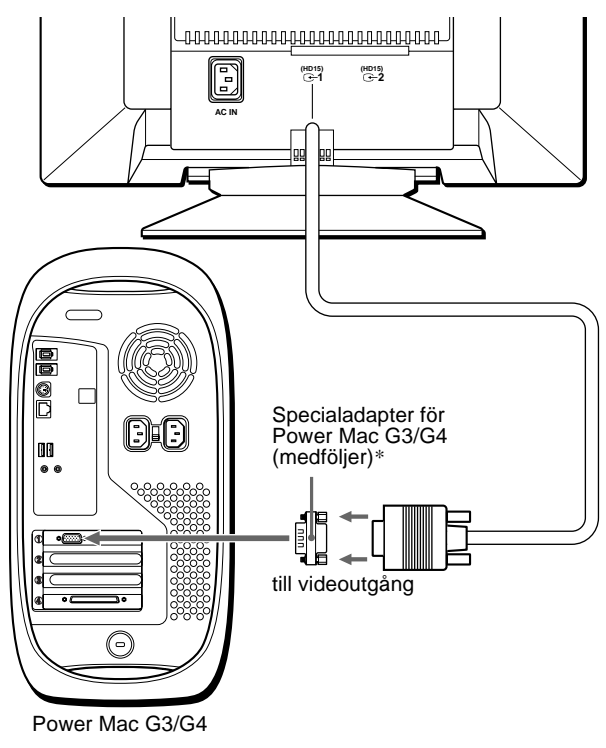

\* Anslut den medföljande adaptern till datorn innan du ansluter kabeln. Denna adapter kan användas för Power Mac G3/G4-datorer som har stift i 3 rader. Om du ansluter skärmen till den andra versionen av datorer i Macintosh-serien, som har stift i 2 rader, använder du en annan adapter (medföljer ej).

#### <span id="page-113-2"></span>■ Ansluta till en till en andra dator

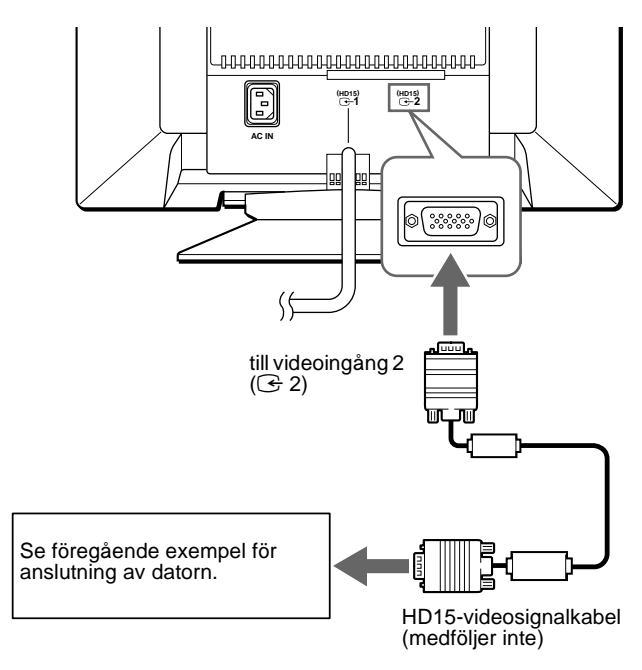

### <span id="page-114-0"></span>**Steg 2:Ansluta nätkabeln**

Se till att bildskärmen och datorn är avslagna och anslut först nätkabeln till bildskärmen och sedan till ett vägguttag.

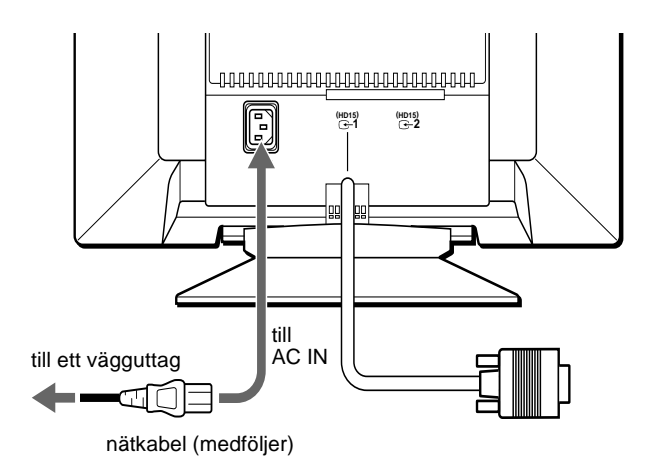

### <span id="page-114-1"></span>**Steg 3:Slå på bildskärmen och datorn**

Slå först på bildskärmen och sedan datorn.

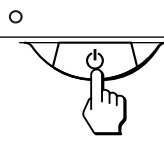

Installationen är nu klar.

Om nödvändigt kan du använda bildskärmens reglage för att justera bilden.

#### **Om ingen bild visas på skärmen**

- Kontrollera att bildskärmen är korrekt ansluten till datorn.
- On INGEN SIGNAL visas på skärmen kontrollerar du att videosignalkabeln är korrekt ansluten och att alla kontakter sitter ordentligt i uttagen.
- Om texten BILDSKÄRM I ENERGI-SPARLÄGE visas på bildskärmen trycker du på någon av tangenterna på tangentbordet eller rör lite på musen.
- Om du ersätter en gammal bildskärm med den här modellen och EJ I FREKVENSOMFÅNG visas på skärmen ansluter du den gamla bildskärmen igen. Sedan justerar du datorns grafikkort så att den horisontella frekvensen ligger mellan 30 och 107 kHz och den vertikala frekvensen mellan 48 och 120 Hz.
- Om du ansluter en Power Mac G4 med en HD15-videokabel kan det hända att bilder, vilkas insignaler har formatet 16:10 eller 16:9, inte visas. I så fall ansluter du Power Mac G4 med en BNC-kabel. Starta sedan om Power Mac G4.

För ytterligare information om menyerna på skärmen, [se](#page-124-0)  ["Felsökning och åtgärder" på sidan 17.](#page-124-0)

#### **Installation under olika operativsystem**

Den här bidskärmen uppfyller kraven enligt standarden "DDC" Plug & Play, så att bildskärmsinformationen automatiskt kan identifieras. Därför behöver du inte installera någon speciell drivrutin på datorn.

När du startar datorn för första gången efter att ha anslutit bildskärmen kan det hända att en installationsguide visas på skärmen. Följ anvisningarna i guiden och klicka på knappen "Next" tills guiden avslutas och bildskärmen är vald som standardbildskärm för datorn.

#### **För kunder som använder Windows NT4.0**

För bildskärmar som kopplas till en dator med Windows NT4.0 används inte bildskärmsdrivrutinen. Mer information om hur du ställer in upplösning, uppdateringsfrekvenser och antalet färger finns i handledningen till Windows NT4.0.

#### **Justera bildskärmens upplösning och antal färger**

Information om hur du justerar bildskärmens upplösning och antal färger finns i instruktionshandboken till datorn. Antal färger kan variera beroende på vilken dator och vilket grafikkort du har. Färgpalettinställningarna och det faktiska antalet färger är följande:

- High Color (16 bitar)  $\rightarrow$  65.536 färger
- True Color (24 bitar)  $\rightarrow$  ca 16,77 miljoner färger

I true color-läget (24 bitar) kan bildskärmen bli långsammare.

### <span id="page-115-0"></span>**Välja språk för menyerna på skärmen (LANG)**

Det finns engelska, franska, tyska, spanska, italienska, holländska, svenska, ryska och japanska versioner av skärmmenyerna. Standardinställningen är engelska.

#### **1 Tryck mitt på kontrollknappen.**

[Se sidan 10](#page-117-1) om du vill veta mer om hur du använder kontrollknappen.

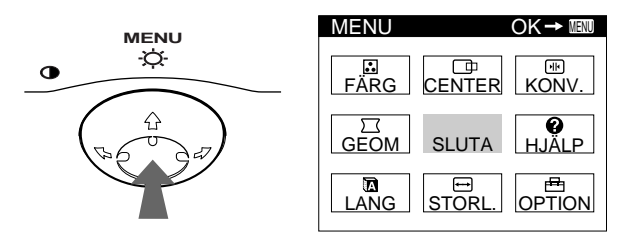

**2 Rör kontrollknappen så att LANG markeras och tryck mitt på kontrollknappen igen.**

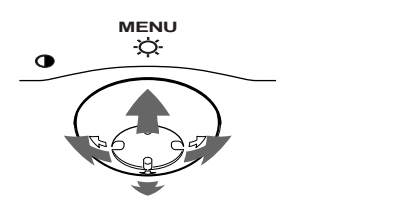

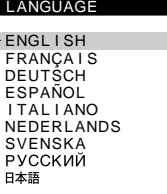

- **3 Flytta ↓/↑** med kontrollknappen till önskat språk.
	- ENGLISH: engelska
	- FRANÇAIS: franska
	- DEUTSCH: tyska
	- ESPAÑOL: spanska
	- ITALIANO: italienska
	- NEDERLANDS: holländska
	- SVENSKA
	- РУССКИЙ: ryska
	- 日本語: japanska

#### **Stänga menyn**

Tryck mitt på kontrollknappen en gång så återvänder du till huvudmenyn MENU. Om du trycker två gånger återgår du till normalt visningsläge. Om du inte trycker på några knappar stängs menyn automatiskt efter ca 30 sekunder.

#### **Återställa till engelska**

Tryck på RESET-knappen medan menyn LANGUAGE visas på skärmen.

## <span id="page-115-1"></span>**Välja insignal**

Du kan ansluta två datorer till den här skärmen med hjälp av videoingång 1 ( $\bigodot$ 1) och videoingång 2 ( $\bigodot$ 2). Du väljer vilken dator som ska vara inkopplad med hjälp av INPUT-omkopplaren.

#### <span id="page-115-2"></span>**Ställ om INPUT-omkopplaren.**

Uppgift om vilken anslutning som är inkopplad visas på skärmen under 3 sekunder.

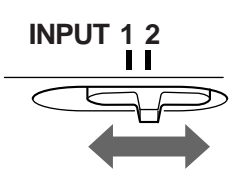

"INSIGNAL 1" (videoingång 1: G1) eller "INSIGNAL 2" (videoingång 2:  $\bigodot$ 2) visas på skärmen.

#### **Obs!**

Om ingen signal sänds till den valda anslutningen visas INGEN SIGNAL på skärmen. Efter några få sekunder växlar skärmen över till energisparläge. Om detta inträffar kopplar du om till den andra anslutningen.

# <span id="page-116-0"></span>**Anpassa bildskärmen**

Du kan anpassa bildskärmen på många olika sätt med hjälp av menyerna på skärmen.

### <span id="page-116-1"></span>**Bläddra i menyerna**

Tryck mitt på kontrollknappen för att visa huvudmenyn MENU på skärmen. [Se sidan 10](#page-117-1) om du vill veta mer om hur du använder kontrollknappen.

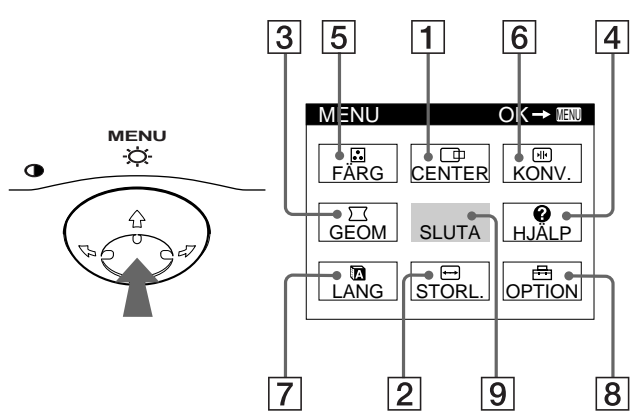

Välj en av följande menyer med hjälp av kontrollknappen.

#### 1 **CENTER [\(sidan 11](#page-118-1))**

På menyn CENTER justerar du bildens centrering, storlek och zoomfaktor.

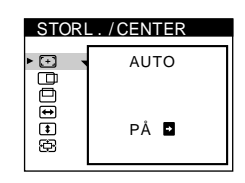

2 **STORL. [\(sidan 11\)](#page-118-2)** På menyn STORL. justerar du

bildens storlek, centrering och zoomfaktor.

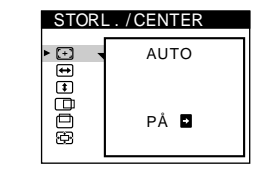

GEOM

papa

ÅTER TILL HUVUDMENYN<br>REKOMMENDERAD UPPLÖSNING FLIMMER<br>TUNNA VÅGRÄTA LINJER SYNS

FÖRVRÄNGD FORM UR FOKUS<br>FELAKTIGA FÄRGER

HJÄLP

 $26$  D

 $\circ$ 

- 3 **GEOM [\(sidan 12](#page-119-0))** På menyn GEOM justerar du bildens orientering och form.
- 4 **HJÄLP ([sidan 14\)](#page-121-0)** På menyn HJÄLP kan

du få nyttiga tips och information om bildskärmen.

#### 5 **FÄRG [\(sidan 12](#page-119-1))**

På menyn FÄRG justerar du bildens färgtemperatur. Här kan du t ex justera bildskärmens färger efter färgerna på en utskrift.

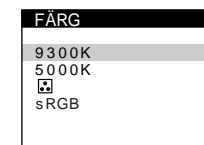

### 6 **KONV. ([sidan 13\)](#page-120-0)**

På menyn KONV. justerar du bildens vågräta och lodräta konvergens.

#### 7 **LANG ([sidan 8\)](#page-115-0)**

På menyn LANG väljer du språk för menyerna på skärmen.

### FRANÇA I S DEUTSCH ESPAÑOL I TAL I ANO NEDERLANDS SVENSKA<br>PYCCKMЙ 日本語

ENGL I SH

**LANGUAGE** 

KONVERGENS

團

#### 8 **OPTION ([sidan 13\)](#page-120-1)**

På menyn OPTION ställer du in bildskärmsalternativ. Du kan bl a

- avmagnetisera skärmen
- justera moaréupphävningsnivån
- ändra läge på skärmmenyerna
- låsa reglagen
- bildåterställning

### 9 **SLUTA**

Välj SLUTA när du vill stänga menyn.

#### **Now Visa aktuell insignal**

Den aktuella insignalens horisontella och vertikala frekvens visas i huvudmenyn MENU. Om signalen matchar en av bildskärmens förinställda lägen visas även upplösningen.

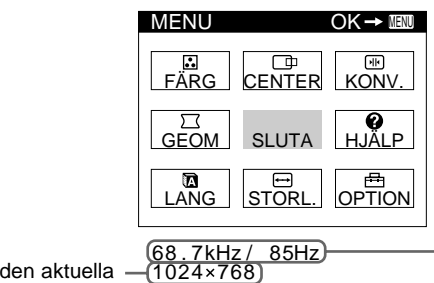

insignalens upplösning

den aktuella insignalens horisontella och vertikala frekvens

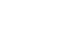

**SE**

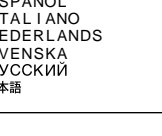

 $26$  **D** 

 $\overline{\mathbb{R}}$ Б

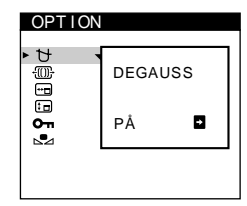

#### <span id="page-117-1"></span>■ Använda kontrollknapparna

#### **1 Visa huvudmenyn MENU.**

Tryck mitt på kontrollknappen för att visa huvudmenyn MENU på skärmen.

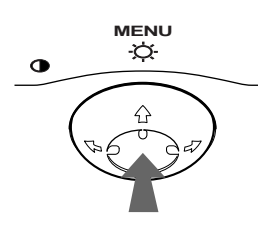

#### **2 Välj den meny du vill justera.**

Markera önskad meny genom att röra kontrollknappen bakåt för att gå uppåt  $(\bigstar)$ , framåt för att gå nedåt  $(\bigstar)$ , och till vänster  $(\blacklozenge)$  eller höger  $(\blacktriangleright)$  för att flytta dig i sidled.

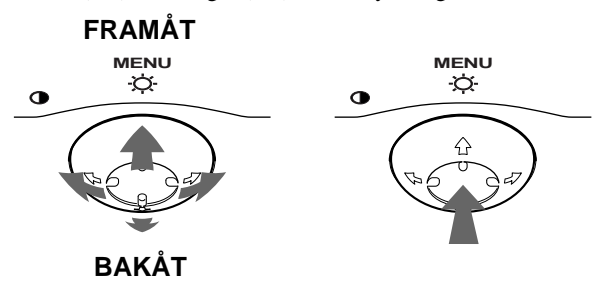

#### **3 Justera menyn.**

Rör kontrollknappen åt vänster ( $\blacklozenge$ ) eller höger ( $\blacktriangleright$ ) för att utföra justeringen.

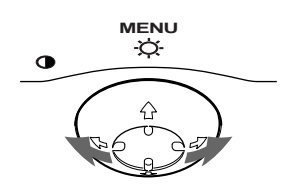

#### **4 Stäng menyn.**

Tryck mitt på kontrollknappen en gång så återvänder du till huvudmenyn MENU. Om du trycker två gånger återgår du till normalt visningsläge. Om du inte trycker på några knappar stängs menyn automatiskt efter ca 30 sekunder.

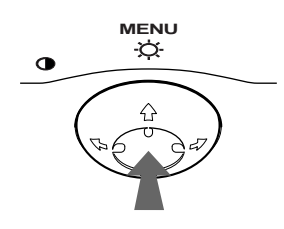

#### x **Återställa justeringarna**

Tryck på RESET-knappen. [Se sidan 15](#page-122-0) om du vill veta mer om hur du ångrar justeringarna.

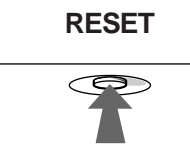

### <span id="page-117-0"></span>**Justera ljusstyrka och kontrast**

Justeringar av ljusstyrkan och kontrasten utförs på en särskild meny, LJUS/KONTRAST.

Inställningarna sparas i minnet för alla insignaler.

**1 Rör kontrollknappen åt vilket håll som helst.** Menyn LJUS/KONTRAST visas på skärmen.

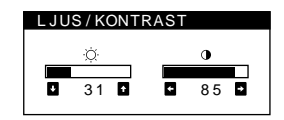

**2 Använd kontrollknappen ↓/↑** för att justera ljusstyrkan (♡), och ←/→ för att justera **kontrasten (**6**).**

Menyn försvinner automatiskt efter ca 3 sekunder.

Om du ställer sRGB på "PÅ" för färginställningarna ställs ljusstyrka ( $\Diamond$ ) och kontrast ( $\Diamond$ ) automatiskt på "31" respektive "85".

Mer information om sRGB finns i ["Justera bildens färg](#page-119-1)  [\(FÄRG\)" på sidan 12](#page-119-1).

### <span id="page-118-0"></span>**Automatisk ändring av bildstorlek och centrering av bilden (AUTO)**

Med hjälp av alternativet  $\lceil \cdot \rceil$  (AUTO) i STORL./CENTERmenyn kan du enkelt justera så att bilden fyller upp hela bildskärmsytan.

- **1 Tryck mitt på kontrollknappen.** Huvudmenyn MENU visas på skärmen.
- **2 Markera STORL. eller CENTER med hjälp av kontrollknappen och tryck sedan igen på mitten av kontrollknappen.**

STORL./CENTER-menyn visas på skärmen.

**3 Välj först (AUTO) med hjälp av kontrollknappen ↓/↑** och rör sedan kontrollknappen →.

Bilden fyller automatiskt upp hela skärmen.

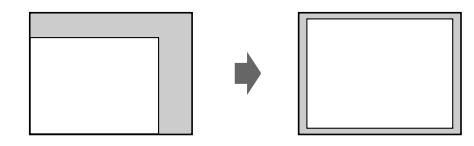

#### **Obs!**

- Den här funktionen är avsedd att användas med en dator som kör Windows eller ett liknande användargränssnitt som skapar en fullskärmsbild. Det är inte säkert att funktionen fungerar helt tillförlitligt om bakgrunden är mörk eller om den bild som datorn genererar inte fyller bildskärmen ända ut till kanterna (som exempelvis MS-DOS-prompten).
- Bilden som visas rör sig under några sekunder efter det att funktionen aktiverats. Det är helt normalt.

### <span id="page-118-1"></span>**Justera bildens centrering (CENTER)**

Inställningarna sparas i minnet för den aktuella insignalen.

- **1 Tryck mitt på kontrollknappen.** Huvudmenyn MENU visas på skärmen.
- **2 Rör kontrollknappen så att CENTER markeras och tryck mitt på kontrollknappen igen.** Menyn STORL./CENTER visas på skärmen.
- **3** Använd först kontrollknappen  $\frac{1}{2}$  och välj **p** för **horisontell justering, eller för vertikal justering. Justera sedan bilden med hjälp av kontrollknappen**   $\leftarrow$ **/→**.

### <span id="page-118-2"></span>**Justera bildens storlek (STORL.)**

Inställningarna sparas i minnet för den aktuella insignalen.

- **1 Tryck mitt på kontrollknappen.** Huvudmenyn MENU visas på skärmen.
- **2** Rör kontrollknappen så att **□** STORL. markeras **och tryck mitt på kontrollknappen igen.** Menyn STORL./CENTER visas på skärmen.
- **3** Använd först kontrollknappen ↓/↑ och välj **←** för horisontell justering, eller **i** för vertikal justering. **Justera sedan bildens storlek med hjälp av kontrollknappen**  $\leftarrow/\rightarrow$ **.**

### <span id="page-118-3"></span>**Förstora eller förminska bilden (ZOOM)**

Inställningarna sparas i minnet för den aktuella insignalen.

- **1 Tryck mitt på kontrollknappen.** Huvudmenyn MENU visas på skärmen.
- **2** Rör kontrollknappen så att **⊕ STORL.** eller  **CENTER markeras och tryck mitt på kontrollknappen igen.** Menyn STORL./CENTER visas på skärmen.
- **3 Rör kontrollknappen** m**/**M **så att (zoom) markeras och använd** <**/**, **för att förstora eller förminska bilden.**

#### **Obs!**

- Justeringen avbryts när skärmen når minimi- eller maximivärdet för antingen horisontell eller vertikal storlek.
- Det horisontella justeringsvärdet visas inte på menyn.

### <span id="page-119-0"></span>**Justera bildens form (GEOM)**

Med inställningarna i GEOM kan du justera bildens orientering och form.

 $\bigcap$ -inställningarna (orientering) sparas i minnet för alla insignaler. Alla andra inställningar sparas i minnet för den aktuella insignalen.

- **1 Tryck mitt på kontrollknappen.** Huvudmenyn MENU visas på skärmen.
- **2 Rör kontrollknappen så att GEOM markeras och tryck mitt på kontrollknappen igen.** Menyn GEOMETRI visas på skärmen.
- **3 Använd först kontrollknappen** m**/**M **och välj den inställning du vill ändra. Justera sedan bilden med hjälp av kontrollknappen**  $\leftarrow$ **/** $\rightarrow$ **.**

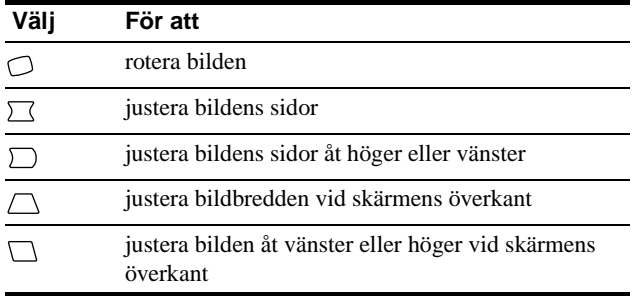

### <span id="page-119-1"></span>**Justera bildens färg (FÄRG)**

Med inställningarna i FÄRG kan du justera bildens färgtemperatur genom att ändra färgnivå på det vita färgfältet. Färgerna kan se rödaktiga ut om temperaturen är låg och blåaktig om den är hög. Här kan du t ex justera bildskärmens färger efter färgerna på en utskrift.

Inställningarna sparas i minnet för alla insignaler.

#### **1 Tryck mitt på kontrollknappen.**

Huvudmenyn MENU visas på skärmen.

- **2 Rör kontrollknappen så att FÄRG markeras och tryck mitt på kontrollknappen igen.** Menyn FÄRG visas på skärmen.
- **3 Rör kontrollknappen** m**/**M **och välj färgtemperatur.** Förinställda färgtemperaturer är 5000K och 9300K. Eftersom standardinställningen är 9300K ändras vita färger och får en rödaktig ton istället för en blåaktig ton när temperaturen sänks till 5000K.

#### **4 Du kan även finjustera färgtemperaturen om det behövs.**

Välj en egen färgtemperatur mellan 9300K och 5000K. Gå först till  $\ddot{\bullet}$  med kontrollknappen  $\ddot{\bullet}$ . Justera sedan bildens färgtemperatur med hjälp av kontrollknappen  $\leftarrow$ .

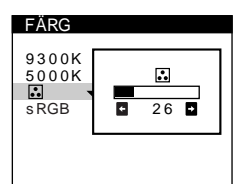

#### **sRGB Mode**

Färginställningen sRGB är en industristandard för färgrymdsprotokoll som har utvecklats för kalibrering av de visade färgerna mot utskrifter på datorutrustning som följer sRGB-standarden. Du justerar färgerna till sRGB-profilen genom att helt enkelt välja sRGB "PÅ" i FÄRG-menyn.

För att sRGB-färgerna ska visas korrekt (γ=2,2; 6500K), måste du ställa in datorn på sRGB-profilen.

När du ställer sRGB på "PÅ" ställs ljusstyrka ( $\heartsuit$ ) och kontrast (6) automatiskt på "31" respektive "85". Om du ändrar

ljusstyrkan ( $\circlearrowleft$ ) och kontrasten ( $\circlearrowleft$ ) ställs sRGB-inställningen automatiskt på "AV".

För mer information om hur du ändrar ljusstyrka ( $\heartsuit$ ) och kontrast  $(0)$ , se [sidan 10.](#page-117-0)

#### **Obs!**

Datorn och eventuell annan ansluten utrustning (som t.ex. skrivare) måste vara sRGB kompatibel.

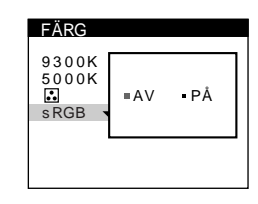

### <span id="page-120-0"></span>**Justera konvergensen (KONV.)**

Med inställningarna i KONV. kan du justera bildkvaliteten genom att ändra konvergensen. Med konvergens menas justeringen av röda, gröna och blå färgsignaler. Om du ser röda eller blå skuggor runt bokstäver eller linjer bör du justera konvergensen.

Inställningarna sparas i minnet för alla insignaler.

- **1 Tryck mitt på kontrollknappen.** Huvudmenyn MENU visas på skärmen.
- **2** Rör kontrollknappen så att **M** KONV. markeras och **tryck mitt på kontrollknappen igen.** Menyn KONVERGENS visas på skärmen.
- **3** Använd först kontrollknappen ↓/↑ och välj <sub>■</sub> för **horisontell justering, eller för vertikal justering. Justera sedan bilden med hjälp av kontrollknappen**   $\leftarrow$ **/→**.

### <span id="page-120-1"></span>**Ytterligare inställningar (OPTION)**

Du kan avmagnetisera skärmen manuellt, justera moaréupphävningsnivån, ändra menyernas läge och låsa reglagen.

- **1 Tryck mitt på kontrollknappen.** Huvudmenyn MENU visas på skärmen.
- 2 Rör kontrollknappen så att **B**OPTION markeras **och tryck mitt på kontrollknappen igen.** Menyn OPTION visas på skärmen.
- **3** Använd kontrollknappen ♦/↑ och välj den **inställning du vill ändra.** Justera önskad inställning enligt instruktionerna som följer.

#### <span id="page-120-3"></span>**Avmagnetisera skärmen**

Bildskärmen avmagnetiseras automatiskt när strömmen slås på. **Om du vill avmagnetisera skärmen manuellt går du**  först till **∀** (DEGAUSS) med kontrollknappen ↓/↑ Sedan använder du kontrollknappen  $\rightarrow$ .

Skärmen avmagnetiseras under ca 5 sekunder. Om en andra avmagnetiseringscykel krävs bör du vänta i minst 20 minuter för bästa resultat.

#### <span id="page-120-4"></span>**Justera moaré\***

Om elliptiska eller vågiga mönster syns på skärmen justerar du moaréupphävningsnivån.

**Om du vill justera moaréupphävningsnivån går du först till** *II***<b>***I* (JUSTERA MOARE) med kontrollknappen ↓/↑ **Minimera sedan moaréeffekten med hjälp av kontrollknappen**  $\leftarrow/\rightarrow$ **.** 

\* Moaré är en sorts naturlig störning som ger upphov till mjuka vågmönster på skärmen. Det kan uppstå p g a störningar mellan bildens mönster på skärmen och bildskärmens fosforpunktsmönster.

Exempel på moaré

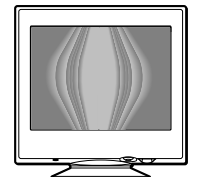

#### <span id="page-120-2"></span>**Ändra menyernas läge**

Du kan flytta på menyn om den t ex skymmer en bild på skärmen. **Om du vill flytta på menyn går du först med kontrollknappen ↓/↑ till ⊡ (H POS MENY) för justering i sidled eller till (V POS MENY) för justering i höjdled. Sedan använder du kontrollknappen** <**/**, **för att flytta menyn.**

**SE**

#### <span id="page-121-1"></span>**Låsa reglagen**

**Om du vill skydda inställningar genom att låsa reglagen går du först med kontrollknappen** m**/**M **till (KONTROLL LÅS). Sedan använder du kontrollknappen** , **och väljer PÅ.**

Då fungerar endast  $\bigcirc$  (av/på)-knappen, SLUTA och (KONTROLL LÅS) på menyn OPTION. Om något annat har markerats visas symbolen  $\mathbf{Q}_{\mathbf{T}}$  på skärmen.

#### **Avbryta reglagelåsningen**

Upprepa proceduren ovan och ställ in  $\mathbf{Q}_{\mathbf{T}}$  (KONTROLL LÅS) på AV.

#### <span id="page-121-2"></span>**Återställa färgen**

Efter flera års användning brukar färgerna hos de flesta bildskärmar mattas av. Med funktionen FÄRGRESET kan du återställa färgerna till den kvalitetsnivå de hade när skärmen lämnade fabriken. Nedan beskrivs hur du återställer skärmens färger.

#### **För att återställa färgen rör du först på kontrollknappen**  m**/**M **för att välja (FÄRGRESET). Rör sedan kontrollknappen** ,**.**

Bilden försvinner medan färgen återställs (tar ungefär 2 sekunder). När färgen har återställts visas bilden återigen på skärmen.

#### **Obs!**

• Innan du använder den här funktionen måste skärmen först ha varit påslagen i normalt läge (den gröna strömindikatorn lyser) under åtminstone 30 minuter. Om skärmen dessförinnan växlar över till energisparläge måste du först återställa den till normalt läge och sedan vänta 30 minuter innan den är redo för färgåterställning. Du kan eventuellt behöva justera datorns energisparfunktion för att skärmen ska hålla sig kvar i normalt läge under 30 minuter. Om skärmen inte är redo visas följande meddelande.

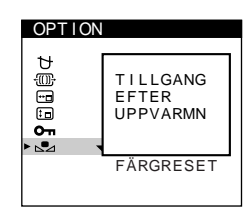

• Skärmen förlorar gradvis sin möjlighet att utföra den här funktionen. Det beror på bildrörets naturliga åldrande.

### <span id="page-121-0"></span>**Tips och information (HJÄLP)**

På menyn HJÄLP kan du få nyttiga tips och information om bildskärmen. Om bildskärmen uppvisar de symptom som beskrivs i HJÄLP-menyn följer du instruktionerna på skärmen för att lösa problemet. Om det är något annat fel på bildskärmen eller om problemet inte kunde lösas, [se "Felsökning och åtgärder" på](#page-124-0)  [sidan 17](#page-124-0).

#### **1 Tryck mitt på kontrollknappen.**

Huvudmenyn MENU visas på skärmen.

**2** Rör kontrollknappen så att @ HJÄLP markeras och **tryck mitt på kontrollknappen igen.** Följande HJÄLP-meny visas på skärmen.

> ÅTER TILL HUVUDMENYN REKOMMENDERAD UPPLÖSNING F L I MMER TUNNA VÅGRÄTA LINJER SYNS FÖRVRÄNGD FORM UR FOKUS FELAKTIGA FÄRGER HJÄLP

**3** Använd kontrollknappen  $\frac{1}{\sqrt{1}}$  för att markera en **post på menyn HJÄLP och tryck mitt på kontrollknappen igen.**

Instruktioner eller information om hur du löser problemet visas på skärmen. En förklaring av varje menypost visas nedan.

#### **REKOMMENDERAD UPPLÖSNING**

Om bilden inte fyller upp hela skärmen eller om den inte får plats på skärmen justerar du upplösningen enligt bilderna som visas i menyn med hjälp av datorn. Om insignalen matchar någon av bildskärmens förinställda lägen visas upplösningen och uppdateringsfrekvensen för den aktuella insignalen.

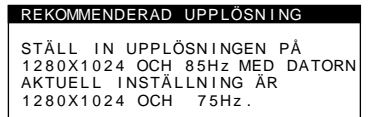

#### **FLIMMER**

Om bilden flimrar justerar du uppdateringsfrekvensen enligt bilderna som visas på menyn. Om insignalen matchar någon av bildskärmens förinställda lägen visas uppdateringsfrekvensen för den aktuella insignalen.

> STÄLL IN BILDFREKVENSEN PÅ<br>75Hz ELLER 85Hz MED DATORN AKTUELL INSTÄLLNING ÄR 60Hz

**FLIMMER** 

### **TUNNA VÅGRÄTA LINJER SYNS**

Linjerna som syns på skärmen är dämpartrådarna. [Se sidan 16](#page-123-4) om du vill veta mer om dämpartrådarna.

#### **FÖRVRÄNGD FORM**

Om bildens form verkar förvrängd på skärmen kan du pröva att justera bildens geometri. Gå direkt till menyn GEOMETRI med hjälp av kontrollknappen  $\rightarrow$ .

#### **UR FOKUS**

Bilden kan verka vara ur fokus när de röda och blå färgsignalerna inte är korrekt justerade, vilket gör att röda eller blå skuggor syns runt bokstäver och linjer. Pröva med att justera bildens konvergens för att få skuggorna att försvinna. Gå direkt till menyn KONVERGENS med hjälp av kontrollknappen  $\rightarrow$ . När menyn KONVERGENS visas återställs inställningarna för kontrast, ljusstyrka och moaré för alla insignaler.

#### **FELAKTIGA FÄRGER**

Om bildens färger verkar onormala på vissa delar av skärmen kontrollerar du först om någon kabel sitter löst. När du har kontrollerat kablarna prövar du att avmagnetisera skärmen manuellt. Gå direkt till menyn OPTION med hjälp av kontrollknappen  $\rightarrow$  och välj  $\uparrow$  (DEGAUSS).

### <span id="page-122-0"></span>**Återställa justeringarna**

Det finns tre sätt att återställa bildskärmen till fabriksinställningarna. Använd RESET-knappen för att återställa justeringarna.

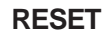

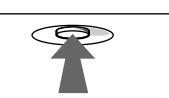

#### **Återställa en enda inställning**

Välj den inställning du vill återställa med hjälp av kontrollknappen och tryck på RESET-knappen.

#### **Återställa alla inställningar för den aktuella insignalen**

Tryck på RESET-knappen när ingen meny visas på skärmen. Observera att följande inställningar inte återställs på detta sätt:

- skärmmenyernas språk ([sidan 8\)](#page-115-0)
- skärmmenyernas läge [\(sidan 13\)](#page-120-2)
- reglagelåsningen [\(sidan 14](#page-121-1))

#### **Återställa alla inställningar för alla insignaler**

Håll ned RESET-knappen i mer än två sekunder.

#### **Obs!**

RESET-knappen fungerar inte när  $\mathbb{O}_{\mathbb{T}}$  (KONTROLL LÅS) är inställt på PÅ.

# <span id="page-123-0"></span>**Tekniska egenskaper**

### <span id="page-123-1"></span>**Förinställda lägen och användarlägen**

När bildskärmen tar emot en insignal matchar den automatiskt signalen mot ett av de förinställda lägen som finns i bildskärmens minne för att ge en bild av hög kvalitet mitt på skärmen. (En lista över förinställda lägen finns i Appendix.) Vad gäller insignaler som inte matchar något av de förinställda lägena gör bildskärmens digitala Multiscan-teknik att en tydlig bild visas på skärmen för alla frekvenser inom bildskärmens frekvensomfång (horisontell: 30 – 107 kHz, vertikal: 48 – 120 Hz). Om bilden har justerats sparas justeringsinformationen som ett användarläge och används automatiskt när samma insignal tas emot.

#### **Windows-användare**

Om du använder Windows kan du, i handledningen till grafikkortet eller i det verktygsprogram som levererades tillsammans med kortet, få reda på hur du får ut bästa möjliga prestanda av bildskärmen genom att välja högsta möjliga uppdateringsfrekvens.

### <span id="page-123-2"></span>**Energisparfunktion**

Denna bildskärm uppfyller riktlinjerna för energisparkrav som ställts upp av VESA, ENERGY STAR och NUTEK. Om bildskärmen är ansluten till en dator eller ett grafikkort som är kompatibelt med DPMS (Display Power Management Signaling) minskas strömförbrukningen automatiskt i tre steg, som visas nedan.

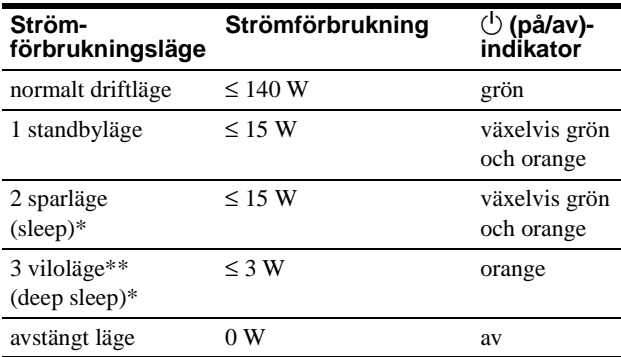

\* "Sleep" och "deep sleep" är energisparlägen som definierats av EPA (Environmental Protection Agency).

\*\* När datorn har gått in i ett energisparläge visas BILDSKÄRM I ENERGI-SPARLÄGE på skärmen om du trycker på någon knapp på bildskärmen. Efter några sekunder går bildskärmen återigen in i energisparläget.

# <span id="page-123-3"></span>**Felsökning**

Läs det här avsnittet innan du kontaktar teknisk support.

### <span id="page-123-4"></span>**Om tunna linjer syns på skärmen (dämpartrådar)**

Linjerna du ser på skärmen är en del av konstruktionen av Trinitron-skärmarna och innebär inte något fel. De är skuggorna av de dämpartrådar som används för att stabilisera skuggmasken och syns mest när bakgrunden är ljus (särskilt mot vitt). Skuggmasken är det viktigaste elementet som gör Trinitron bildrör unika genom att släppa igenom mer ljus till bildskärmen, vilket ger klarare och skarpare bilder.

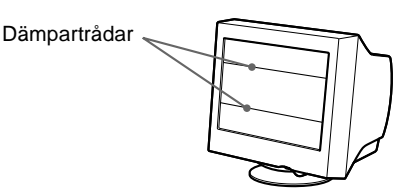

### <span id="page-123-5"></span>**Skärmmeddelanden**

Om ingen bild syns på skärmen visas ett av följande meddelanden. Om du vill ha hjälp att lösa problemet, [se](#page-124-0)  ["Felsökning och åtgärder" på sidan 17.](#page-124-0)

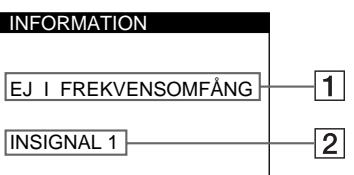

### 1 **Insignalsstatus**

**EJ I FREKVENSOMFÅNG**

anger att insignalen inte stöds av bildskärmen. **INGEN SIGNAL**

#### anger att ingen signal kommer in.

**BILDSKÄRM I ENERGI-SPARLÄGE**

anger att datorn är i energisparläge. Detta meddelande visas endast om datorn är i energisparläge och du trycker på någon av bildskärmens knappar.

#### 2 **Vald anslutning**

Detta meddelande visar den aktuella anslutningen (INSIGNAL 1 eller INSIGNAL 2).

# <span id="page-124-0"></span>**Felsökning och åtgärder**

Om problemet orsakas av datorn eller någon annan ansluten kringutrustning läser du instruktionshandboken för den utrustningen. Använd självdiagnosfunktionen [\(sidan 19](#page-126-0)) om ingen av följande rekommendationer löser problemet.

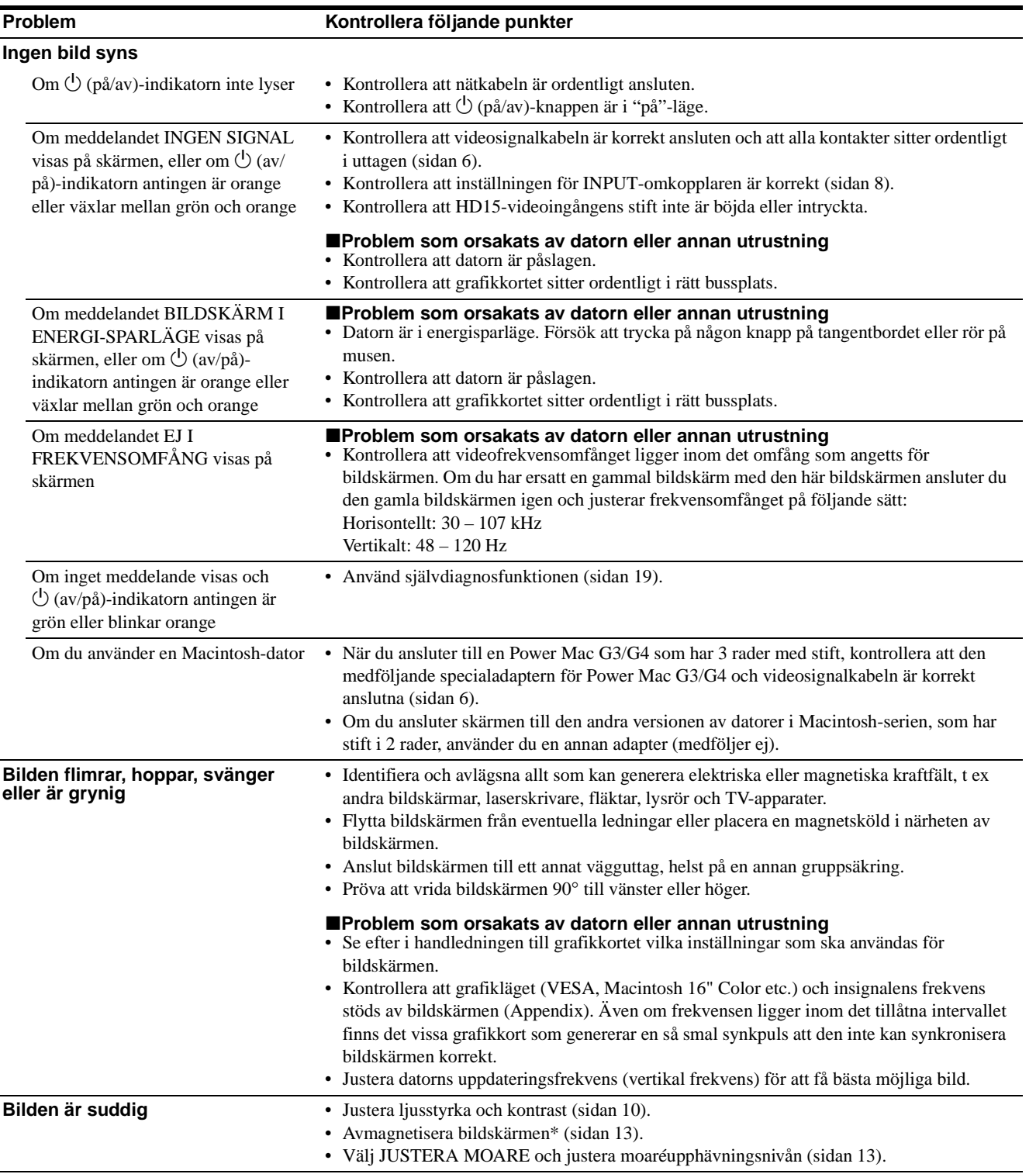

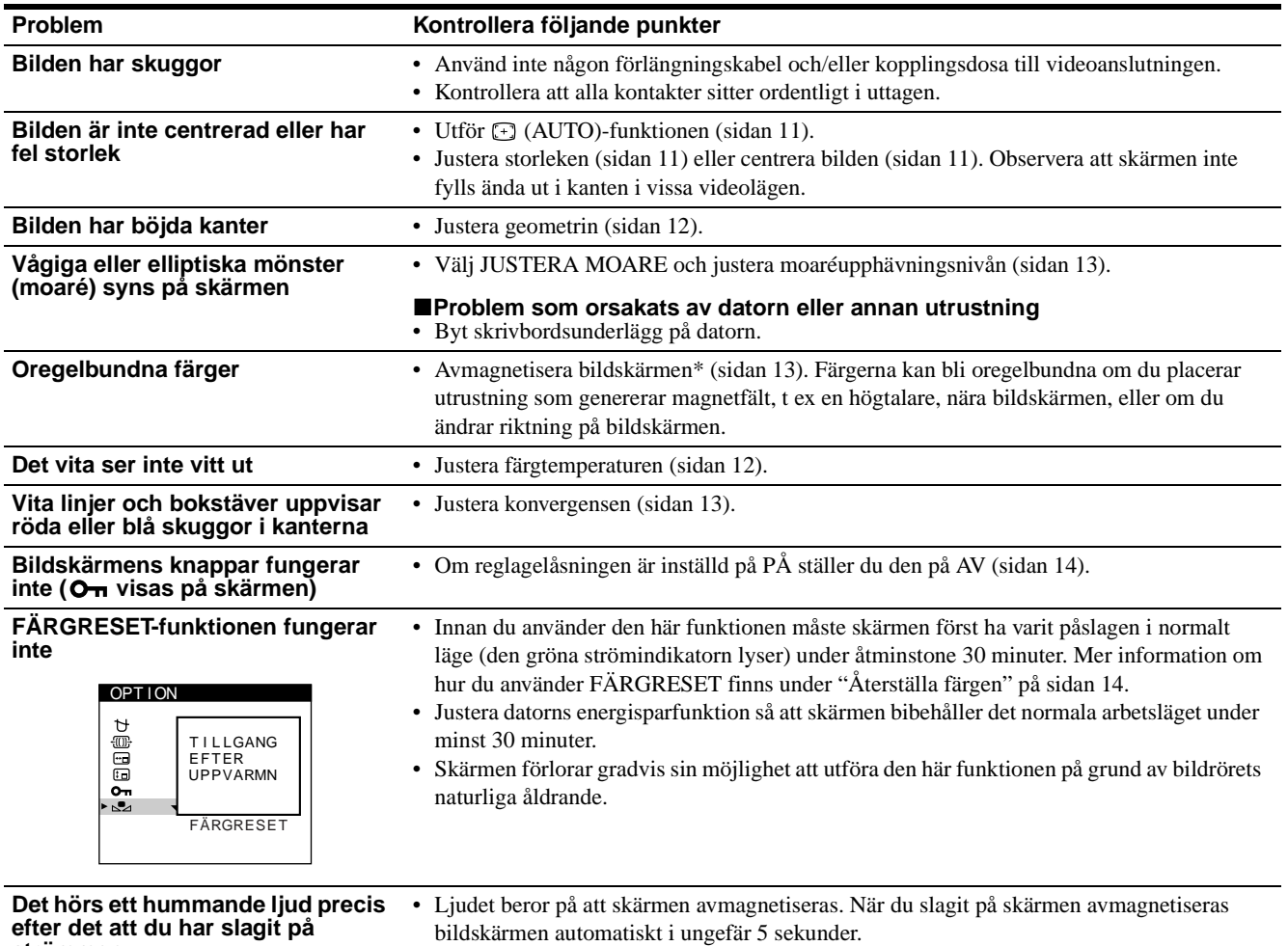

**ıgıt på strömmen**

\* Om en andra avmagnetiseringscykel krävs bör du vänta i minst 20 minuter för bästa resultat. Ett hummande ljud kan då höras, men det är helt normalt.

#### **Visa bildskärmens namn, serienummer och tillverkningsdatum.**

Håll ned kontrollknappens mitt i minst fem sekunder medan bildskärmen tar emot en videosignal så visas en informationsruta om bildskärmen.

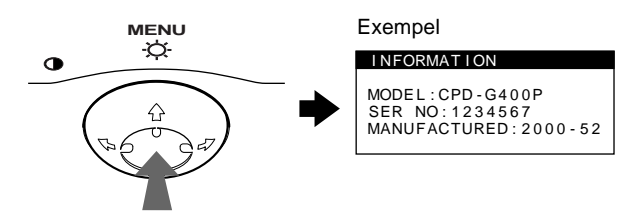

Om problemet kvarstår kontaktar du en auktoriserad Sonyåterförsäljare och uppger följande information:

- Modellnamn: CPD-G400P
- Serienummer
- Datorns och grafikkortets namn och specifikationer.

### <span id="page-126-0"></span>**Självdiagnosfunktionen**

Den här bildskärmen har en självdiagnosfunktion. Om du har problem med datorn eller bildskärmen blir skärmen blank och  $\circlearrowleft$  (på/av)-indikatorn lyser antingen grön eller blinkar orange. Om  $\bigcirc$  (på/av)-indikatorn lyser orange är datorn i energisparläge. Försök att trycka på någon knapp på tangentbordet eller rör på musen.

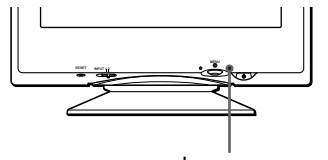

 $\bigcirc$  (på/av)-indikator

#### **Om** 1 **(på/av)-indikatorn lyser grön**

- **1 Koppla loss videoingångskabeln eller slå av datorn.**
- **2 Tryck två gånger på** 1 **(på/av)-knappen för att slå av och på bildskärmen.**
- **3** Rör kontrollknappen **→** i 2 sekunder innan **bildskärmen går in i energisparläge.**

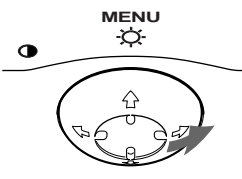

Om alla fyra färgfälten visas (vit, röd, grön och blå), fungerar monitorn som den ska. Anslut videoingångskabeln igen och kontrollera datorns status.

Om färgfälten inte visas kan det hända att det är fel på bildskärmen. Kontakta din auktoriserade Sony-återförsäljare.

#### **Om** 1 **(på/av)-indikatorn blinkar orange**

#### **Tryck två gånger på** 1 **(på/av)-knappen för att slå av och på bildskärmen.**

Om  $\circlearrowleft$  (på/av)-indikatorn lyser grön fungerar bildskärmen som den ska.

Om  $\bigcup$  (på/av)-indikatorn fortsätter att blinka kan det hända att det är fel på bildskärmen. Räkna hur många sekunder det går mellan blinkningarna (orange) på  $\bigcirc$  (på/av)-indikatorn och kontakta din auktoriserade Sony-återförsäljare. Kom ihåg att anteckna bildskärmens modellnamn och serienummer. Notera även din dators modell och grafikkort.

# <span id="page-126-1"></span>**Tekniska data**

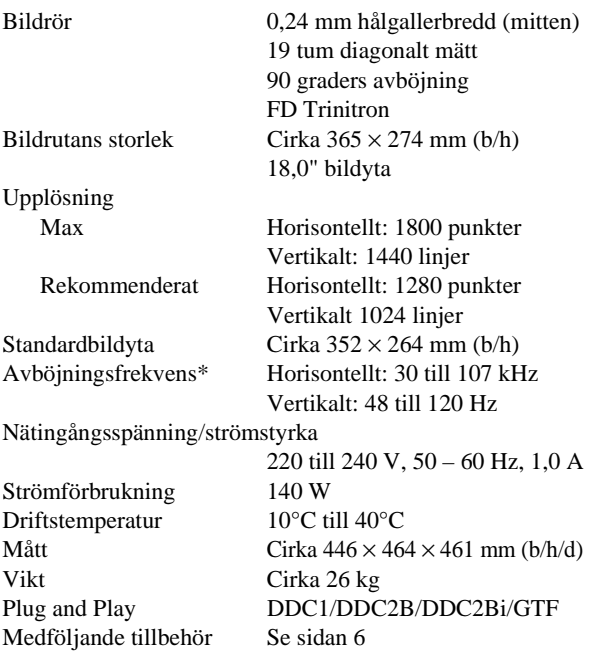

\* Rekommenderade horisontella och vertikala synkförhållanden

- Horisontell synkbredd bör överstiga 1,0 µsek.
- Horisontellt svepavstånd bör överstiga 3,0 µsek.
- Vertikalt svepavstånd bör överstiga 500 µsek.

Rätt till ändringar av utförande och tekniska data förbehålles.

Download from Www.Somanuals.com. All Manuals Search And Download.

# **Inhoud**

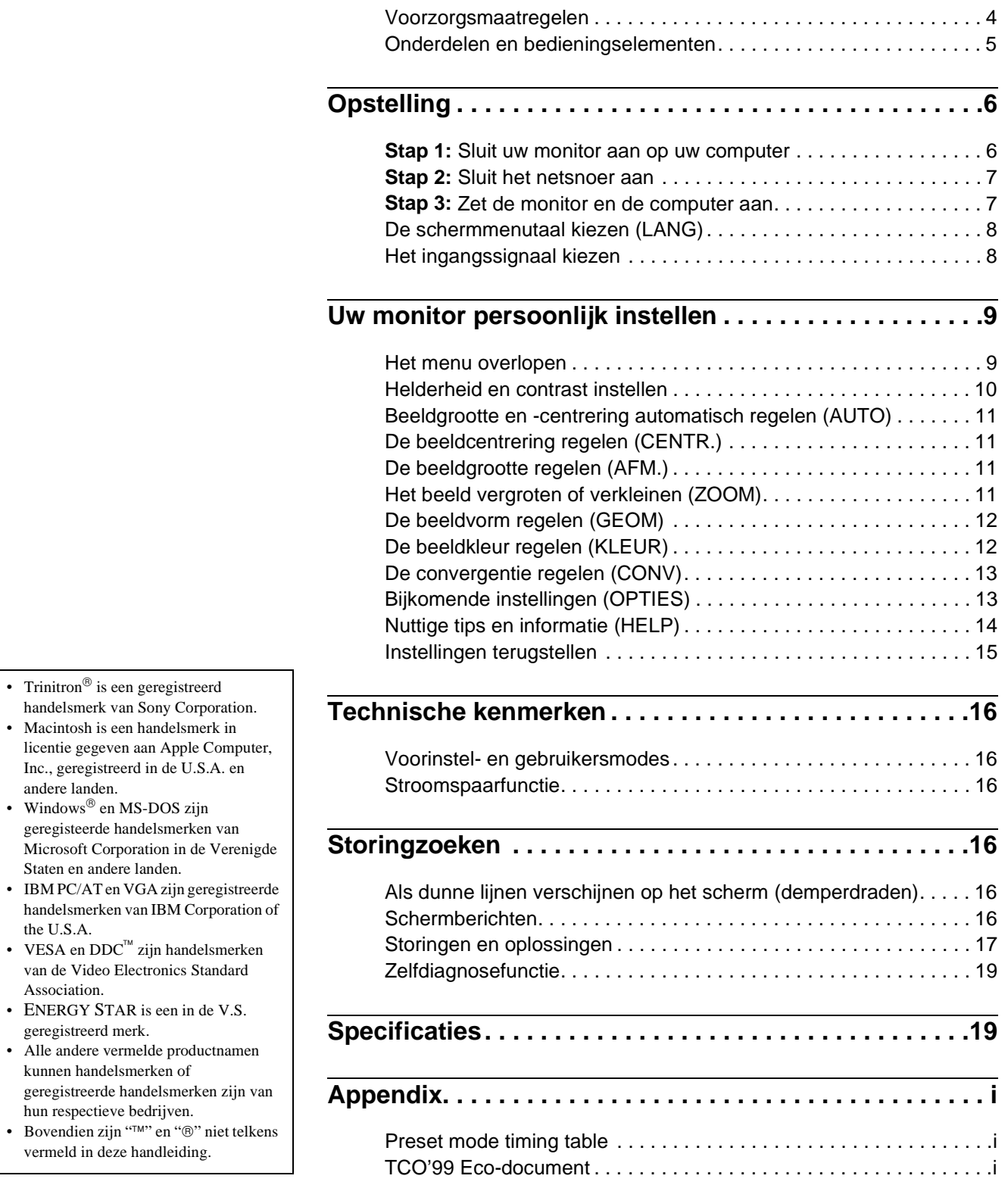

**NL**

### <span id="page-129-0"></span>**Voorzorgsmaatregelen**

#### **Waarschuwing betreffende voedingsaansluitingen**

• Gebruik het meegeleverde netsnoer. Als u een ander netsnoer gebruikt, moet u nagaan of het compatibel is met de lokale stroomvoorziening.

#### **Voor klanten in het VK**

Als u de monitor in het VK gebruikt, moet u de bijgeleverde VK stroomkabel gebruiken.

Voorbeeld van stekkertypes

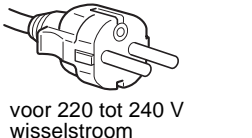

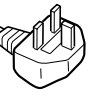

alleen voor 240 V wisselstroom

- Wacht na het afzetten van het toestel minstens 30 seconden alvorens de stekker uit het stopcontact te trekken zodat de statische elektriciteit op het scherm kan ontladen.
- Na het aanschakelen wordt het scherm gedurende ongeveer 5 seconden gedemagnetiseerd (degaussed). Hierbij ontstaat rond het scherm een sterk magnetisch veld dat gegevens op magneetbanden en diskettes kan beschadigen. Hou dergelijke zaken dan ook uit de buurt van de monitor.

Het toestel moet in de buurt van een makkelijk bereikbaar stopcontact worden geplaatst.

#### **Installatie**

Installeer de monitor niet op de volgende plaatsen:

- op een ondergrond (tapijt, deken, enz.) of nabij materialen (gordijnen, overgordijnen) die de ventilatie-openingen kunnen blokkeren
- nabij warmtebronnen zoals radiatoren of luchtkanalen, of op een plek waar hij bloot staat aan directe zonnestraling
- op een plek waar hij bloot staat aan grote temperatuurschommelingen
- op een plek waar hij bloot staat aan mechanische trillingen of schokken
- op een onstabiele ondergrond
- nabij apparatuur die een magnetisch veld opwekt, zoals een transformator of hoogspanningslijnen
- nabij of op een elektrisch geladen metalen oppervlak

#### **Onderhoud**

- Reinig het scherm met een zachte doek. Gebruik geen glasreinigingsmiddel dat een antistatische oplossing of soortgelijk additief bevat omdat de schermcoating hierdoor kan worden gekrast.
- Wrijf, druk of tik niet op het scherm met een scherp of schurend voorwerp zoals een balpen of schroevendraaier. Daardoor kan de beeldbuis immers worden gekrast.
- Reinig de behuizing, het paneel en de bedieningselementen met een zachte doek die lichtjes is bevochtigd met een mild zeepsopje. Gebruik geen schuurspons, schuurpoeder noch solventen zoals alcohol of benzine.

#### **Transport**

Transporteer deze monitor altijd in de originele verpakking.

#### **Gebruik van de zwenkvoet**

Deze monitor kan in de hieronder getoonde hoeken worden versteld. Om het midden van de draaistraal van de monitor te vinden, laat u het midden van het scherm samenvallen met de centreerpuntjes op de steun.

Om de monitor verticaal of horizontaal te verstellen, neemt u hem onderaan vast met beide handen. Let op dat uw vingers achteraan de monitor niet klem raken wanneer u hem verticaal kantelt.

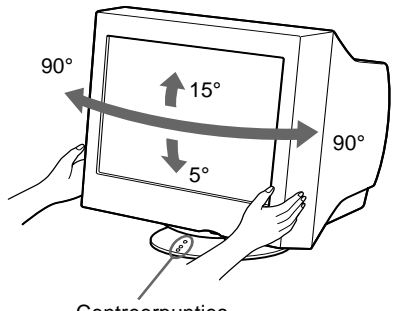

**Centreerpunties** 

### <span id="page-130-0"></span>**Onderdelen en bedieningselementen**

Meer details vindt u op de pagina's tussen haakjes.

#### **Voorkant** Achterkant

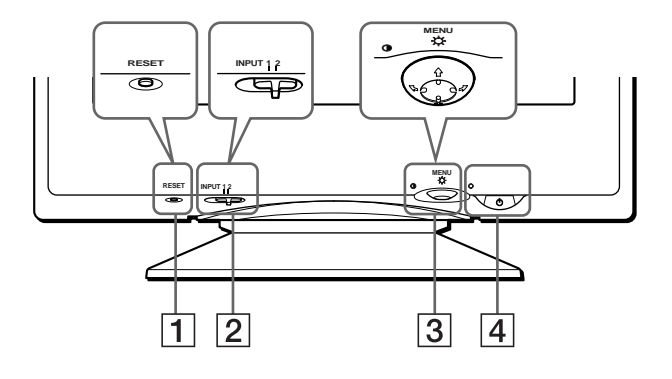

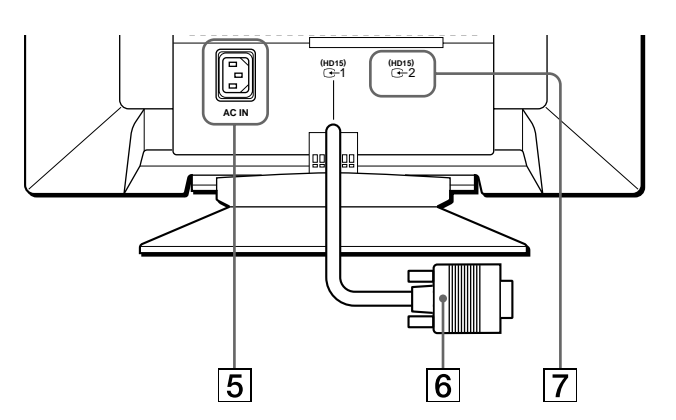

#### 1 **RESET toets [\(pagina 15](#page-140-0))**

Met deze toets kunnen de fabrieksinstellingen worden hersteld.

#### 2 **INPUT (ingang) schakelaar [\(pagina 8](#page-133-2)[\)](#page-133-1)**

Met deze schakelaar kiest u INPUT 1 (video-ingang 1:  $\bigcirc$ 1) of INPUT 2 (video-ingang 2:  $\bigodot$ 2).

#### 3 **Regeltoets [\(pagina 10](#page-135-1))**

Met de regeltoets kan men het menu op het scherm laten verschijnen en kunnen regelingen, waaronder helderheid en contrast, worden verricht.

#### 4 1 **(aan/uit) schakelaar en indicator [\(pagina 7](#page-132-1)[, 16](#page-141-2)[, 19\)](#page-144-0)**

Om de monitor aan en uit te schakelen. De indicator licht groen op wanneer de monitor aan staat en knippert ofwel groen en oranje, of licht oranje op in de stroomspaarstand.

#### 5 **AC IN aansluiting [\(pagina 7](#page-132-0))**

Netvoedingsingang van de monitor.

#### 6 **Video-ingang 1 (HD15) (**y**1) ([pagina 6](#page-131-1))**

Via deze aansluiting worden RGB-videosignalen via deze aansluiting worden RGB-videosignalen \* \* DDC (Display Data Channel) is een norm van VESA.<br>(0,700 Vp-p, positief) en SYNC-signalen ingevoerd.

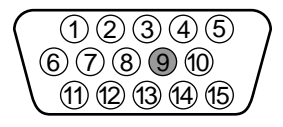

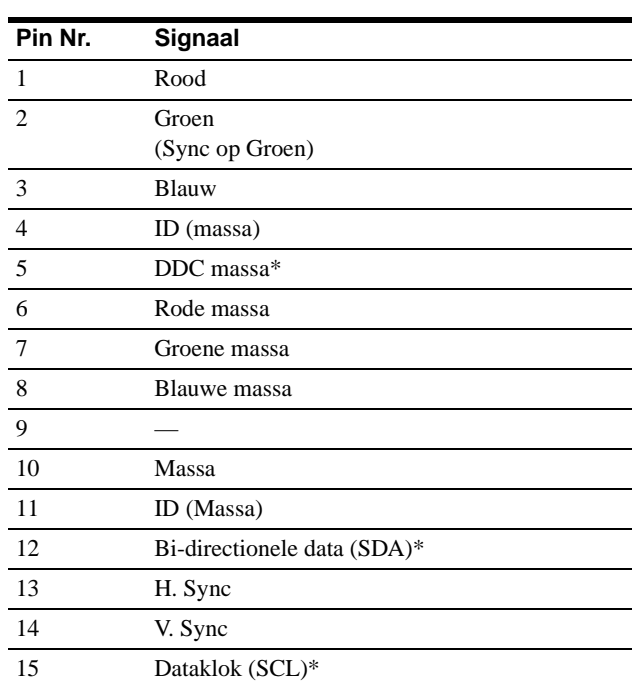

#### 7 **Video-ingang 2 (HD15) (**y**2) [\(pagina 6](#page-131-2))**

Via deze aansluiting worden RGB-videosignalen (0,700 Vp-p, positief) en SYNC-signalen ingevoerd. Raadpleeg de bovenstaande tabel voor de pintoewijzing.

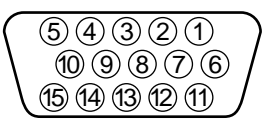

# <span id="page-131-0"></span>**Opstelling**

Alvorens de monitor in gebruik te nemen, moet u controleren of de verpakking volgende zaken bevat:

- Netsnoer
- Exclusieve Power Mac G3/G4 adapter
- Garantiekaart
- Opmerkingen betreffende het reinigen van het scherm
- Deze gebruiksaanwijzing

### <span id="page-131-1"></span>**Stap 1:Sluit uw monitor aan op uw computer**

Zet de monitor en de computer af voor u ze aansluit.

#### **Opmerkingen**

- Raak de pinnen van de videosignaalkabelstekker niet aan om te voorkomen dat ze verbuigen.
- Controleer bij het aansluiten van de videosignaalkabel of de HD15 stekker goed zitten. Forceer de stekker niet om te voorkomen dat de pinnen verbuigen.

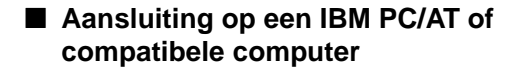

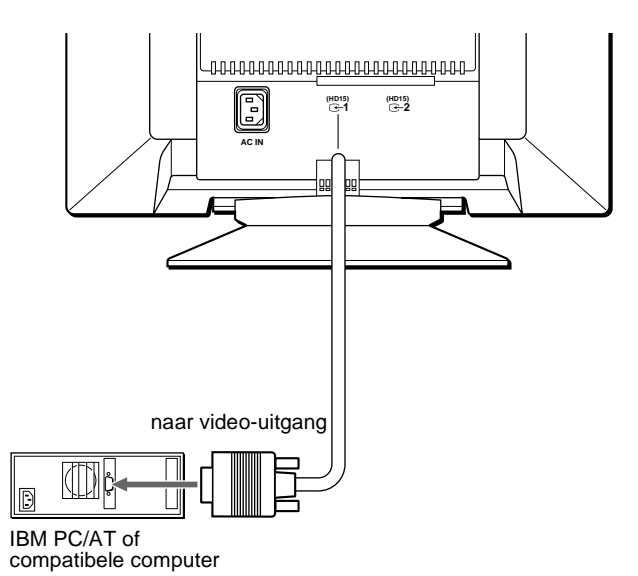

#### <span id="page-131-3"></span>■ Aansluiting op een Macintosh of **compatibele computer**

Gebruik de meegeleverde exclusieve Power Mac G3/G4 adapter.

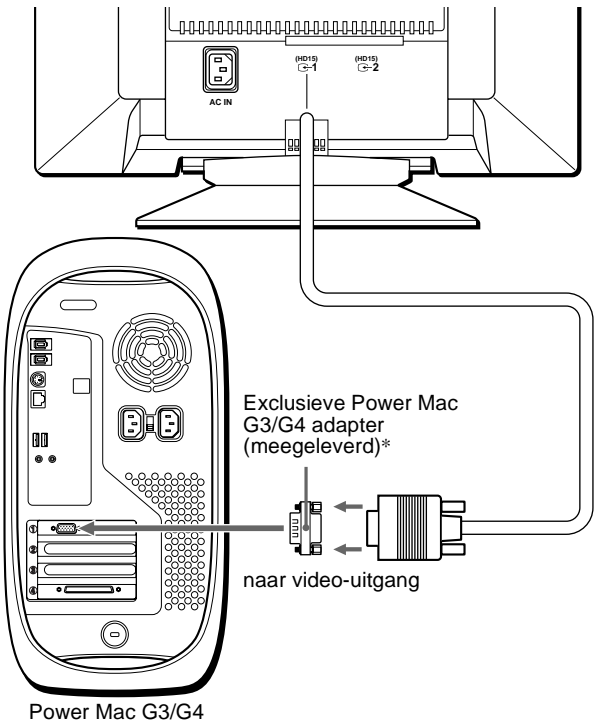

\* Sluit de meegeleverde adapter aan op de computer alvorens de kabel aan te sluiten. Deze adapter is compatibel met de Power Mac G3/G4 computer die 3 pinrijen heeft. Voor aansluiting op een andere versie van de Macintosh computer met 2 pinrijen hebt u een andere adapter nodig (niet meegeleverd).

#### <span id="page-131-2"></span> $\blacksquare$  Aansluiting op een tweede computer

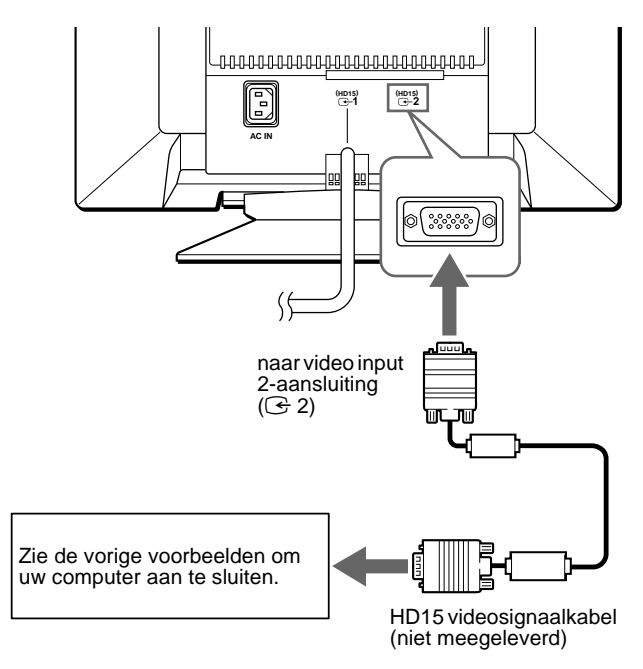

### <span id="page-132-0"></span>**Stap 2:Sluit het netsnoer aan**

Zet de monitor en de computer af en sluit het netsnoer eerst aan op de monitor en pas dan op een stopcontact.

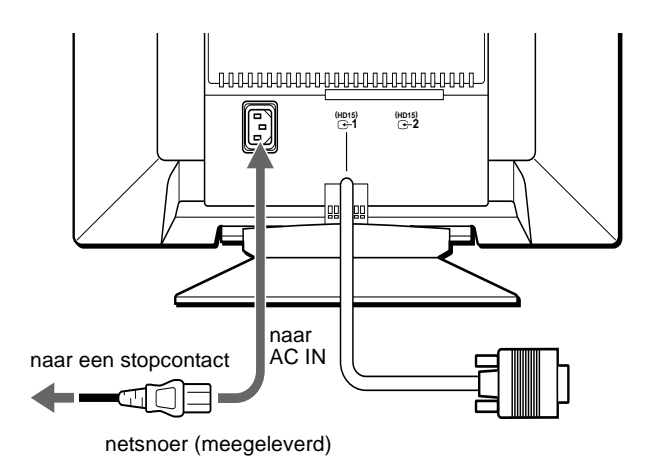

<span id="page-132-1"></span>**Stap 3:Zet de monitor en de computer aan**

Zet eerst de monitor en pas dan de computer aan.

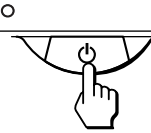

De installatie van uw monitor is voltooid. Regel eventueel het beeld met behulp van de bedieningselementen op de monitor.

#### **Als er geen beeld verschijnt op het scherm**

- controleer of de monitor correct is aangesloten op de computer.
- als GEEN INPUT SIGNAAL verschijnt op het scherm, controleer dan of de videosignaalkabel goed is aangesloten en alle stekkers goed vastzitten.
- Als MONITOR IS IN DE STROOMSPAARSTAND verschijnt op het scherm, probeer dan een willekeurige toets op het toetsenbord in te drukken of de muis te bewegen.
- Als u een oude monitor vervangt door dit model en BUITEN SCAN BEREIK verschijnt op het scherm, sluit dan de oude monitor weer aan. Stel vervolgens de grafische videokaart van de computer zo in dat de horizontale frequentie 30 – 107 kHz en de verticale frequentie 48 – 120 Hz bedraagt.

Voor meer informatie over schermberichten, [zie "Storingen en](#page-142-0)  [oplossingen" op pagina 17](#page-142-0).

#### **Installatie voor diverse besturingssystemen**

Deze monitor beantwoordt aan de "DDC" Plug & Play norm en detecteert automatisch alle monitorinformatie. Er hoeven geen specifieke drivers te worden geïnstalleerd.

Als u de monitor aansluit op uw PC en die voor de eerste maal aanschakelt, kan de Setup Wizard op het scherm verschijnen. Klik dan herhaaldelijk op "Next" afhankelijk van de instructies van de Wizard tot de Plug & Play Monitor automatisch wordt geselecteerd zodat u deze monitor kunt gebruiken.

#### **Voor gebruikers van Windows NT4.0**

Bij het installeren van de monitor onder Windows NT4.0 wordt geen schermdriver gebruikt. Raadpleeg de gebruiksaanwijzing van Windows NT4.0 voor meer informatie over resolutie, refresh rate en aantal kleuren.

### <span id="page-133-0"></span>**De schermmenutaal kiezen (LANG)**

Schermmenu's zijn beschikbaar in het Engels, Frans, Duits, Spaans, Italiaans, Nederlands, Zweeds, Russisch en Japans. Standaard is Engels ingesteld.

#### **1 Druk in het midden van de regeltoets.**

[Zie pagina 10](#page-135-1) voor meer informatie over het gebruik van de regeltoets.

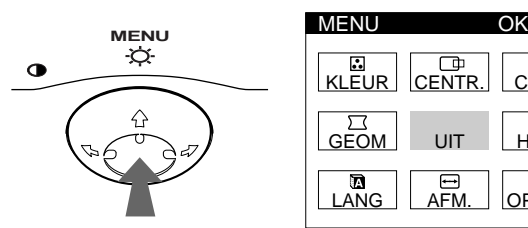

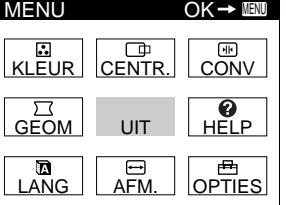

**2 Beweeg de regeltoets om LANG te laten oplichten en druk nogmaals in het midden van de regeltoets.**

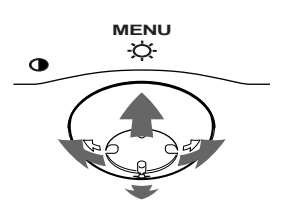

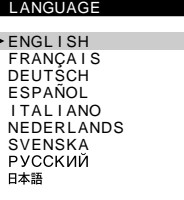

#### **3** Beweeg de regeltoets **↓/↑** om een taal te kiezen.

- ENGLISH: Engels
- FRANÇAIS: Frans
- DEUTSCH: Duits
- ESPAÑOL: Spaans
- ITALIANO: Italiaans
- NEDERLANDS
- SVENSKA: Zweeds
- РУССКИЙ: Russisch
- 日本語: Japans

#### **Het menu sluiten**

Druk eenmaal in het midden van de regeltoets om terug te keren naar het hoofdmenu en tweemaal om terug te keren naar normale weergave. Als geen toetsen worden ingedrukt, sluit het menu automatisch na ongeveer 30 seconden.

#### **Terugkeren naar Engels**

Druk op de RESET toets terwijl het LANGUAGE menu op het scherm staat.

## <span id="page-133-1"></span>**Het ingangssignaal kiezen**

Via video-ingang 1 ( $\bigodot$ 1) en video-ingang 2 ( $\bigodot$ 2) kunnen twee computers worden aangesloten. Met de INPUT schakelaar kunt u dan een computer kiezen.

#### <span id="page-133-2"></span>**Verplaats de INPUT schakelaar.**

De gekozen aansluiting verschijnt gedurende 3 seconden op het scherm.

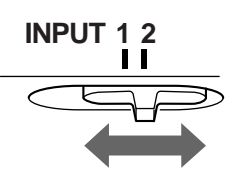

"INGANG 1" (video-ingang  $1: G1$ ) of "INGANG 2" (videoingang 2:  $\bigodot$ 2) verschijnt op het scherm.

#### **Opmerking**

Indien er geen signaal via de gekozen aansluiting wordt ingevoerd, verschijnt GEEN INPUT SIGNAAL op het scherm. De monitor schakelt dan na enkele seconden over naar de stroomspaarstand. Kies in dat geval de andere aansluiting.

# <span id="page-134-0"></span>**Uw monitor persoonlijk instellen**

Via het schermmenu kunt u talrijke instellingen verrichten aan de monitor.

### <span id="page-134-1"></span>**Het menu overlopen**

Druk in het midden van de regeltoets om het hoofdmenu opnieuw op het scherm te laten verschijnen. [Zie pagina 10](#page-135-1) voor meer informatie omtrent het gebruik van de regeltoets.

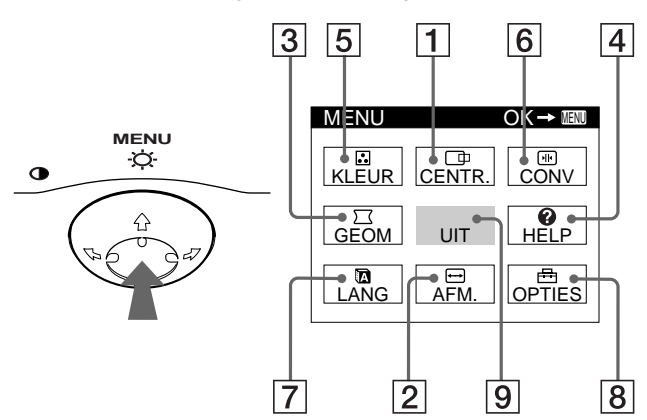

Kies de volgende menu's met behulp van de regeltoets.

1 **CENTR. [\(pagina 11](#page-136-1))**

Kies het CENTR. menu om de beeldcentrering, de beeldgrootte of zoom te regelen.

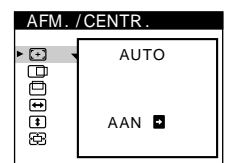

AFM / CENTR

 $\sqrt{4}$ **DEBBOR**  **AUTO** 

AAN **D** 

 $26$   $\Box$ 

 $\circ$ 

2 **AFM. [\(pagina 11](#page-136-2))** Kies het AFM. menu om de

beeldgrootte, beeldcentrering of zoom te regelen.

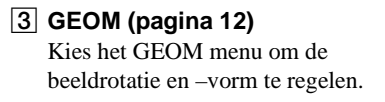

4 **HELP [\(pagina 14\)](#page-139-0)** Kies het HELP menu om nuttige tips en informatie over deze monitor te laten verschijnen.

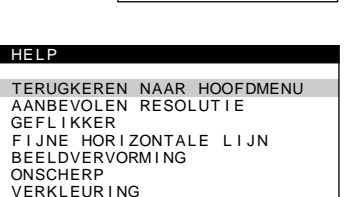

GEOMETR I E

DNO

Ā

#### 5 **KLEUR [\(pagina 12\)](#page-137-1)**

Kies het KLEUR menu om de beeldkleurtemperatuur te regelen. Hiermee kunt u de monitorkleuren afstemmen op drukkleuren.

#### 6 **CONV [\(pagina 13\)](#page-138-0)**

- Kies het CONV menu om de horizontale en verticale beeldconvergentie te regelen.
- 7 **LANG ([pagina 8](#page-133-0))** Kies LANG om de schermmenutaal in te stellen.

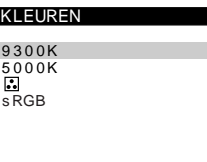

#### CONVERGENT I E 圃 面  $\overline{\text{Mn}}$ π  $26$  5

#### ENGL I SH FRANÇA I S DEUTSCH ESPAÑOL I TAL I ANO NEDERLANDS SVENSKA<br>РУССКИЙ<br>日本語 LANGUAGE

DEGAUSS

ø

AAN

**OPTIES** 

 $\mathsf{H}$  $\overline{\text{CD}}$ E

 $\frac{6}{12}$ 

#### 8 **OPTIES [\(pagina 13\)](#page-138-1)**

Kies OPTIES om de monitoropties

- in te stellen. Deze opties zijn:
- scherm demagnetiseren
- moiré regelen
- schermmenupositie wijzigen
- bedieningselementen vergrendelen
- beeldherstelling

#### 9 **UIT**

Kies UIT om het menu te sluiten.

#### ■ Het huidige ingangssignaal laten **verschijnen**

De horizontale en verticale frequentie van het huidige ingangssignaal verschijnen in het hoofdmenu. Als het signaal overeenkomt met één van de fabrieksinstellingen, verschijnt ook de resolutie.

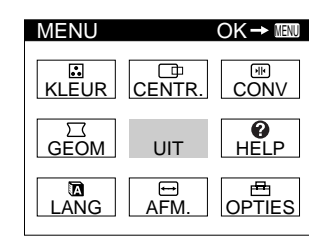

68.7kHz / 85Hz<br>1024×768) de resolutie van het huidige ingangssignaal

de horizontale en verticale frequentie van het huidige ingangssignaal

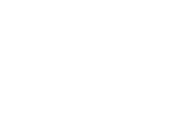

**NL**

#### <span id="page-135-1"></span>**E** Gebruik van de regeltoets

#### **1 Het hoofdmenu laten verschijnen.**

Druk in het midden van de regeltoets om het hoofdmenu op het scherm te laten verschijnen.

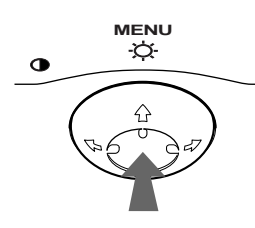

#### **2 Kies het gewenste menu.**

Laat het gewenste menu oplichten door de regeltoets naar achteren te bewegen om omhoog te gaan  $(\hat{\textbf{A}})$ , naar voren om omlaag te gaan  $(\bigstar)$  en naar links  $(\leftrightarrow)$  of rechts  $(\rightarrow)$  om opzij te gaan.

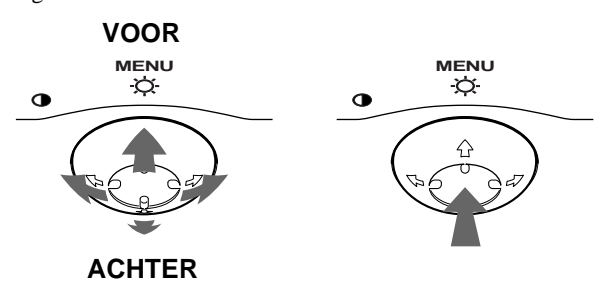

#### **3 Stel het menu in.**

Beweeg de regeltoets naar links  $(\Leftrightarrow)$  of naar rechts  $(\Leftrightarrow)$  om de instelling te verrichten.

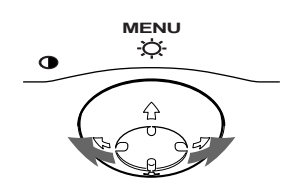

#### **4 Sluit het menu.**

Druk eenmaal in het midden van de regeltoets om terug te keren naar het hoofdmenu en tweemaal om terug te keren naar normale weergave. Als geen toetsen worden ingedrukt, sluit het menu automatisch na ongeveer 30 seconden.

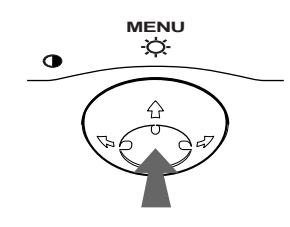

#### ■ De instellingen terugstellen

Druk op de RESET toets. [Zie pagina 15](#page-140-0) voor meer informatie over het terugstellen van de instellingen.

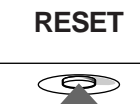

<span id="page-135-0"></span>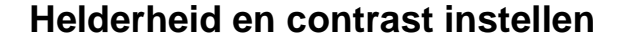

Helderheid en contrast worden ingesteld via een apart HELDERHEID/CONTRAST menu. Deze instellingen worden voor alle ingangssignalen gememoriseerd.

**1 Beweeg de regeltoets in een bepaalde richting.** Het HELDERHEID/CONTRAST menu verschijnt op het scherm.

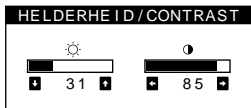

**2 Beweeg de regeltoets**  $\frac{1}{\sqrt{1}}$  **om de helderheid (** $\heartsuit$ **), en ←/→ om het contrast te regelen (0).** 

Het menu verdwijnt automatisch na ongeveer 3 seconden.

Als u sRGB bij het regelen van de kleuren op "AAN" zet, worden helderheid  $(\heartsuit)$  en contrast ( $\Theta$ ) automatisch ingesteld op respectievelijk "31" en "85".

Voor meer informatie over sRGB, zie ["De beeldkleur regelen](#page-137-1)  [\(KLEUR\)" op pagina 12.](#page-137-1)

### <span id="page-136-0"></span>**Beeldgrootte en -centrering automatisch regelen (AUTO)**

U kunt het beeld makkelijk het scherm laten vullen met behulp van  $\Box$  (AUTO) in het AFM./CENTR. menu.

- **1 Druk in het midden van de regeltoets.** Het hoofdmenu verschijnt op het scherm.
- **2 Beweeg de regeltoets om <b>□** AFM. of □ CENTR. te **laten oplichten en druk nogmaals in het midden van de regeltoets.**

Het AFM./CENTR. menu verschijnt op het scherm.

**3** Beweeg eerst de regeltoets  $\frac{1}{2}$  om  $\textcircled{1}$  (AUTO) te kiezen. Beweeg vervolgens de regeltoets **→**.

Het beeld vult nu automatisch het scherm.

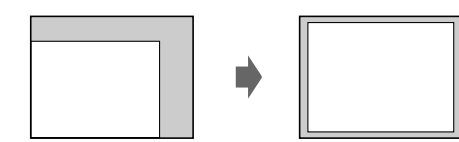

#### **Opmerkingen**

- Deze functie is bedoeld voor computers die draaien onder Windows of een soortgelijke grafische gebruikersinterface met schermvullend beeld. Ze kan eventueel niet naar behoren werken bij een donkere achtergrond of wanneer het scherm niet volledig door het beeld wordt gevuld (bijvoorbeeld een MS-DOS prompt).
- Tijdens het gebruik van deze functie beweegt het beeld enkele seconden. Dat is normaal.

### <span id="page-136-1"></span>**De beeldcentrering regelen (CENTR.)**

Deze instelling wordt gememoriseerd voor het huidige ingangssignaal.

- **1 Druk in het midden van de regeltoets.** Het hoofdmenu verschijnt op het scherm.
- **2** Beweeg de regeltoets om  $\Box$  CENTR. te laten **oplichten en druk nogmaals in het midden van de regeltoets.**

Het AFM./CENTR. menu verschijnt op het scherm.

**3 Beweeg eerst de regeltoets ↓/↑ om <b>□** te kiezen voor horizontale regeling, of  $\Box$  voor verticale **regeling. Beweeg vervolgens de regeltoets** <**/**, **om de centrering te regelen.**

### <span id="page-136-2"></span>**De beeldgrootte regelen (AFM.)**

Deze instelling wordt gememoriseerd voor het huidige ingangssignaal.

- **1 Druk in het midden van de regeltoets.** Het hoofdmenu verschijnt op het scherm.
- **2** Beweeg de regeltoets om **□** AFM. te laten oplichten **en druk nogmaals in het midden van de regeltoets.** Het AFM./CENTR. menu verschijnt op het scherm.
- **3 Beweeg eerst de regeltoets ↓/↑ om <b>↔** te kiezen **voor horizontale regeling, of**  $\uparrow$  **voor verticale regeling. Beweeg vervolgens de regeltoets** <**/**, **om de grootte te regelen.**

### <span id="page-136-3"></span>**Het beeld vergroten of verkleinen (ZOOM)**

Deze instelling wordt gememoriseerd voor het huidige ingangssignaal.

- **1 Druk in het midden van de regeltoets.** Het hoofdmenu verschijnt op het scherm.
- **2** Beweeg de regeltoets om  $\bigoplus$  AFM. of  $\bigoplus$  CENTR. te **laten oplichten en druk nogmaals in het midden van de regeltoets.**

Het AFM./CENTR. menu verschijnt op het scherm.

**3** Beweeg de regeltoets ↓/↑ om  $\textcircled{\textsf{F}}$  (zoom) te kiezen, **en beweeg** <**/**, **om het beeld te vergroten of te verkleinen.**

#### **Opmerkingen**

- De regeling stopt wanneer de maximum of minimum waarde horizontaal of verticaal is bereikt.
- De horizontale regelwaarde verschijnt niet in het menu.

### <span id="page-137-0"></span>**De beeldvorm regelen (GEOM)**

Met de GEOM instellingen kunt u de stand en de vorm van het beeld regelen.

 $De \bigcap$  (rotatie) instelling wordt voor alle signalen gememoriseerd. Alle andere instellingen worden gememoriseerd voor de huidige ingangssignalen.

- **1 Druk in het midden van de regeltoets.** Het hoofdmenu verschijnt op het scherm.
- **2** Beweeg de regeltoets om  $\Box$  GEOM te laten **oplichten en druk nogmaals in het midden van de regeltoets.**

Het GEOMETRIE menu verschijnt op het scherm.

**3** Beweeg eerst de regeltoets  $\frac{1}{\sqrt{1}}$  om het gewenste **regelpunt te kiezen. Beweeg vervolgens de regeltoets ←/→ om de instelling te verrichten.** 

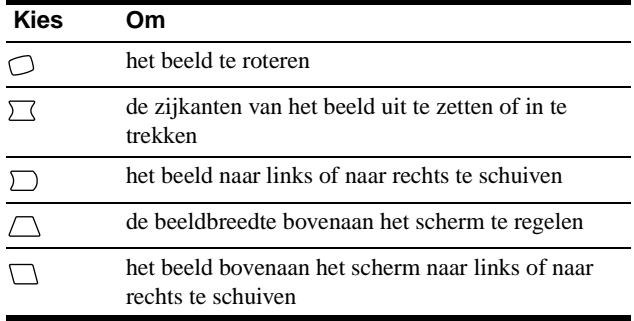

### <span id="page-137-1"></span>**De beeldkleur regelen (KLEUR)**

Met de KLEUR instellingen kunt u de beeldkleurtemperatuur regelen door het kleurniveau van het witte kleurveld te veranderen. De kleuren hebben een rode tint bij lage temperatuur en een blauwe tint bij hoge temperatuur. Deze regeling is handig om de monitorkleuren af te stemmen op drukkleuren. Deze instelling wordt gememoriseerd voor alle ingangssignalen.

- **1 Druk in het midden van de regeltoets.** Het hoofdmenu verschijnt op het scherm.
- **2** Beweeg de regeltoets om **:** KLEUR te laten **oplichten en druk nogmaals in het midden van de regeltoets.**

Het KLEUREN menu verschijnt op het scherm.

**3** Beweeg de regeltoets **↓/↑** om een kleurtemperatuur **te kiezen.**

De vooringestelde kleurtemperaturen zijn 5000K en 9300K. Doordat standaard 9300K is ingesteld, krijgt wit een rode in plaats van een blauwe tint wanneer de temperatuur wordt verlaagd tot 5000K.

**4 Regel de kleurtemperatuur desgevallend handmatig bij.**

U kunt zelf de kleurtemperatuur instellen tussen 9300K en 5000K.

Beweeg eerst de regeltoets  $\blacklozenge/\blacklozenge$  om  $\blacktriangleright$  te kiezen. Beweeg vervolgens de regeltoets  $\leftrightarrow$  om de kleurtemperatuur te regelen.

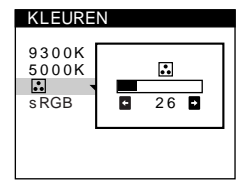

#### **sRGB Mode**

De kleurinstelling sRGB is een gestandaardiseerd kleurprotocol om de beeld- en drukkleuren van sRGB compatibele computerapparatuur te harmoniseren. Om de kleuren te regelen

volgens het sRGB profiel, zet u sRGB in het KLEUREN menu gewoon op "AAN".

Om sRGB kleuren echter correct weer te geven (γ=2,2, 6500K), moet u uw computer instellen op het sRGB profiel.

Als u sRGB bij het regelen van de kleuren op "AAN" zet, worden helderheid  $(O)$  en contrast  $(O)$  automatisch ingesteld op respectievelijk "31" en "85". Als u helderheid  $(\odot)$  en contrast

(6) wijzigt, wordt sRGB ingesteld op "UIT".

Hoe u de helderheid  $(\circledcirc)$  en het contrast ( $\circledcirc$ ) regelt, leest u op [pagina 10](#page-135-0).

#### **Opmerking**

Uw computer en andere aangesloten apparatuur (bijvoorbeeld een printer) moeten sRGB compatibel zijn.

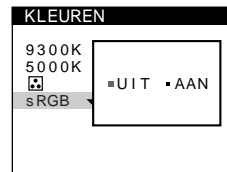

### <span id="page-138-0"></span>**De convergentie regelen (CONV)**

Met de CONV instellingen kunt u de beeldkwaliteit regelen. Het woord convergentie verwijst naar het samenvallen van de rode, groene en blauwe kleursignalen.

Regel de convergentie als er rode of blauwe schaduwen rond letters of lijnen zichtbaar zijn.

Deze instellingen worden gememoriseerd voor alle ingangssignalen.

- **1 Druk in het midden van de regeltoets.** Het hoofdmenu verschijnt op het scherm.
- **2** Beweeg de regeltoets om **ED** CONV te laten **oplichten en druk nogmaals in het midden van de regeltoets.**

Het CONVERGENTIE menu verschijnt op het scherm.

**3** Beweeg eerst de regeltoets  $\frac{1}{\sqrt{1}}$  om **M** te kiezen **voor horizontale regeling, of**  $\equiv$  **voor verticale regeling. Beweeg vervolgens de regeltoets**  $\leftarrow$ **/** $\rightarrow$ **om de convergentie te regelen.**

### <span id="page-138-1"></span>**Bijkomende instellingen (OPTIES)**

U kunt het scherm handmatig demagnetiseren, moiré-annulering regelen, de menupositie wijzigen en de bedieningselementen vergrendelen.

- **1 Druk in het midden van de regeltoets.** Het hoofdmenu verschijnt op het scherm.
- 2 Beweeg de regeltoets om **B** OPTIES te laten **oplichten en druk nogmaals in het midden van de regeltoets.**

Het OPTIES menu verschijnt op het scherm.

**3** Beweeg de regeltoets  $\frac{1}{\sqrt{1}}$  om het gewenste **regelpunt te kiezen.**

Regel het gekozen punt als volgt.

#### <span id="page-138-3"></span>**Het scherm demagnetiseren**

De monitor wordt automatisch gedemagnetiseerd bij het aanschakelen.

**Om de monitor handmatig te demagnetiseren, beweegt u** eerst de regeltoets  $\frac{1}{\sqrt{1}}$  om  $\frac{1}{\sqrt{1}}$  (DEGAUSS) te selecteren. Beweeg vervolgens de regeltoets  $\rightarrow$ .

Het scherm wordt gedurende ongeveer 5 seconden gedemagnetiseerd. Als het een tweede maal moet worden gedemagnetiseerd, moet u minstens 20 minuten wachten voor het beste resultaat.

#### <span id="page-138-4"></span>**Moiré-annulering regelen\***

Wanneer er ellips- of golfpatronen op het scherm verschijnen, moet u de moiré-annulering regelen.

**Om de mate van moiré-annulering te regelen, beweegt u eerst de regeltoets ↓/↑ om**  $\textcircled{\textsc{m}}$  **(MOIRE CORRECTIE) te kiezen. Beweeg vervolgens de regeltoets** <**/**, **tot het moiré effect minimaal is.**

\* Moiré is een natuurlijke storing die zachte, golvende lijnen op het scherm doet verschijnen. Dit fenomeen ontstaat door de interferentie tussen het patroon van het beeld op het scherm en het fosforpatroon van de monitor.

Voorbeeld van moiré

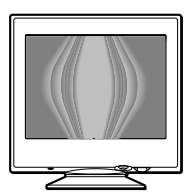

#### <span id="page-138-2"></span>**De menupositie wijzigen**

Verplaats het menu wanneer het een beeld op het scherm aan het oog onttrekt.

**Om het menu op het scherm te verplaatsen, beweegt u eerst de regeltoets ↓/↑ om <sup>{-1}</sup> (H POSITIE OSD) te kiezen voor horizontale regeling, of (V POSITIE OSD) voor verticale regeling. Beweeg vervolgens de regeltoets** <**/**, **om het menu te verplaatsen.**

**NL**

#### <span id="page-139-1"></span>**Bedieningselementen vergrendelen**

**Om de instellingen te beveiligen, beweegt u eerst de regeltoets ↓/↑ om Om (TOETSEN SLOT) te kiezen.** Beweeg vervolgens de regeltoets  $\rightarrow$ , om AAN te **kiezen.**

Alleen de  $(1)$  (aan/uit) schakelaar, UIT en  $\mathbf{O}_{\mathbf{H}}$  (TOETSEN SLOT) in het menu OPTIES werken nu. Wanneer andere punten zijn gekozen, verschijnt  $\mathbf{Q}_{\mathbf{T}}$  op het scherm.

#### **Bedieningselementen ontgrendelen**

Herhaal de bovenstaande procedure en zet  $\mathbf{Q}_{\mathbf{T}}$  (TOETSEN SLOT) op UIT.

#### <span id="page-139-2"></span>**De kleur herstellen**

De kleuren van de meeste computermonitors vertonen de neiging om na jarenlang gebruik aan helderheid in te boeten. Met de KLEUR HERSTEL functie kunt u de originele kleur herstellen. Hoe dat kan, leest u hieronder.

#### **Om de kleur te herstellen, beweegt u eerst de regeltoets om ↓/**↑ te kiezen <sub>b2</sub> (KLEUR HERSTEL). Beweeg **vervolgens de regeltoets →.**

Het beeld verdwijnt terwijl de kleur wordt hersteld (ongeveer 2 seconden). Wanneer de kleur is hersteld, verschijnt het beeld weer op het scherm.

#### **Opmerkingen**

• Alvorens deze functie te gebruiken, moet de monitor minstens een 30 minuten in de normale stand hebben gewerkt (groen controlelampje). Wanneer de monitor is overgeschakeld naar de stroomspaarstand, moet u hem eerst weer in de normale werkingsstand brengen en 30 minuten wachten. Eventueel dienen de

stroomspaarinstellingen van uw computer te worden aangepast om de monitor gedurende 30 minuten in de normale werkingsstand te houden. Wanneer de monitor niet klaar is, verschijnt het volgende bericht.

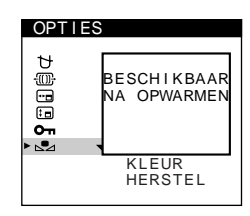

• Deze functie kan na verloop van tijd minder effectief worden door de natuurlijke veroudering van de beeldbuis.

## <span id="page-139-0"></span>**Nuttige tips en informatie (HELP)**

Het HELP menu bevat nuttige tips en informatie over deze monitor. Wanneer uw monitor symptomen vertoont zoals deze die vermeld staan in het HELP menu, volgt u de instructies op het scherm om het probleem op te lossen. Wanneer de symptomen niet vermeld staan in het HELP menu of wanneer het probleem niet is opgelost, [zie "Storingen en oplossingen" op pagina 17.](#page-142-0)

### **1 Druk in het midden van de regeltoets.**

Het hoofdmenu verschijnt op het scherm.

**2** Beweeg de regeltoets om @ HELP te laten **oplichten en druk nogmaals in het midden van de regeltoets.**

Het HELP menu verschijnt op het scherm.

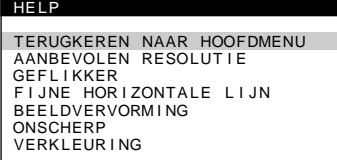

**3** Beweeg de regeltoets **↓/↑** om een HELP menu item **te kiezen en druk nogmaals in het midden van de regeltoets.**

Om het scherm verschijnen instructies of informatie om het probleem op te lossen. Hieronder vindt u toelichting bij elk menu item.

#### **AANBEVOLEN RESOLUTIE**

Wanneer het beeld het scherm niet helemaal vult of wanneer het scherm te klein lijkt voor het beeld, dan moet u met behulp van uw computer de resolutie regelen zoals aangegeven in het menu.

Als het ingangssignaal overeenkomt met een fabrieksvoorinstelling, verschijnen de resolutie en de refresh rate van het huidige ingangssignaal op het scherm.

> RESOLUTION INSTELLEN OP 1280X1024 BIJ 85Hz MET DE PC.<br>MOMENTEEL INGESTELD OP<br>1280X1024 BIJ 75Hz. AANBEVOLEN RESOLUT I E

#### **GEFLIKKER**

Wanneer het beeld flikkert, moet u de refresh rate regelen zoals aangegeven in het menu. Als het ingangssignaal overeenkomt met een fabrieksvoorinstelling, verschijnt de refresh rate van het huidige ingangssignaal op het scherm.

> REFRESH RATE INSTELLEN OP 75Hz OF 85Hz MET DE PC<br>MOMENTEEL INGESTELD OP 60Hz **GEFLIKKER**

#### **FIJNE HORIZONTALE LIJN**

De lijnen die op het scherm verschijnen, zijn demperdraden. [Zie](#page-141-4)  [pagina 16](#page-141-4) voor meer informatie over demperdraden.

#### **BEELDVERVORMING**

Wanneer het beeld op het scherm is vervormd, moet u de beeldgeometrie proberen te regelen. Beweeg de regeltoets  $\rightarrow$  om meteen naar het GEOMETRIE menu te gaan.

#### **ONSCHERP**

Het beeld kan onscherp lijken wanneer de rode en blauwe kleursignalen niet goed samenvallen, waardoor er rode of blauwe schaduwen zichtbaar zijn rond letters en lijnen. Probeer die schaduwen dan te verwijderen door de beeldconvergentie te regelen. Beweeg de regeltoets  $\rightarrow$  om meteen naar het CONVERGENTIE menu te gaan. Wanneer het CONVERGENTIE menu verschijnt, worden contrast, helderheid en moiré automatisch teruggesteld voor alle ingangssignalen.

#### **VERKLEURING**

Wanneer de beeldkleuren op sommige plaatsen op het scherm abnormaal zijn, moet u eerst controleren of er geen signaalkabels loszitten. Probeer vervolgens het scherm handmatig te demagnetiseren. Beweeg de regeltoets  $\rightarrow$  om meteen naar het OPTIES menu te gaan en kies vervolgens  $\uparrow\uparrow$  (DEGAUSS).

### <span id="page-140-0"></span>**Instellingen terugstellen**

Deze monitor beschikt over drie terugstelmogelijkheden. Stel terug met behulp van de RESET toets.

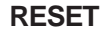

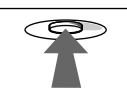

#### **Eén enkele instelling terugstellen**

Kies de instelling die u wilt terugstellen met de regeltoets en druk op de RESET toets.

#### **Alle instelgegevens voor het huidige ingangssignaal terugstellen**

Druk op de RESET toets wanneer er geen menu op het scherm staat.

Merk op dat de volgende zaken niet op deze manier worden teruggesteld:

- schermmenutaal [\(pagina 8\)](#page-133-0)
- schermmenupositie [\(pagina 13](#page-138-2))
- bedieningsvergrendeling [\(pagina 14](#page-139-1))

#### **Alle instelgegevens voor alle ingangssignalen terugstellen**

Hou de RESET toets langer dan twee seconden ingedrukt.

#### **Opmerking**

De RESET toets werkt niet wanneer  $\mathbf{Q}_{\mathbf{T}}$  (TOETSEN SLOT) op AAN staat.

# <span id="page-141-0"></span>**Technische kenmerken**

### <span id="page-141-1"></span>**Voorinstel- en gebruikersmodes**

Als de monitor een ingangssignaal ontvangt, wordt het automatisch afgestemd op één van de tien voorinstelmodes die zijn opgeslagen in het monitorgeheugen om een beeld van hoge kwaliteit in het midden van het scherm te bekomen. (Een lijst van voorinstelmodes vindt u in Appendix.) Bij ingangssignalen die niet overeenstemmen met één van de voorinstelmodes, zorgt de digitale Multiscan-technologie van deze monitor ervoor dat er een helder beeld verschijnt binnen het hele frequentiebereik van de monitor (horizontaal: 30 – 107 kHz, verticaal: 48 – 120 Hz). Als het beeld wordt bijgeregeld, worden de regelingen opgeslagen als gebruikersmode en automatisch opgeroepen wanneer eenzelfde ingangssignaal wordt ontvangen.

#### **Opmerking voor Windows gebruikers**

Windows-gebruikers dienen de handleiding van hun videokaart of het functieprogramma van hun videokaart te controleren om de hoogst mogelijke refresh rate te selecteren om de monitor optimaal te laten presteren.

### <span id="page-141-2"></span>**Stroomspaarfunctie**

Deze monitor beantwoordt aan de stroomspaarrichtlijnen van VESA, ENERGY STAR, en NUTEK. Als de monitor is aangesloten op een computer of grafische videokaart die compatibel zijn met DPMS (Display Power Management Signaling), wordt het stroomverbruik van de monitor automatisch in drie stappen verlaagd zoals hieronder getoond.

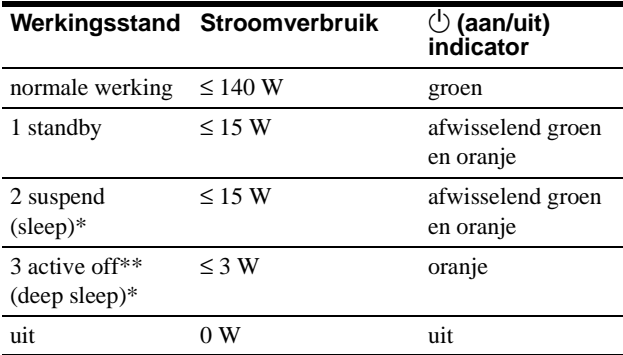

\* "Sleep" en "deep sleep" zijn stroomspaarstanden bepaald door de Environmental Protection Agency.

Wanneer uw computer in de stroomspaarstand staat, verschijnt MONITOR IS IN DE STROOMSPAARSTAND op het scherm wanneer u een toets op de monitor indrukt. Na enkele seconden schakelt de monitor dan weer over naar de stroomspaarstand.

# <span id="page-141-3"></span>**Storingzoeken**

Raadpleeg dit hoofdstuk alvorens de hulp van een technicus in te roepen voor de oplossing van een probleem.

### <span id="page-141-4"></span>**Als dunne lijnen verschijnen op het scherm (demperdraden)**

De lijnen die u op uw scherm ziet, vooral bij een lichte achtergrondkleur (meestal wit), zijn normaal voor de Trinitron monitor en duiden niet op een storing. Dit zijn de schaduwen van de dempingsdraden die gebruikt worden om het apertuurrooster te stabiliseren. Het apertuurrooster is het fundamentele element dat een Trinitron beeldbuis onderscheidt van alle andere, doordat er meer licht bij het scherm kan komen, hetgeen resulteert in een contrastrijker, meer gedetailleerd beeld.

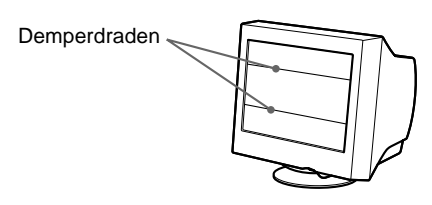

### <span id="page-141-5"></span>**Schermberichten**

Als er geen beeld verschijnt op het scherm, verschijnt één van de volgende berichten op het scherm. Om het probleem op te lossen, [zie "Storingen en oplossingen" op pagina 17.](#page-142-0)

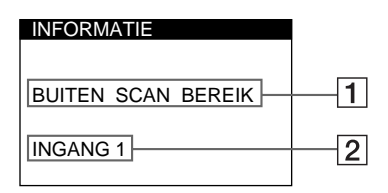

#### 1 **Toestand BUITEN SCAN BEREIK**

geeft aan dat de monitor het ingangssignaal niet kan verwerken.

#### **GEEN INPUT SIGNAAL**

geeft aan dat geen signaal wordt ingevoerd. **MONITOR IS IN DE STROOMSPAARSTAND**

geeft aan dat de computer zich in de stroomspaarstand bevindt. Dit bericht verschijnt alleen wanneer uw computer zich in de stroomspaarstand bevindt en u op een toets op de monitor drukt.

#### 2 **Gekozen aansluiting**

Dit bericht geeft aan welke aansluiting momenteel is gekozen (INGANG 1 of INGANG 2).

### <span id="page-142-0"></span>**Storingen en oplossingen**

Als het probleem te wijten is aan de aangesloten computer of andere apparatuur, moet u de handleiding van de betreffende toestellen raadplegen.

Gebruik de zelfdiagnosefunctie [\(pagina 19\)](#page-144-0) als u het probleem niet kunt oplossen zoals hieronder beschreven.

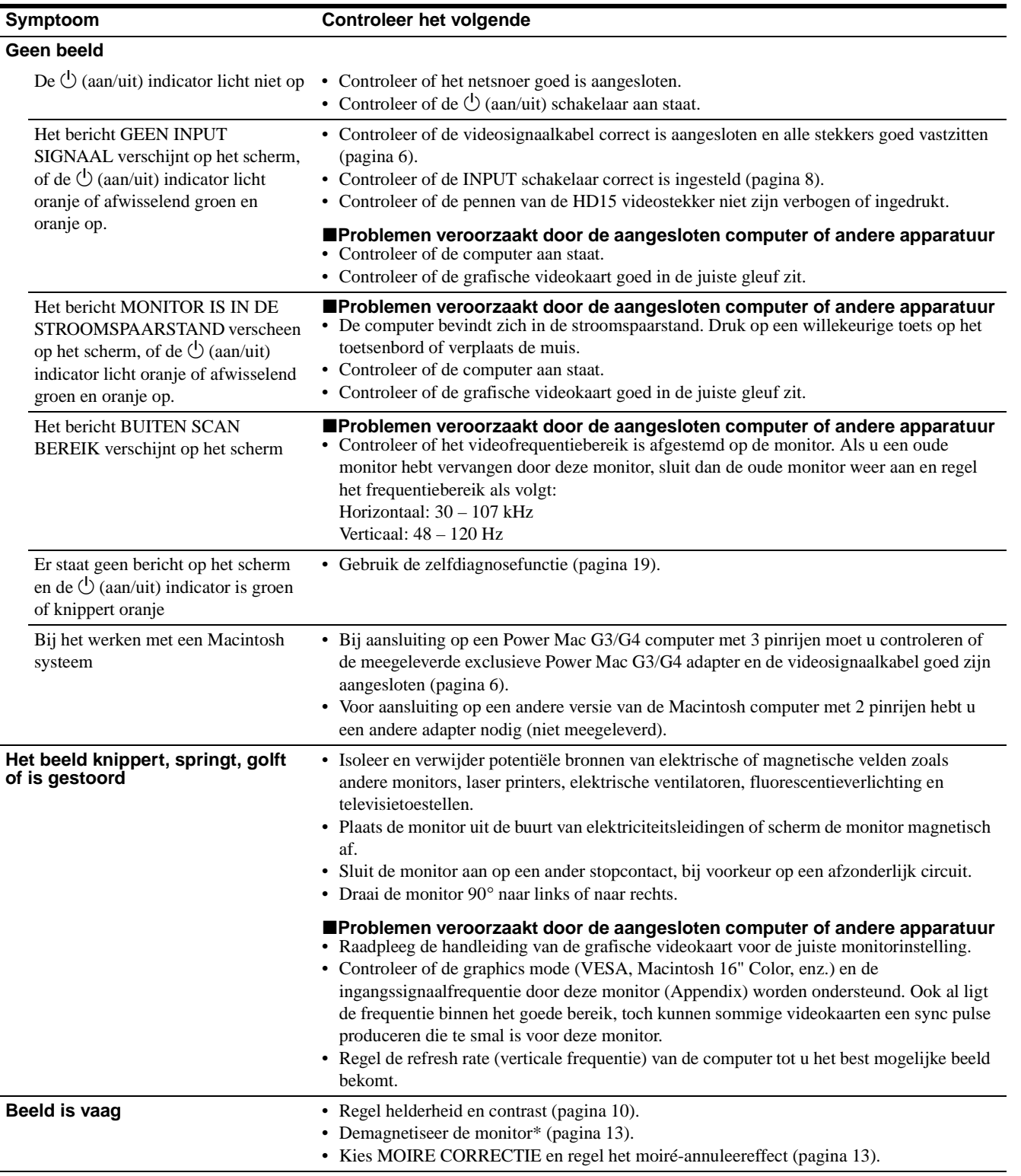

**NL**

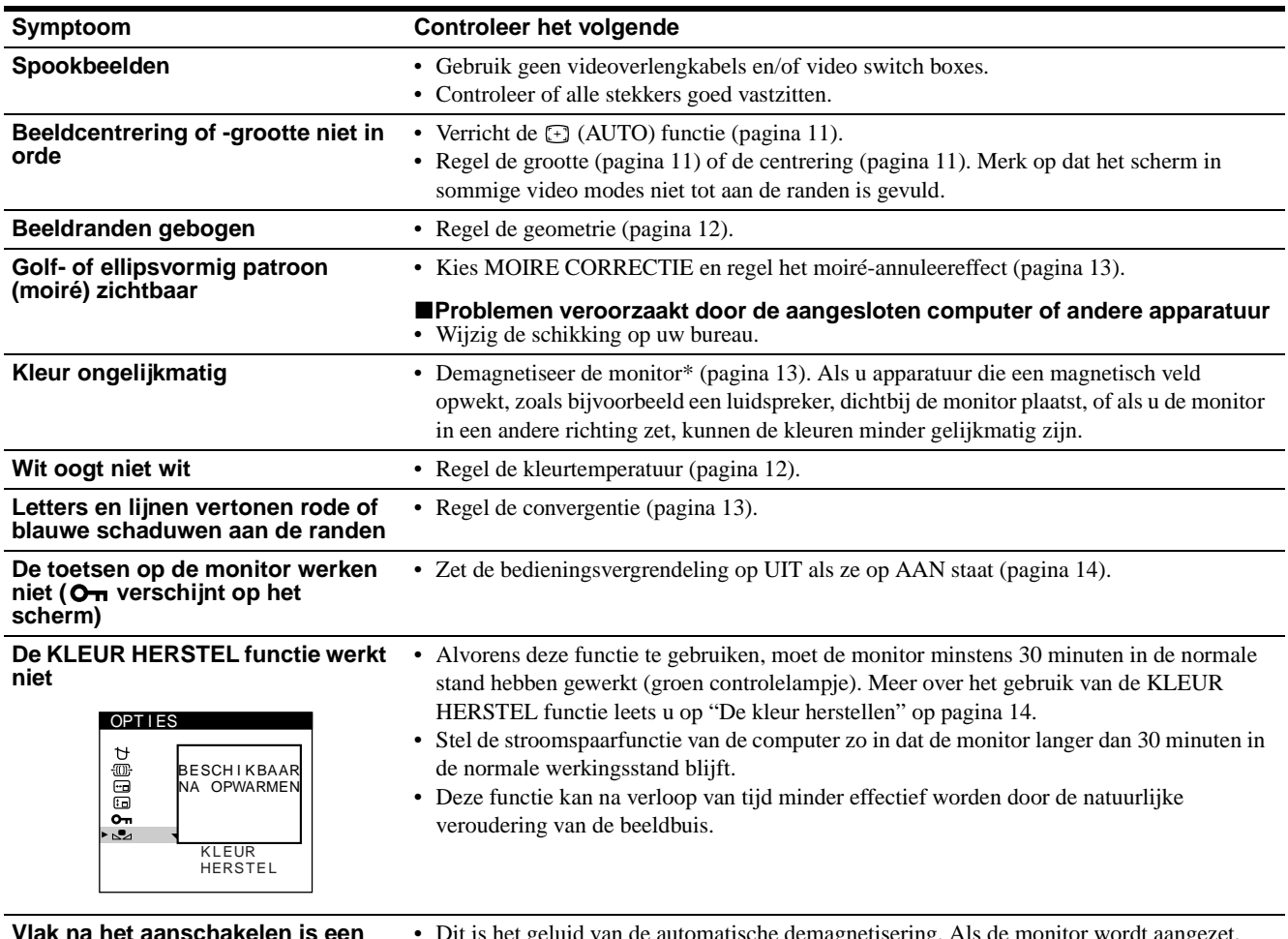

**Vlak na het aanschakelen is een gebrom hoorbaar.**

• Dit is het geluid van de automatische demagnetisering. Als de monitor wordt aangezet, wordt hij gedurende drie seconden automatisch gedemagnetiseerd.

\* Als een tweede demagnetiseerbeurt is vereist, moet u minstens 20 minuten wachten voor de beste resultaten. Daarbij kan een bromgeluid hoorbaar zijn, maar dat is volkomen normaal.

#### **Model, serienummer en productiedatum van de monitor laten verschijnen.**

Terwijl de monitor een videosignaal ontvangt, houdt u het midden van de regeltoets langer dan vijf seconden ingedrukt om deze informatie te laten verschijnen.

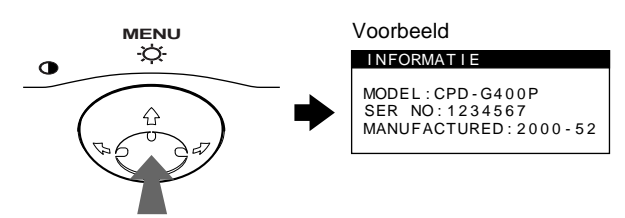

Als het probleem niet is opgelost, neem dan contact op met uw Sony dealer en bezorg hem volgende informatie:

- Model: CPD-G400P
- Serienummer
- Model en specificaties van uw computer en grafische videokaart.
# **Zelfdiagnosefunctie**

Deze monitor is uitgerust met een zelfdiagnosefunctie. Als er iets mis is met uw monitor of computer(s), verschijnt een blanco beeld en licht de  $\circlearrowleft$  (aan/uit) indicator groen op of knippert hij oranje. Als de  $\circlearrowleft$  (aan/uit) indicator oranje oplicht, bevindt de computer zich in de stroomspaarstand. Druk op een willekeurige toets op het toetsenbord of verplaats de muis.

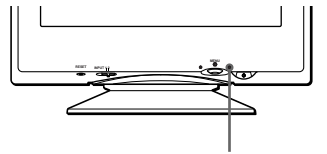

 $\bigcirc$  (aan/uit) indicator

## Als de  $\bigcirc$  (aan/uit) indicator groen oplicht

- **1 Trek de videokabel uit of zet de aangesloten computer af.**
- **2 Druk tweemaal op de**  $\bigcirc$  **(aan/uit) toets om de monitor af en weer aan te zetten.**
- **3** Beweeg de regeltoets **→** gedurende 2 seconden **voor de monitor overschakelt naar de stroomspaarstand.**

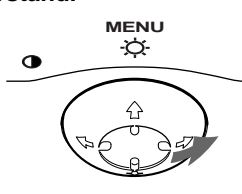

Als er vier kleurbalkjes verschijnen (wit, rood, groen, blauw), werkt de monitor zoals het hoort. Sluit de videokabel weer aan en controleer de staat van uw computer.

Als de kleurbalkjes niet verschijnen, is de monitor mogelijk defect. Informeer uw Sony dealer over de staat van de monitor.

## **Als de** 1 **(aan/uit) indicator oranje knippert**

#### **Druk tweemaal op de** 1 **(aan/uit) toets om de monitor af en weer aan te zetten.**

Als de  $\bigcirc$  (aan/uit) indicator groen oplicht, werkt de monitor zoals het hoort.

Als de  $\circlearrowleft$  (aan/uit) indicator nog altijd knippert, is de monitor mogelijk defect. Tel het aantal seconden tussen de oranje knipperingen van de  $\bigcirc$  (aan/uit) indicator en informeer uw Sony dealer over de staat van uw monitor. Noteer ook het merk en model van uw computer en grafische kaart.

# **Specificaties**

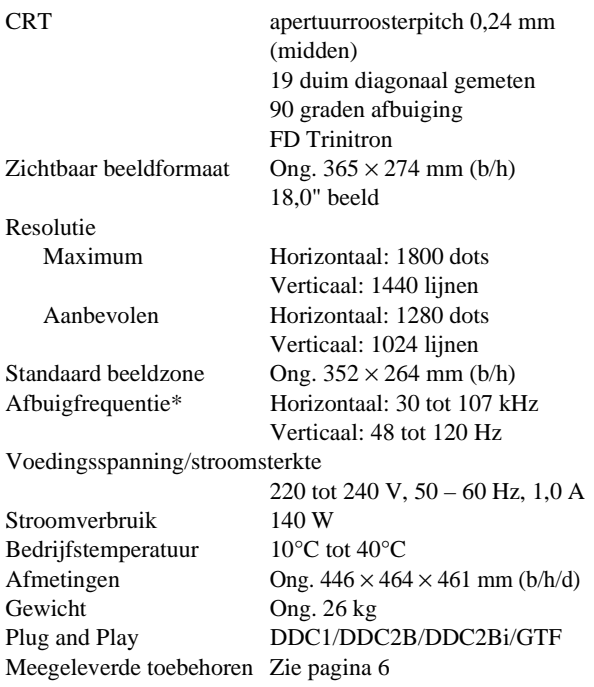

- \* Aanbevolen horizontale en verticale timing
	- De horizontale sync breedte moet meer dan 1,0 µsec bedragen.
	- De horizontale blanking breedte moet meer dan 3,0 µsec bedragen.
	- De verticale blanking breedte moet meer dan 500 µsec bedragen.

Wijzigingen aan ontwerp en specificaties voorbehouden zonder voorafgaande kennisgeving.

Download from Www.Somanuals.com. All Manuals Search And Download.

# **Appendix**

# **Preset mode timing table**

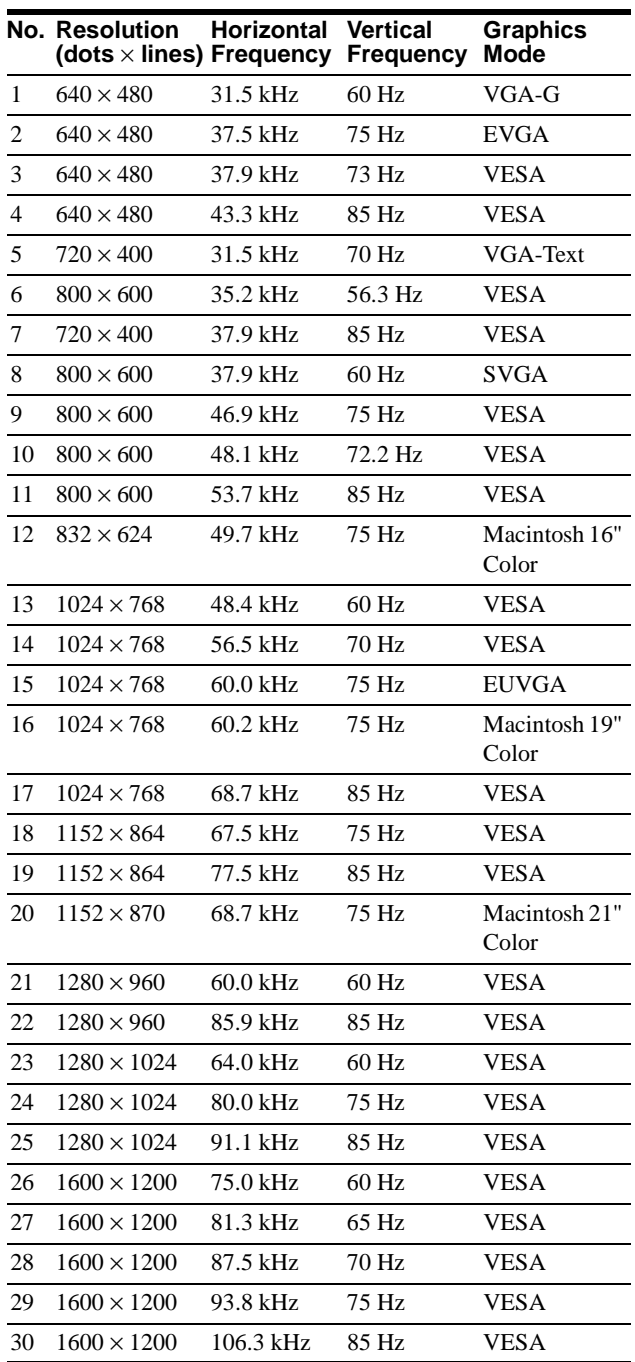

If the input signal does not match one of the factory preset modes above, the Generalized Timing Formula feature of this monitor will automatically provide an optimal image for the screen as long as the signal is GTF compliant.

# **TCO'99 Eco-document**

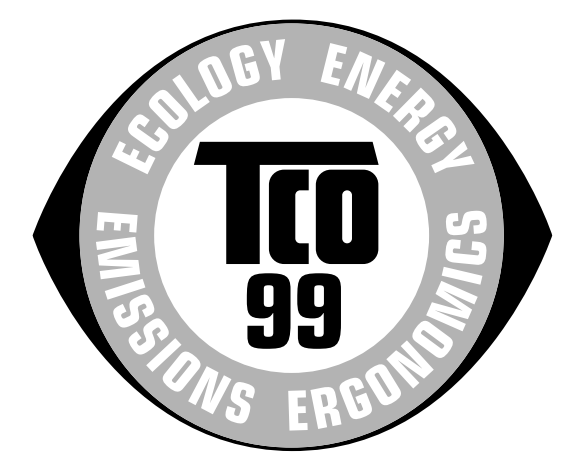

# ■ Congratulations!

You have just purchased a TCO'99 approved and labelled product! Your choice has provided you with a product developed for professional use. Your purchase has also contributed to reducing the burden on the environment and also to the further development of environmentally adapted electronics products.

# ■ Why do we have environmentally labelled **computers?**

In many countries, environmental labelling has become an established method for encouraging the adaptation of goods and services to the environment. The main problem, as far as computers and other electronics equipment are concerned, is that environmentally harmful substances are used both in the products and during their manufacture. Since it is not so far possible to satisfactorily recycle the majority of electronics equipment, most of these potentially damaging substances sooner or later enter nature.

There are also other characteristics of a computer, such as energy consumption levels, that are important from the viewpoints of both the work (internal) and natural (external) environments. Since all methods of electricity generation have a negative effect on the environment (e.g. acidic and climate-influencing emissions, radioactive waste), it is vital to save energy. Electronics equipment in offices is often left running continuously and thereby consumes a lot of energy.

# ■ What does labelling involve?

This product meets the requirements for the TCO'99 scheme which provides for international and environmental labelling of personal computers. The labelling scheme was developed as a joint effort by the TCO (The Swedish Confederation of Professional Employees), Svenska Naturskyddsforeningen (The Swedish Society for Nature Conservation) and Statens Energimyndighet (The Swedish National Energy Administration).

Approval requirements cover a wide range of issues: environment, ergonomics, usability, emission of electric and magnetic fields, energy consumption and electrical and fire safety.

The environmental demands impose restrictions on the presence and use of heavy metals, brominated and chlorinated flame retardants, CFCs (freons) and chlorinated solvents, among other things. The product must be prepared for recycling and the manufacturer is obliged to have an environmental policy which must be adhered to in each country where the company implements its operational policy.

The energy requirements include a demand that the computer and/ or display, after a certain period of inactivity, shall reduce its power consumption to a lower level in one or more stages. The length of time to reactivate the computer shall be reasonable for the user.

Labelled products must meet strict environmental demands, for example, in respect of the reduction of electric and magnetic fields, physical and visual ergonomics and good usability.

Below you will find a brief summary of the environmental requirements met by this product. The complete environmental criteria document may be ordered from:

#### **TCO Development**

SE-114 94 Stockholm, Sweden Fax: +46 8 782 92 07 Email (Internet): development@tco.se Current information regarding TCO'99 approved and labelled products may also be obtained via the Internet, using the address: http://www.tco-info.com/

#### **E** Environmental requirements

#### **Flame retardants**

Flame retardants are present in printed circuit boards, cables, wires, casings and housings. Their purpose is to prevent, or at least to delay the spread of fire. Up to 30% of the plastic in a computer casing can consist of flame retardant substances. Most flame retardants contain bromine or chloride, and those flame retardants are chemically related to another group of environmental toxins, PCBs. Both the flame retardants containing bromine or chloride and the PCBs are suspected of giving rise to severe health effects, including reproductive damage in fish-eating birds and mammals, due to the bio-accumulative**\*** processes. Flame retardants have been found in human blood and researchers fear that disturbances in foetus development may occur.

The relevant TCO'99 demand requires that plastic components weighing more than 25 grams must not contain flame retardants with organically bound bromine or chlorine. Flame retardants are allowed in the printed circuit boards since no substitutes are available.

### **Cadmium\*\***

Cadmium is present in rechargeable batteries and in the colourgenerating layers of certain computer displays. Cadmium damages the nervous system and is toxic in high doses. The relevant TCO'99 requirement states that batteries, the colourgenerating layers of display screens and the electrical or electronics components must not contain any cadmium.

## **Mercury\*\***

Mercury is sometimes found in batteries, relays and switches. It damages the nervous system and is toxic in high doses. The relevant TCO'99 requirement states that batteries may not contain any mercury. It also demands that mercury is not present in any of the electrical or electronics components associated with the labelled unit.

### **CFCs (freons)**

The relevant TCO'99 requirement states that neither CFCs nor HCFCs may be used during the manufacture and assembly of the product. CFCs (freons) are sometimes used for washing printed circuit boards. CFCs break down ozone and thereby damage the ozone layer in the stratosphere, causing increased reception on earth of ultraviolet light with e.g. increased risks of skin cancer (malignant melanoma) as a consequence.

#### **Lead\*\***

Lead can be found in picture tubes, display screens, solders and capacitors. Lead damages the nervous system and in higher doses, causes lead poisoning. The relevant TCO'99 requirement permits the inclusion of lead since no replacement has yet been developed.

- \* Bio-accumulative is defined as substances which accumulate within living organisms.
- \*\* Lead, Cadmium and Mercury are heavy metals which are Bioaccumulative.

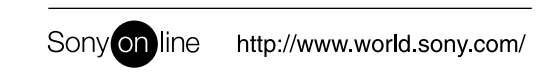

Sony Corporation Printed in U.K.

Chlorine free paper- 100% recyclable Printed on 100% recycled paper

Free Manuals Download Website [http://myh66.com](http://myh66.com/) [http://usermanuals.us](http://usermanuals.us/) [http://www.somanuals.com](http://www.somanuals.com/) [http://www.4manuals.cc](http://www.4manuals.cc/) [http://www.manual-lib.com](http://www.manual-lib.com/) [http://www.404manual.com](http://www.404manual.com/) [http://www.luxmanual.com](http://www.luxmanual.com/) [http://aubethermostatmanual.com](http://aubethermostatmanual.com/) Golf course search by state [http://golfingnear.com](http://www.golfingnear.com/)

Email search by domain

[http://emailbydomain.com](http://emailbydomain.com/) Auto manuals search

[http://auto.somanuals.com](http://auto.somanuals.com/) TV manuals search

[http://tv.somanuals.com](http://tv.somanuals.com/)